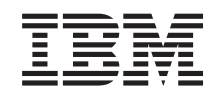

i5/OS

i5/OS и связанное программное обеспечение Установка, обновление и удаление i5/OS и связанного программного обеспечения

*Версия 6 выпуск 1*

SC45-5149-10

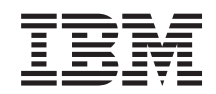

i5/OS

i5/OS и связанное программное обеспечение Установка, обновление и удаление i5/OS и связанного программного обеспечения

*Версия 6 выпуск 1*

SC45-5149-10

## **Примечание**

Перед началом работы с этой информацией и с описанным в ней продуктом обязательно ознакомьтесь со сведениями, приведенными в разделе ["Примечания",](#page-264-0) на стр. 253 и в руководстве *IBM eServer Safety Information,*, G229-9054.

Это издание относится к версии 6, выпуску 1, модификации 0 IBM i5/OS (код продукта 5761-SS1), а также ко всем последующим выпускам и модификациям, если в новых изданиях не будет указано обратное. Данная версия работает не на всех моделях компьютеров с сокращенным набором команд (RISC) и не работает на компьютерах с полным набором команд CISC.

Это издание заменяет SC41-5120-09.

Этот документ может содержать ссылки на Лицензионный внутренний код. Лицензионный внутренний код - это машинный код, лицензия на использование которого предоставляется в соответствии с условиями лицензионного соглашения IBM на машинный код.

**© Copyright International Business Machines Corporation 1998, 2008. Все права защищены.**

# **Содержание**

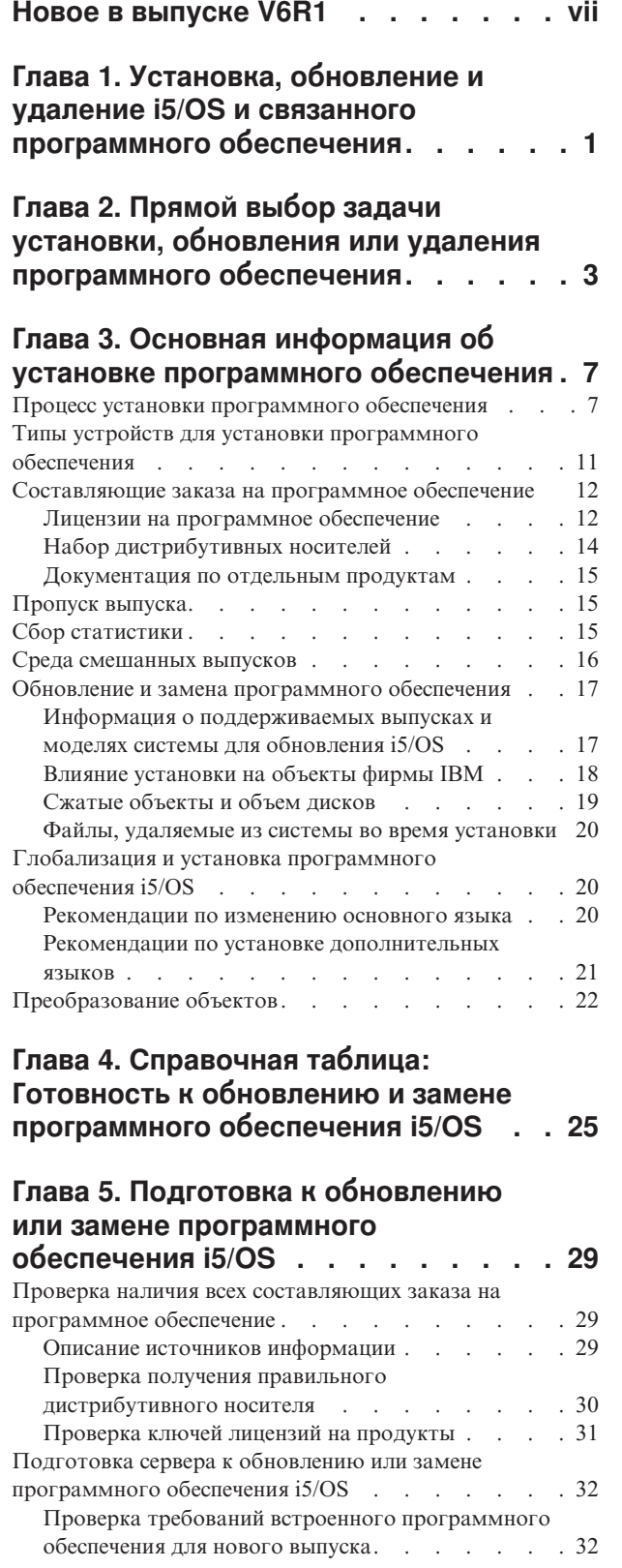

| |

| |

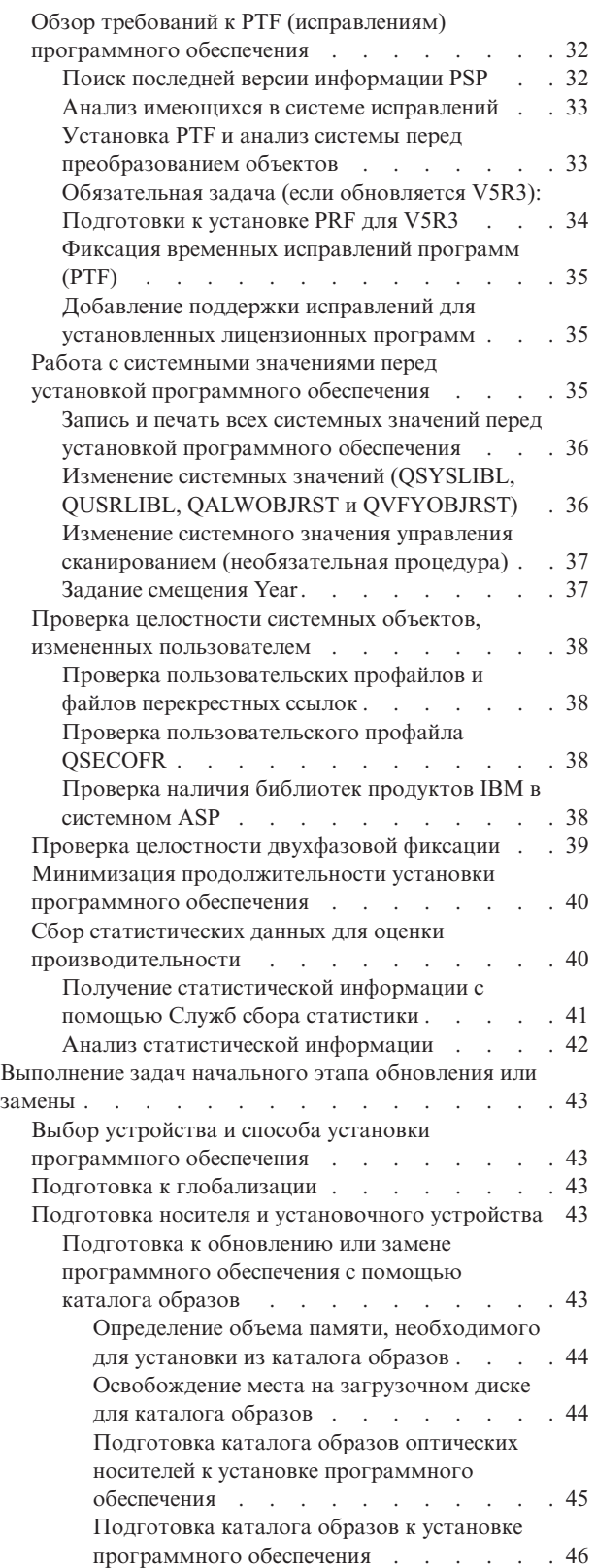

|  $\begin{array}{c} \hline \end{array}$ 

Обязательная задача: Создание [пользовательских](#page-59-0) списков [устанавливаемого](#page-59-0) программного [обеспечения](#page-59-0) . . . . . . . . . . . [48](#page-59-0) [Предварительный](#page-59-0) выбор установленных [лицензионных](#page-59-0) программ . . . . . . . [48](#page-59-0) Добавление [лицензионных](#page-62-0) программ в список [установки](#page-62-0) . . . . . . . . . . . . . [51](#page-62-0) [Обязательная](#page-63-0) задача: Принятие соглашений о [программном](#page-63-0) обеспечении . . . . . . . [52](#page-63-0) Оценка [выполнения](#page-64-0) требований к объему дисковой памяти системы при [обновлении](#page-64-0) . . . . . . [53](#page-64-0) Определение объема [необходимой](#page-65-0) дисковой памяти при обновлении [программного](#page-65-0) [обеспечения](#page-65-0) . . . . . . . . . . . [54](#page-65-0) Очистка дискового [пространства](#page-66-0) . . . . . [55](#page-66-0) Удаление [лицензионных](#page-66-0) программ во время [очистки.](#page-66-0) . . . . . . . . . . . [55](#page-66-0) Очистка [пользовательских](#page-67-0) профайлов . . . [56](#page-67-0) [Обязательная](#page-68-0) задача (если обновляется V5R3M0): Выделение [дополнительного](#page-68-0) дискового пространства для [лицензионного](#page-68-0) внутреннего кода [57](#page-68-0) Выбор [конфигурации](#page-69-0) дисков. . . . . . . [58](#page-69-0) Оценка [продолжительности](#page-69-0) обновления или [замены](#page-69-0) . . . . . . . . . . . . . [58](#page-69-0) Подготовка консоли к установке [программного](#page-69-0) [обеспечения](#page-69-0) . . . . . . . . . . . . [58](#page-69-0) [Остановка](#page-70-0) integrated server и других серверов [приложений](#page-70-0) . . . . . . . . . . . . [59](#page-70-0) [Сохранение](#page-71-0) системы . . . . . . . . . . . [60](#page-71-0)

## **Глава 6. [Обновление](#page-72-0) или замена [программного](#page-72-0) обеспечения с помощью [автоматической](#page-72-0) установки. [61](#page-72-0)** Подготовка к [автоматической](#page-72-0) установке . . . . . [61](#page-72-0)

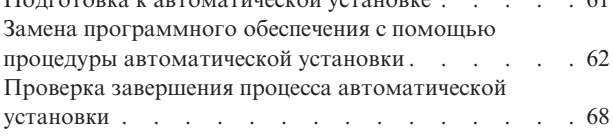

## **Глава 7. [Обновление](#page-82-0) или замена [программного](#page-82-0) обеспечения с**

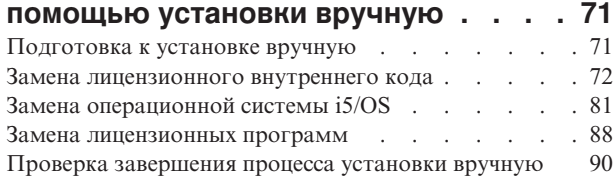

## **Глава 8. [Справочная](#page-104-0) таблица: [Выполнение](#page-104-0) обновления или замены**

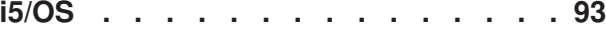

## **Глава 9. [Замена](#page-110-0) LIC и i5/OS с [одинаковыми](#page-110-0) номерами версии и**

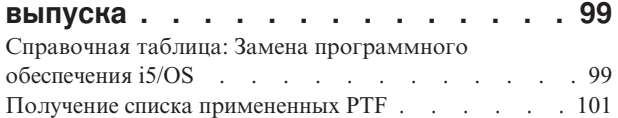

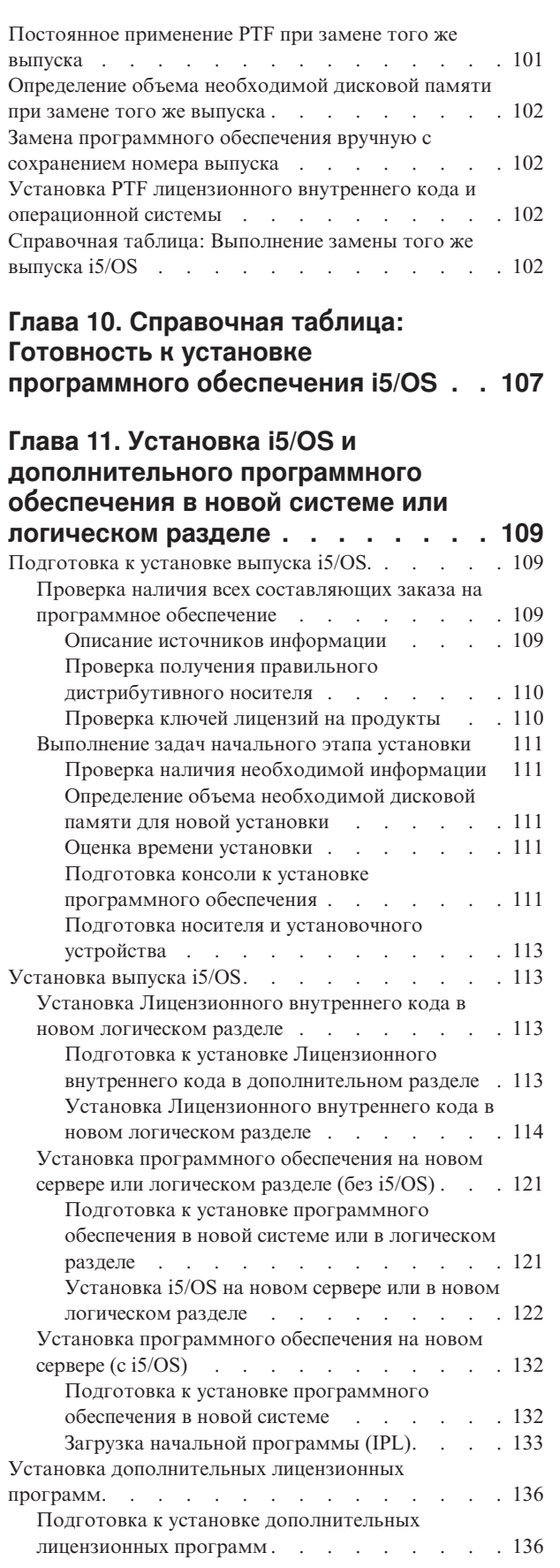

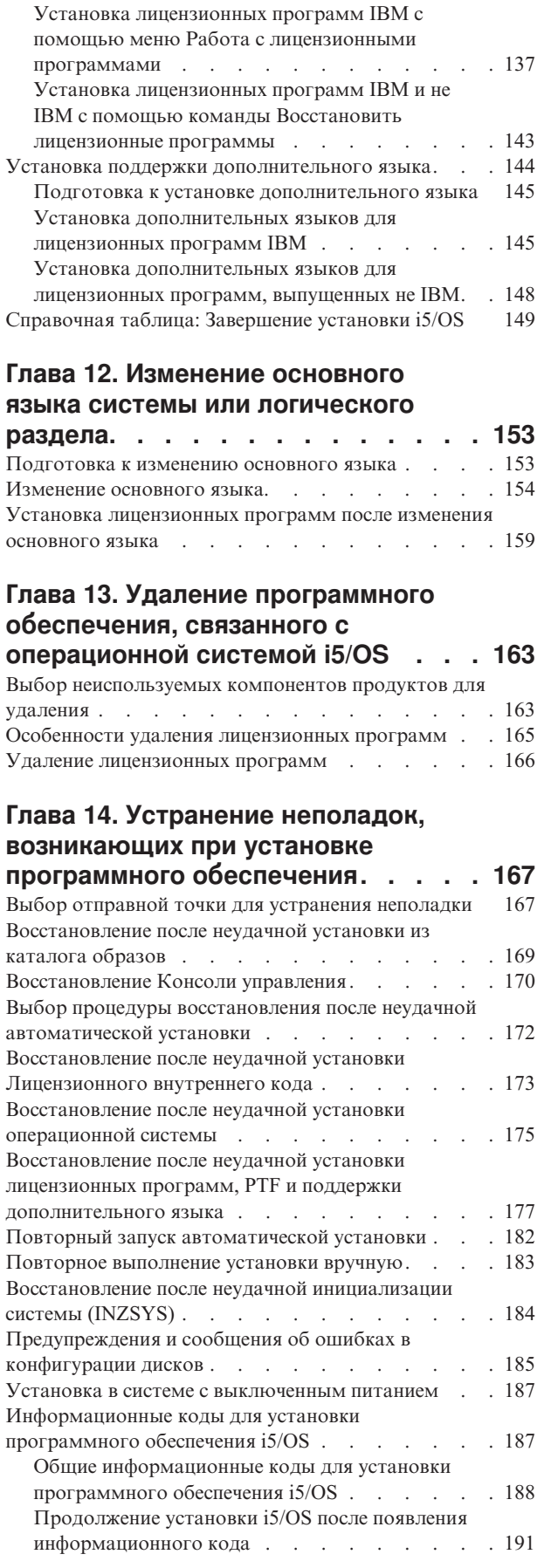

 $\bar{\mathbf{I}}$  $\|$  $\|$  $\begin{array}{c} \hline \end{array}$ 

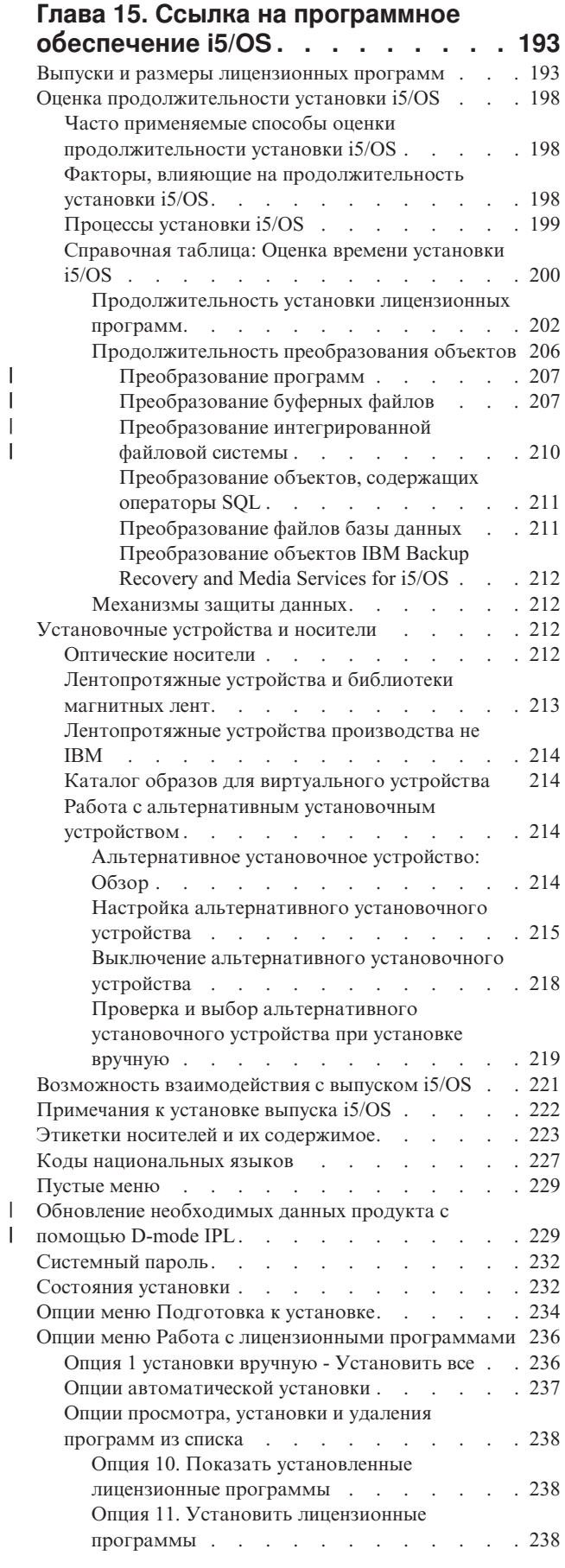

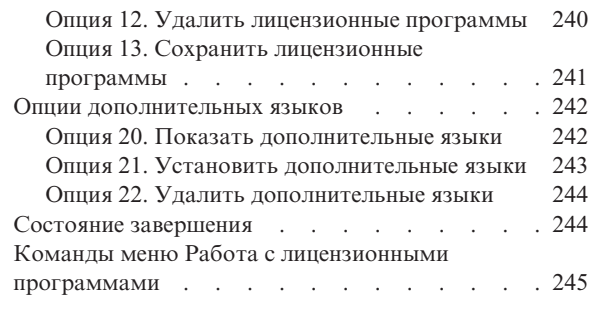

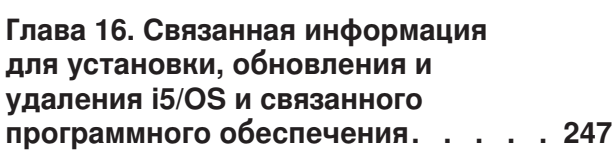

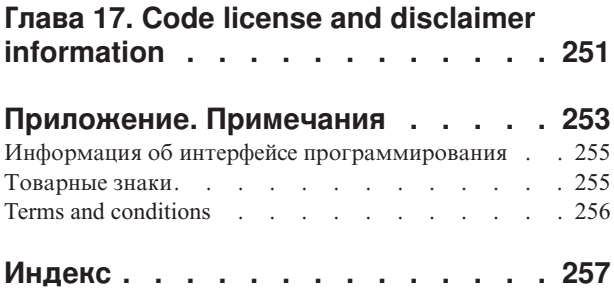

# <span id="page-8-0"></span>**Новое в выпуске V6R1**

|

| | | | |

| |

| | |

| | | | | | | | | | | |

|

| | | | | | |

 $\overline{1}$ 

|

| | | |

| | Ознакомьтесь с новой или существенно измененной информацией в разделе Установка, обновление и удаление IBM i5/OS и связанного программного обеспечения.

**Преобразование программ и других объектов во время обновления до V6R1**

Для обеспечения подготовки системы к обновлению до нового выпуска необходимо заранее выделить время на анализ системы и исправление программ перед преобразованием. Продолжительность анализа системы зависит от типа, количества и размера библиотек и каталогов. Также необходимо учесть предположительное время простоя.

Преобразования, осуществляемые во время обновления программного обеспечения до V6R1 и операций после обновления.

**Примечание:** Если подготовительные действия осуществляются третьей стороной, обратитесь к поставщику приложения за помощью в дальнейшем обновлении.

Для получения помощи по время преобразования необходимо установить PTF планирования для обновляемого выпуска (V5R3 или V5R4). Эти PTF не преобразуют объекты, но позволяют выполнять команду анализа преобразования объектов (ANZOBJCVN) во время подготовки к обновлению. Команда ANZOBJCVN выводит сведения о влиянии преобразования объектов на работу системы, например, идентификация потенциальных неполадок преобразования, а также оценивает длительность преобразования программ. Полная информация о распределении процесса преобразования как этапа обновления приведена в разделе ["Процесс](#page-18-0) установки [программного](#page-18-0) обеспечения" на стр. 7. Сведения о том, как преобразования могут повлиять на работу системы, приведена в ["Установка](#page-44-0) PTF и анализ системы перед [преобразованием](#page-44-0) объектов" на стр. 33 и разделах в ["Продолжительность](#page-217-0) [преобразования](#page-217-0) объектов" на стр. 206.

**Обычно в качестве оптического носителя для V6R1 используются DVD**

Оптический носитель операционной системы i5/OS V6R1 - DVD. Если вы используете для установки выпуска V6R1 физический носитель, вам понадобится устройство DVD. Предыдущие обычные выпуски поставлялись на приблизительно 13 компакт-дисках. Выпуск V6R1 также поставлялся на трех оптических носителях. Некоторые отдельные лицензионные программы расположены на компакт-диске. Описание носителя V6R1 приведено в разделе "Этикетки носителей и их [содержимое"](#page-234-0) на [стр.](#page-234-0) 223.

**Виртуальное лентопротяжное устройство для обновления выпуска**

Каталог образов лент и виртуальное лентопротяжное устройство можно использовать не только для установки исправлений PTF или отдельных лицензионных программ, но и для обновления программного обеспечения i5/OS. В данном разделе указаны изменения для этой возможности.

**Тип виртуального оптического устройства (632B; модель 003) для установки исправлений или дополнительных лицензионных программ**

Этот специальный тип виртуальных оптических носителей поддерживает файлы образов в удаленных системах по сети. Каталог образов идентифицирует сетевой путь, содержащий файлы образов для целевой системы, с помощью центральной системы. Дополнительные сведения приведены в разделе Работа с виртуальным оптическим носителем в сетевой файловой системе.

#### **Совместное использование оптических ресурсов**

| | | | |

|

| | | | | | | | | |

| | | | |

|

|

| | | | | |

| | | | | | |

|

| | | | | | | | Начиная с версии V6R1, оптические ресурсы из логического раздела i5/OS могут применяться для обновления программного обеспечения, установки PTF (исправлений) или установки отдельных лицензионных программ в другом логическом разделе той же системы. Поддерживаются следующие устройства для оптических ресурсов: CD-ROM, DVD и виртуальные оптические устройства типов 632B-002 и 632B-003. Все эти устройства считаются устройствами типа 632C-002 и используются для установки и обновления логических разделов. Тип устройства 632C-002 требует ручной замены носителей в логическом разделе, в котором определено устройство. Дополнительная информация приведена в разделе 9406-MMA (IBM System i 570) в теме *Справочник по разбиению на логическим разделам*.

### **Изменение команды Выключить систему**

В V6R1 было изменено значение по умолчанию параметра CONFIRM в команде PWRDWNSYS. По умолчанию при выполнении команды Выключить систему (PWRDWNSYS) появляется окно подтверждения. Для изменения этого сценария присвойте параметру Confirm (CONFIRM) значение \*NO (CONFIRM(\*NO)). Эта функция доступна только для установленного выпуска V6R1.

## **Новое в обновлении V5R3 до V6R1**

## **Требования для установки Лицензионного внутреннего кода V6R1**

V6R1 Licensed Internal Code требует больше места на загрузочном диске, чем V5R3M0 Licensed Internal Code. (Если V5R3M5 Licensed Internal Code установлен, то на загрузочном диске достаточно места.) Для обновления до V6R1 Licensed Internal Code объем на загрузочном диске должен составлять не менее 17 GB. Инструкции по определению объема свободной памяти приведены в разделе Глава 5, ["Подготовка](#page-40-0) к обновлению или замене [программного](#page-40-0) обеспечения i5/OS", на стр. 29.

Кроме того, если в системе установлен V5R3, то для установки V6R1 объем системного дискового пространства ASP должен составлять не менее 4 Гб. (В системах, в которых установлен V5R3M5 Licensed Internal Code 4 Гб свободной памяти уже выделены.) Если вы не выделите дополнительное пространство для Licensed Internal Code, то обновление не будет выполнено. Этапы выделения дисковой памяти описаны в разделе ["Определение](#page-65-0) объема необходимой дисковой памяти при обновлении [программного](#page-65-0) обеспечения" на стр. 54.

#### **Встроенное программное обеспечение сервера**

Необходимо изменить уровень встроенного программного обеспечения сервера. (Это не относится к моделям System i 8xx, поддерживающим i5/OS V6R1.) *Встроенное программное обеспечение сервера* - это код, который хранится во флэш-памяти системы, и содержит такие подкомпоненты, как код управления питанием и встроенное программное обеспечение логических разделов, которое загружается в логические разделы AIX или Linux. Встроенное программное обеспечение сервера является частью машинного кода. Если для управления системы не применяется Консоль аппаратного обеспечения (HMC), то на сервере применяется уровень

встроенного программного обеспечения служебного раздела. Служебный раздел представляет собой раздел системы, который обязательно должен быть настроен для передачи в IBM сведений о состоянии аппаратного обеспечения и о программных ошибках. При установке нового уровня встроенного программного обеспечения может потребоваться выполнение IPL сервера. IPL сервера - это процедура загрузки начальной программы, при которой одновременно завершается работа всех логических разделов и эти разделы перезапускаются.

Если для управления системой применяется НМС, то встроенное программное обеспечение не применяется. Для управления уровнем встроенного программного обеспечения сервера применяется НМС. Дополнительная информация об исправлениях и НМС приведена в разделе Обновления в IBM Systems Hardware Information Center.

### Электронная доставка программного обеспечения

 $\overline{1}$ 

 $\overline{1}$ 

 $\mathbf{I}$ 

 $\mathsf{I}$ 

 $\mathbf{I}$ 

 $\overline{1}$  $\overline{1}$ 

I

 $\overline{1}$ 

 $\mathbf{I}$ 

 $\overline{1}$  $\overline{1}$ 

 $\overline{1}$ 

 $\overline{\phantom{a}}$ 

 $\mathbf{I}$ 

 $\overline{1}$ 

 $\overline{1}$ 

 $\overline{1}$  $\overline{\phantom{a}}$ 

 $\overline{1}$ 

I  $\overline{1}$ 

 $\overline{1}$ 

 $\overline{1}$  $\overline{1}$ 

 $\overline{1}$ 

 $\overline{1}$ 

 $\overline{1}$ 

 $\mathbf{I}$ 

 $\overline{1}$  $\overline{1}$ 

 $\overline{1}$ 

 $\overline{1}$  $\overline{1}$ 

 $\overline{1}$ 

 $\overline{1}$ 

I

 $\overline{1}$ T

 $\overline{1}$ 

 $\overline{1}$ 

При заказе V6R1 программное обеспечение i5/OS может быть доставлено в электронном виде. Операционная система i5/OS и большинство дополнительных лицензионных программ поддерживают этот режим доставки.

При оформлении заказа на лицензионные программы i5/OS вы можете выбрать этот режим из списка доступных режимов доставки. Если вы выбрали электронный режим доставки программного обеспечения, то для просмотра информации о получении заказанных лицензионных программ перейдите на Web-сайт Entitled software support

**22. Кроме того**, на этом Web-сайте вы найдете другие полезные публикации и документы.

Инструкции по загрузке программ и подготовке к их установке приведены на

Web-сайте Электронная доставка программного обеспечения

(www.ibm.com/servers/eserver/support/software/delivery/en\_US/downloadinfo.html).

#### Электронные ключи лицензий на программное обеспечение

Ключи лицензий на программное обеспечение можно просмотреть, напечатать и

загрузить с Web-сайта Entitled software support (http://www.ibm.com/eserver/ess). Печатные копии ключей лицензий на программное обеспечение больше не поставляются вместе с заказом на операционную систему i5/OS. У вас должен быть индивидуальный номер заказчика и номер заказа либо номер системы, указанный в списке пакетов программного обеспечения. Дополнительная информация о работе с электронными ключами лицензий приведена в примечаниях для заказчиков, входящих в комплект заказа на программное обеспечение.

## Замена Лицензионного внутреннего кода и i5/OS с одинаковыми номерами версии и выпуска

Если вы заказали программы на носителе Resave, с помощью данной процедуры установите новую модификацию Лицензионного внутреннего кода и последнее обновление i5/OS для поддержки нового аппаратного обеспечения. Они описаны в разделе Глава 9, "Замена LIC и i5/OS с одинаковыми номерами версии и выпуска", на стр. 99.

## **Нововведения и изменения**

Внесенные технические изменения выделены в этом документе следующим образом:

- Значок > отмечает начало новой или измененной информации.
- Значок « отмечает конец новой или измененной информации.

В файлах PDF новая или измененная информация отмечается с помощью полосы (|) по левому краю.

Дополнительная информация об изменениях, связанных с выпуском, приведена в документации Информация для пользователей.

# <span id="page-12-0"></span>Глава 1. Установка, обновление и удаление i5/OS и связанного программного обеспечения

В данном разделе приведены сведения об установке, обновлению и удалению программного обеспечения i5/OS.

Эта информация поможет вам полностью или частично установить выпуск i5/OS или лицензионные программы, связанные с i5/OS. В разделе также приведена информация об изменении основного языка, установке дополнительного языка и удалении программного обеспечения, связанного с операционной системой i5/OS. Примечание: Примеры и процедуры в данном разделе отображены с использованием символьно-ориентированного интерфейса. Многие разделы в i5/OS Information Center предполагают, что у вас запущен графический пользовательский интерфейс (System i Navigator). Хотя большинство функций System і Navigator имеют эквивалентные команды на языке управления в символьно-ориентированном интерфейсе. Если целевая система будет имеет другой серийный номер, обратитесь к разделу Перенос данных. В случае обновления системы без изменения серийного номера обратитесь к разделу Обновление в IBM Systems Hardware Information Center. Если вы планируете загрузить i5/OS (выполнить начальную загрузку программы) с загрузочного диска, подключенного с помощью процессора ввода-вывода 2847, ознакомьтесь с важными особенностями планирования и реализации в книге IBM Redbooks, iSeries and TotalStorage: A Guide to Implementing External Disk on eServer i5;  $SG24-7120$ Ссылки на V5R3 в данном разделе включают V5R3M0 и V5R3M5. Таким образом, ссылки на V5R4 включают V5R4M0 и V5R4M5.

Примечание: Используя примеры программного кода, вы принимаете условия Глава 17, "Code license and disclaimer information", на стр. 251.

 $\overline{1}$ 

 $\overline{1}$  $\overline{1}$ 

 $\overline{1}$ 

I

J

 $\overline{\phantom{a}}$ 

 $\overline{1}$ 

 $\overline{1}$  $\overline{1}$ 

 $\overline{\phantom{a}}$ 

 $\overline{1}$  $\overline{1}$ 

I

 $\overline{1}$ 

T

 $\mathbf{I}$ 

 $\overline{\phantom{a}}$ 

 $\overline{\phantom{a}}$ 

 $\overline{1}$ 

**2** i5/OS: i5/OS и связанное программное обеспечение Установка, обновление и удаление i5/OS и связанного программного обеспечения

# <span id="page-14-0"></span>Глава 2. Прямой выбор задачи установки, обновления или<br>удаления программного обеспечения

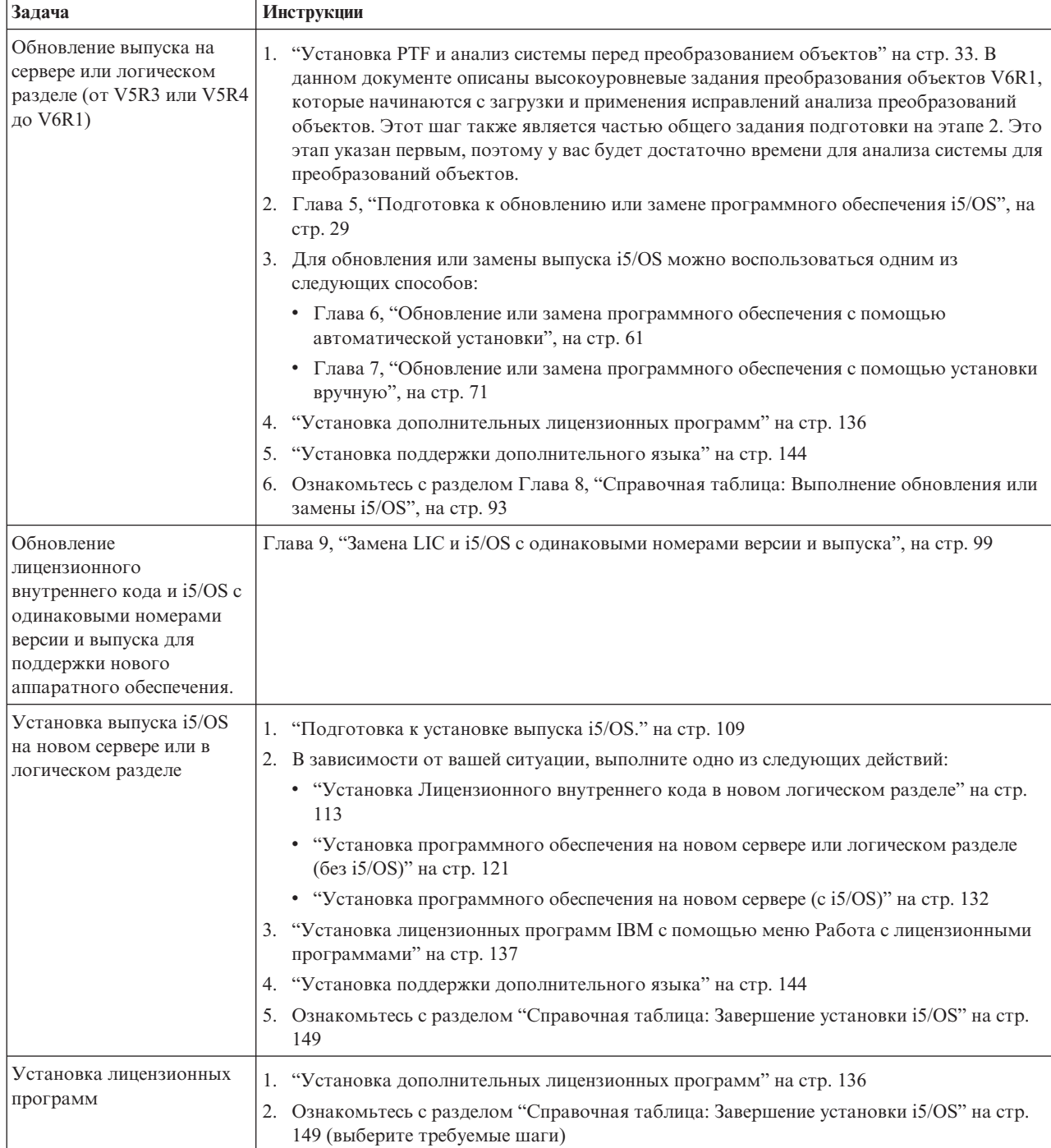

Эта информация позволит быстро выбрать группу задач, которые необходимо выполнить в ходе установки или обновления i5/OS.

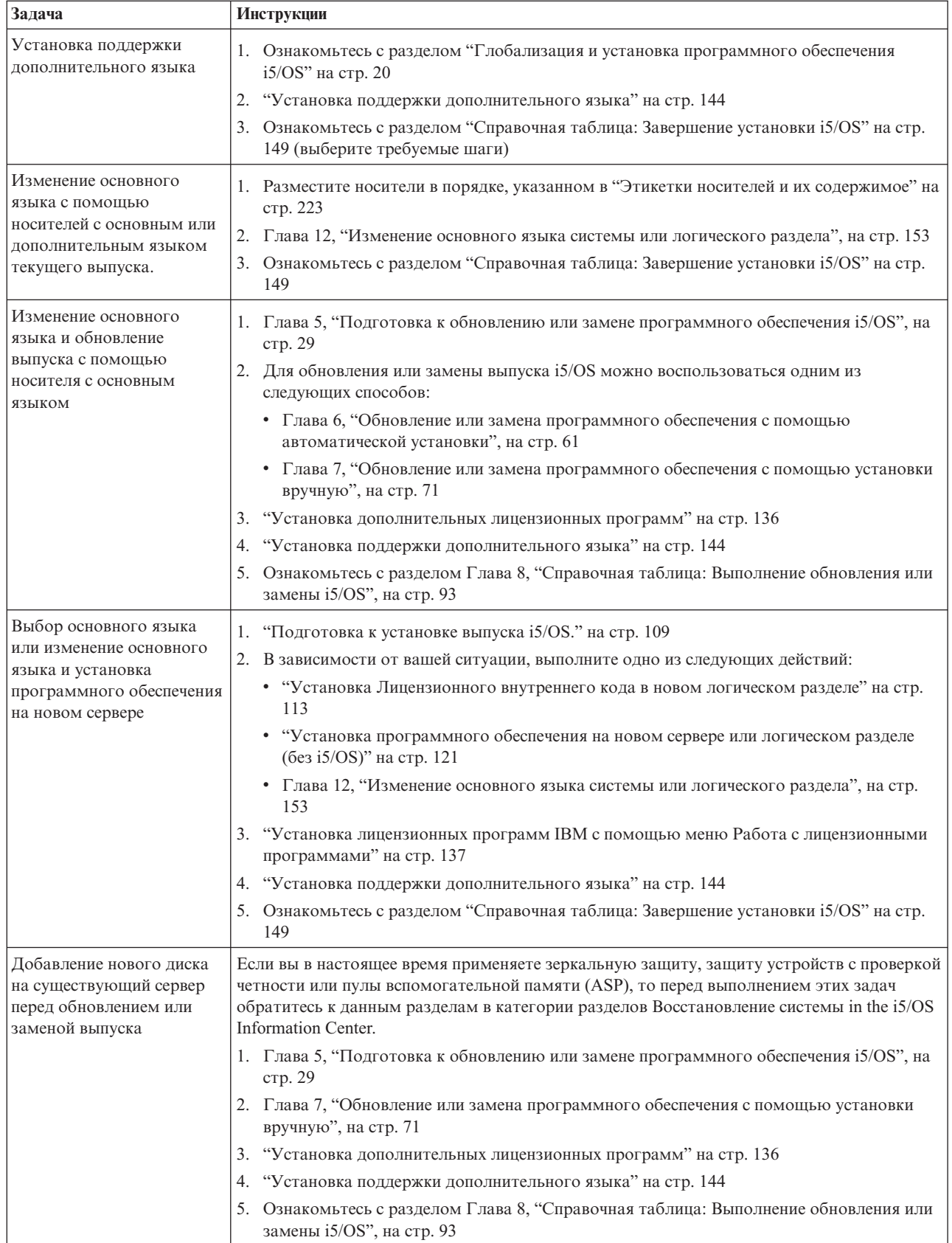

| | | |

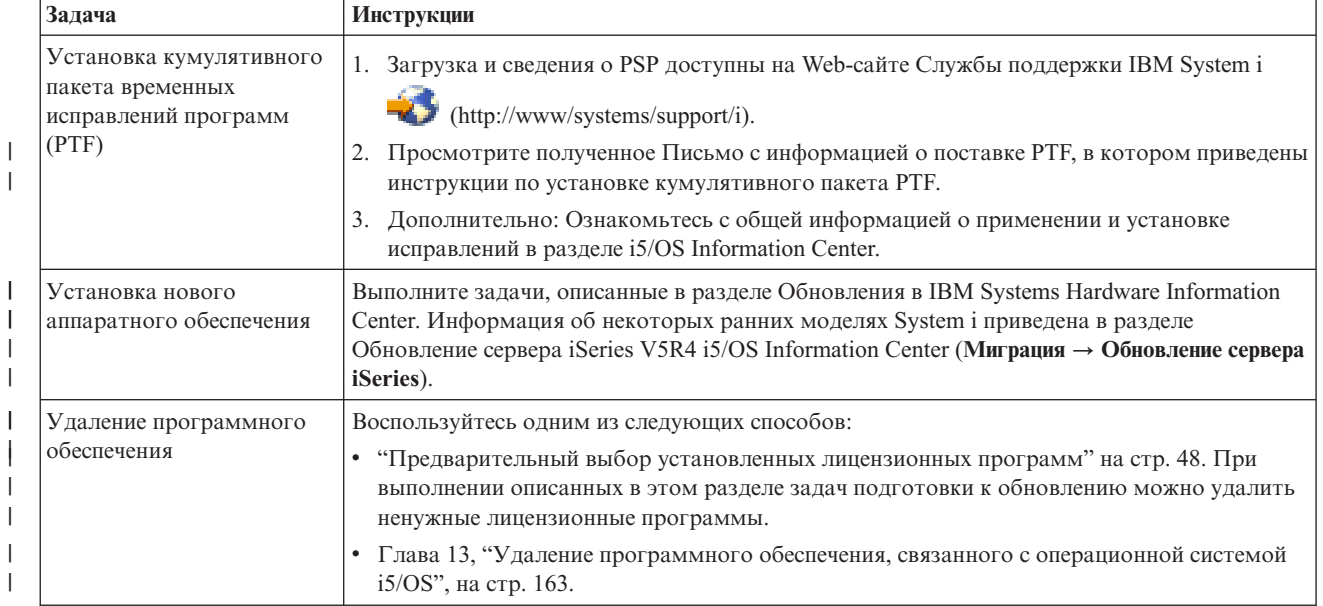

| |

| |

**6** i5/OS: i5/OS и связанное программное обеспечение Установка, обновление и удаление i5/OS и связанного программного обеспечения

## Глава 3. Основная информация об установке программного  $\mathbf{L}$ обеспечения

В процессе использования, составления документации и пересылки лицензионных программ i5/OS принимают участие как пользователи, так и IBM.

Далее приведены основные сведения от установке программного обеспечения i5/OS. В разделе приведена основная информация об установке программного обеспечения i5/OS: заказ программного обеспечения, установка при отсутствии предыдущего выпуска, сценарии установки программного обеспечения, типы устройств, применяемых для установки, информация для пользователей в разных странах, а также влияние различных преобразований на время установки.

## Процесс установки программного обеспечения

Процесс установки программного обеспечения i5/OS включает в себя три этапа: предварительный этап, основной этап установки и заключительный этап.

## 1. Предварительная подготовка:

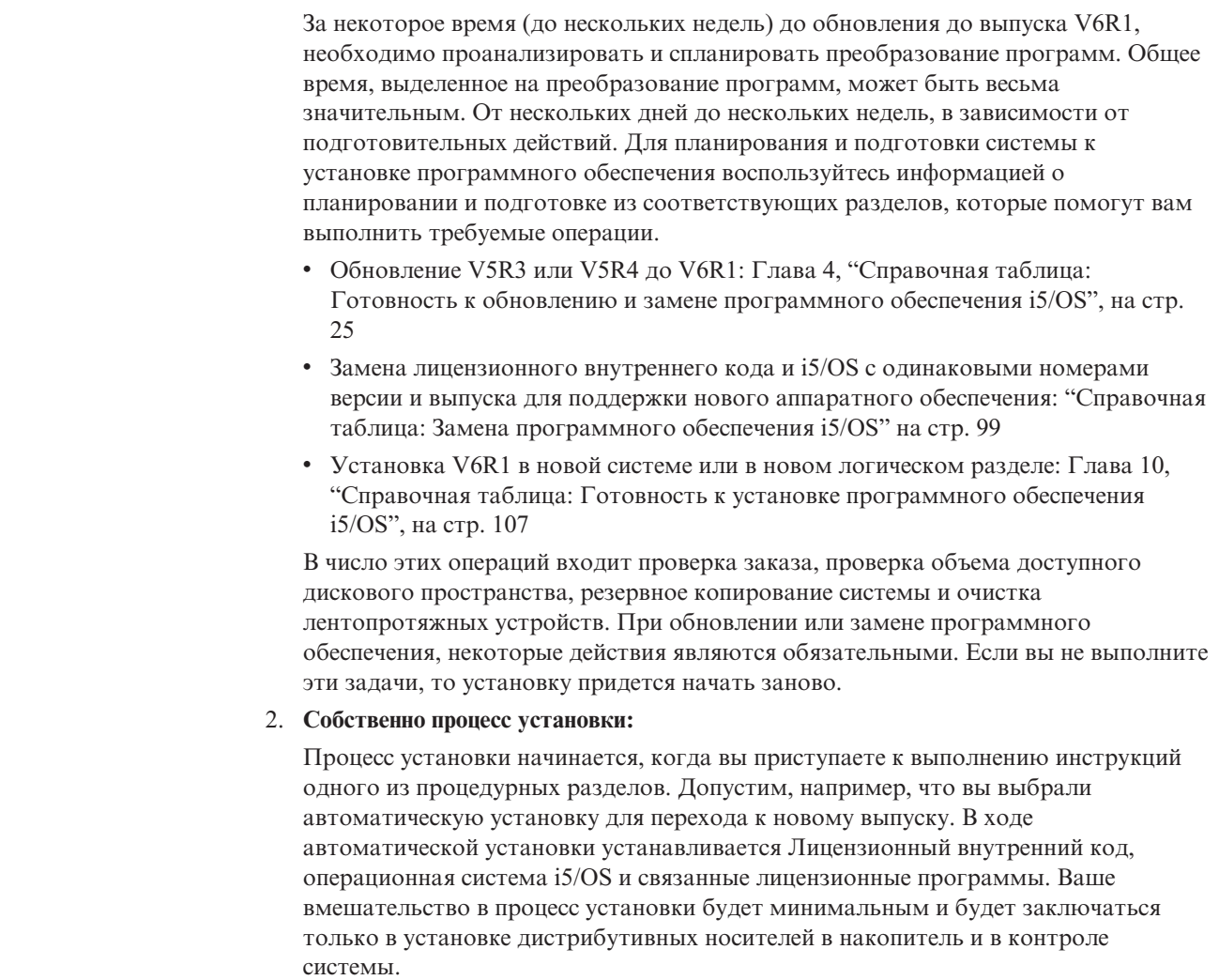

<span id="page-18-0"></span> $\mathbf{I}$ 

 $\overline{\phantom{a}}$ 

 $\overline{1}$ 

 $\overline{1}$ 

 $\overline{\phantom{a}}$ 

 $\overline{1}$  $\overline{1}$ 

 $\overline{1}$ 

 $\overline{1}$ 

I  $\overline{1}$  $\mathbf{I}$  $\overline{\phantom{a}}$ J  $\overline{\phantom{a}}$ I  $\overline{1}$  $\overline{\phantom{a}}$  $\overline{1}$  $\overline{1}$ 

 $\overline{\phantom{a}}$  $\overline{1}$  $\mathbf{I}$  Единственной операцией, непосредственно связанной с установкой, может быть изменение основного языка или установка дополнительных лицензионных программ. Вы также можете выполнить эти операции после автоматической установки или установки вручную.

### 3. **Действия, выполняемые после установки:**

| | Последний шаг процедуры заключается в заполнении справочной таблицы. Вам также могут встретиться инструкции по выполнению дополнительных операций, таких как сохранение системы и установка на рабочих станциях продуктов IBM System i Access Family. Может также потребоваться настройка системы или изменение ограничений на использование отдельных продуктов. Перед началом работы с системой необходимо обязательно обеспечить защиту системы от несанкционированного доступа.

На следующей схеме приведен пример установки программного обеспечения V6R1. (В вашем случае некоторые из показанных пунктов могут отсутствовать.)

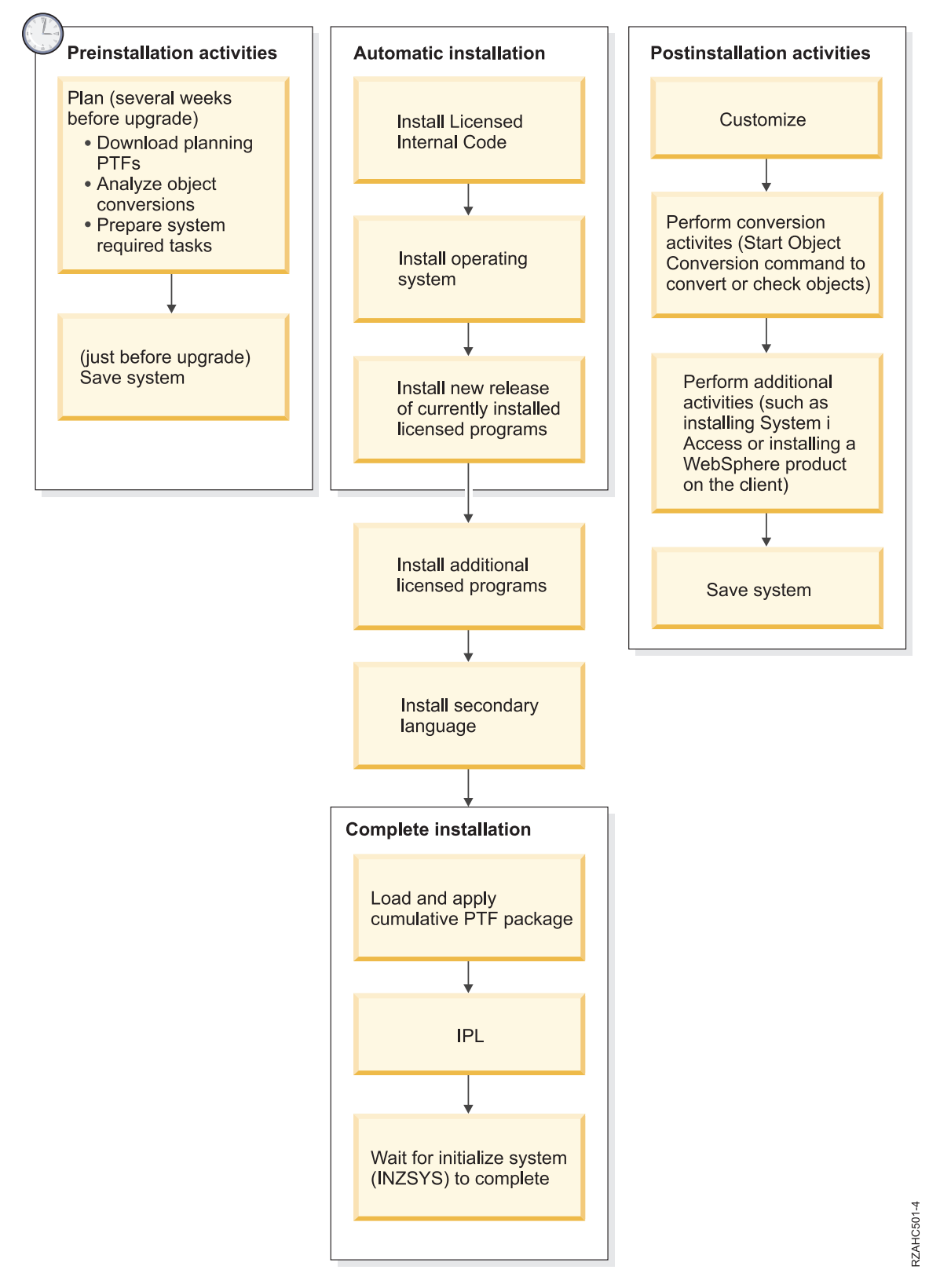

*Рисунок 1. Обзор процесса установки*

Выберите процедуру установки программного обеспечения с учетом того, какие программы вы планируете установить.

#### **Установка программного обеспечения в новой системе**

Некоторые системы поставляются без операционной системы и дополнительных лицензионных программ.

### **Обновление или замена существующего программного обеспечения**

Для обновления или замены существующего программного обеспечения i5/OS можно воспользоваться как процедурой автоматической установки, так и установкой вручную.

#### **Автоматическая установка**

| | | | | | | | | | | | | | | | | | | | | | | | | | | |

Во время автоматической установки пользователю не требуется выполнять почти никаких действий. В качестве основного языка устанавливается тот язык, код которого указан на дистрибутивном носителе. При этом сохраняются текущие параметры среды и системные значения. Во время установки все ненастроенные диски добавляются в системный пул вспомогательной памяти (ASP). Настроенные диски остаются в тех ASP, в которых они находились до установки. В большинстве систем рекомендуется выполнять именно автоматическую установку.

#### **Установка вручную**

Установка вручную выполняется пользователем с помощью меню Работа с лицензионными программами. Во время установки на консоли появляются меню, в которых пользователь вводит необходимую информацию. Такой способ установки позволяет изменить параметры установки. Установку вручную следует выбрать в том случае, если требуется выполнить одну из следующих задач:

- Добавление дискового устройства в пул вспомогательной памяти.
- Изменить среду ( $i5/OS$  или System/36), системные значения, код языка или значения конфигурации.
- Установить приложение с альтернативного устройства.
- Создать логические разделы.
- Использовать магнитные ленты, созданные с помощью команды Сохранить систему (SAVSYS). (Такие ленты предназначены для восстановления.)

#### **Добавление лицензионных программ**

Для установки дополнительных лицензионных программ (помимо тех, которые устанавливаются одним из перечисленных выше способов) или дополнительных компонентов лицензионных программ применяется опция 11 (Установить лицензионные программы) меню Работа с лицензионными программами (LICPGM). Обычно опция 11 применяется для установки новой лицензионной программы или замены отдельной лицензионной программы.

#### **Добавление или изменение поддержки языка**

При установке нового дополнительного языка поддержка этого языка добавляется ко всем лицензионным программам, установленным в системе.

При изменении основного языка заменяются существующие языковые объекты. В отдельных случаях заменяются и некоторые объекты программ.

Если во время установки произойдет сбой, то определить его причину и предпринять необходимые действия по исправлению вы сможете с помощью инструкций из раздела Глава 14, "Устранение неполадок, [возникающих](#page-178-0) при установке [программного](#page-178-0) обеспечения", на стр. 167.

# <span id="page-22-0"></span>**Типы устройств для установки программного обеспечения**

Эти устройства используются для установки или обновления выпуска i5/OS.

## **Оптические устройства**

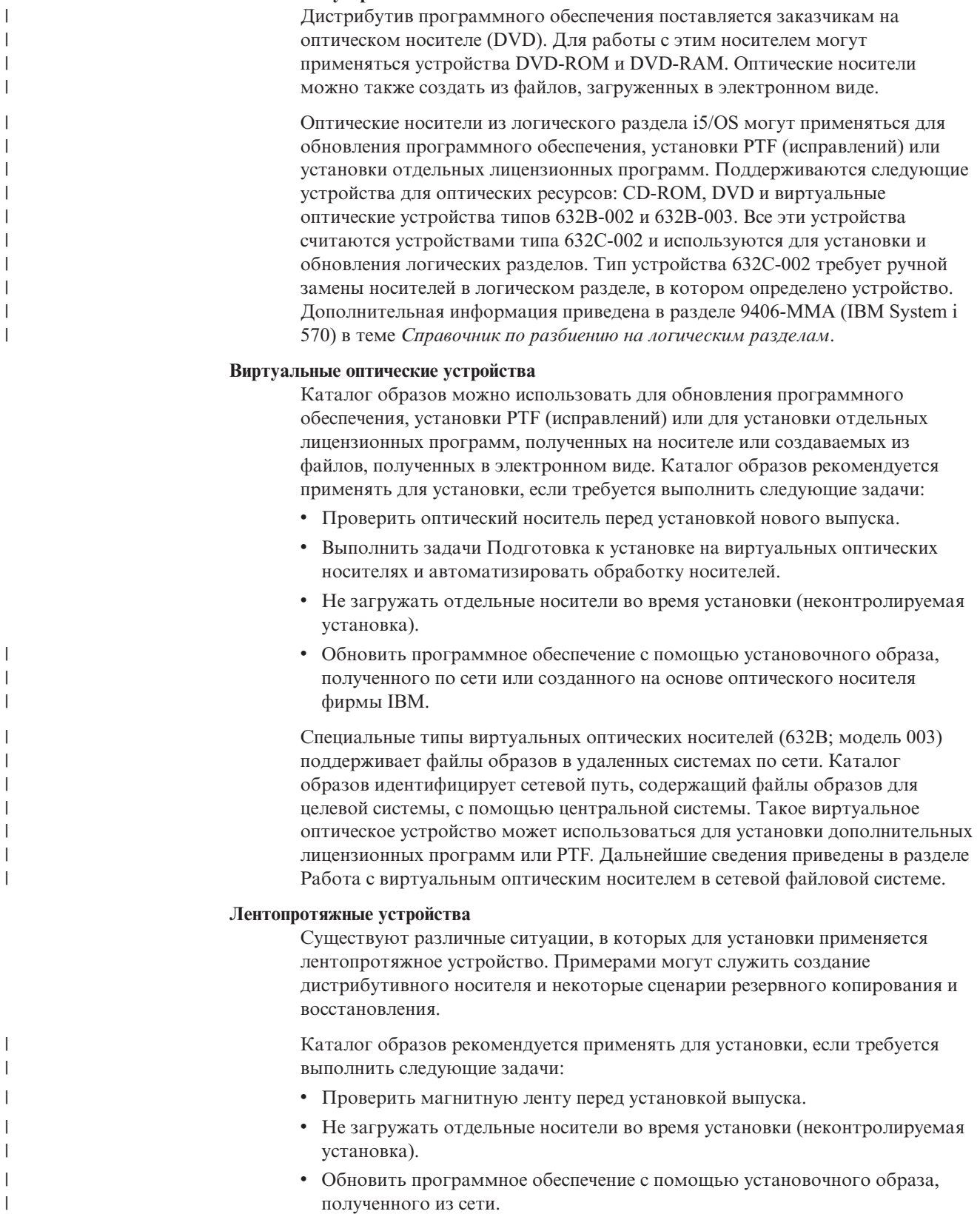

#### Виртуальные лентопротяжные устройства

<span id="page-23-0"></span> $\overline{1}$ 

 $\overline{1}$ 

 $\mathbf{I}$ 

 $\overline{\phantom{a}}$ 

 $\mathbf{I}$  $\overline{1}$ 

 $\mathbf{I}$ 

 $\mathbf{I}$ 

 $\overline{1}$ 

 $\mathbf{I}$ 

С помощью каталога образов лент и виртуальных лентопротяжных устройств можно обновить программное обеспечение i5/OS, установить исправления РТГ и отдельные лицензионные программы.

#### Альтернативное установочное устройство

Операции установки и восстановления можно выполнять с помощью как основного, так и альтернативного установочного устройства. В качестве альтернативного установочного устройства может выступать как лентопротяжное устройство, так и оптический накопитель. В некоторых системах, обычно с быстрыми устройствами, применение альтернативного установочного устройства может привести к повышению производительности.

В этом разделе описаны соглашения о присвоении имен для возможных устройств альтернативной IPL (IPL типа D). Дистрибутив программного обеспечения расположен на оптическом накопителе. В этом разделе в качестве примера используется оптический накопитель ОРТ01 (класс оптических накопителей). Это имя соответствует стандартному соглашению о присвоении имен i5/OS. В вашей системе может применяться соглашение о присвоении имен System/36. Выберите допустимое имя установочного устройства системы или имя существующего устройства с помощью следующей таблицы.

Таблица 1. Соглашения о присвоении имен устройствам

| Тип носителя                                                       | Имена System/36 | Обычные имена i5/OS |
|--------------------------------------------------------------------|-----------------|---------------------|
| Оптические накопители (CD, DVD и<br>виртуальные оптические образы) | <b>OPTxx</b>    | <b>OPTxx</b>        |
| Кассета                                                            | TC              | <b>TAPxx</b>        |
| Бобина                                                             | Τ1              | <b>TAPxx</b>        |
| Библиотека носителей, созданная<br>при автоматической настройке    |                 | <b>TAPMLBxx</b>     |

Информация о том, какие действия нужно выполнить перед началом установки, приведена в разделе "Подготовка носителя и установочного устройства" на стр. 43.

## Составляющие заказа на программное обеспечение

 $\overline{1}$ В пакет заказа на программное обеспечение i5/OS входят документы, содержащие  $\mathbf{I}$ сведения о лицензировании программного обеспечения, оптические носители и  $\mathbf{I}$ документация по другим продуктам. В качестве оптического носителя может быть  $\mathbf{I}$ физический носитель или образ носителя, загруженный с помощью службы  $\mathbf{I}$ электронной доставки. При заказе программного обеспечения IBM вы получаете набор оптических  $\overline{1}$  $\mathbf{I}$ носителей с дистрибутивами программ. Ключи лицензий и документация на  $\overline{1}$ приобретенные вами лицензионные программы поставляются в электронном виде.

## Лицензии на программное обеспечение

Документы, содержащие сведения о лицензировании программного обеспечения, которые поставляются вместе с программным обеспечением i5/OS могут быть в напечатанном или электронном виде.

Эти документы содержат важную информацию, относящуюся к использованию лицензионных программ, управлению ими и их передаче третьей стороне. Полученные вами лицензионные документы для лицензионных программ IBM могут быть как в печатной версии, так и в электронном виде. Информация о работе с электронными документами приведена в примечаниях для заказчиков, поставляемых вместе с заказом на программное обеспечение.

Для установки лицензионных программ IBM с электронными соглашениями о программном обеспечении необходимо заранее принять условия соглашения с помощью меню Подготовка к установке. В противном случае обновление Лицензионного внутреннего кода и операционной системы i5/OS выполнено не будет. Инструкции по приему условий условий лицензионного соглашения приведены в разделе "Обязательная задача: Принятие соглашений о программном обеспечении" на стр. 52.

Перед тем как вы приступите к работе с программами обязательно ознакомьтесь со всеми лицензионными соглашениями и документами.

Печатные соглашения и документацию следует хранить в надежном месте. При передаче программы другому владельцу необходимо также передать печатные и электронные соглашения.

#### Свидетельство о Правах

Свидетельство о Правах (РоЕ) подтверждает право пользователя на использование программы. Оно предоставляет вам право на получение всех версий обновлений программного обеспечения по рассылке, право на гарантийное обслуживание, получение специальных скидок на обновление (если такие скидки были объявлены), на получение специальных предложений и рекламной информации. Документ РоЕ создается для новых заказов на программное обеспечение и при приобретении дополнительных прав.

Для заказов программного обеспечения i5/OS теперь поставляется РоЕ в электронном виде вместо печатного РоЕ. Информация о работе с электронными ключами лицензий и РоЕ приведена в примечаниях для заказчика, входящих в комплект заказа на программное обеспечение. Напечатанные РоЕ должны быть уничтожены после того, как вы убедитесь в существовании и проверите содержание РоЕ на Web-сайте.

## Международное Соглашение о Лицензии на Программу

Международное Соглашение о Лицензии на Программу (IPLA) предоставляет неисключительную лицензию на использование программного продукта, на который распространяется гарантия.

Международное Соглашение о Лицензии на Программу, Поставляемую без Гарантии Это соглашение применяется вместо IPLA для тех лицензионных программ ІВМ, для которых не предоставляется гарантия.

## Международное Лицензионное Соглашение о Сроках Действия Программ

Этот документ предоставляет право на внутреннее использование программы в течение определенного периода времени, тестирование или демонстрацию программного обеспечения, либо на пробное использование программы. Такую лицензию нельзя передать другому лицу.

#### Информация о Лицензии (LID)

 $\overline{1}$ 

Информация о Лицензии (LID) содержит особые сведения о лицензии и список дополнительных ограничений на использование продукта.

#### Ключи лицензий на программное обеспечение

В комплект поставки каждого продукта IBM или компонента продукта IBM,

для которого требуется ключ, входит ключ лицензии. Это относится как к новым программным продуктам, так и к обновлениям программ. Ключи лицензий на программное обеспечение можно просмотреть, напечатать и

загрузить с Web-сайта Entitled software support (http://www.ibm.com/ eserver/ess). У вас должен быть индивидуальный номер заказчика и номер заказа либо номер системы, указанный в списке пакетов программного обеспечения. Дополнительная информация о работе с электронными ключами лицензий приведена в примечаниях для заказчиков, входящих в комплект заказа на программное обеспечение.

На Web-сайте Entitled software support **TAREA** также можно найти сведения об управлениями ключами лицензий на программное обеспечение IBM.

Общая информация о ключах лицензий приведена в разделе Работа с соглашениями и лицензиями на программное обеспечение в i5/OS Information Center. Информация об уникальных лицензионных приложениях, для которых требуются логические разделы для моделей System і 8xx, поддерживающих i5/OS V6R1, приведена в разделе Лицензирование приложений и лицензионные программы для логических разделов в i5/OS Information Center. Информация для других систем приведена в разделе Лицензирование программного обеспечения IBM в логических разделах вIBM Systems Hardware Information Center

## Набор дистрибутивных носителей

<span id="page-25-0"></span> $\overline{1}$  $\overline{1}$ 

 $\mathbf{I}$ 

 $\mathbf{I}$ 

 $\overline{1}$ 

 $\overline{1}$ 

Программные продукты выпуска i5/OS сгруппированы в различные наборы носителей.

Вы получите версии лицензионных программ стандартного набора и набора программ с ключами для основного языка системы. При заказе дополнительных основных языков (код компонента 80xx) вы также получите стандартный набор и набор программ с ключами для этих языков. При заказе дополнительных языков эти языки поставляются на отдельных оптических носителях.

Другие лицензионные программы из дополнения к стандартному набору и набору программ с ключами поставляются на отдельных носителях. Все поддерживаемые языки для этих программ поставляются на этих же носителях.

#### Стандартный набор

Стандартный набор продуктов поставляется со всеми заказами программного обеспечения i5/OS или аппаратного обеспечения System i. Он содержит программные и аппаратные компоненты, предназначенные для установки в систему. К их числу относится Лицензионный внутренний код (машинный код), операционная система i5/OS со всеми бесплатными компонентами и бесплатные (дополнительные) лицензионные программы и компоненты. Комплект поставки i5/OS содержит все приложения, необходимые для выполнения основных операций. Более того, в него могут входить программы, которые вам не нужны. Вы можете не устанавливать ненужные программы.

#### Набор программ с ключами

Набор программ с ключами поставляется вместе со стандартным набором. Он включает в себя пробные лицензионные продукты и компоненты программ. С этими программами можно бесплатно работать в течение 70 дней. Если вы собираетесь продолжать работу с программами, то в течение этих 70 дней необходимо установить ключи лицензии. После приобретения права на использование лицензионной программы и установки ключа программа может использоваться дальше.

#### <span id="page-26-0"></span>**Отдельные продукты (по заказу)**

Специально заказанные лицензионные программы, не входящие в стандартный набор и набор с ключами, поставляются на отдельных компакт-дисках. Такие программы можно установить автоматически. Некоторые лицензионные программы могут поставляться с особыми инструкциями по установке и поддерживать ограниченное количество языков.

#### **Дополнительные языки (по заказу)**

Вы можете заказать дополнительные языки отдельно от основного. Каждый язык поставляется на отдельном оптическом носителе или наборе оптических носителей. Дополнительный язык указывается при установке.

#### **Информационный набор**

Вместе с заказом на программное обеспечение IBM поставляет на оптических носителях технические справочники и инструкции по установке. Они содержат i5/OS Information Center и руководства по i5/OS в формате PDF.

## **Документация по отдельным продуктам**

Во время заказа программного обеспечения i5/OS к некоторым продуктам могут прилагаться дополнительные документы, в которых описаны особенности установки этих продуктов.

Возможно, вы получили дополнительные письма для пользователей отдельных продуктов. В этих письмах может содержаться специфическая информация по установке продукта. Обязательно прочитайте их перед установкой. При первой установке продукта для его активизации может понадобиться дополнительная настройка или какие-либо другие действия. Соответствующие инструкции будут приведены в заказе на продукт.

## **Пропуск выпуска**

|

Если вы не планируете устанавливать выпуск i5/OS, например, планируете перейти от выпуска V5R3 до V6R1, минуя V5R4, ознакомьтесь с изменениями, внесенными в промежуточную версию, поскольку эти изменения могут повлиять на работу программ и системы.

Если вы пропустили установку какого-либо выпуска i5/OS, то обязательно ознакомьтесь с документом *Информация для пользователей* для этого выпуска. В нем описаны все изменения, которые внесены в программное обеспечение в этом выпуске и которые могут повлиять на работу программ и операционной системы.

В случае установки с пропуском выпуска требуется преобразовать большое число объектов. Будут выполнены все процедуры преобразования для промежуточного выпуска и для нового выпуска. В разделе ["Продолжительность](#page-217-0) преобразования [объектов"](#page-217-0) на стр. 206 приведена дополнительная информация о влиянии V5R4 на систему.

## **Сбор статистики**

Появление новых функций в очередном выпуске программного обеспечения i5/OS может сказаться на производительности выполнения определенных рабочих схем. <span id="page-27-0"></span>ІВМ старается минимизировать этот негативный эффект, и в большинстве случаев производительность системы не изменяется. Однако в случае установки с пропуском выпуска существует определенная вероятность, что производительность ощутимо изменится.

Для того чтобы оценить, насколько изменилась производительность системы в результате установки нового выпуска, соберите статистику до и после обновления. Рекомендуется создать два набора статистики:

- Соберите общую статистическую информацию о работе системы за один или несколько дней с помощью Служб сбора статистики. Информация о способах запуска службы сбора статистики приведена в разделе "Сбор статистических данных для оценки производительности" на стр. 40.
- Соберите статистику для профайлов за период около часа. Для этого во время максимальной загруженности сервера запустите следующую программу в пакетном задании. Для вызова программы введите команду CALL SYSPROF PARM (PEXDTAVxRy), где *х* и у соответствуют номерам выпуска и версии i5/OS.

```
Примечание: В одной библиотеке нельзя хранить данные РЕХ двух разных
               выпусков.
  SYSPROF: PGM PARM(&LIB)
  DCL VAR(&LIB) TYPE(*CHAR) LEN(10) /* Библиотека для сохранения данных */
  /* Создание определения РЕХ для сбора данных профайла.
                                                                \star/ADDPEXDFN DFN(SYSPROF) TYPE(*TRACE) JOB((*ALL)) +
               TASK(*ALL) MAXSTG(1000000) INTERVAL(5) +
               TRCTYPE (*PRFDTA)
  /* Если определение уже существует, выполняется его проверка.
                                                                     \star/MONMSG MSGID (CPFAF10)
  STRPEX SSNID(SYSPROFILE) DFN(SYSPROF)
  DLYJ0B 3600
  ENDPEX SSNID(SYSPROFILE) DTALIB(&LIB)
  ENDPGM
Сохраните оба набора статистики для последующего анализа.
```
Сведения о том, как определить влияние обновления на производительность,

приведены в разделе Настройка производительности IBM System in Table на Web-сайте (www.ibm.com/servers/eserver/iseries/perfmgmt/resource.html).

## Среда смешанных выпусков

 $\mathbf{I}$ 

 $\overline{\phantom{a}}$ 

 $\overline{1}$ 

 $\overline{1}$ 

Выпуск лицензионных программ и их компонентов не всегда совпадает с выпуском операционной системы i5/OS.

Кроме того, что выпуски лицензионных программ могут не совпадать, комплекты программного обеспечения могут быть составлены таким образом, что выпуск компонентов не совпадает с выпуском базовой части продукта. Такая среда называется средой смешанных выпусков. В связи с этим на носителях V6R1 могут находиться лицензионные программы и компоненты, выпуск которых отличается от V6R1. Для продуктов, предыдущий выпуск которых не был изменен, не создаются новые пакеты, поэтому их выпуск может отличаться от V6R1. В разделе "Выпуски и размеры лицензионных программ" на стр. 193 приведены сведения о версии, выпуске и уровне модификации стандартного набора программ с ключами. Список поддерживаемых выпусков i5/OS приведен в сведениях о продуктах.

## <span id="page-28-0"></span>**Обновление и замена программного обеспечения**

| | | |

> | | | | | |

> | | | | | | |

> > ||||

I I  $\overline{1}$ Ī

|

| | |

| | | |

| | | С помощью этой информации можно разобраться в особенностях системы и ее программного обеспечения в процессе обновления или замены выпуска i5/OS.

## **Информация о поддерживаемых выпусках и моделях системы для обновления i5/OS**

Модернизация до текущего выпуска требует наличия определенного выпуска программного и аппаратного обеспечения. Ниже перечислены поддерживаемые сочетания исходного и целевого текущего выпуска для программного обеспечения, а также информация о моделях системы относительно i5/OS.

Для обновления до выпуска i5/OS V6R1, у вас должна быть установлена операционная система V6R1, V5R4 или V5R3. Для целевых выпусков V5R4 или V5R3 рекомендуется воспользоваться сведениями об установке программного обеспечения i5/OS для целевого выпуска i5/OS.

Если вы планируете использовать логические разделы, воспользуйтесь информацией о поддерживаемых выпусках в логических разделах в разделеОсобенности лицензионных соглашений i5/OS в IBM Systems Hardware Information Center. Информация о системах IBM System i 8xх, поддерживающих V6R1 приведена в разделе Лицензирование программного обеспечения и лицензионные программы для логических разделов вi5/OS Information Center.

Поддерживаемые в настоящее время сочетания исходных и целевых выпусков перечислены в Табл. 2.Некоторые из приведенных в данной таблице целевых выпусков могут быть недоступны. Если в настоящее время в вашей системе установлен более ранний выпуск, чем тот, который указан в таблице, то период обновлением до выпуска V5R3 или V5R4 вам может понадобиться обновить систему до V6R1.

| Текущий выпуск (исходный) | Допустимые целевые выпуски |  |
|---------------------------|----------------------------|--|
| V6R1                      | V6R1                       |  |
| $V$ 5R4                   | l V5R4 или V6R1            |  |
| V5R3                      | V5R3, V5R4 или V6R1        |  |

*Таблица 2. Поддерживаемые выпуски для обновления i5/OS*

Тип и модель системы (MTM), полное имя, краткое имя, а также торговый знак или семейство приведены в разделе Список номеров и имен моделей в IBM Systems Hardware Information Center.

Смотрите также Обзор IBM System i: [Модели](http://www.redbooks.ibm.com/abstracts/redp5052.html) 515, 525, 570, 595 и другие (http://www.redbooks.ibm.com/abstracts/redp5052.html). В этом выпуске IBM Redpaper описаны возможности программного и аппаратного обеспечения, объявленные в выпуске V5R4 и позже.

Информация о доступных моделях на базе процессора POWER приведена на

Web-сайте IBM Перейти по [процессорам](http://www.ibm.com/systems/browse/power/index.html) (www.ibm.com/systems/browse/power/ index.html).

На следующих моделях AS/400 или iSeries нельзя установить выпуск V6R1:

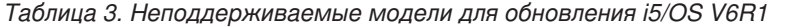

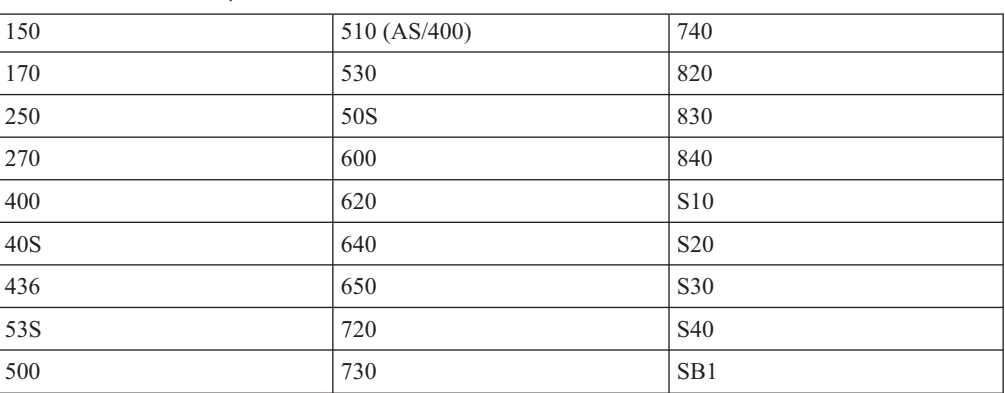

Информация о планировании модернизации аппаратного обеспечения системы

приведена в разделе Поддержка планирования System in (http://www.ibm.com/ systems/support/i/planning/). В частности, выберите Переход & Обновления и нажмите Информация о планировании обновления для поиска сведений о цикле выпуска и i5/OS и преобразованию уровней OS/400.

## Влияние установки на объекты фирмы IBM

При замене программного обеспечения на новый выпуск i5/OS по умолчанию система сохраняет изменения некоторых объектов IBM.

В процессе установки восстанавливаются описания некоторых заданий и подсистем. Если в системе нет следующих библиотек, то они будут созданы во время установки:

**OINSYS OINMEDIA OINPRIOR** 

<span id="page-29-0"></span> $\mathbf{I}$  $\mathbf{I}$  $\mathbf{I}$  $\mathbf{I}$  $\mathbf{I}$  $\mathbf{I}$  $\mathbf{I}$  $\mathbf{I}$ 

 $\overline{1}$ 

 $\mathbf{I}$  $\overline{\phantom{a}}$ 

 $\overline{1}$ 

 $\overline{1}$ 

Текущие описания копируются из библиотеки QSYS в библиотеку QINSYS. Описания устанавливаются с дистрибутивных носителей в библиотеку QSYS. Система сравнивает их значения со значениями описаний в QINSYS. Если описания различаются, то описания в библиотеке QSYS будут заменены на пользовательские копии из библиотеки QINSYS. Если при этом возникают конфликты некоторых значений, то будет применяться значение из дистрибутива, а значение в библиотеке QINSYS не изменится. Описания из дистрибутива хранятся в библиотеке QINMEDIA. Библиотека QINPRIOR содержит описания из предыдущего выпуска, что позволяет сравнивать описания текущего и предыдущего выпусков.

Перед обновлением системы создайте копии объектов фирмы IBM с помощью команды PRTSYSINF. Это позволит вам заменить измененные объекты на исходные после модернизации.

## Объекты фирмы IBM, в которых сохраняются изменения

Все изменения объектов фирмы IBM, показанные в приведенной ниже таблице, по умолчанию сохраняются.

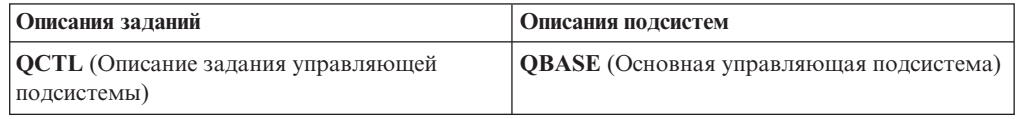

<span id="page-30-0"></span>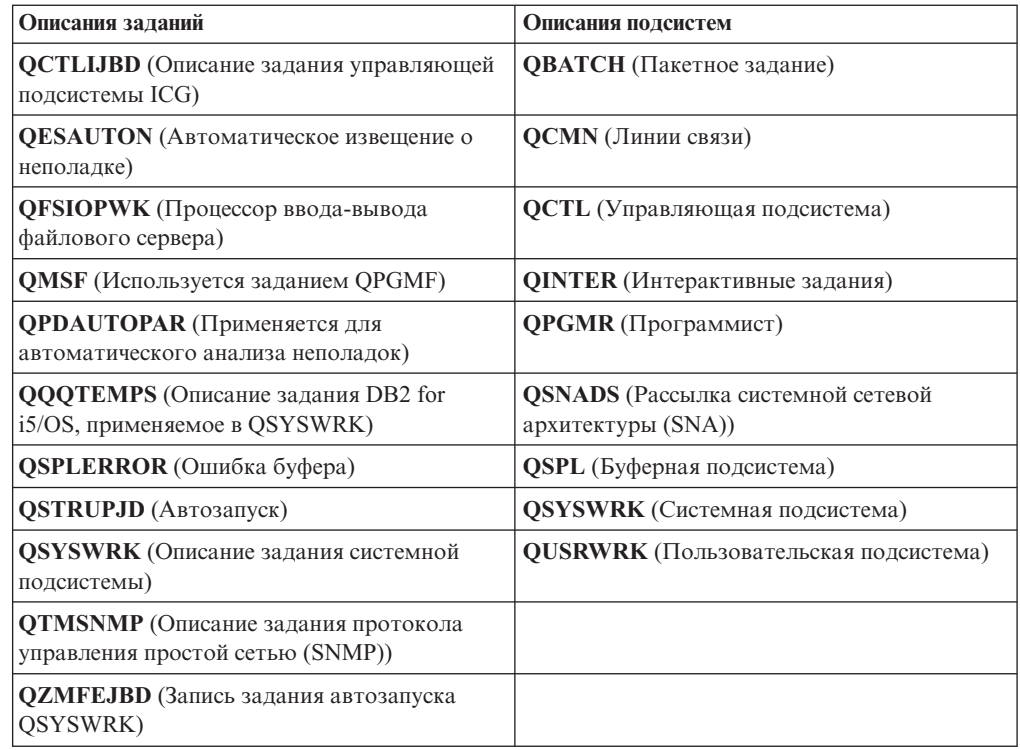

## **Сжатые объекты и объем дисков**

| |

| | | | | | | Все лицензионные программы и некоторые объекты операционной системы i5/OS поставляются в сжатом виде. Это позволяет сэкономить место на диске. Система разворачивает объекты в соответствии с некоторым критерием. Это может занять дополнительное время.

Если в системе достаточно свободного дискового пространства, то системные задания (QDCPOBJ*x*, где x - это номер) автоматически разворачивают объекты во время установки. Если имеющегося объема дисков недостаточно, система будет разворачивать объекты в процессе работы, что может привести к потере производительности.

Для развертывания объектов системой применяются следующие критерии оценки:

v В системе свободно более 750 Мб дискового пространства.

Будут развернуты все установленные объекты.

v В системе свободно от 250 до 750 Мб дискового пространства.

Система автоматически развернет только часто используемые объекты. Частота использования объектов определяется в соответствии с информацией об использовании объекта (время использования объекта и время последнего обращения к нему). Система развернет все объекты, которые использовались более четырех раз, при условии, что последнее обращение было сделано не ранее чем за 14 дней до текущей даты. Редко используемые объекты будут оставлены в сжатой форме.

- Эти критерии не относятся к развертыванию объектов, поставляемых в комплекте операционной системы и хранящихся в библиотеке QSYS. В процессе установки информация об использовании этих объектов будет сброшена. Информация об использовании всех остальных объектов изменена не будет.
- При вызове системной программы информация об ее использовании не обновляется; система не развертывает автоматически программы, хранящиеся в

принудительном режиме. Тем не менее, часто используемые программы не поставляются в сжатом виде, поэтому они хранятся в развернутом состоянии.

<span id="page-31-0"></span>v В системе свободно менее 250 Мб дискового пространства.

Объекты не разворачиваются и используются в том виде, в котором они были получены.

**Примечание:** Системные задания QDCPOBJ*x* могут быть запущены через некоторое время после завершения установки.

## **Файлы, удаляемые из системы во время установки**

Если для физических файлов IBM в библиотеке QSYS были созданы логические файлы, они будут удалены в процессе установки i5/OS.

## **Глобализация и установка программного обеспечения i5/OS**

| |

| | | | Данный раздел содержит сведения об установке и обновлении национальных языков в системе.

**Основной язык** - это национальный язык, установленный в системе по умолчанию;вся информация показывается и печатается именно на этом языке. Основной язык применяется также для обслуживания системы.

Если вы планируете изменить основной язык, не выполняя обновление, выберите установку вручную. Для того чтобы выбрать оптимальный способ установки, обратитесь к разделу "Процесс установки [программного](#page-18-0) обеспечения" на стр. 7.

Если основным является английский язык с символами в верхнем регистре (2938), то отвечать на системные необходимо необходимо с помощью прописных символов.

**Дополнительные языки** - это один или несколько дополнительных национальных языков, которые можно установить в системе для просмотра и печати информации.

Вы можете заказать дополнительные основные языки (код компонента 82xx) и получить для каждого из них стандартный набор программ и набор программ с ключами. При заказе дополнительных языков эти языки поставляются на отдельных оптических носителях.

Дополнительная информация о планировании и применении национальных языков в системе приведена в разделе i5/OS Information Center i5/OS Глобалицазия .

Коды основного и дополнительных языков можно найти в разделе ["Коды](#page-238-0) [национальных](#page-238-0) языков" на стр. 227.

## **Рекомендации по изменению основного языка**

Этот раздел описывает требования для изменения основного языка i5/OS.

Основной язык системы можно изменить следующими двумя способами:

- Заменить объекты языка на объекты с носителя с дополнительными языками.
- В процессе замены выпуска вручную.

Нельзя сделать основным язык, который в настоящее время установлен в системе в качестве дополнительного. Перед заменой основного языка вам необходимо удалить дополнительный язык. Удалите дополнительный язык с помощью опции 22 меню Работа с лицензионными программами.

<span id="page-32-0"></span>Для выполнения задач, описанных в разделе Глава 12, "Изменение основного языка системы или логического раздела", на стр. 153, выпуск и модификация системы должны совпадать с выпуском и модификацией дистрибутивного носителя с дополнительным языком. Необходим как носитель, содержащий i5/OS (B29xx\_01), так и носитель с дополнительным языком (N29xx).

Информация о замене основного языка с набором однобайтовых символов (SBCS) на язык с набором двухбайтовых символов (DBCS) и наоборот приведена в разделе Глобализация i5/OS в i5/OS Information Center. В случае изменения набора символов основного языка в процессе обновления выпуска установка может занять большее время.

Убедитесь в том, что консоль поддерживает устанавливаемый основной язык; при необходимости измените соответствующим образом ее параметры. В режиме эмуляции 5250 на Консоли аппаратного обеспечения поддерживаются не все языки. Перед установкой нового выпуска замените консоль на ту, которая поддерживает кодовую страницу нового основного языка.

## Рекомендации по установке дополнительных языков

Для установки дополнительного языка i5/OS необходимо выполнить несколько требований.

В процессе установки можно установить только один дополнительный язык. Для установки нескольких дополнительных языков необходимо выполнить процедуру установки дополнительного языка несколько раз. В разделе "Установка поддержки дополнительного языка" на стр. 144 описаны следующие процедуры установки лополнительных языков:

- "Установка дополнительных языков для лицензионных программ IBM" на стр. 145 содержит сведения об установке объектов дополнительного языка для i5/OS и установленных лицензионных программ. Этот способ следует использовать для установки дополнительного языка после установки нового выпуска системы или для добавления дополнительного языка.
- "Установка дополнительных языков для лицензионных программ, выпущенных не ІВМ" на стр. 148 содержит информацию о восстановлении дополнительного языка для отдельной лицензионной программы или ее компонента. Этот способ следует использовать для восстановления дополнительного языка для одной лицензионной программы и при установке дополнительного языка для лицензионных программ, которые были установлены с помощью команды RSTLICPGM.

Будут установлены только объекты дополнительного языка для уже установленных лицензионных программ. Если лицензионная программа или дополнительный компонент будут добавлены после установки дополнительного языка, в системе не будет объектов дополнительного языка для этой программы. Для добавления поддержки дополнительного языка в такую программу язык нужно установить повторно.

При планировании установки дополнительного языка обратите внимание на следующее:

• Удалите неиспользуемые дополнительные языки, чтобы освободить дополнительное место на диске. Для удаления дополнительного языка для всех лицензионных программ в системе можно воспользоваться опцией 22 меню Работа с лицензионными программами. Для удаления дополнительного языка только для одной программы воспользуйтесь командой Удалить лицензионную программу (DLTLICPGM).

- <span id="page-33-0"></span>• При установке нового выпуска в списке библиотек пользовательского профайла QSECOFR не должно быть библиотеки дополнительного языка предыдущего выпуска. Если у вас есть программа инициализации пользовательского профайла QSECOFR, то убедитесь в том, что она не добавляет библиотеку дополнительного языка в системный список библиотек. (Необходимые инструкции приведены в описании задачи Проверка [пользовательского](#page-49-0) профайла QSECOFR.)
- v Если в системных значениях QSYSLIBL или QUSRLIBL указана библиотека дополнительного языка (QSYS29xx), удалите ее из списка библиотек с помощью команды WRKSYSVAL. (Необходимые инструкции приведены в разделе "Изменение системных значений (QSYSLIBL, QUSRLIBL, [QALWOBJRST](#page-47-0) и [QVFYOBJRST\)"](#page-47-0) на стр. 36.) В разделе Глобализация i5/OS приведены сведена дополнительная информация о библиотеках дополнительных языков в профайлах пользователей.

# **Преобразование объектов**

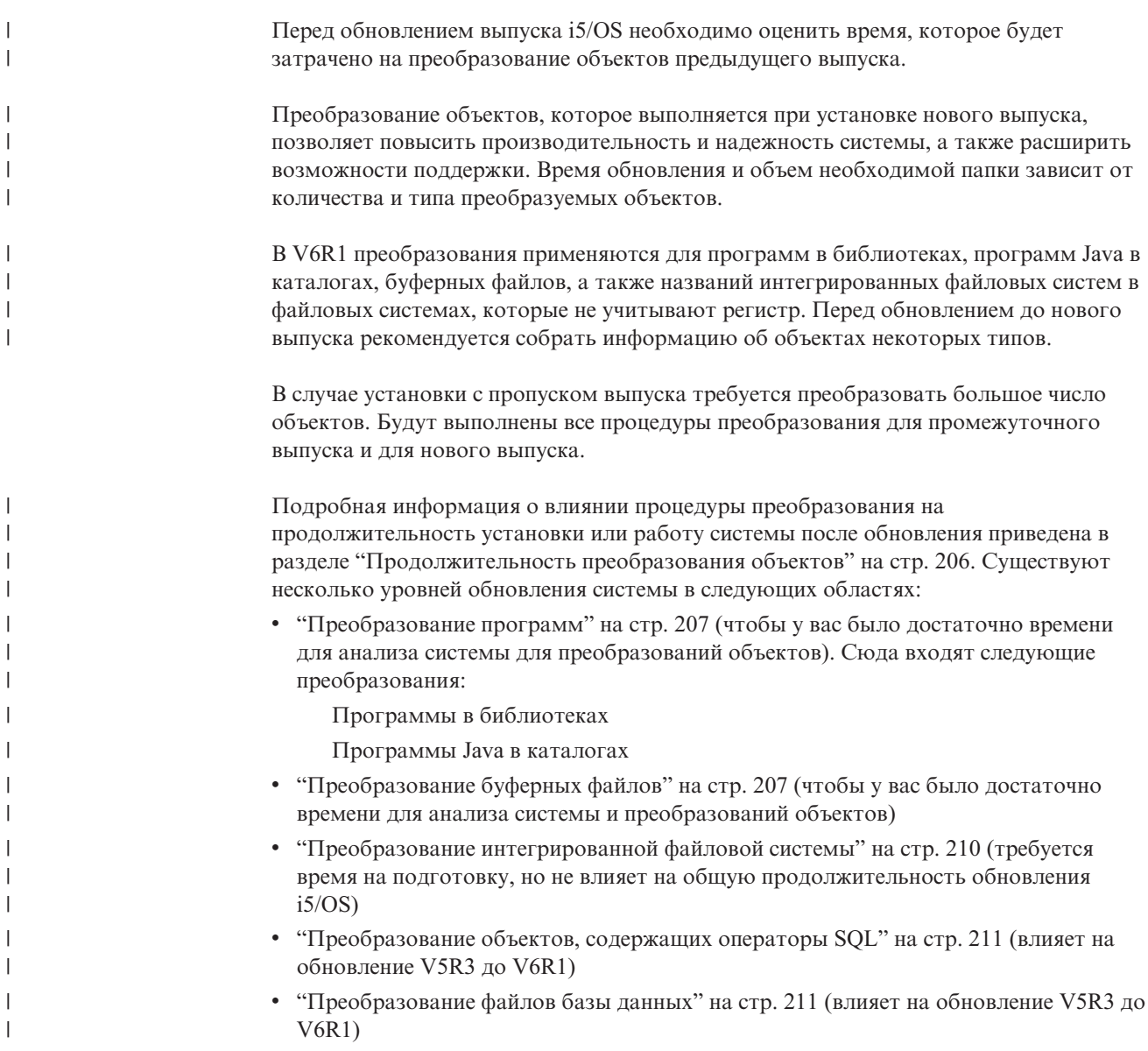

v ["Преобразование](#page-223-0) объектов IBM Backup Recovery and Media Services for i5/OS" на [стр.](#page-223-0) 212 (требует инициализации продукта после обновления программного обеспечения)

 $\|$  $\bar{\mathbb{I}}$  $\|$ 

**24** i5/OS: i5/OS и связанное программное обеспечение Установка, обновление и удаление i5/OS и связанного программного обеспечения
# Глава 4. Справочная таблица: Готовность к обновлению и замене программного обеспечения i5/OS

Эта справочная таблица позволит убедиться в том, что вы действительно выполнили все задачи, связанные с подготовкой к обновлению или замене программного обеспечения.

Если вы планируете просматривать данную справочную таблицу в электронном виде, щелкните правой кнопкой мыши на заголовке раздела в навигационном дереве, чтобы открыть раздел в новом окне. Справочная таблица содержит обзор основных категорий задач, которые необходимо выполнить перед обновлением или заменой программного обеспечения.

### Предварительные действия

1. Убедитесь, что ваша модель сервера отвечает требованиям поддержки нового

выпуска. Эта информация приведена на Web-сайте IBM Systems<sup>-2</sup>. Найдите разделы IBM Prerequisite и OS Level Mapping.

- 2. Ознакомьтесь с действующей стратегией подключения консоли к вашей системе или логическому разделу. Способ подключения учитывается при планировании установки. Сведения о твинаксиальной консоли и консоли управления приведены в разделе Подключение к System i в i5/OS Information Center. Если вы работаете с Консолью аппаратного обеспечения, обратитесь к разделу Управление сервером с помощью Консоли аппаратного обеспечения вIBM Systems Hardware Information Center.
- 3. (Это не относится к моделям IBM System i 8xx, поддерживающим i5/OS V6R1.) Выделение дополнительного времени для выполнения IPL сервера после обновления. Это одна из задач, описанных в разделе Глава 8, "Справочная таблица: Выполнение обновления или замены i5/OS", на стр. 93.
- 4. Ознакомьтесь с задачами администрирования системы (основными операциями, выполняемыми при работе с системой). Во время установки программного обеспечения вам потребуется перезапускать систему, входить и выходить из нее, работать с интерфейсом командной строки, устанавливать исправления, изменять режим работы системы и источник IPL с помощью панели управления системного блока, а также выполнять анализ неполадок.
- 5. Ознакомьтесь с информацией из раздела "Типы устройств для установки программного обеспечения" на стр. 11. Процедуры установки с применением различных типов накопителей и носителей отличаются друг от друга.

### Задачи, выполняемые перед обновлением или заменой программного обеспечения

Выберите в следующей справочной таблице задачи, применимые к вашей системе, и выполните их. Все обязательные шаги в таблице помечены. При работе с печатной копией таблицы используйте эту таблицу в качестве руководства для инструкций, приведенных на следующих страницах.

- 1. "Установка РТГ и анализ системы перед преобразованием объектов" на стр. 33. Просмотрите этот раздел первым, чтобы у вас было достаточно времени для анализа системы для преобразований объектов V6R1.
- 2. "Проверка наличия всех составляющих заказа на программное обеспечение" на стр. 29

 $\overline{\phantom{a}}$ 

 $\overline{1}$ 

 $\overline{1}$  $\overline{1}$ 

 $\overline{1}$ 

 $\overline{\phantom{a}}$ 

I

 $\overline{1}$ 

 $\overline{1}$ 

 $\overline{1}$ 

 $\overline{1}$ 

 $\overline{1}$ 

 $\overline{1}$  $\overline{1}$ 

 $\overline{1}$ 

 $\overline{1}$  $\overline{1}$ 

 $\overline{1}$ 

 $\overline{1}$ 

a. "Описание источников [информации"](#page-40-0) на стр. 29

| |

- b. "Проверка получения правильного [дистрибутивного](#page-41-0) носителя" на стр. 30
- c. ["Проверка](#page-42-0) ключей лицензий на продукты" на стр. 31
- 3. "Подготовка сервера к обновлению или замене [программного](#page-43-0) обеспечения i5/OS" на [стр.](#page-43-0) 32
	- a. "Проверка требований встроенного [программного](#page-43-0) обеспечения для нового [выпуска"](#page-43-0) на стр. 32
	- b. "Обзор требований к PTF [\(исправлениям\)](#page-43-0) программного обеспечения" на стр. [32](#page-43-0)
		- 1) "Поиск последней версии [информации](#page-43-0) PSP" на стр. 32
		- 2) "Анализ имеющихся в системе [исправлений"](#page-44-0) на стр. 33
		- 3) **["Обязательная](#page-45-0) задача (если обновляется V5R3): Подготовки к установке PRF для [V5R3"](#page-45-0) на стр. 34**
		- 4) "Фиксация временных [исправлений](#page-46-0) программ (PTF)" на стр. 35
		- 5) "Добавление поддержки исправлений для [установленных](#page-46-0) лицензионных [программ"](#page-46-0) на стр. 35
	- c. "Работа с системными значениями перед установкой [программного](#page-46-0) [обеспечения"](#page-46-0) на стр. 35
		- 1) "Запись и печать всех системных значений перед установкой [программного](#page-47-0) [обеспечения"](#page-47-0) на стр. 36
		- 2) "Изменение системных значений (QSYSLIBL, QUSRLIBL, [QALWOBJRST](#page-47-0) и [QVFYOBJRST\)"](#page-47-0) на стр. 36
		- 3) "Изменение системного значения управления [сканированием](#page-48-0) [\(необязательная](#page-48-0) процедура)" на стр. 37
		- 4) "Задание [смещения](#page-48-0) Year" на стр. 37
	- d. "Проверка целостности системных объектов, измененных [пользователем"](#page-49-0) на [стр.](#page-49-0) 38
		- 1) "Проверка [пользовательских](#page-49-0) профайлов и файлов перекрестных ссылок" на [стр.](#page-49-0) 38
		- 2) "Проверка [пользовательского](#page-49-0) профайла QSECOFR" на стр. 38
		- 3) "Проверка наличия библиотек продуктов IBM в [системном](#page-49-0) ASP" на стр. 38
	- e. "Проверка целостности [двухфазовой](#page-50-0) фиксации" на стр. 39
	- f. "Минимизация [продолжительности](#page-51-0) установки программного обеспечения" на [стр.](#page-51-0) 40
	- g. "Сбор статистических данных для оценки [производительности"](#page-51-0) на стр. 40
		- 1) "Получение [статистической](#page-52-0) информации с помощью Служб сбора [статистики"](#page-52-0) на стр. 41
		- 2) "Анализ [статистической](#page-53-0) информации" на стр. 42
- 4. ["Выполнение](#page-54-0) задач начального этапа обновления или замены" на стр. 43
	- a. "Выбор устройства и способа установки [программного](#page-54-0) обеспечения" на стр. 43
	- b. "Подготовка к [глобализации"](#page-54-0) на стр. 43
	- c. "Подготовка носителя и [установочного](#page-54-0) устройства" на стр. 43
		- 1) "Подготовка к обновлению или замене [программного](#page-54-0) обеспечения с [помощью](#page-54-0) каталога образов" на стр. 43
			- a) "Определение объема памяти, [необходимого](#page-55-0) для установки из каталога [образов"](#page-55-0) на стр. 44
			- b) ["Освобождение](#page-55-0) места на загрузочном диске для каталога образов" на [стр.](#page-55-0) 44
- c) ["Подготовка](#page-56-0) каталога образов оптических носителей к установке [программного](#page-56-0) обеспечения" на стр. 45
- d) "Подготовка каталога образов к установке [программного](#page-57-0) обеспечения" на [стр.](#page-57-0) 46
- d. **"Обязательная задача: Создание пользовательских списков [устанавливаемого](#page-59-0) [программного](#page-59-0) обеспечения" на стр. 48**
	- 1) ["Предварительный](#page-59-0) выбор установленных лицензионных программ" на стр. [48](#page-59-0)
	- 2) "Добавление [лицензионных](#page-62-0) программ в список установки" на стр. 51
- e. **["Обязательная](#page-63-0) задача: Принятие соглашений о программном обеспечении" на [стр.](#page-63-0) 52**
- f. "Оценка [выполнения](#page-64-0) требований к объему дисковой памяти системы при [обновлении"](#page-64-0) на стр. 53
	- 1) ["Определение](#page-65-0) объема необходимой дисковой памяти при обновлении [программного](#page-65-0) обеспечения" на стр. 54
	- 2) "Очистка дискового [пространства"](#page-66-0) на стр. 55
- g. **"Обязательная задача (если обновляется V5R3M0): Выделение [дополнительного](#page-68-0) дискового пространства для [лицензионного](#page-68-0) внутреннего кода" на стр. 57**
- h. "Выбор [конфигурации](#page-69-0) дисков" на стр. 58
- i. "Оценка [продолжительности](#page-69-0) обновления или замены" на стр. 58
- j. "Подготовка консоли к установке [программного](#page-69-0) обеспечения" на стр. 58
- k. "Остановка integrated server и других серверов [приложений"](#page-70-0) на стр. 59
- 5. ["Сохранение](#page-71-0) системы" на стр. 60

### **После завершения**

| | | | | | | После того, как вы выполните задачи из предыдущей справочной таблицы и завершите обновление, обратитесь к следующему списку задач.

- 1. Разработайте стратегию управления программным обеспечением и его обслуживания. Информация об исправлениях программного обеспечения (временных исправлениях программ, PTF), о лицензиях на программное обеспечение и ключах лицензий приведена в разделе Обслуживание и управление i5/OS и связанным программным обеспечением вi5/OS Information Center.
	- 2. Информация о распространении программного обеспечения приведена в разделе Распространение программного обеспечения в i5/OS Information Center.

**28** i5/OS: i5/OS и связанное программное обеспечение Установка, обновление и удаление i5/OS и связанного программного обеспечения

# <span id="page-40-0"></span>Глава 5. Подготовка к обновлению или замене программного обеспечения i5/OS

Перед планированием установки выполните задачи по подготовке, некоторые из которых являются обязательными.

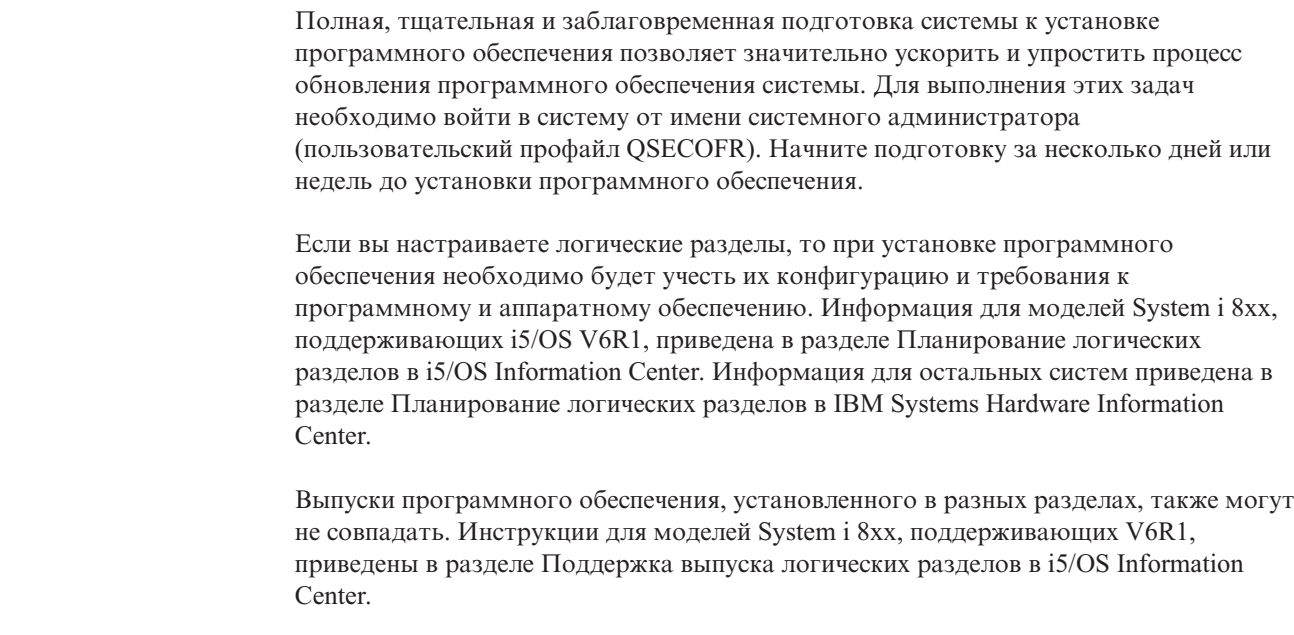

В следующих разделах описаны задачи подготовки к обновлению или замене программного обеспечения.

# Проверка наличия всех составляющих заказа на программное обеспечение

Для избежания потери времени перед началом установки убедитесь, что в состав заказа входит все необходимое программное обеспечение i5/OS.

### Описание источников информации

Эти документы понадобятся вас во время планирования процесса установки i5/OS.

Многие из этих ресурсов поставляются вместе с дистрибутивом программного обеспечения. Ознакомьтесь с материалами, относящимися к вашей системе.

• Информация для пользователей (в i5/OS Information Center)

В документе Информация для пользователей описаны существенные отличия системы от предыдущего выпуска; отличия, от которых может зависеть работа программ и выполнение некоторых операций. Информация для пользователей позволяет подготовиться к работе с новым программным обеспечением. Ознакомьтесь с информацией по каждой установленной лицензионной программе.

Кроме i5/OS Information Center документ Информация для пользователей также

доступен на Web-сайте службы поддержки IBM System i (http://www.ibm.com/systems/support/i).

На это Web-сайте выберите следующие опции:

 $\overline{1}$ 

 $\overline{1}$  $\overline{1}$  $\overline{1}$ 

 $\overline{\phantom{a}}$ 

 $\overline{1}$ I  $\overline{1}$ 

I

I  $\overline{1}$  $\overline{\phantom{a}}$ 

- 1. Technical databases
- 2. Preventive Service Planning PSP
- 3. All Preventive Service Planning Documents by Release
- 4. R610

<span id="page-41-0"></span>| | | | | | | | | | | | | | | | | | | | |

| | | | | |

 $\overline{1}$ 

| | | | | | 5. SF98026: Информация для пользователей i5/OS

*Информацию для пользователей* можно получить и с помощью электронной службы поддержки заказчиков.Вы можете заказать этот документ для V6R1 с помощью команды Отправить заказ на PTF (SNDPTFORD), указав в качестве номера временного исправления программы (PTF) значение SF98026.

Если вы пропускали установку какого-либо выпуска i5/OS, то обязательно ознакомьтесь с документом Информация для пользователей для этого выпуска. В этих документах содержится вся информация о потенциальных новых возможностях пропускаемого вами выпуска. Для того чтобы заказать документ Информация для пользователей V5R4, введите команду SNDPTFORD SF98016.

Этот документ также доступен на Web-сайте V5R4 i5/OS [Information](http://www.ibm.com/systems/i/infocenter/) Center (www.ibm.com/systems/i/infocenter/), а также в информации о планировании профилактического обслуживания на Web-сайте службы [поддержки](http://www.ibm.com/systems/support/i) IBM System i

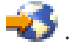

v *System i Access for Windows* **DVD**

Если в заказ входит Консоль управления, то пользователь также получает и *System i Access for Windows* DVD, SK3T-4098.

v **Носитель Information Center**

*i5/OS Information Center* CD, SK3T-4091 поставляется вместе с заказом на программное обеспечение i5/OS.

#### v **Информация PSP**

Сведения о проблемах, которые могут возникнуть при установке программного обеспечения, приведены в последнем выпуске информации о планировании профилактического обслуживания. Информация о планировании профилактического обслуживания приведена в разделе Информация о планировании предварительного обслуживания вi5/OS Information Center.

#### v **Информационное письмо из комплекта поставки исправлений (PTF)**

Это письмо содержит указания по установке кумулятивного пакета исправлений. IBM рекомендует заказать кумулятивный пакет PTF за две недели до начала установки i5/OS и установить его во время выполнения завершающих операций. Информация о наиболее распространенных кумулятивных пакетах приведена в разделе Заказ исправлений в i5/OS Information Center).

# **Проверка получения правильного дистрибутивного носителя**

Если вы планируете полностью обновить программное обеспечение i5/OS, убедитесь, что у вас есть необходимый для этого носитель.

1. Возьмите набор дистрибутивных носителей. Убедитесь, что все оптические носители содержат Licensed Internal Code и операционную систему для выпуска V6R1.

В комплект поставки нового выпуска обязательно должны входить Лицензионный внутренний код, операционная система (B29xx\_01) и лицензионные программы (B29xx\_02).

Примечание: Если вы заменяете программное обеспечение той же версии и выпуска, вас понадобятся только два диска DVD: I BASE 01 и В29хх\_01. Проверьте также, что В29хх\_01 и В29хх\_02 имеют верный язык.

Дополнительно могут прилагаться оптические носители с поддержкой дополнительных языков и другими программными продуктами, такими как Запросы на разработку программы (PRPQ) и Лицензионные программные предложения (LPO).

В разделе "Этикетки носителей и их содержимое" на стр. 223 приведен список имен и идентификаторов заказанных продуктов.

- 2. Убедитесь в том, что вы получили накопители с нужным основным и дополнительными языками. Для определения кода основного и всех дополнительных национальных языков (NLV) системы выполните следующие лействия:
	- а. Перейдите в меню Работа с лицензионными программами (введите GO LICPGM и нажмите Enter). Выберите опцию 20 (Показать сведения о дополнительных языках).
	- b. Появится меню Показать установленные дополнительные языки. В нем будут показаны основной и все установленные дополнительные языки системы.

Сравните этикетку носителя i5/OS с основным языком системы. Если в системе установлены дополнительные языки, сравните их идентификаторы с этикетками полученных носителей с дополнительными языками.

- с. Дважды нажмите клавишу F3 (Выход).
- Примечание: Если в логических разделах системы применяются различные основные языки, то убедитесь, что у вас есть носители для каждого основного языка.

### Проверка ключей лицензий на продукты

Просмотрите электронные ключи лицензий на программное обеспечение, созданные для заказанных продуктов IBM или компонентов продуктов IBM.

Подробная информация о просмотре ключей приведена в примечаниях для заказчиков, поставляемых вместе с заказом на программное обеспечение. Для доступа к электронным ключам необходимо:

• Зарегистрироваться в IBM.

<span id="page-42-0"></span> $\overline{1}$  $\overline{1}$ 

 $\overline{1}$ 

 $\overline{1}$ 

 $\overline{\phantom{a}}$  $\overline{1}$ 

- С помощью списка пакетов заказчика программного обеспечения получить следующие номера:
	- Номер заказчика для заказа.
	- Номер заказа на программное обеспечение.

После этого вы сможете просматривать, печатать и загружать в систему ключи лицензий программного обеспечения. Информация о том, как можно обратиться в центр ключей лицензий на программное обеспечение IBM, приведена в примечаниях для заказчиков.

Общие сведения о ключах лицензий приведены в разделе Лицензионные ключи на программное обеспечение в i5/OS Information Center.

Список продуктов приведен в разделе "Выпуски и размеры лицензионных программ" на стр. 193.

# <span id="page-43-0"></span>Подготовка сервера к обновлению или замене программного обеспечения i5/OS

 $\overline{\phantom{a}}$ 

 $\overline{\phantom{a}}$ 

 $\mathbf{I}$ 

 $\mathbf{I}$ 

 $\overline{1}$ 

 $\mathbf{I}$ 

Для подготовки системы к установке программ ознакомьтесь и выполните необходимые задачи.

# Проверка требований встроенного программного обеспечения для нового выпуска

Перед обновлением до следующего выпуска проверьте, какой выпуск встроенного программного обеспечения поддерживается.

Для осуществления поддержки V6R1 встроенное программное обеспечение должно быть на минимальном уровне. (Это не относится к моделям System і 8xx, поддерживающим i5/OS V6R1.)

- 1. Проверьте уровень встроенного программного обеспечение в вашей системе. Информация о том, как просмотреть уровень встроенного программного обеспечения приведена в разделе Просмотр существующего встроенного программного обеспечения вIBM Systems Hardware Information Center.
- 2. Убедитесь, что минимальный уровень встроенного программного обеспечения соответствует уровню на поставляемом носителе.
- 3. Информация о предварительных требованиях к компонентам, которые уже добавлены или будут добавлены в систему, приведена на Web-сайте IBM Systems

- Найдите раздел IBM Prerequisite.

4. Для того чтобы выяснить, как просмотреть уровень существующего встроенного программного обеспечения или получить встроенного программного обеспечения, ознакомьтесь с разделом Обновления в IBM Systems Hardware Information Center.

# Обзор требований к РТГ (исправлениям) программного обеспечения

Перед установкой i5/OS убедитесь, что в системе установлены необходимые временные исправления программ (РТF).

Если обновляется V5R3, то перед обновлением необходимо временно применить РТF, обеспечивающий принятие условий лицензионного соглашения для Licensed Internal Code и операционной системы i5/OS. Также требуется применить PTF для выделения дополнительного пространства для Licensed Internal Code.

### Поиск последней версии информации PSP

Ознакомьтесь с последней информацией о планировании профилактического обслуживания перед установкой програмнного обеспечения i5/OS.

Убедитесь, что в системе правильно установлены PTF для обновления V6R1, просмотрите сведения о APAR II14310 в информации о планировании профилактического обслуживания на Web-сайте службы поддержки IBM System i

амали Выбнына оснияй лито прямимы («АВАВа» данных; выберите ссылку на Отчеты об

При переходе от V5R3 убедитесь, что в системе установлены PTF, необходимые для обновления V5R3 до V6R1. Эти PTF нужно загрузить и применить на этапах в "Обязательная задача (если обновляется V5R3): Подготовки к установке PRF для V5R3" на стр. 34.

<span id="page-44-0"></span>Если дял обновления используется каталог образов, необходимо установить особый PTF. Если для установки последнего обновления выпуска i5/OS применяется каталог образов, то вам может потребоваться установить и применить определенный PTF. Более подробная информация приведена в разделе ["Подготовка](#page-54-0) к обновлению или замене [программного](#page-54-0) обеспечения с помощью каталога образов" на стр. 43. Некоторые из приведенных действий необходимо произвести как минимум за день до установки программного обеспечения, чтобы убедиться в готовности носителей установки.

Информация о планировании профилактического обслуживания приведена в разделе Информация о планировании предварительного обслуживания в i5/OS Information Center.

#### **Анализ имеющихся в системе исправлений**

| |

| | | |

| | | | |

| | |

| | | | | | | | | | | Список перекрестных ссылок поможет вам проанализировать примененные в настоящее время в системе временные исправления программ (PTFs) и Лицензионного внутреннего кода.

Это позволит вам определить, какие исправления нужно заказать для сохранения или повышения уровня PTF и исправлений Лицензионного внутреннего кода при обновлении программного обеспечения. Эти списки ежедневно обновляются при появлении новых версий исправлений и Лицензионного внутреннего кода.

Информация о том, как заказать список перекрестных ссылок, содержится в разделе Список перекрестных ссылок на исправления в i5/OS Information Center.

### **Установка PTF и анализ системы перед преобразованием объектов**

Если система обновляется до V6R1, то преобразования применяются для программ в библиотеках, программ Java в каталогах, буферных файлов, а также названий интегрированных файловых систем в файловых системах, которые не учитывают регистр.

Перед обновлением выделите дополнительное время на загрузку PTF планирования для преобразования объектов, анализа системы и предварительные действия перед обновлением. В эти действия входит повторная компиляция существующих программ или приобретение новых версий у поставщика программ, если повторная компиляция невозможна. Также необходимо учесть возможное время простоя.

**Примечание:** Если подготовительные действия осуществляются третьей стороной, обратитесь к поставщику приложения за помощью в дальнейшем обновлении.

Загружаемые PTF планирования для преобразования объектов включают сведения и инструменты для подготовки к обновлению. PTF определяются уровнем обновляемого выпуска (V5R3 или V5R4). В PTF входит команда анализа преобразования объектов (ANZOBJCVN), которая используется для сбора сведений о следующих объектах:

- Программы, модули, служебные программы и пакеты SQL во всех указанных пользовательских библиотеках. С помощью этой команды можно определить, можно ли преобразовать эти объекты в V6R1. Также приведена оценка продолжительности этих преобразований.
- Программы Java во всех указанных пользовательских каталогах. Приблизительная продолжительность преобразования приведена.

<span id="page-45-0"></span>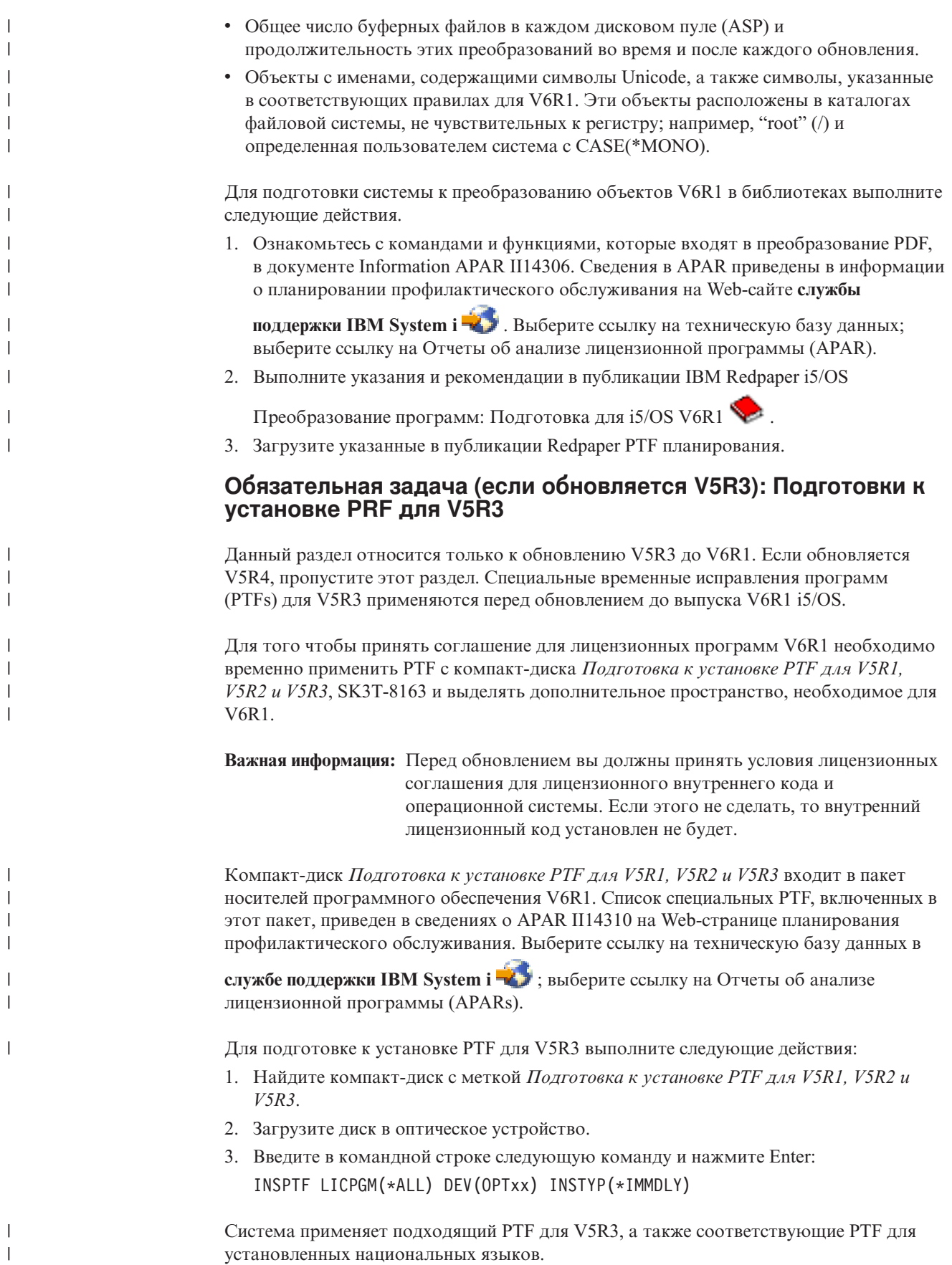

|

<span id="page-46-0"></span>Инструкции по работе с этим РТГ приведены ниже, в описании процесса подготовки к установке "Обязательная задача: Принятие соглашений о программном обеспечении" на стр. 52 и "Обязательная задача (если обновляется V5R3M0): Выделение дополнительного дискового пространства для лицензионного внутреннего кода" на стр. 57.

Примечание: Вам может понадобиться выполнить начальную программу загрузки (IPL) системы после установки РТF. Чтобы узнать, есть ли необходимость выполнения IPL, проверьте состояние этих PTF.

### Фиксация временных исправлений программ (РТГ)

Временно установленные исправления занимают довольно большое пространство на диске. Эти процедуры выполняются только для продуктов i5/OS, а также временно установленых РТГ, которые не вызывают ошибок в работе системы.

При установке нового выпуска все исправления, установленные для старого выпуска, заменяются новыми объектами. Исправления предыдущего выпуска более не используются системой, но некоторые их объекты могут занимать место на диске. При очистке системных протоколов и журналов с помощью Операционной поддержки файлы сохранения исправлений удаляются из системы. Тем не менее, если в системе установлена лицензионная программа System Manager для i5/OS, то файлы сохранения РТГ не удаляются.

#### Примечания:

 $\overline{1}$ 

 $\overline{1}$ 

T  $\mathbf{I}$ 

 $\overline{1}$ 

 $\overline{1}$ 

 $\overline{1}$ 

 $\overline{1}$ 

 $\overline{1}$ 

 $\overline{1}$ 

- В разделе Применение исправлений в  $i5/OS$  Information Center приведена информация о временном или постоянном применении немедленных РТГ.
- Не применяйте РТГ постоянно для тех лицензионных программ, которые вы не планируете обновлять.
- Если в системе установлена лицензионная программа System Manager для i5/OS (57xx-SM1), то обратитесь за информацией о работе с PTF

к руководству Использование Администратора системы

### Добавление поддержки исправлений для установленных лицензионных программ

После обновления i5/OS до нового выпуска поддержка установленных лицензионных программ IBM отсутствует.

Если вы хотите сохранить файлы сохранения исправлений для установленных лицензионных программ для их последующего применения после обновления, добавьте поддержку исправлений для этих лицензионных программ до начала обновления.

Информация о добавлении поддержки приведена в разделе Добавление исправления поддержки в продукте программного обеспечения в i5/OS Information Center.

# Работа с системными значениями перед установкой программного обеспечения

Системные значения - это поставляемые фирмой IBM объекты, с помощью которых можно настраивать операционную систему i5/OS для пользовательской среды. Программа установки программного обеспечения установит системные значения в соответствии с параметрами на установочном носителе.

Если вы изменяли системные значения, запишите и напечатайте их перед обновлением. Проверьте системные значения QSYSLIBL, QUSRLIBL, QALWOBJRST и QVFYOBJRST.

Если вы обновляете систему, которая использует негригорианский календарь, IBM рекомендует установить значение смещения Year.

### Запись и печать всех системных значений перед установкой программного обеспечения

IBM рекомендует записать или напечатать системные значения перед началом обновления i5/OS.

Это можно сделать с помощью команды Работа с системными значениями. В командной строке i5/OS введите WRKSYSVAL 0UTPUT (\*PRINT). Это позволит избежать сбоев при проведении модернизации из-за неверного системного значения. Это также позволит сбросить значения после завершения обновления.

### Изменение системных значений (QSYSLIBL, QUSRLIBL, **QALWOBJRST и QVFYOBJRST)**

Для правильной установки i5/OS проверьте системный список библиотек (QSYSLIBL), пользовательский список библиотек (QUSRLIBL), системной значение, разрешающее восстановление объектов защиты (QALWOBJRST), а также системное значение, включающее проверку продписей объектов при восстановлении.

Выполните следующие действия:

<span id="page-47-0"></span> $\overline{\phantom{a}}$  $\overline{1}$ 

 $\mathbf{I}$  $\mathbf{I}$ 

- 1. Введите команду Работа с системными значениями, WRKSYSVAL, и нажмите Enter. Появится меню Работа с системными значениями.
- 2. Напротив нужного системного значения в столбце Опция укажите 2 (Изменить) и нажмите Enter. Появится меню Изменить системное значение.
- 3. Проверьте системные значения в соответствии с указаниями в приведенной ниже таблице.
- 4. Запишите текущие значения QALWOBJRST и QVFYOBJRST, а также имена библиотек, указанные в системных значениях QSYSLIBL и QUSRLIBL.

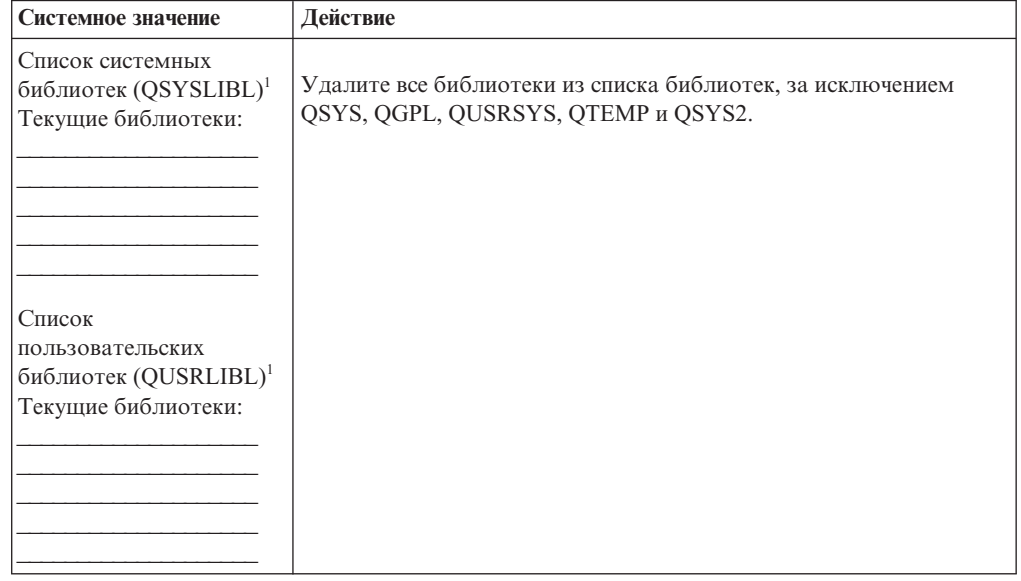

36 i5/OS: i5/OS и связанное программное обеспечение Установка, обновление и удаление i5/OS и связанного программного обеспечения

<span id="page-48-0"></span>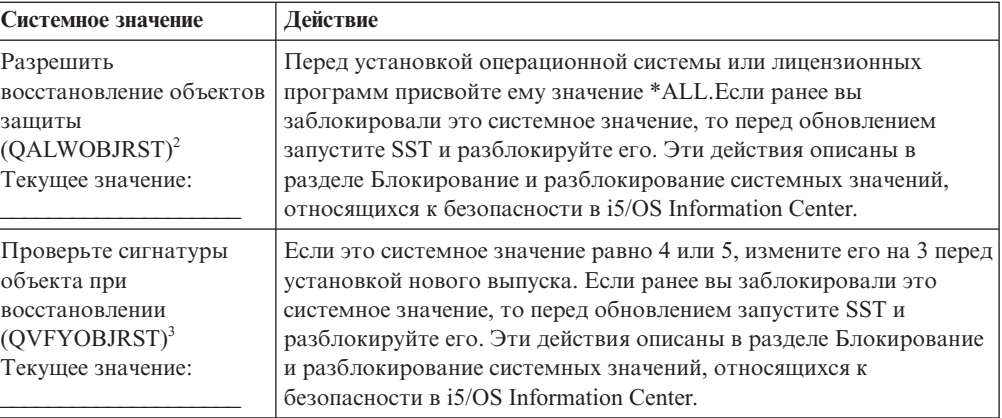

#### Примечания:

- 1. Наличие в этих списках библиотек лицензионных программ или дополнительных языков может привести к ошибкам при установке или удалении программного обеспечения.
- 2. Восстановление объектов с конфиденциальными атрибутами определяется системным значением Разрешить восстановление объектов защиты (QALWOBJRST). Этому значению необходимо присвоить значение \*ALL до выполнения следующих действий в системе:
	- Установка нового выпуска операционной системы.
	- Установка новых лицензионных программ.
	- Установка временных исправлений программ (РТF).
	- Восстановление системы.

Для успешного выполнения описанных действий системное значение QALWOBJRST должно быть равно \*ALL. Для сохранения уровня защиты системы верните QALWOBJRST к старому значению после выполнения этих действий.

3. После обновления операционной системы и компонента 34 можно восстановить прежнее системное значение QVFYOBJRST (4 или 5).

Обратите внимание, что для восстановления конфигурации системных значений после установки нового выпуска их нужно сбросить. Соответствующие инструкции включены в справочную таблицу по завершению обновления.

Системные значения можно также изменить с помощью System i Navigator. Дополнительная информация о работе с системными значениями с помощью System i Navigator, а также доступе к ним, приведена в разделе системные значения в i5/OS **Information Center.** 

### Изменение системного значения управления сканированием (необязательная процедура)

Рекомендуется указать в системном значении управления сканированием (QSCANFSCTL) значение \*NOPOSTRST.

Это позволит избежать сканирования некоторых объектов, восстанавливаемых во время установки лицензионных программ. Дополнительная информация о сканировании и о системных значениях приведена в разделе Поддержка сканирования в i5/OS Information Center.

### Задание смещения Year

 $\overline{1}$  $\overline{1}$ 

 $\overline{\phantom{a}}$  $\overline{1}$  Если вы обновляете систему, которая использует негригорианский календарь установите значение смещения Year.

IBM рекомендует устанавливать смещение Year, поскольку часовой пояс устанавливается после завершения обновления. В разделе i5/OS Information Center Установка смещения Year перед обновлением операционной системы описаны этапы создания объекта пользовательского часового пояса и области данных QWCYEAROFS с библиотеки QSYS.

# **Проверка целостности системных объектов, измененных пользователем**

<span id="page-49-0"></span>| | | | |

> При замене программного обеспечения на новый выпуск i5/OS система сохраняет изменения некоторых объектов IBM.

Для того чтобы были установлены все лицензионные программы и активированы некоторые новые функции, перед началом установки выполните следующие задачи.

### **Проверка пользовательских профайлов и файлов перекрестных ссылок**

Установка i5/OS требует наличия в системном каталоге рассылки пользовательских профайлов QSECOFR и QLPINSTALL. Кроме того, для успешной установки требуется, чтобы файлы перекрестных ссылок базы данных не содержали ошибок.

Следующая процедура позволяет добавить пользовательские профайлы QSECOFR и QLPINSTALL, если они отсутствуют в системном каталоге рассылки. При этом также будут проверены файлы перекрестных ссылок базы данных.

- 1. В командной строке i5/OS введите GO LICPGM и нажмите Enter. Появится меню Работа с лицензионными программами.
- 2. Введите 5 (Подготовка к установке) и нажмите Enter.Появится меню Подготовка к установке.
- 3. Выберите опцию проверки системных объектов и нажмите Enter. Система проверит записи в системном каталоге и при необходимости добавит пользовательские профайлы QSECOFR и QLPINSTALL. Файлы перекрестных ссылок базы данных будут проверены на наличие ошибок.
- 4. При обнаружении ошибок в файлах перекрестных ссылок будет показано сообщение CPI3DA3. Для устранения ошибок и выполнения всех необходимых действий следуйте указаниям в этом сообщении.
- 5. Если в файлах перекрестных ссылок не будет обнаружено никаких ошибок, в нижней части экрана будет показано сообщение о завершении проверки. Для возврата к меню Работа с лицензионными программами нажмите F3 (Выход).

### **Проверка пользовательского профайла QSECOFR**

При установке нового выпуска i5/OS в списке библиотек (QSYS29xx) пользовательского профайла QSECOFR не должно быть библиотеки дополнительного языка предыдущего выпуска.

Если у вас есть программа инициализации пользовательского профайла QSECOFR, убедитесь в том, что она не добавляет библиотеку дополнительного языка в системный список библиотек.

### **Проверка наличия библиотек продуктов IBM в системном ASP**

Если вы поместили в пользовательские ASP библиотеки продуктов фирмы IBM, то онибудут обновлены в процессе установки i5/OS.

<span id="page-50-0"></span>Для предотвращения этого перед началом установки убедитесь, что библиотеки продуктов IBM находятся в системном ASP. Эти библиотеки всегда должны находиться в системном ASP. В противном случае к ним не будут применены исправления.

Если вы создали копии библиотек продуктов IBM, то удалите их перед началом обновления. Обновление станет возможным только после того, как вы удалите все копии.

# **Проверка целостности двухфазовой фиксации**

Перед заменой программного обеспечения i5/OS завершите или отмениет все ожидающие запросы на синхронизацию определений управления фиксацией.

Это необходимо выполнить только в случае, если:

- Сервер подключен к сети.
- В системе запущены приложения с поддержкой двухфазовой фиксации.

Двухфазовая фиксация используется при одновременном обновлении файлов базы данных в нескольких системах. Это позволяет синхронизировать базы данных. Для того чтобы проверить, поддерживается ли двухфазовая фиксация в вашей системе, выполните приведенные ниже действия 1 и 2. Возможно, вам понадобится полностью выполнить эти операции.

Помните, что от ожидающих запросов на синхронизацию зависит выполнение транзакций между системами в сети и вашей системой. Поэтому перед началом модернизации необходимо обработать все ожидающие запросы на синхронизацию в других системах.

Запросы на синхронизацию рекомендуется обрабатывать непосредственно перед модернизацией.

Для обработки ожидающих запросов исходной системы на синхронизацию выполните следующие действия:

1. Для просмотра всех определений фиксации, которым может требоваться синхронизация, введите следующую команду Работа с определениями фиксации (WRKCMTDFN):

WRKCMTDFN JOB(\*ALL) STATUS(\*RESYNC)

- 2. Если появится сообщение Определения фиксации не заданы, то остальную часть этой операции можно пропустить.
- 3. В меню Работа с определениями фиксации введите значение 19 (Отмена синхронизации) в столбце Опция напротив каждого определения фиксации.Появится меню Отмена синхронизации.
- 4. Для удаленных расположений, для которых в столбце *Отмена невозможна* показано значение Да, выполните следующие действия:
	- a. Попробуйте перезапустить соединение и выполнить синхронизацию.
	- b. Если синхронизацию выполнить не удалось, укажите для этого удаленного расположения опцию 1 (Выбор) для отмены синхронизации.

Вам может быть отправлено сообщение о том, что логическая единица находится в неопределенном состоянии (CPF83E4). В этом случае для выполнения запроса вам потребуется принять обдуманное решение о продолжении фиксации или откате. Эти опции доступны из меню Работа с определениями фиксации.

Если вы отмените синхронизацию, это может привести к тому, что информация в нескольких базах данных будет различаться. В этом случае вам придется самостоятельно синхронизировать информацию в системах.

<span id="page-51-0"></span>5. Периодически обновляйте экран. После завершения или отмены синхронизации в столбце Выполняется синхронизация появится значение Нет.

Завершение или отмена синхронизации занимают некоторое время. Оно зависит от состояния других систем, участвующих в той же транзакции.

Дополнительная информация об управлении фиксацией и процедуре синхронизации приведена в разделе Принудительная фиксация и откат или отмена синхронизации в i5/OS Information Center.

## Минимизация продолжительности установки программного обеспечения

Следующие действия могут снизить продолжительность установки i5/OS.

- Устанавливайте программы автоматически, а не вручную. Оба способа установки описаны в разделе "Процесс установки программного обеспечения" на стр. 7.
- Перед началом установки задайте для очереди сообщений QSYSOPR режим \*BREAK.
- Перед установкой лицензионной программы завершите работу всех подсистем (команда ENDSBS \*ALL). IBM рекомендует устанавливать программы автоматически. Среда установки обеспечивает максимальный объем системных ресурсов для процесса установки.
- При наличии в системе большого количества буферных файлов присвойте атрибуту сжатия таблиц заданий IPL значение \*NONE. Для этого введите команду Изменить атрибуты IPL: CHGIPLA CPRJOBTBL(\*NONE).

# Сбор статистических данных для оценки производительности

 $\overline{\phantom{a}}$ 

 $\mathbf{I}$ 

 $\overline{1}$ 

 $\mathbf{I}$ 

Перед установкой нового выпуска операционной системы i5/OS или существенным изменением конфигурации системы, например, перед добавлением приложений, рекомендуется собирать статистические данные для оценки производительности.

С помощью этих данных можно оценить, насколько изменилась производительность после обновления выпуска. Сравнение статистических данных позволяет отметить повышение производительности или определить изменения, внесение которых привело к снижению производительности.

Службы сбора статистики позволяют получить информацию о различных ресурсах системы. Собранные статистические данные сохраняются в объекте набора статистики (\*MGTCOL). Минимальный набор данных для оценки производительности должен включать в себя текущий набор статистики и набор статистики с репрезентативной выборкой. Для получения репрезентативной выборки Служба сбора статистики должна проработать в системе достаточно продолжительное время. Репрезентативная выборка должна содержать данные за все периоды времени (период пиковой нагрузки и нерабочие часы), для всех приложений и всех стандартных операций, выполняемых в системе. Для того чтобы узнать, каким образом изменение конфигурации системы повлияло на выполнение важных приложений, транзакций и заданий, вам потребуются более подробные данные для оценки производительности.

Существует несколько инструментов, позволяющих получить подробную статистическую информацию о выполнении приложений. Однако для работы с этими <span id="page-52-0"></span>средствами требуются специальные навыки. Кроме того, их применение может привести к снижению производительности системы. Подробные сведения о сборе различных типов информации о производительности приведены в разделе Исследование производительности в i5/OS Information Center.

### Получение статистической информации с помощью Служб сбора статистики

Если Службы сбора статистики не запущены, либо вы давно не создавали набор статистики, запустите Службы сбора статистики одним из следующих способов для анализа операционной системыі5/OS.

- Выберите функцию Службы сбора в System і Navigator. Информация и службах сбора статистики находится в разделе i5/OS Information Center в Управление системами → Производительность → Приложения для управления производительностью  $\rightarrow$  Службы сбора статистики.
- Воспользуйтесь API Запустить сбор статистики (QYPSSTRC) или аналогичной командой (STRPFRCOL). Если вы не применяете функцию Централизованное управление в System i Navigator, то для управления наборами можно применять любой из следующих способов:
	- $-$  API управления производительностью в i5/OS Information Center. Эти API запускают, завершают и создают циклы сбора информации, а также просматривают и изменяют системные параметры для полученных данных.
	- Команды управления сбором статистики: STRPFRCOL, Завершить сбор статистики (ENDPFRCOL), Настроить сбор статистики (CFGPFRCOL) и Проверить сбор статистики (CHKPRFCOL). Эти команды запускают, завершают и начинают новые циклы сбора статистической информации.
- Если в системе установлена лицензионная программа Performance Tools (PT1), выберите опцию 2 в главном меню этой программы. Дополнительная информация о сборе данных производительности с помощью этой опции приведена в разделе

Performance Tools для iSeries

 $\overline{1}$ 

 $\mathbf{I}$ 

 $\mathbf{I}$ 

 $\overline{1}$  $\overline{1}$ 

 $\overline{1}$ 

 $\mathbf{I}$ 

 $\overline{1}$ 

 $\overline{1}$ 

 $\overline{1}$ 

 $\overline{1}$ 

Запустите программу IBM Performance Management для System i5, которая автоматически запускает службы сбора статистики и создает файлы базы данных статистики.

Убедитесь, что службы сбора статистики настроены для получения интересующей вас информации и работают достаточно давно, чтобы можно было создать репрезентативную выборку.

Ниже приведен пример применения АРІ служб сбора статистики.

- 1. Убедитесь, что службы сбора статистики запущены менее суток назад, и собрана информация о рабочих и нерабочих часах. Введите следующую команду:
	- ' '\*STANDARDP' X'00000000') CALL PGM(OYPSSTRC) PARM('\*PFR

Эта команда запускает Службы сбора статистики с профайлом сбора данных Стандартный протокол плюс. Службы сбора статистики будут получать статистическую информацию и сохранять ее в объекте набора статистики до тех пор, пока вы не завершите их работу или не перезапустите систему. (Каждые сутки создается новый объект набора статистики). Указанный профайл обеспечивает сбор всей информации, необходимой для программы Performance Tools для i5/OS, в том числе информации о протоколах связи. По умолчанию запускается пакетное задание CRTPFRDTA, создающее файлы базы данных статистики.

2. Службы сбора статистики сохраняют данные в объекте типа \*MGTCOL.

Этот объект можно преобразовать в файлы базы данных статистики, которые могут применяться для последующего анализа. Если вы планируете использовать этот объект в будущем, сохраните его на магнитной ленте или в файле сохранения <span id="page-53-0"></span>(SAVF). Службы сбора статистики могут удалить объекты набора статистики в любой момент после истечения их периода хранения. По умолчанию период хранения составляет 24 часа. Если вы не хотите, чтобы объекты набора статистики автоматически удалялись Службами сбора статистики, установите неограниченный период хранения (\*PERM), как показано в приведенном ниже примере.

Примечание: В приведенной ниже команде всем параметрам, за исключением периода хранения, присвоены значения по умолчанию. Для того чтобы задать период хранения \*PERM необходимо указать значение 0. Период хранения можно изменить перед сбором данных или во время сбора данных. Это изменение не повлияет на те объекты набора статистики, для которых уже начат новый цикл сбора данных.

Для изменения периода хранения данных с помощью API Change Collection Services Attributes введите следующую команду:

Примечание: Используя примеры программного кода, вы принимаете условия Глава 17, "Code license and disclaimer information", на стр. 251.

CALL PGM(QYPSCSCA) PARM('\*PFR ' /\* сбор данных \*/  $X^*$  /\* соор данных \*/<br>  $X^*$ 00000384' /\* интервал 900 сек \*/<br>
'QPFRDATA ' /\* библиотека \*/<br>  $X^*$ 00000000' /\* неограниченный период хранения \*/<br>  $X^*$ 00000000' /\* время цикла 00:00:00 \*/<br>  $X^*$ 00000000! /\* интервал цик Х'00000000') /\* код возврата  $\star/$ 

3. Для того чтобы завершить работу службы сбора статистики после получения необходимых данных, введите следующую команду:

CALL PGM(QYPSENDC) PARM('\*PFR  $'$  X'00000000')

#### Анализ статистической информации

 $\overline{1}$ 

 $\overline{1}$ 

 $\overline{1}$ 

 $\overline{1}$ 

 $\overline{1}$ 

 $\mathbf{I}$  $\overline{1}$ 

 $\mathbf{I}$ 

 $\overline{\phantom{a}}$  $\overline{1}$  Для анализа статистической информации i5/OS нужно преобразовать объект набора статистики в файлы базы данных статистики (если это еще не сделано Службами сбора статистики), либо преобразовать файлы базы данных, созданные в предыдущем выпуске, в новый формат.

Дополнительные сведения приведены в разделе Создание файлов баз данных с помощью Служб статистики в i5/OS Information Center, а также сведения о преобразовании данных о производительности в разделе Глава 8, "Справочная таблица: Выполнение обновления или замены i5/OS", на стр. 93.

Существует несколько инструментов для анализа данных, полученных Службами сбора статистики. Дополнительная информация приведена в разделе Приложения для управления производительностью в i5/OS Information Center. Например, лицензионная программа Performance Tools объединяет полученные данные в несколько отчетов, которые могут применяться для дальнейшего анализа.

Сведения о том, как определить влияние обновления на производительность,

приведены в разделе Настройка производительности IBM System in Fig. 3 на Web-сайте (www.ibm.com/systems/i/solutions/perfmgmt/resource.html).

# <span id="page-54-0"></span>**Выполнение задач начального этапа обновления или замены**

В число задач начального этапа установки входит сохранение системы. Некоторые из начальных задач являются обязательными для программного обеспечения i5/OS и без их выполнения обновление будет невозможно.

# **Выбор устройства и способа установки программного обеспечения**

При обновлении операционной системы i5/OS и лицензионных программ до новой версии необходимо решить, с какого устройства и каким образом будет устанавливаться новый выпуск: автоматически или вручную.

Общий обзор способов установки приведен в разделе "Процесс [установки](#page-18-0) [программного](#page-18-0) обеспечения" на стр. 7.

Выбрать устройство вам поможет информация из раздела "Типы [устройств](#page-22-0) для установки [программного](#page-22-0) обеспечения" на стр. 11. Раздел ["Установочные](#page-223-0) устройства и [носители"](#page-223-0) на стр. 212 содержит более подробные сведения о доступных устройствах и носителях.

# **Подготовка к глобализации**

| | | | | | | | | При необходимости подготовьтесь к изменению основного языка или установке дополнительных языков в системе.

Если вы планируете изменить основной язык системы или установить дополнительные языки, то ознакомьтесь с информацией из раздела ["Глобализация](#page-31-0) и установка [программного](#page-31-0) обеспечения i5/OS" на стр. 20.

## **Подготовка носителя и установочного устройства**

Подготовьте оптический носитель с программным обеспечением i5/OS, каталог образов, лентопротяжное устройство, библиотеку магнитных лент либо альтернативное установочное устройство.

Если вы не знаете, какое установочное устройство лучше выбрать для обновления, то обратитесь к разделу "Типы устройств для установки [программного](#page-22-0) обеспечения" на [стр.](#page-22-0) 11.Раздел ["Установочные](#page-223-0) устройства и носители" на стр. 212 содержит дополнительные сведения о различных устройствах и носителях.

# **Подготовка <sup>к</sup> обновлению или замене программного обеспечения <sup>с</sup> помощью каталога образов**

Каталог образов может применяться для обновления программного обеспечения i5/OS, установки PTF (исправлений) или установки отдельных лицензионных программ, полученных на носителе.

Каталог образов дает возможность заранее загрузить в систему содержимое физического носителя, для того чтобы он не требовался во время установки. Образы, содержащиеся на физическом оптическом носителе или хранящиеся в файлах, которые были получены в электронном виде, копируются в файл интегрированной файловой системы, а затем используются во время установки. Более подробно применение виртуальных лент и виртуальных оптических носителей описано в разделе Виртуальная память в i5/OS Information Center. Более подробное описание требований, предъявляемых при использовании каталогов образов содержится в разделе "Каталог образов для [виртуального](#page-225-0) устройства" на стр. 214.

#### **Определение объема памяти, необходимого для установки из каталога образов:**

При установке с помощью каталоога образов i5/OS требуется дополнительное дисковое пространство для размещения установочных образов. Объем необходимой дисковой памяти зависит от того, какие программы вы планируете устанавливать.

Для носителей фирмы IBM требуется следующий объем памяти.

*Таблица 4. Объем памяти, необходимый для оптических носителей IBM*

| <b>Носитель</b>                         | Объем памяти (в Мб) <sup>1</sup> |
|-----------------------------------------|----------------------------------|
| $\vert$ I Base 01                       | 624                              |
| B29xx 01                                | 4200                             |
| B29xx 02                                | 4570                             |
| Всего                                   | 9394                             |
| 1Носитель и объем на момент публикации. |                                  |

Для того чтобы определить объем памяти, необходимый для другого носителя, не включенного в эту таблицу, сделайте следующее:

1. Загрузите носитель в оптическое устройство.

<span id="page-55-0"></span>|

|<br>|<br>|<br>|

 $\mathbf{I}$ 

| |

| |

| |

- 2. Введите команду Работа с оптическими томами (WRKOPTVOL).
- 3. Выберите опцию 5. К значению, указанному в поле *Емкость тома (в байтах)*, добавьте 1 Мб. Полученный результат - это приблизительный объем памяти, необходимый для оптического носителя.

#### **Освобождение места на загрузочном диске для каталога образов:**

Для установки из каталога образов i5/OS на загрузочном диске сервера должно быть свободно не менее 1536 MB памяти.

Если при установке программного обеспечения планируется использовать каталог образов, узнайте объем свободной памяти, выполнив следующие действия.

- 1. С помощью команды Робота с состоянием дисков (WRKDSKSTS) узнайте, есть ли на загрузочном диске (диске 1) 1536 MB свободной памяти. Если свободного места на диске достаточно, прервите выполнение инструкций из этого раздела. Если свободного места не достаточно, перейдите к шагу 2.
- 2. Введите команду Запустить распределение данных в ASP (STRASPBAL), чтобы запретить выделять память на загрузочном диске: STRASPBAL TYPE(\*ENDALC) UNIT(1)
- 3. С помощью команды Проверить распределение данных в ASP (CHKASPBAL) просмотрите предыдущие запреты на выделение памяти. Будут показаны следующие сообщения:
	- v На диске 1 запрещено выделять память.
	- v Распределение данных не применяется в ASP 1.
- 4. С помощью команды STRASPBAL переместите данные с загрузочного диска: STRASPBAL TYPE(\*MOVDTA) TIMLMT(60)
- 5. С помощью команды WRKDSKSTS проследите, пока на диске не будет освобождено достаточно свободного пространства. Если свободного пространства не достаточно, воспользуйтесь командой CHKASPBAL (шаг 3), чтобы определить, активна ли функция перемещения данных.

<span id="page-56-0"></span>После завершения обновления введите команду Запустить распределение данных в ASP (STRASPBAL), чтобы продолжить процедуру выделения дискового пространства для загрузочного диска. (Эта задача также включена в Глава 8, "Справочная таблица: Выполнение обновления или замены i5/OS", на стр. 93.)

STRASPBAL TYPE(\*RSMALC) UNIT(1) STRASPBAL TYPE(\*CAPACITY) ASP(1) TIMLMT(\*NOMAX)

 $\overline{1}$ 

 $\mathbf{I}$ 

T  $\mathbf{I}$ 

 $\overline{1}$ 

 $\overline{1}$ 

T

 $\overline{1}$ 

 $\mathbf{I}$ 

 $\overline{\phantom{a}}$  $\overline{1}$ 

#### Подготовка каталога образов оптических носителей к установке программного обеспечения:

Ниже приведены процедуры создания каталога образов и записи каталога образов, добавления записи каталога образов и загрузки каталога образов для подготовки к обновлению программного обеспечения i5/OS. На примере показана работа с виртуальным оптическим устройством.

Примечание: Пример использования виртуального лентопротяжного устройства приведен в разделе "Подготовка каталога образов к установке программного обеспечения" на стр. 46.

Перед обновлением ознакомьтесь с инструкциями в Information APAR II14310 о планировании профилактического обслуживания на Web-сайте службы поддержки

**IBM System i**  $\rightarrow$  . Выберите ссылку на техническую базу данных; выберите ссылку на Отчеты об анализе лицензионной программы (APAR).

#### 1. Создайте виртуальное оптическое устройство.

Для создания описания устройства введите следующую команду: CRTDEVOPT DEVD(имя-виртуального-устройства) RSRCNAME(\*VRT)+ ONLINE(\*YES) ТЕХТ (описание)

#### 2. Включите виртуальное оптическое устройство

Введите следующую команду:

VRYCFG CFGOBJ (имя-виртуального-устройства) CFGTYPE (\*DEV) STATUS (\*ON)

#### 3. Создайте каталог образов

Создайте каталог образов для лицензионных программ, которые вы планируете установить. С помощью команды Создать каталог образов (CRTIMGCLG) можно связать каталог образов с каталогом, в который загружены файлы образов оптического накопителя.

CRTIMGCLG IMGCLG(имя-каталога) DIR(путь-к-каталогу) CRTDIR(\*YES) ТЕХТ (описание)

#### 4. Добавьте запись в каталог образов

Добавьте в каталог образов записи для всех физических носителей и файлов образов оптических накопителей. Повторите это действие для каждого тома носителя. Образы должны добавляться в том порядке, в котором их требуется установить. Начните с первого носителя в списке и выполняйте эту процедуру до тех пор, пока не будут загружены все носители.

Записи можно добавить с оптического накопителя или из файла с образом оптического носителя. Выберите один из следующих вариантов:

С помощью файла образа:

• (Это самый быстрый способ.) Для добавления записи в каталог образов из файла, расположенного в том же каталоге интегрированной файловой системы, введите следующую команду:

ADDIMGCLGE IMGCLG(имя-каталога) FROMFILE(имя-файла) TOFILE(\*fromfile) ТЕХТ(описание)

<span id="page-57-0"></span>• Для добавления записи в каталог образов из файла с образом оптического носителя, расположенного в другом каталоге интегрированной файловой системы, введите следующую команду:

```
ADDIMGCLGE IMGCLG(имя-каталога)
 FROMFILE(/имя-каталога/имя-каталога/имя-файла)
 TOFILE(имя-файла или *FROMFILE) TEXT(описание)
```
С помощью физического устройства:

• Для добавления записи каталога образов с физического оптического накопителя OPT01 введите следующую команду:

ADDIMGCLGE IMGCLG(*имя-каталога-образов*) FROMDEV(OPT01) TOFILE(*имя-файла* или \*GEN) TEXT(*описание*)

**Примечание:** Для того чтобы значение параметра имени в TOFILE было создано автоматически, укажите значение \*GEN. Для того чтобы описание было создано автоматически на основе содержимого носителя, укажите значение \*GEN.

#### 5. **Загрузите каталог образов**

На этом шаге для виртуального оптического накопителя задается каталог образов. В каждый момент времени с виртуальным оптическим накопителем может быть связан только один каталог образов. Для загрузки каталога образов введите следующую команду:

LODIMGCLG IMGCLG(*имя-каталога*) DEV(*имя-виртуального-устройства*) OPTION(\*LOAD)

#### 6. **Проверьте правильность расположения образов**

**Внимание:** Если вы выполняете данные инструкции из процедуры ["Предварительный](#page-59-0) выбор установленных лицензионных программ" на стр. 48, то не выполняйте этот шаг сейчас. Вам будет предложено выполнить его позже.

Если выполняется подготовка к обновлению программного обеспечения, убедитесь, что у вас есть все необходимые носители, и они расположены в правильном порядке. Также необходимо убедиться в том, что приняты условия лицензионных соглашений для программного обеспечения, что на загрузочном носителе достаточно памяти и что для Лицензионного внутреннего кода выделено достаточно пространства.

Введите следующую команду:

VFYIMGCLG IMGCLG(*имя-каталога-образов*) TYPE(\*UPGRADE) SORT(\*YES)

Чтобы убедиться в том, что образы добавлены, можно также ввести команду: WRKIMGCLGE IMGCLG(*имя-каталога-образов*)

Затем нажмите F7, чтобы появилось меню команды VFYIMGCLG. Введите значение \*UPGRADE в поле Тип и значение \*YES в поле Сортировка.

Система разместит образы в правильном порядке. (Если этого не произойдет, обратитесь к разделу ["Восстановление](#page-180-0) после неудачной установки из каталога [образов"](#page-180-0) на стр. 169.) По умолчанию монтируется том с минимальным индексом. Затем загружаются все остальные тома. Порядок расположения образов можно узнать с помощью команды Работа с записями каталога образов (WRKIMGCLGE):

WRKIMGCLGE IMGCLG(*имя-каталога-образов*)

|

|

Теперь каталог образов может применяться для установки.

#### **Подготовка каталога образов к установке программного обеспечения:**

Ниже приведены процедуры создания каталога образов, добавления записи каталога образов и загрузки каталога образов для подготовки к обновлению программного обеспечения i5/OS. В примере используется виртуальное лентопротяжное устройство.

**Примечание:** Виртуальную ленту можно использовать только при обновлении V6R1 до V6R1. Пример использования виртуального оптического устройства приведен в разделе ["Подготовка](#page-56-0) каталога образов оптических носителей к установке [программного](#page-56-0) обеспечения" на стр. 45.

#### 1. **Создание виртуального лентопротяжного устройства.**

Для создания описания устройства введите следующую команду: CRTDEVTAP DEVD(*имя-виртуального-устройства*) RSRCNAME(\*VRT)+ ONLINE(\*YES) TEXT(*описание*)

#### 2. **Включите виртуальное лентопротяжное устройство**

Введите следующую команду:

VRYCFG CFGOBJ(*имя-виртуального-устройства*) CFGTYPE(\*DEV) STATUS(\*ON)

#### 3. **Создайте каталог образов**

<span id="page-58-0"></span>| | |

| | | | | | | | | | | | | | | | | | | | | | | | | | | | | | | | | | | | | | | | | | | | | | | |

Создайте каталог образов для лицензионных программ, которые вы планируете установить. С помощью команды Создать каталог образов (CRTIMGCLG) можно связать каталог образов с каталогом, в который загружены файлы образов оптического накопителя.

CRTIMGCLG IMGCLG(*имя-каталога*) DIR(*путь-к-каталогу*) TYPE(\*TAP) CRTDIR(\*YES) TEXT(*описание*)

#### 4. **Добавьте запись в каталог образов**

Добавьте в каталог образов записи обо всех образах лент. Повторите этот шаг для каждого файла образа. Образы нужно добавлять в том порядке, в котором вы планируете их устанавливать.

Записи можно добавить из файла с образом ленты одним из следующих способов:

v (Это самый быстрый способ.) Для добавления записи в каталог образов из файла, расположенного в том же каталоге интегрированной файловой системы, введите следующую команду:

ADDIMGCLGE IMGCLG(*имя-каталога*) FROMFILE(*имя-файла*) TOFILE(*\*fromfile*) TEXT(*описание*)

v Для добавления записи в каталог образов из файла с образом ленты, расположенного в другом каталоге интегрированной файловой системы, введите следующую команду:

ADDIMGCLGE IMGCLG(*имя-каталога*) FROMFILE(*/имя-каталога/имя-каталога/имя-файла*) TOFILE(*имя-файла* или \*FROMFILE) TEXT(*описание*)

#### 5. **Загрузите каталог образов**

На этом этапе устанавливается связь между виртуальным накопителем на магнитной ленте и каталогом образов. С виртуальным накопителем на магнитной ленте можно связать только один каталог образов. Для загрузки каталога образов введите следующую команду:

LODIMGCLG IMGCLG(*имя-каталога*) DEV(*имя-виртуального-устройства*) OPTION(\*LOAD)

#### 6. **Проверьте правильность расположения образов**

**Внимание:** Если вы выполняете данные инструкции из процедуры ["Предварительный](#page-59-0) выбор установленных лицензионных программ" на стр. 48, то не выполняйте этот шаг сейчас. Вам будет предложено выполнить его позже.

Если выполняется подготовка к обновлению программного обеспечения, убедитесь, что у вас есть все необходимые носители, и они расположены в правильном порядке. Также необходимо убедиться в том, что приняты условия лицензионных соглашений для программного обеспечения, что на загрузочном носителе достаточно памяти и что для Licensed Internal Code выделено достаточно пространства.

Введите следующую команду:

<span id="page-59-0"></span>| | | | | | | | | | | | | | | |

|

| | | | | | VFYIMGCLG IMGCLG(*имя-каталога-образов*) TYPE(\*UPGRADE) SORT(\*YES)

Чтобы убедиться в том, что образы добавлены, можно также ввести команду: WRKIMGCLGE IMGCLG(*имя-каталога-образов*)

Затем вызовите команду VFYIMGCLG нажатием клавиши PF7. Введите значение \*UPGRADE в поле Тип и значение \*YES в поле Сортировка.

Система разместит образы в правильном порядке. (Если этого не произойдет, обратитесь к разделу ["Восстановление](#page-180-0) после неудачной установки из каталога [образов"](#page-180-0) на стр. 169.) По умолчанию монтируется том с минимальным индексом. Затем загружаются все остальные тома. Порядок расположения образов можно узнать с помощью команды Работа с записями каталога образов (WRKIMGCLGE):

WRKIMGCLGE IMGCLG(*имя-каталога-образов*)

Теперь каталог образов может применяться для установки.

# **Обязательная задача: Создание пользовательских списков устанавливаемого программного обеспечения**

С помощью опции Подготовка к установке можно создать пользовательский список установки и выбрать лицензионные программы i5/OS для установки (включая Licensed Internal Code и операционную систему i5/OS). Этот этап необходим для того, чтобы убедиться, что лицензионные соглашения о программном обеспечении восстановлены и в дальнейшем будут отображаться в меню Работа с лицензионными соглашениями.

Перед выполнением этих задач обязательно выполните инструкции из раздела ["Обязательная](#page-45-0) задача (если обновляется V5R3): Подготовки к установке PRF для [V5R3"](#page-45-0) на стр. 34.

Эта опция позволяет сравнить программы, установленные в системе, с программами на носителе. После этого создается список установки. Список содержит заранее выбранные программы, которые нужно заменить в процессе установки. Для того чтобы настроить список установки, включите или исключите из него необходимые программы. Убедитесь в том, что для заказанных программ существует замена. Для автоматической установки все необходимые обновления должны находиться на установочных носителях. Позже, при выполнении этих задач подготовки, вы должны будете принять условия соглашений для лицензионных программ.

Некоторые отдельно поставляемые лицензионные программы не будут добавлены в список установки. Если в системе установлен предыдущий выпуск лицензионной программы, то новый выпуск этой программы устанавливается автоматически. Если эти программы устанавливаются в первый раз, их нельзя добавить в список установки. Однако вы можете установить программы с помощью информации из раздела "Установка [дополнительных](#page-147-0) лицензионных программ" на стр. 136 или с помощью одного из следующих способов.

### **Предварительный выбор установленных лицензионных программ**

Используйте эти процедуры для создания и настройки списка установки для дистрибутивного носителя i5/OS.

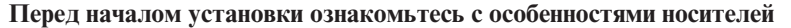

<span id="page-60-0"></span>|

| | | | | | | | | | | | | | | | | | | | | | | | | | | |

| | | | | | |

| |

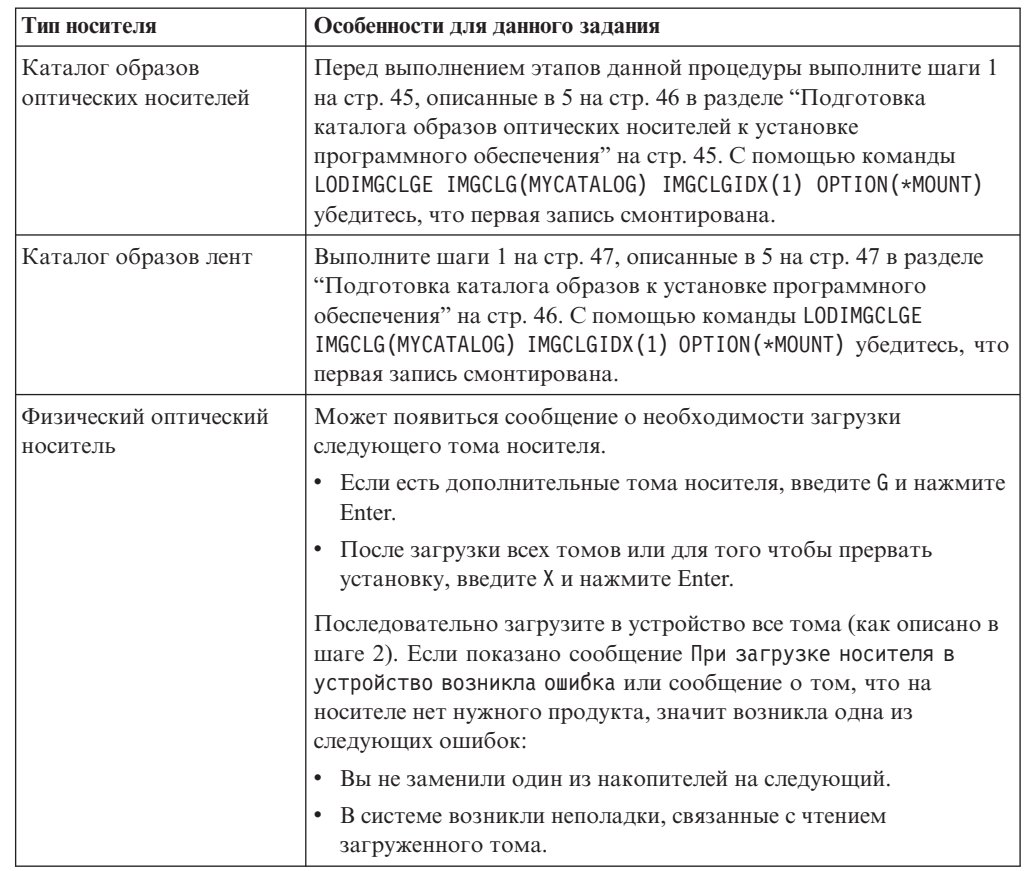

- 1. Войдите в систему с правами администратора (пользовательский профайл QSECOFR). Если вы используете каталог образов, перейдите к шагу 3.
- 2. Расположите физические оптические носители с Лицензионным внутренним кодом, операционной системой и лицензионными программами так, как показано в таблице "Этикетки носителей и их [содержимое"](#page-234-0) на стр. 223. При этом имеет значение порядок следования носителей. Вам потребуются следующие оптические носители в указанном порядке B29xx\_01, B29xx\_02 и F29xx\_nn. На этом этапе не включайте в список установки никакие другие оптические носители.
- 3. Введите команду CHGMSGQ QSYSOPR \*BREAK SEV(95) для переключения очереди сообщений в режим прерываний.
- 4. Может появиться меню сообщений. Нажмите Enter.
- 5. Введите GO LICPGM и нажмите Enter.
- 6. В меню Работа с лицензионными программами (LICPGM) выберите опцию 5 (Подготовка к установке) и нажмите Enter. Появится меню Подготовка к установке.
- 7. Выберите опцию Работа с лицензионными программами целевого выпуска и нажмите Enter. Появится меню Работа с лицензионными программами целевого выпуска.
- 8. Выполните следующие действия:
	- a. Если вы используете физический оптический носитель, загрузите первый его том с операционной системой в оптическое устройство.
	- b. В приглашении *Создать список на основе* укажите 1 (Дистрибутивные носители).
- c. Укажите накопитель или виртуальный носитель.
- d. Укажите целевой выпуск для i5/OS. (Это выпуск операционной системы, но не Licensed Internal Code).
- e. Нажмите Enter.

| | |

| | | | | | | | | | | | | | | | | | | | | | |

9. Появится меню Работа с лицензионными программами целевого выпуска.

В списке будут показаны лицензионные программы из набора дистрибутивных носителей и из таблицы установленных продуктов на сервере. Продукты, для которых на дистрибутивных носителях есть обновление, будут выделены. (Т. е. напротив их названия в колонке опции будет показано 1.) Хотя в меню могут появиться несколько версий Лицензионного внутреннего кода, вы должны выбрать только одну из них.

Убедитесь в том, что вы получили все заказанные лицензионные программы и платные компоненты.

- Дополнительную информацию по лицензионным программам можно просмотреть с помощью клавиши F11. Воспользуйтесь ей для переключения между следующими столбцами:
	- a. Просмотр дополнительной памяти
	- b. Просмотр ожидаемого выпуска
	- c. Просмотр ожидаемого действия
	- d. Просмотр компонента продукта
- Просмотрите продукты, которые будут заменены на выделенные, с помощью опции 5 (Показать преобразование выпусков).

Вам может потребоваться указать опцию 2 (Объединить с дополнительным дистрибутивным носителем) в меню Работа с лицензионными программами для целевого выпуска для объединения существующего списка с информацией о лицензионных программах на дополнительном оптическом носителе. Эта задача описана ниже. Перейдите к следующему шагу.

10. Выберите дополнительные лицензионные программы или необязательные компоненты для добавления в пользовательский список установки. Введите 1 в столбце *Опция* напротив тех лицензионных программ, которые вы хотите установить. Для удаления из списка выбранного продукта удалите значение 1 из столбца *Опция*.

**Примечание:** Если вы снимете отметку, лицензионная программа все равно будет установлена, если вы не выполните шаги описанные в разделе "Удаление [лицензионных](#page-66-0) программ во время очистки" на стр. 55.

После выбора программ нажмите Enter. В нижней части экрана появится предложение внести дополнительные изменения или нажать Enter для подтверждения внесенных. Появится меню Подтвердите установку лицензионных программ целевого выпуска.

- 11. Для установки программ из списка нажмите Enter. Появится меню Подготовка к установке.
- 12. Выберите опцию просмотра лицензионных программ, не найденных на носителе, и нажмите Enter. Появится меню Лицензионные программы, не найденные на носителе.
- 13. Если в нем не показано ни одного продукта, то у вас есть все носители, необходимые для установки программного обеспечения. Для перехода к меню Работа с лицензионными программами нажмите Enter. Перейдите к следующему шагу (14 на [стр.](#page-62-0) 51) и напечатайте список выбранных лицензионных программ.Если в нем есть какие-либо продукты, выполните следующие действия:
- a. Удалите лицензионные программы, которые не поддерживаются в этом выпуске.
- b. Возможно, для выполнения установки вам понадобится получить другие продукты. Выполните следующие действия:
	- 1) Проверьте, не пропустили ли вы случайно оптический носитель на шаге [8](#page-60-0) на [стр.](#page-60-0) 49.
	- 2) Сравните этикетки носителей с идентификаторами продуктов, указанных в таблицах("Этикетки носителей и их [содержимое"](#page-234-0) на стр. 223 и ["Выпуски](#page-204-0) и размеры [лицензионных](#page-204-0) программ" на стр. 193), чтобы убедиться в том, что продукт был поставлен. Если вы не получили нужную лицензионную программу, обратитесь к поставщику программного обеспечения.
	- 3) После того как вы получите продукт или найдете носитель, добавьте его в список установки с помощью набора дистрибутивов и таблиц продуктов ("Этикетки носителей и их [содержимое"](#page-234-0) на стр. 223 и ["Выпуски](#page-204-0) и размеры [лицензионных](#page-204-0) программ" на стр. 193). Напечатайте список программ, выбранных для установки, выполнив инструкции из раздела "Добавление лицензионных программ в список установки".
	- 4) Для того чтобы изменить список установки, введите 3 (Изменить существующий список) в меню Работа с лицензионными программами целевого выпуска.
- 14. Если выбирать дополнительные лицензионные программы больше не нужно, то выполните этот шаг сейчас. В противном случае пропустите этот шаг перейдите к шагу "Добавление лицензионных программ в список установки".
	- a. В меню Подготовка к установке выберите опцию Просмотр лицензионных программ целевого выпуска и нажмите Enter.
	- b. В меню Просмотр лицензионных программ целевого выпуска укажите в качестве параметра вывода \*PRINT и нажмите Enter. После этого будет создан буферный файл, который можно распечатать и использовать в качестве справочной информации при установке программного обеспечения. В нижней части экрана должно появиться сообщение Подготовка к установке успешно завершена.
	- c. Для выхода нажмите F3.

<span id="page-62-0"></span>| | | | | | | | | | |

### **Добавление лицензионных программ в список установки**

После создания списка установки i5/OS добавьте в него необходимые лицензионные программы.

Эту задачу следует выполнять только в том случае, если вы уже создали список установки и хотите добавить в него некоторые лицензионные программы.

В список установки можно добавить продукт, полученный на отдельном носителе вместе со всем заказом или независимо от него. Дополнительные оптические носители можно загружать в любом порядке.

Некоторые продукты не будут добавлены в список установки. К числу таких программ относятся Запросы на разработку программы (PRPQ), Лицензионные программные предложения (LPO) и отдельные лицензионные программы. "Установка [дополнительных](#page-147-0) лицензионных программ" на стр. 136 содержит описание процедур установки таких продуктов после перехода к новому выпуску.

Если вы используете каталог образов, убедитесь в том, что запись каталога образов смонтирована, используя следующую команду: LODIMGCLGE IMGCLG(MYCATALOG) IMGCLGIDX(*номер\_индекса*) OPTION(\*MOUNT)

<span id="page-63-0"></span>Если у вас больше одного образа, введите команду: LODIMGCLGE IMGCLG(MYCATALOG) IMGCLGIDX(*номер\_индекса*) OPTION(\*LOAD)

Для того чтобы добавить лицензионные программы с оптического накопителя в список установки, выполните следующие действия.

**Примечание:** Если вы используете каталог образов, пропустите шаги, связанные с загрузкой томов.

- 1. Вставьте накопитель с дополнительными лицензионными программами. Дождитесь, пока не погаснет индикатор использования устройства.
- 2. Перейдите к меню Работа с лицензионными программами (LICPGM), выберите опцию 5 (Подготовка к установке) и нажмите Enter. Появится меню Подготовка к установке.
- 3. Выберите опцию Работа с лицензионными программами целевого выпуска и нажмите Enter. Появится меню Работа с лицензионными программами целевого выпуска.
- 4. Выберите опцию 2 (Добавление дополнительных дистрибутивных носителей) в приглашении *Создать список на основе* для добавления программ на оптическом накопителе в список установки. Появится список для целевого выпуска.
- 5. Укажите имя оптического устройства и нажмите Enter.
- 6. Когда появится меню Просмотр сообщений, загрузите следующий накопитель. Введите G и нажмите Enter.

После загрузки каждого нового тома необходимо вводить G и нажимать Enter.После загрузки всех томов или для того чтобы прервать установку, введите X и нажмите Enter.Будет показан список лицензионных программ.

- 7. Напротив дополнительных лицензионных программ или необязательных компонентов, которые нужно установить, укажите 1 и нажмите Enter.Появится меню Подтверждение установки лицензионных программ целевого выпуска. Для установки программ из списка нажмите Enter.
- 8. Появится меню Подготовка к установке. Выберите опцию Просмотр лицензионных программ целевого выпуска и нажмите Enter.
- 9. В меню Просмотр лицензионных программ целевого выпуска укажите в качестве параметра вывода \*PRINT и нажмите Enter. После этого будет создан буферный файл, который можно распечатать и использовать в качестве справочной информации при установке программного обеспечения.

# **Обязательная задача: Принятие соглашений о программном обеспечении**

В составе опции i5/OS Подготовка к установке вы должны принять условия соглашений о программном обеспечении, после чего можно будет установить лицензионные программы.

Если операционная система Licensed Internal Code иi5/OS заменяется на ту же самую версию и выпуск, то соглашение о программном обеспечении для Licensed Internal Code и i5/OS не требуется. Если лицензионное програмное обеспечение не устанавливается, то этот раздел можно пропустить.

Перед началом обновления до нового выпуска необходимо по сети Internet принять системные требования условия соглашений о Лицензионном внутреннем коде и операционной системе i5/OS с помощью меню Подготовка к установке. Если не принять этих соглашений, то обновить Лицензионный внутренний код будет

| | | |

| | | | невозможно. Перед началом обновления необходимо также принять условия соглашений для всех остальных лицензионных программ, имеющих такие соглашения.

<span id="page-64-0"></span>| | |

> | | | | | | | | | | | | | |  $\overline{1}$ | |

Для принятия условий соглашений о программном обеспечении для обновляемых лицензионных программ выполните следующие действия:

- 1. Выполните инструкции, приведенные в разделах ["Обязательная](#page-45-0) задача (если [обновляется](#page-45-0) V5R3): Подготовки к установке PRF для V5R3" на стр. 34 и "Обязательная задача: Создание пользовательских списков [устанавливаемого](#page-59-0) [программного](#page-59-0) обеспечения" на стр. 48. Для обновления в пользовательский список установки обязательно должен быть включен лицензионный внутренний код и операционная система i5/OS.
- 2. Введите GO LICPGM и нажмите Enter. Появится меню Работа с лицензионными программами.
- 3. В меню Работа с лицензионными программами (LICPGM) выберите опцию 5 (Подготовка к установке) и нажмите Enter. Появится меню Подготовка к установке.
- 4. Выберите опцию работы с соглашениями о программном обеспечении. Нажмите Enter.

В появившемся меню Работа с соглашениями о программном обеспечении будут показаны все лицензионные программы IBM, для которых необходимо принятие условий соглашений. В этом меню перечислены только те лицензионные программы, которые еще не установлены.

**Внимание:** Обязательно просмотрите продукты 5761999 \*BASE и 5761SS1 \*BASE в списке. Если появится сообщение о том, что нет лицензионных программ, которые требуют принятия условий соглашений о программном обеспечении, далее не продолжайте. Убедитесь в том, что вы выполнили все предыдущие действия, указанные в разделе ["Обязательная](#page-59-0) задача: Создание пользовательских списков [устанавливаемого](#page-59-0) программного обеспечения" на стр. [48.](#page-59-0) Если вы выполнили все эти действия, но в списке не появилось никаких лицензионных программ, прервите процедуру. Обратитесь в представительство IBM.

Если у вас есть лицензионные программы других поставщиков на оптическом носителе, который не был установлен в дисковод при выборе опции работы с лицензионными программами целевого выпуска (шаг 7 на [стр.](#page-60-0) 49 в ["Предварительный](#page-59-0) выбор установленных лицензионных программ" на стр. 48), то для добавления этих программ нажмите F22 (Восстановить соглашение о программном обеспечении) в меню Работа с соглашениями о программном обеспечении.

5. Выберите опцию просмотра соглашений для тех лицензионных программ, соглашения которых вы хотите принять, и нажмите Enter. Нажмите F14 (Принять) для принятия условий лицензионного соглашения. Нажмите F15 (Принять все) для просмотра списка всех лицензионных программ, к которым применяются условия показанного в данный момент лицензионного соглашения. Для принятия условий лицензионных соглашений всех перечисленных лицензионных программ нажмите Enter.

# **Оценка выполнения требований к объему дисковой памяти системы при обновлении**

Перед установкой или заменой программного обеспечения i5/OS необходимо убедиться в том, что на диске достаточно свободного пространства.

<span id="page-65-0"></span>Для более эффективного использования системных ресурсов перед оценкой объема необходимого дискового пространства рекомендуется удалить из системы ненужные объекты.

### Определение объема необходимой дисковой памяти при обновлении программного обеспечения

Перед планированием установки выпуска программы i5/OS определите объем имеющегося и необходимого свободного дискового пространства.

#### Требования к загрузочному диску

 $\mathbf{I}$  $\overline{\phantom{a}}$ 

 $\overline{1}$ 

 $\overline{\phantom{a}}$  $\mathbf{I}$ 

 $\mathbf{I}$  $\mathbf{I}$ 

 $\mathbf{I}$ 

 $\mathbf{I}$ 

 $\overline{1}$ 

 $\overline{1}$ 

 $\mathbf{I}$  $\overline{1}$ 

- Для обновления V6R1 Licensed Internal Code необходимо, чтобы объем загрузочного диска составлял не менее 17 Гб на каждую систему или логический раздел, даже если загрузочный диск имеет проверку четности.
- В данном разделе учитываются не все требования, предъявляемые к объему памяти системы. Подготовка к обновлению или замене программного обеспечения с помощью каталога образов описана в разделе"Определение объема памяти, необходимого для установки из каталога образов" на стр. 44.

Для того чтобы определить, достаточно ли имеющегося дискового пространства для установки нового выпуска, выполните следующие действия:

- 1. Введите команду GO LICPGM. Появится меню Работа с лицензионными программами.
- 2. Выберите опцию 5 (Подготовка к установке).
- 3. В пункте Оценка необходимого пространства системного ASP укажите 1. Появится меню Оценка необходимого пространства системного ASP.

Укажите общий объем памяти, необходимый для установки дополнительных приложений. При выборе этого значения необходимо учесть размер лицензионных программ, не включенных в пользовательский список установки, объем памяти для запроса на разработку программы (PRPQ), размер лицензионных программных предложений (LPO) и независимого программного обеспечения.

Округлите это значение до ближайшего целого числа. Для определения необходимого объема дополнительной памяти обратитесь к документации по данному продукту. Это значение используется системой для вычисления объема дискового пространства, необходимого для установки целевого выпуска.

Память для независимого программного обеспечения сторонних производителей следует учитывать только в том случае, если вы планируете хранить эти программы в системном ASP. Дополнительная информация о системных ASP приведена в разделе Резервное копирование и восстановление в i5/OS Information Center.

4. Нажмите Enter для перехода к следующему меню. Появится второе меню программы Оценка необходимого пространства системного ASP.

Информация в этом меню позволяет определить, достаточно ли в системе свободного дискового пространства для завершения установки.

- 5. Сравните значения Объем целевой установки и Свободное дисковое пространство системы. Если значение в поле Свободное дисковое пространство системы больше, чем значение в поле Объем целевой установки, установку можно продолжать.В противном случае вам понадобится добавить в систему дисковый накопитель или отказаться от некоторых дополнительных программ.
- 6. Нажмите Enter для возврата к меню Подготовка к установке.

<span id="page-66-0"></span>После выполнения любых действий, от которых может зависеть объем свободного дискового пространства в системе, необходимо заново выполнять описанные выше действия.

### **Очистка дискового пространства**

| | | | | | | | | | Очистка системы перед установкой нового выпуска i5/OS позволяет освободить дополнительное пространство на жестких дисках.

Для того чтобы обеспечить бесперебойную работу системы, обратитесь к разделу Основные операции с системой в i5/OS Information Center.

Очистку дисков для освобождения пространства можно выполнить следующими способами:

- Выбрать опцию автоматической очистки Операционной поддержки для оптимизации очистки дисков.
- Если вы еще не сделали этого, то можно постоянно применить все [временные](#page-46-0) [исправления](#page-46-0) программ (PTF), которые были применены в системе временно.
- v Удалить файлы сохранения и сопроводительные письма PTF, которые больше не требуются. (Используйте для этого команду Удалить PTF (DLTPTF).)
- Удалить все приложения, установленные с носителя примеров программ.
- Выполнить инструкции из раздела Удаление лицензионных программ во время очистки дискового пространства для лицензионных программ и компонентов, которые вы больше не планируете использовать. Дополнительная информация по удалению лицензионных программ приведена в разделе Глава 13, ["Удаление](#page-174-0) [программного](#page-174-0) обеспечения, связанного с операционной системой i5/OS", на стр. [163.](#page-174-0)
- Попросить каждого пользователя выполнить инструкции из раздела Очистка профилей пользователей. Удалить все неиспользуемые пользовательские профайлы.

#### **Удаление лицензионных программ во время очистки:**

При очистке системы перед установкой нового выпуска программного обеспечения i5/OS, может понадобиться удалить продукты.

Например, это могут быть неиспользуемые программы или программы, которые не нужно обновлять. В некоторых случаях для установки нового выпуска необходимо удалить устаревшие программы. Процесс удаления лицензионных программ перед установкой нового выпуска программного обеспечения можно упростить с помощью опции Подготовка к установке (LICPGM) меню Работа с лицензионными программами. Выполните следующие действия:

- 1. В меню Работа с лицензионными программами выберите опцию 5 (Подготовка к установке) и нажмите Enter. Появится меню Подготовка к установке.
- 2. Убедитесь, что у вас есть пользовательский список установки. Если такого списка нет, обратитесь к разделу "Обязательная задача: Создание [пользовательских](#page-59-0) списков [устанавливаемого](#page-59-0) программного обеспечения" на стр. 48, а затем вернитесь к этому шагу.

Выберите опцию *Работа с удаляемыми лицензионными программами* и нажмите Enter. Появится меню Удаление лицензионных программ.

Будет показан список установленных продуктов, которые будут удалены из системы. В этом списке могут быть показаны следующие программы:

• Программы, не поддерживаемые целевым выпуском.

- Установленные программы, дистрибутив которых на оптических носителях не содержит обновления.
- Программы, к которыми связана ранее выбранная лицензионная программа, удаленная из списка установки. Если установленный продукт не будет удален из системы, то он будет заменен лицензионной программой из набора дистрибутивных носителей.

Для просмотра информации о том, почему удаляется каждая программа, нажмите Нажмите F11 (Показать причину) и кнопку Справка. Перед выполнением каких-либо действий внимательно ознакомьтесь с причинами удаления всех программ.

3. После выбора продуктов для удаления сохраните копии этих продуктов с помощью опции 1 (Сохранить) на тот случай, если вы решите воспользоваться ими снова. После этого удалите продукты с помощью опции 4 (Удалить). При выборе опции 4 продукты немедленно удаляются из системы.

#### **Очистка пользовательских профайлов:**

Перед обновлением выпуска i5/OS необходимо выполнить очистку пользовательских интерфейсов и объектов, принадлежащих пользовательским профайлам.

**Внимание:** Не удаляйте пользовательские профайлы, которые были созданы фирмой IBM (их имена начинаются с буквы Q).

#### **Для очистки профайлов пользователей, каждый пользователь должен войти в систему и выполнить следующие действия:**

- 1. В командной строке i5/OS ввести команду WRKOBJOWN. Появится меню Работа с объектами пользователей. В нем будут перечислены все объекты, принадлежащие пользователю. С помощью опции 4 (Удалить) удалить неиспользуемые объекты.
- 2. Ввести команду WRKSPLF для просмотра всех буферных файлов, принадлежащих пользователю. Удалить буферные файлы, которые не используются в системе.

Если у пользователей нет прав на выполнение этих действий, вы можете сделать следующее:

- 1. Войдите в систему с правами администратора (пользовательский профайл QSECOFR).
- 2. Перейдите к меню Работа с лицензионными программами (введите GO LICPGM) и выберите опцию 5 (Подготовка к установке).
- 3. В меню Подготовка к установке выберите опцию для работы с пользовательскими профайлами. Появится меню Работа с пользовательскими профайлами.
- 4. Просмотрите объекты, принадлежащие пользовательскому профайлу, с помощью опции 12 (Работа с объектами пользователей).

Для этого сначала измените уровень поддержки на Промежуточный с помощью клавиши F21 (Выбор уровня поддержки).

- Удалите все неиспользуемые объекты пользовательских профайлов.
- Удалите неиспользуемые буферные файлы с помощью команды WRKSPLF SELECT(\*ALL).
- 5. Удалите все неиспользуемые пользовательские профайлы.

# **Обязательная задача (если обновляется V5R3M0): Выделение дополнительного дискового пространства для лицензионного внутреннего кода**

<span id="page-68-0"></span>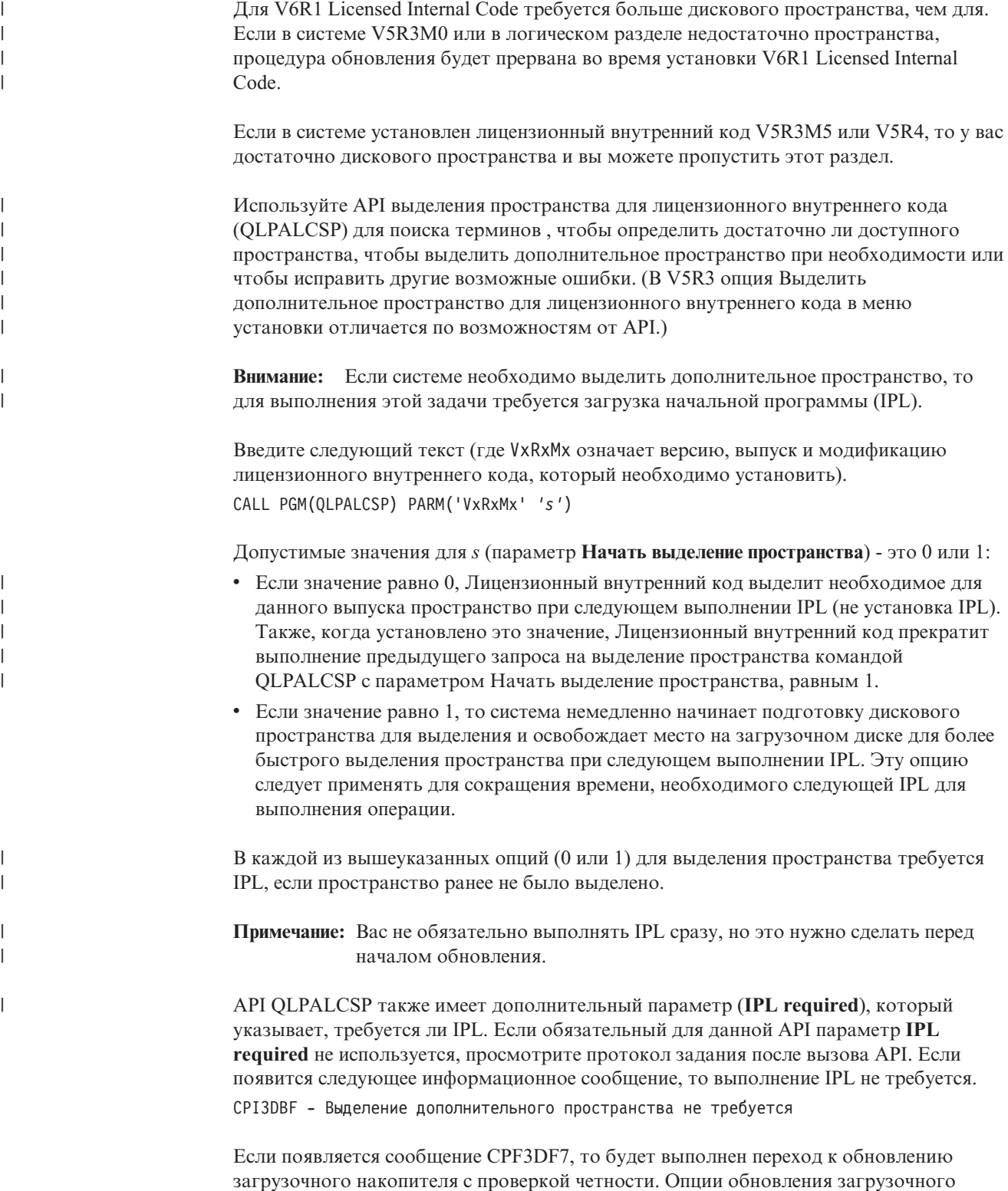

накопителя, в том числе и загрузочного накопителя з проверкой четности, приведены

<span id="page-69-0"></span>в разделе Справочной таблице управления дисками в книге i5/OS Information Center. В противном случае, обратитесь за консультацией в сервисное представительство.

Дополнительная информация о QLPALCSP API приведена в разделе Команда API Выделить дополнительное пространство для Лицензионного внутреннего кода (QLPALCSP) в in the i5/OS Information Center.

# Выбор конфигурации дисков

 $\overline{\phantom{a}}$ 

 $\overline{1}$ 

 $\overline{1}$ 

 $\overline{1}$ 

 $\overline{1}$ 

 $\overline{1}$  $\mathbf{I}$ 

 $\overline{1}$ 

 $\overline{1}$ 

Если вы хотите заменить операционную систему и сохранить текущую конфигурацию диска, выполните следующие действия.

- 1. Введите GO LICPGM и нажмите Enter.
- 2. В меню Работа с лицензионными программами (LICPGM) выберите опцию 5 (Подготовка к установке) и нажмите Enter. Появится меню Подготовка к установке.
- 3. Выберите опцию сохранения конфигурации дисков и нажмите Enter. Появится меню Сохранить конфигурацию дисков.
- 4. В поле Сохранить конфигурацию дисков введите значение \*YES и нажмите Enter.

# Оценка продолжительности обновления или замены

Вы можете оценить время, необходимое для обновления или замены программного обеспечения i5/OS.

Для оценки этого времени обратитесь к разделу "Оценка продолжительности установки i5/OS" на стр. 198.

# Подготовка консоли к установке программного обеспечения

Перед установкой нового выпуска программного обеспечения i5/OS ознакомьтесь с этой информацией о консолях.

Несмотря на то, что в большинстве систем можно применять твинаксиальную консоль, IBM рекомендует использовать Консоль управления или Консоль аппаратного обеспечения. Требования для применения твинаксиальной консоли, консоли управления и PC приведены в разделе Подключение к System і в i5/OS Information Center. При переходе от твинаксиальной консоли к Консоли управления используйте System i Access for Windows DVD, SK3T-4098, для того чтобы установить Консоль управления перед установкой нового выпуска.

В случае использования твинаксиальной консоли процесс установки программного обеспечения ожидает, что устройство системной консоли будет подключено к порту 0 по адресу 0 первого контроллера рабочей станции. Эти значения используются в подавляющем большинстве случаев. Необходимо убедиться в том, что консоль подключена к порту 0 с адресом 0.

Если вы планируете начать использовать консоль управления, то это следует сделать либо до, либо после обновления. Если вы планируете начать использовать консоль НМС, то это следует сделать после полной установки системы. Дополнительная информация о применении Консоли аппаратного обеспечения (НМС) в качестве консоли i5/OS, приведена в разделе Управление i5/OS consoles в IBM Systems Hardware Information Center.

<span id="page-70-0"></span>Проверьте правильность выбранного режима консоли. Кроме того, вы можете разрешить передачу управления консоли LAN i5/OS или Консоли аппаратного обеспечения в случае, если другая консоль будет отсоединена. Для проверки режима консоли выполните следующие действия:

- 1. Запустите специальные сервисные средства (DST).
- 2. Выберите опцию **Работа со средой DST**.
- 3. Выберите опцию **Системные устройства**.
- 4. Выберите **Режим консоли**.

|

| | | | | | |

| | | |

| | | | | | | | | | | | | |

В поле ввода будет показано текущее значение режима консоли. Убедитесь, что значение задано правильно. Нулевое значение говорит о том, что режим консоли не задан и во время автоматической установки могут возникнуть сбои. Необходимо выбрать одну из следующих консолей.

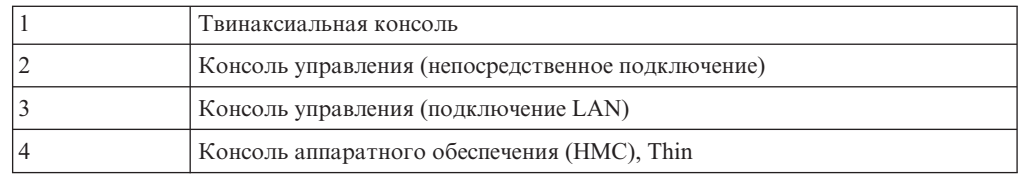

Во время установки или обновления применяется консоль, соответствующая указанному значению.

В меню режима консоли также есть опция разрешения передачи управления консоли 5250 (кроме твинаксиальной консоли) от другой консоли. Если эта опция включена, система не останавливается при возникновении неполадки в консоли и продолжает работу. Дополнительная информация приведена в разделе Ручное управление и восстановление сервера в IBM Systems Hardware Information Center.

Если используется Консоль управления, то перед установкой V6R1 выполните следующие действия.

• Ознакомьтесь с разделом Консоль управления в i5/OS Information Center. Свежая информация о Консоли управления приведена на Web-сайте [Web-сайт](http://www.ibm.com/systems/i/software/access/windows/console/)

[операционной](http://www.ibm.com/systems/i/software/access/windows/console/) консоли (http://www.ibm.com/systems/i/software/access/windows/ console/)

- IBM рекомендует обновить приложение IBM eServer iSeries Access for Windows до V6R1 System i Access for Windows перед обновлением операционной системы i5/OS. Дополнительная информация приведена в разделе System i Access for Windows: Установка и настройка в i5/OS Information Center.
- При получении обновления выпуска i5/OS все ИД пользователей сервисных средств (за исключением 11111111) поставляются с истекшим сроком действия. При выполнении любой установки или обновления необходимо установить соединение между системой и PC консоли управления с помощью идентификатора пользователя сервисных средств 11111111 (восемь единиц) и таким же паролем. Это позволит успешно выполнить идентификацию последующих соединений клиентских систем с сервером. Это особенно важно в случае автоматической установки.

Для правильной работы консоли во время установки или обновления должны быть выполнены все описанные выше действия.

## **Остановка integrated server и других серверов приложений**

Если у вас установлен System i integration with BladeCenter and System x, его следует отключить перед началом установки i5/OS. Другие серверы приложений также необходимо отключить перед обновлением программного обеспечения.

<span id="page-71-0"></span>Если в системе активирован integrated server, это может привести к сбою установки. При отключении системы будет остановлена операционная система и приложения, работающие в этой системе.

На всякий случай запишите связанные ресурсы аппаратного обеспечения. Необходимые инструкции приведены в разделе Обновление интегрированного сервера IBM i5/OS Integrated Server Support в i5/OS Information Center.

Уведомление пользователей об остановке integrated server. Инструкции по запуску сервера после установки приведены в разделе Глава 8, "Справочная таблица: Выполнение обновления или замены i5/OS", на стр. 93.

Для завершения работы integrated server выполните следующие действия:

- 1. Введите команду GO NWSADM в командной строке языка CL i5/OS. Появится меню Администрирование сетевого сервера.
- 2. Выберите опцию 3 (Остановка сетевого сервера).

### Сохранение системы

Перед обновлением до выпуска i5/OS необходимо создать резервную копию данных системы.

Если у вас есть свежая резервная копия системы, которую можно использовать для восстановления в случае сбоя, то повторное не нужно. Сохраните эту копию до следующего сохранения всех данных системы. Информация о применении стратегии сохранения и об автоматическом сохранении всего сервера приведена в разделе Резервное копирование системы в i5/OS Information Center.

- 1. Перед сохранением данных системы для последующего восстановления укажите оптическое или лентопротяжное устройство для альтернативной IPL.
- 2. Сохраните данные системы с помощью устройства для альтернативной IPL.

При автоматической установке нельзя использовать магнитные ленты, созданные с помощью команды Сохранить систему (SAVSYS). Полностью сохранить систему на таких лентах невозможно.

Примечание: После запуска обновления лицензионного внутреннего кода до следующего выпуска необходимо дождаться завершения процедуры. Если вы не завершите обновление и решите вернуться к предыдущему выпуску операционной системы, то необходимо будет инициализировать диски и загрузить систему с помощью магнитных лент с резервной копией, созданных перед началом обновления командой GO SAVE (опция 21).
# **Глава 6. Обновление или замена программного обеспечения с помощью автоматической установки**

Для автоматической замены лицензионного внутреннего кода Licensed Internal Code операционной системы IBM i5/OS, а также установленных лицензионных программ с новым выпуском выполните следующую команду:

### **Подготовка к автоматической установке**

| | |

| | | |

| | | | | | | | | | | | | |

| | | |

| | | | | Перед обновлением до нового выпуска i5/OS с помощью процедуры автоматической установки проверьте следующее.

- 1. Убедитесь, что используется правильный раздел для обновления программного обеспечения. Раздел "Информация о [поддерживаемых](#page-28-0) выпусках и моделях системы для [обновления](#page-28-0) i5/OS" на стр. 17 содержит список выпусков, допускающих обновление до V6R1.
- 2. Если вы изменяете основной язык, то должны ознакомиться со всеми дополнительными аспектами этой операции до начала установки.
	- Обязательно прочтите раздел ["Глобализация](#page-31-0) и установка программного [обеспечения](#page-31-0) i5/OS" на стр. 20. Нельзя сделать основным язык, который в настоящее время установлен в системе в качестве дополнительного. Перед заменой основного языка вам необходимо удалить дополнительный язык.
	- Если процедура автоматической установки выполняется с помощью физического или виртуального накопителя, а также носителя IBM, то язык сервисных средств будет такой же, как и в предыдущей версии. Если необходимо использовать другой язык сервисных средств, смотрите раздел Изменение языка сервисных средств в системе или логическом разделе в i5/OS Information Center.
- 3. Если вы еще не закончили подготовительные задачи в Глава 5, ["Подготовка](#page-40-0) к обновлению или замене [программного](#page-40-0) обеспечения i5/OS", на стр. 29, выполните следующие подготовительные задачи перед обновлением. Для успешного обновления вы обязательно должны воспользоваться опцией Подготовка к установке и принять соглашения о программном обеспечении для лицензионного внутреннего кода и операционной системы i5/OS. Перед обновлением до V6R1 необходимо определить, требуется ли выделение дополнительного пространства для лицензионного внутреннего кода.
- 4. Если для установки вы собираетесь использовать каталог образов (виртуальный оптический накопитель), ознакомьтесь с разделом ["Подготовка](#page-54-0) к обновлению или замене [программного](#page-54-0) обеспечения с помощью каталога образов" на стр. 43 для создания устройства, каталога образов и записи каталога образов.

Для перехода от V5R3 или V5R4 к V6R1 с помощью каталога образов выполните следующие действия:

a. Просмотрите сведения о APAR II14310 в информации о планировании профилактического обслуживания на Web-сайте **службы [поддержки](http://www.ibm.com/systems/support/i) IBM**

**[System](http://www.ibm.com/systems/support/i) i** . Выберите ссылку на техническую базу данных; выберите ссылку на Отчеты об анализе лицензионной программы (APAR).

- b. Следуйте инструкциям в разделе под заголовком *Для обновления до версии 6 выпуска 1 с помощью виртуального носителя необходимо применить следующие PTF*.
- c. Выполните инструкции по настройке из раздела ["Подготовка](#page-54-0) к обновлению или замене [программного](#page-54-0) обеспечения с помощью каталога образов" на стр.

[43](#page-54-0)

[43.](#page-54-0)Выполните шаг 6 на [стр.](#page-57-0) 46 по крайней мере за один день до начала установки. Тем самым вы обеспечите готовность установочных носителей.

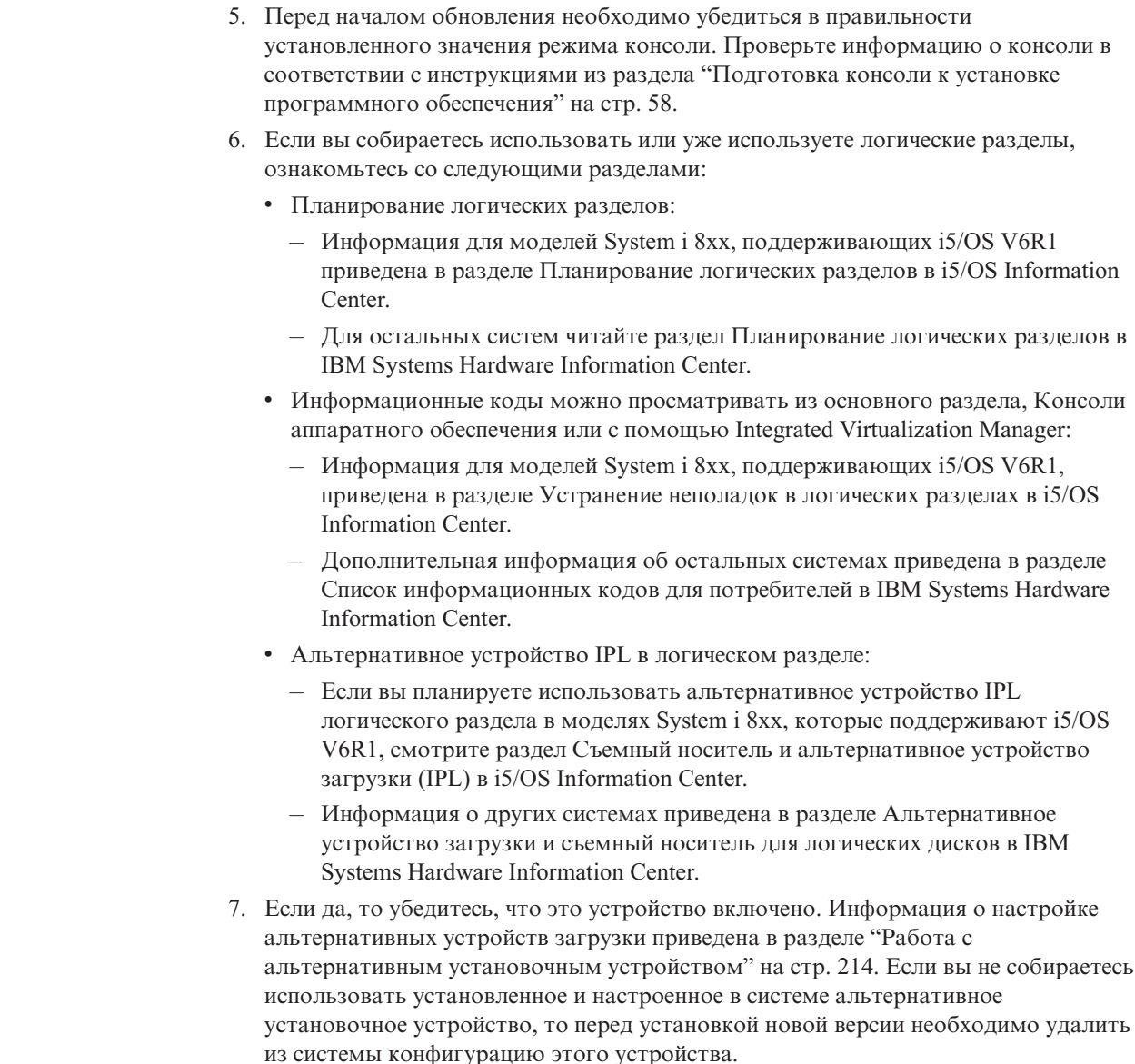

| | | | | | | | | | | | |

| | | | | | | | | | | | |

| | |

| |

# **Замена программного обеспечения с помощью процедуры автоматической установки**

Во время автоматической установки заменяются Licensed Internal Code, операционная система i5/OS и все установленные лицензионные программы, которые были обновлены.

Для добавления новых продуктов выберите опцию 5 (Подготовка к установке) в меню Работа с лицензионными программами (GO LICPGM) перед автоматической установкой или воспользуйтесь опцией 11 (Установить лицензионные программы) после автоматической установки. Возможно, после окончания установки потребуется удалить некоторые ненужные продукты.

При выполнении этой операции на индикаторе панели управления, виртуальной панели управления основного раздела или консоли управления (HMC) будут

появляться информационные коды (системные информационные коды, SRC). Если горит индикатор Внимание и показан информационный код, начинающийся с символов A6, значит система ожидает ответа на сообщение или перевода устройства в состояние готовности. Некоторые информационные коды в этой книге содержат символы xx (например, A6xx 6001). Это значит, что вместо xx может быть показана любая комбинация символов. Во время установки Лицензионного внутреннего кода некоторые коды могут появляться и на консоли. Дополнительные сведения об информационных кодах приведены в разделе ["Информационные](#page-198-0) коды для установки [программного](#page-198-0) обеспечения i5/OS" на стр. 187.

| | | | | | | | |

| | | | | | | | | |

| | | | | | | | |

| | | | | | | | | | | | | | | | | | | | |

Для успешной установки вы обязательно должны воспользоваться опцией Подготовка к установке и принять соглашения о программном обеспечении для устанавливаемых лицензионных программ (включая лицензионный внутренний код и операционную систему i5/OS). Если вы обновляете выпуск V5R3 и в системе установлен выпуск Licensed Internal Code V5R3M0, необходимо выделить дополнительную дисковую память для Licensed Internal Code. Эти задачи описаны в разделах ["Обязательная](#page-63-0) задача: Принятие соглашений о программном обеспечении" на [стр.](#page-63-0) 52 и ["Обязательная](#page-68-0) задача (если обновляется V5R3M0): Выделение [дополнительного](#page-68-0) дискового пространства для лицензионного внутреннего кода" на [стр.](#page-68-0) 57. Если этого не сделать, то обновление выполнено не будет.

При использовании каталога образов необходимо сначала выполнить шаги 1 на [стр.](#page-56-0) [45,](#page-56-0) 5 на [стр.](#page-57-0) 46, описанные в разделе ["Подготовка](#page-56-0) каталога образов оптических носителей к установке [программного](#page-56-0) обеспечения" на стр. 45. Затем вернитесь к этому разделу. Пропустите шаги, связанные с загрузкой томов.

- 1. Если вы ранее не выполнили IPL для выделения дополнительного дискового пространства для V6R1 Licensed Internal Code (обязательная процедура при обновлении V5R3 до V6R1) или для изменения конфигурации дисков (необязательная процедура), выполните IPL сейчас. Это необходимо сделать до выключения системы или логического раздела на шаге 7 на [стр.](#page-75-0) 64.
	- **Примечание:** Если вы не уверены, выделено ли дополнительное дисковое пространство для лицензионного внутреннего кода, то выполните инструкции из раздела ["Обязательная](#page-68-0) задача (если обновляется V5R3M0): Выделение [дополнительного](#page-68-0) дискового пространства для [лицензионного](#page-68-0) внутреннего кода" на стр. 57.
- 2. Если для обновления применяется каталог образов (виртуальный носитель), то выполните описанные действия не позднее чем за день до установки. Если вы не используете каталог образов, перейдите к шагу 3 на [стр.](#page-75-0) 64.

Для того, чтобы проверить, что записи каталога образов отсортированы в правильной последовательности, и что образы загружены, введите следующую команду:

WRKIMGCLGE IMGCLG(*имя-каталога-образов*)

Убедитесь в готовности каталога и в том, что все записи каталога образов находятся в загруженном или смонтированном состоянии. Для сортировки и проверки каталога образов нажмите F7, чтобы появилось меню команды VFYIMGCLG. Введите значение \*UPGRADE в поле Тип и значение \*YES в поле Сортировка.

Следующая команда также предназначена для сортировки и проверки каталога образов. По умолчанию монтируется том с минимальным индексом. Затем загружаются все остальные тома.

VFYIMGCLG IMGCLG(*имя-каталога-образов*) TYPE(\*UPGRADE) SORT(\*YES)

Когда вы убедитесь в том, что все образы загружены, переходите к шагу 4.

- 3. Разместите установочные носители, которые вы планируете использовать для обновления, в следующем порядке (могут понадобиться не все носители). Убедитесь, что В29хх\_01 и В29хх\_02 поставлены на правильном языке.
	- а. I\_BASE\_01 Лицензионный внутренний код для i5/OS.
	- b. В29хх\_01 Операционная система i5/OS, библиотеки QGPL и QUSRSYS, поставляемые IBM и все бесплатные опции i5/OS.
	- с. В29хх\_02 Бесплатные лицензионные программы и продукты с ключами липензий.
	- d. F29xx 01 Отдельные лицензионные программы.
	- В дальнейшем вам понадобятся следующие установочные носители:
	- а. N29xx\_01 Носители с дополнительными языками
	- b. Cydddyrm 01 Кумулятивный пакет PTF (если он был заказан)
	- c. SK3T-4091 i5/OS Information Center

Описания оптических носителей приведены в разделе "Этикетки носителей и их содержимое" на стр. 223.

- 4. Убедитесь, что консоль подключена к системе. Если вы работаете в логическом разделе, то убедитесь, что включена консоль этого раздела.
- 5. Загрузите первый том установочного носителя с Licensed Internal Code в определенное в системе установочное устройство. (Если вы используете носители IBM, то это должен быть носитель с меткой LBASE\_01.) При выполнении этих процедур загружайте следующий том при появлении соответствующего приглашения. Дождитесь, пока не погаснет индикатор использования устройства. Убедитесь также в том, что из других устройств удалены все носители, которые не требуются в данной процедуре.
	- а. Если установка выполняется с лентопротяжного устройства, убедитесь, что оно включено и вылелено системе.
	- b. Если вы применяете альтернативное установочное устройство, то загрузите оба носителя: носитель с Licensed Internal Code в основное установочное устройство, и установочный носитель в альтернативное устройство. Если на носителях записаны разные версии Licensed Internal Code, то установка выполнена не будет. Дополнительная информация приведена в разделе "Работа с альтернативным установочным устройством" на стр. 214.
- 6. Установите на панели управления режим Normal.

### **Только для LPAR**

<span id="page-75-0"></span> $\overline{1}$ 

 $\overline{\phantom{a}}$ 

 $\mathbf{I}$ 

 $\overline{1}$ 

 $\overline{\phantom{a}}$ 

 $\overline{1}$ 

 $\overline{\phantom{a}}$ 

 $\mathbf{I}$ 

 $\mathbf{I}$  $\overline{\phantom{a}}$ 

С помощью виртуальной панели управления установите режим IPL Normal (в системах с НМС или Integrated Virtualization Manager воспользуйтесь меню Работа с состоянием раздела в основном разделе или состоянии раздела). Кроме того, перед загрузкой начальной программы (IPL), выполняемой на шаге 7, убедитесь, что выбрано устройство для альтернативной IPL.

#### Примечания:

- 1. Если для логического раздела еще не выбрано устройство для альтернативной IPL, обратитесь к электронной справке по программе Навигатор iSeries IBM System i Navigator.
- 2. Если вы решили выбрать устройство для альтернативной IPL в логическом разделе другим способом, обратитесь к разделу "Альтернативное установочное устройство: Обзор" на стр. 214.
- 7. Перед началом обновления выключите сервер или логический раздел.
	- Если для обновления используется виртуальный носитель, просмотрите сведения о APAR II14310 в информации о планировании профилактического

обслуживания на Web-сайте службы поддержки IBM System i - Выберите

ссылку на техническую базу данных; выберите ссылку на Отчеты об анализе лицензионной программы (APAR).Следуйте инструкциям в разделе под заголовком *Для обновления до версии 6 выпуска 1 с помощью виртуального носителя необходимо применить следующие PTF*. После загрузки и применения PTF введите следующую команду: PWRDWNSYS OPTION(\*IMMED) RESTART(\*YES) IPLSRC(\*IMGCLG) IMGCLG(*имя-каталога*) Если выполняется другая операция обновления, введите: PWRDWNSYS OPTION(\*IMMED) RESTART(\*YES) IPLSRC(D) **Примечание:** Если в системе есть ненастроенные диски, то при выполнении этого шага они по умолчанию будут настроены автоматически. Нажмите Enter. Выключение питания может занять около 15 минут или больше. При этом в области данных индикатора панели управления будут появляться различные информационные коды. 8. Если вы не выполнили обязательные подготовительные задачи по приему условий лицензионных соглашений или по выделению дополнительного дискового пространства для лицензионного внутреннего кода, то будут показаны сообщения об ошибках. В этом случае вам нужно будет выполнить показанные на экране инструкции, а затем начать установку заново. 9. Если загорелся индикатор Внимание и на индикаторе данных панели управления показан информационный код, приведенный в ["Информационные](#page-198-0) коды для установки [программного](#page-198-0) обеспечения i5/OS" на стр. 187, то выполните инструкции, приведенные для этого кода.Если в системе есть логические разделы, то информационные коды будут показаны в меню основного раздела, HMC или Integrated Virtualization Manager. 10. Появление меню Сбой альтернативного установочного устройства означает, что в системе подключено альтернативное установочное устройство. При этом либо перед началом установки это устройство не было отключено, либо устройство не готово. Выполните одно из следующих действий: • Для продолжения установки с оптического накопителя нажмите Enter. • Для применения альтернативного установочного устройства прочтите сообщение в нижней строке экрана. Нажмите F12 (Отмена). На панели управления появится информационный код B608 1105. Обратитесь к разделу "Общие [информационные](#page-199-0) коды для установки [программного](#page-199-0) обеспечения i5/OS" на стр. 188 и выясните, что следует сделать. 11. Если для обновления применяется оптический носитель или магнитная лента, то на консоли появится меню Установка лицензионного внутреннего кода. После того, как процесс будет завершен на 100%, консоль может отключиться приблизительно на 5 минут, после чего появится меню Идет выполнение IPL. Эти сообщения не требуют от вас никаких действий. Установить Лицензионный внутренний код - Состояние Идет установка Лицензионного внутреннего кода. +-------------------------------------------------------+ Выполнено | XX % в процентах +-------------------------------------------------------+ Прошедшее время (в мин.) . . . . . . . . : x.x

Пожалуйста, подождите.

| | | | | | |

> | |

| | | | | | Если для обновления применяется каталог образов (виртуальный носитель), то будут появляться сообщения, отражающие ход установки Лицензионного внутреннего кода:

| | |

| | | |  $\mathbf{I}$ |

- a. Информационный код C6xx41DC отображается во время развертывания Лицензионного внутреннего кода. Вместо xx будет указана доля выполненной операции в процентах. Никаких действий выполнять не нужно.
- b. Информационный код C6xx41CC отображается во время установки Лицензионного внутреннего кода. Вместо xx будет указана доля выполненной операции в процентах. Никаких действий выполнять не нужно.
- 12. Если при обновлению с помощью оптического носителя или магнитной ленты возникнет ошибка, может появиться меню, в котором потребуется ввести ответ. Выполните необходимое действие, указанное в меню.

Если при обновлении из каталога образов возникнет ошибка, выполните действия по исправлению, приведенные в разделе ["Восстановление](#page-180-0) после [неудачной](#page-180-0) установки из каталога образов" на стр. 169.

Через некоторое время (в процессе установки операционной системы) на консоли будут появляться различные меню. Одним из них будет меню Идет выполнение IPL Лицензионного внутреннего кода. Выполнение некоторых этапов IPL может занять продолжительное время (два часа или больше). Это время зависит от объема данных, которые требуется восстановить в системе. Последним сообщением, показанным в меню Идет выполнение IPL, должно быть сообщение Запуск операционной системы.

- 13. Когда система покажет приглашение для загрузки следующего тома, загрузите очередной том из последовательности.
	- **Примечание:** Если такое приглашение не появилось, либо появилось сообщение Не выполнена команда накопителя, замените том I\_BASE\_01 на том B29xx\_01. Для продолжения установки выберите опцию 1 (Повторная установка операционной системы).

Во время установки система может несколько раз запрашивать загрузку следующего тома.

Если вы получите сообщение, ссылающиеся на устройство QINDEV, сначала подготовьте это устройство. Для продолжения нажмите Enter.

14. Во время установки на экране будут появляться сообщения о ходе установки. Ниже приведен пример меню с информацией о том, какая часть процесса установки уже завершена, и сколько шагов осталось до завершения. В этом меню никаких действий выполнять не нужно. Между этапами 4 и 5, а также на этапе 6 экран будет пустым.

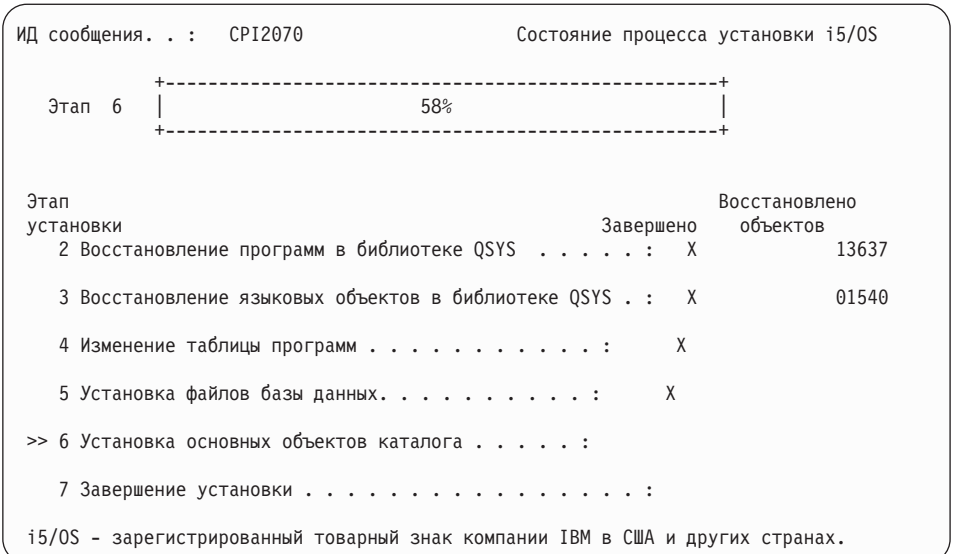

| | | | | | | | | | | | | | | | | | | | | | | |

| | | | | | | | | 15. Может появиться меню состояния. Эти меню показывают информацию о ходе установки лицензионных программ и языковых объектов. Никаких действий в этих меню выполнять не нужно.

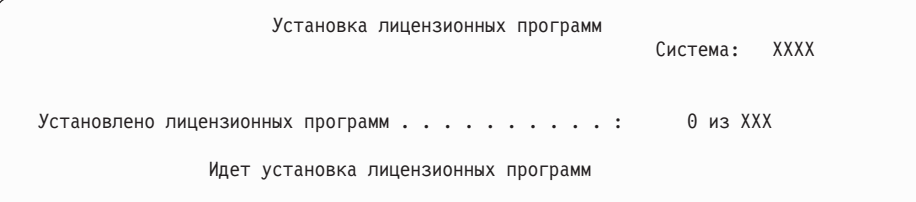

Ниже приведен пример меню, которое может появиться во время установки.

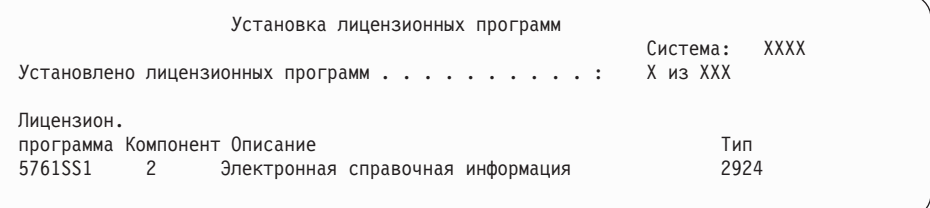

В этом меню показано, какие лицензионные программы и дополнительные компоненты устанавливаются в системе в настоящий момент. По окончании обработки объектов \*PGM и \*LNG в меню выводится общее число обработанных лицензионных программ.

16. Если система готова к работе со следующим томом лицензионных программ, может появиться следующее сообщение. Если вы выполняете установку с оптического носителя, то перед ответом на сообщение дождитесь, пока не погаснет индикатор занятости дисковода.

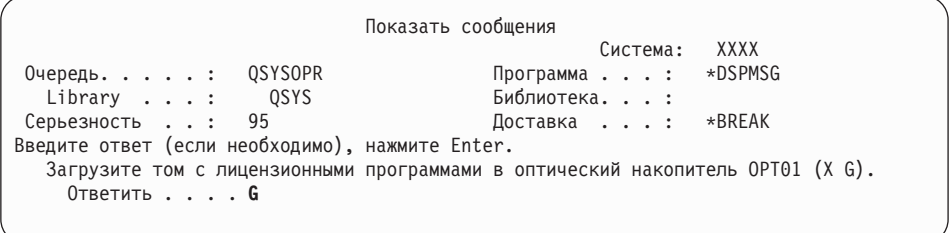

Загрузите следующий том с лицензионными программами и продолжите установку. Время от времени будут появляться сообщения о том, что нужно вставить следующий том. Обычно это происходит, если уровень лицензионных программ на носителе совпадает с уровнем лицензионных программ, уже установленных в системе.

Введите G и нажмите Enter. После загрузки каждого нового тома необходимо вводить G и нажимать Enter. Если томов с лицензионными программами больше нет или если вы хотите прервать процесс загрузки, введите X и нажмите Enter.

17. После считывания носителя начинается процесс установки лицензионных программ. Хотя этот процесс может продолжаться довольно долго, подождите, пока не появится меню Вход в систему. После успешного завершения установки появится меню входа в систему. (После успешного завершения автоматической установки никаких сообщений на экране не появляется. Появление меню Вход в систему свидетельствует об успешном завершении установки.)

Если появится сообщение Автоматическая установка не завершена, то войдите в систему под именем QSECOFR и перейдите к разделу Глава 14, "Устранение неполадок, возникающих при установке программного обеспечения", на стр. 167 для выяснения причины неполадки.

## Проверка завершения процесса автоматической установки

 $\overline{1}$ 

 $\mathbf{I}$ 

 $\overline{1}$ 

 $\overline{\phantom{a}}$ 

 $\overline{\phantom{a}}$ 

 $\overline{1}$ 

 $\overline{\phantom{a}}$ 

Для того чтобы убедиться в успешном завершении обновления i5/OS, выполните следующие действия.

1. По окончании установки на консоли появится меню входа в систему.

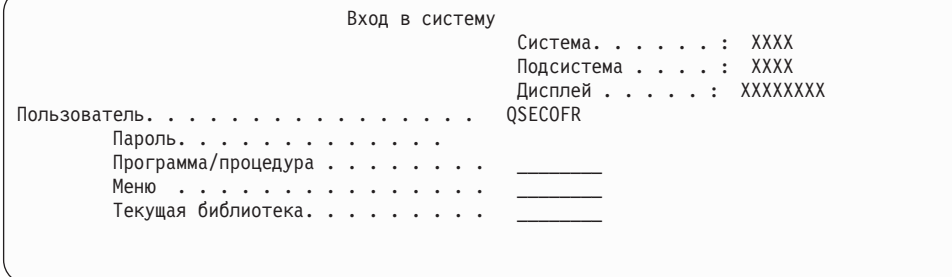

Введите в командной строке следующую команду и нажмите Enter: Пользователь: QSECOFR

Пароль: (При необходимости введите пароль.)

2. На консоли появится Главное меню System i (или меню, выбранное вами в качестве начального).

Введите GO LICPGM и нажмите Enter.

- 3. Появится меню Работа с лицензионными программами. Нажмите клавишу Раде Down или Roll Up - появится третья часть меню Работа с лицензионными программами. На консоли будет показано Главное меню System і (или меню, выбранное в качестве начального). Введите 50 и нажмите Enter.
- 4. Появится меню Показать хронологию установки. XX означает значения по умолчанию.

Показать хронологию установки Введите варианты, нажмите Enter. Начальная дата . . . . XX/XX/XX ММ/ДД/ГГ Начальное время. . . . . . XX : XX : XX 44 : MM : CC Вывод . . . . . . . . \*\_\_\_\_  $\star$ ,  $\star$ PRINT

Нажмите Enter.

- 5. Просмотрите сообщения в меню Показать содержимое протокола хронологии.
	- Если в системе установлена лицензионная программа, которая не была обновлена IBM, то она не будет заменена. Дополнительная информация приведена в разделе "Среда смешанных выпусков" на стр. 16.
	- Если меню содержит сообщения о сбое или неполной установке лицензионной программы, перейдите к разделу Глава 14, "Устранение неполадок, возникающих при установке программного обеспечения", на стр. 167 и выясните причину неполадки.

В противном случае, нажмите клавишу F3 (Выход).

6. Проверьте значения состояния установки лицензионных программ и убедитесь, что все они совместимы с операционной системой. Совместимость с операционной системой необходимо проверить для всех лицензионных программ. Совместимость лицензионной программы можно определить по значению состояния установки.

Для просмотра номеров версий и значений состояния установки лицензионных программ воспользуйтесь опцией 10 (Показать лицензионные программы) меню LICPGM. Если состояние установки лицензионной программы равно \*COMPATIBLE, то программа готова к работе. Состояние установки лицензионной программы \*BACKLEVEL означает, что лицензионная программа установлена, но ее версия, выпуск и модификация несовместимы с установленной операционной системой.

Дополнительная информация о текущей версии, выпуске и модификации лицензионной программы приведена в разделе "Выпуски и размеры лицензионных программ" на стр. 193. "Состояния установки" на стр. 232содержит описания возможных состояний установки.

### Выполнение задачи завершено.

- 1. Нужно ли установить другие лицензионные программы?
	- Нет. Перейдите к следующему шагу.
	- Да. Перейдите к разделу "Установка дополнительных лицензионных программ" на стр. 136 и выполните приведенные в нем инструкции.
- 2. Вы хотите установить дополнительный язык?
	- Нет. Перейдите к следующему шагу.
	- Да. Перейдите к разделу "Установка поддержки дополнительного языка" на стр. 144 и выполните приведенные в нем инструкции.
- 3. Приступить к работе в системе можно будет только после того, как процесс установки будет полностью завершен. Перейдите к разделу Глава 8, "Справочная таблица: Выполнение обновления или замены i5/OS", на стр. 93 и выполните приведенные в нем инструкции.

**70** i5/OS: i5/OS и связанное программное обеспечение Установка, обновление и удаление i5/OS и связанного программного обеспечения

# Глава 7. Обновление или замена программного обеспечения с помощью установки вручную

В этом разделе приведены инструкции по замене вручную Licensed Internal Code, операционной системы IBM i5/OS, а также установленных лицензионных программ с выпуском V6R1.

### Подготовка к установке вручную

I  $\overline{\phantom{a}}$ 

 $\overline{1}$ 

 $\overline{\phantom{a}}$ 

 $\overline{\phantom{a}}$ 

 $\overline{\phantom{a}}$ 

T

Перед обновлением до нового выпуска i5/OS с помощью процедуры автоматической установки проверьте следующее.

- 1. Убедитесь, что используется правильный раздел для обновления программного обеспечения. Раздел "Информация о поддерживаемых выпусках и моделях системы для обновления i5/OS" на стр. 17 содержит список выпусков, допускающих обновление до V6R1. Ознакомьтесь с последовательностью действий, которые необходимо выполнить для обновления или замены выпуска в системе или логическом разделе.
- 2. Если вы изменяете основной язык, то должны ознакомиться со всеми дополнительными аспектами этой операции до начала установки.
	- Обязательно прочтите раздел "Глобализация и установка программного обеспечения i5/OS" на стр. 20. Нельзя сделать основным язык, который в настоящее время установлен в системе в качестве дополнительного. Перед заменой основного языка вам необходимо удалить дополнительный язык.
	- Основной язык и язык сервисных средств можно устанавливать отдельно. Во время ручной установки с помощью оптического носителя или носителя IBM шаги установки включают установку языка сервисных средств.
	- Если для обновления используется носитель Save System (SAVSYS), то после завершения обновления основной язык и язык сервисных средств будут совпадать с языком носителя SAVSYS.
	- Если для обновления используется виртуальный носитель, то после завершения может понадобиться обновление языка сервисных средств. Инструкции по обновлению приведены в разделе Изменение языка сервисных средств в системе или логическом разделе в i5/OS Information Center.
- 3. Если вы еще не закончили подготовительные задачи в Глава 5, "Подготовка к обновлению или замене программного обеспечения i5/OS", на стр. 29, выполните следующие подготовительные задачи перед обновлением. Для успешного обновления вы обязательно должны воспользоваться опцией Подготовка к установке и принять соглашения о программном обеспечении для лицензионного внутреннего кода и операционной системы i5/OS.
- 4. Если для установки вы собираетесь использовать каталог образов (виртуальный оптический накопитель), ознакомьтесь с разделом "Подготовка к обновлению или замене программного обеспечения с помощью каталога образов" на стр. 43 для создания устройства, каталога образов и записи каталога образов.

Для перехода от V5R3 или V5R4 к V6R1 с помощью каталога образов выполните следующие действия:

а. Просмотрите сведения о APAR II14310 в информации о планировании профилактического обслуживания на Web-сайте службы поддержки IBM

System i - Выберите ссылку на техническую базу данных; выберите ссылку на Отчеты об анализе лицензионной программы (APAR).

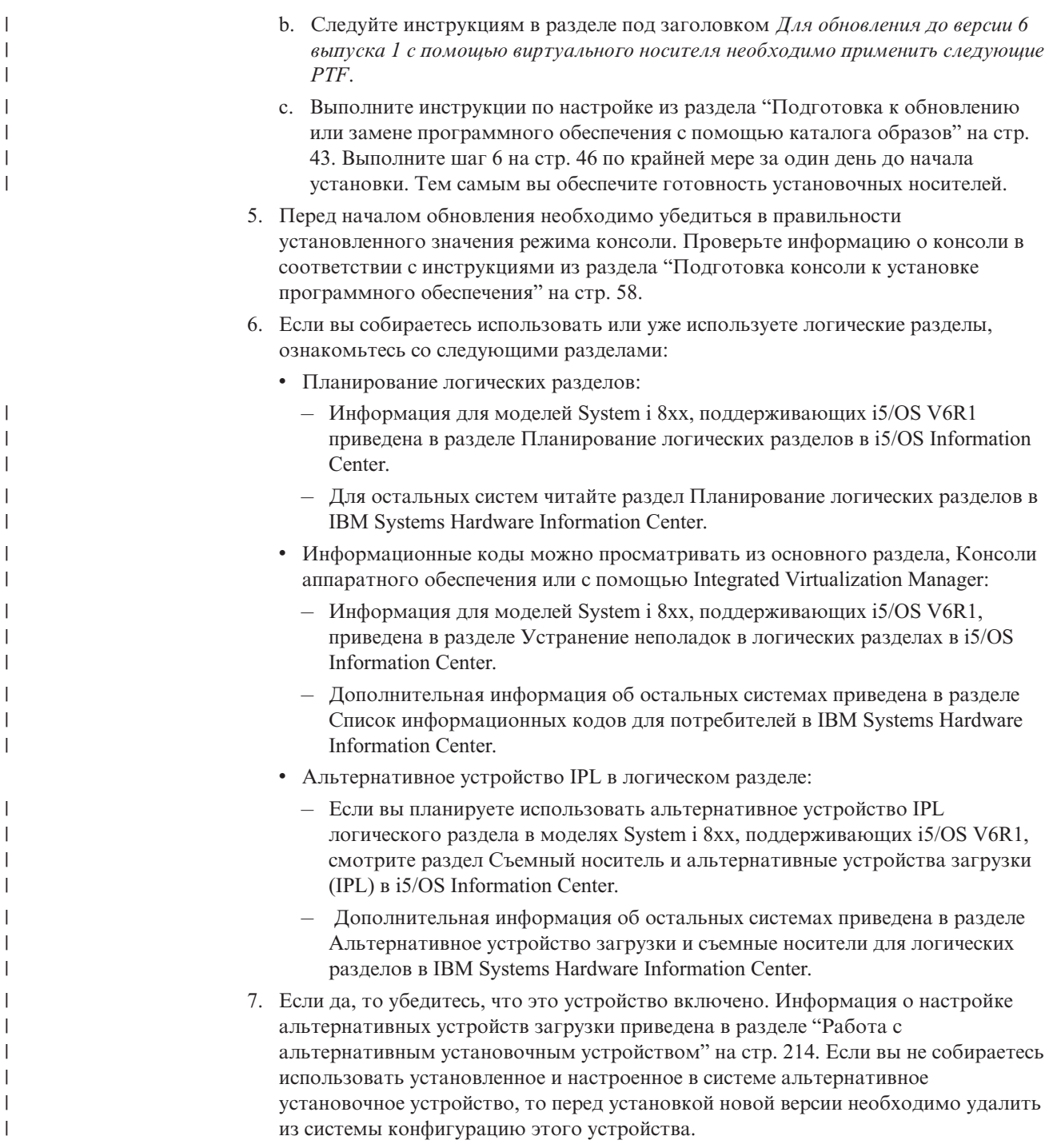

### **Замена лицензионного внутреннего кода**

| | | | | |

Для замены Licensed Internal Code методом ручной установки выполните следующие действия.

При выполнении этой операции на индикаторе панели управления или виртуальной панели управления основного раздела, HMC или Integrated Virtualization Manager будут появляться системные информационные коды. Если горит индикатор Внимание и показан информационный код, начинающийся с символов A6, значит система ожидает ответа на сообщение или перевода устройства в состояние готовности. Некоторые информационные коды в этой книге содержат символы xx

**72** i5/OS: i5/OS и связанное программное обеспечение Установка, обновление и удаление i5/OS и связанного программного обеспечения

(например, A6xx 6001). Это значит, что вместо xx может быть показана любая комбинация символов. Во время установки Licensed Internal Code некоторые коды могут появляться и на консоли. Дополнительные сведения об информационных кодах приведены в разделе ["Информационные](#page-198-0) коды для установки программного [обеспечения](#page-198-0) i5/OS" на стр. 187.

При использовании каталога образов необходимо сначала выполнить шаги 1 на [стр.](#page-56-0) [45,](#page-56-0) 5 на [стр.](#page-57-0) 46, описанные в разделе ["Подготовка](#page-54-0) к обновлению или замене [программного](#page-54-0) обеспечения с помощью каталога образов" на стр. 43. Затем вернитесь к этому разделу. Пропустите шаги, связанные с загрузкой томов.

- 1. Если ранее вы не выполнили IPL для выделения дополнительной памяти под V6R1 Licensed Internal Code (обязательная процедура при обновлении V5R3 до V6R1) или изменения конфигурации дисков (необязательная процедура), то их необходимо выnoлнить перед выключением системы или логического раздела на этапе 8 на [стр.](#page-85-0) 74.
	- **Примечание:** Если вы не уверены, выделено ли дополнительное дисковое пространство для лицензионного внутреннего кода, то выполните инструкции из раздела ["Обязательная](#page-68-0) задача (если обновляется V5R3M0): Выделение [дополнительного](#page-68-0) дискового пространства для [лицензионного](#page-68-0) внутреннего кода" на стр. 57.
- 2. Если для обновления применяется каталог образов (виртуальный носитель), то выполните описанные действия не позднее чем за день до установки. Если вы не используете каталог образов, перейдите к шагу 3.

Для того, чтобы проверить, что записи каталога образов отсортированы в правильной последовательности, и что образы загружены, введите следующую команду:

WRKIMGCLGE IMGCLG(*имя-каталога-образов*)

| | | | |

> | | | | |

> | | | | | | | | | | | | | | | | | | | | | | | | |

> | | | | | | | | | | | |

J

Убедитесь в готовности каталога и в том, что все записи каталога образов находятся в загруженном или смонтированном состоянии. Для сортировки и проверки каталога образов нажмите F7, чтобы появилось меню команды VFYIMGCLG. Введите значение \*UPGRADE в поле Тип и значение \*YES в поле Сортировка.

Следующая команда также предназначена для сортировки и проверки каталога образов. По умолчанию монтируется том с минимальным индексом. Затем загружаются все остальные тома.

VFYIMGCLG IMGCLG(*имя-каталога-образов*) TYPE(\*UPGRADE) SORT(\*YES)

Когда вы убедитесь в том, что все образы загружены, переходите к шагу 4 [на](#page-85-0) [стр.](#page-85-0) 74.

- 3. Разместите установочные носители, которые вы планируете использовать, в следующем порядке.
	- **Примечание:** Могут понадобиться не все носители. Например, при замене лицензионного внутреннего кода и i5/OS той же версии и выпуска могут понадобиться только тома I\_BASE\_01 и B29xx\_01. Проверьте также, что B29xx\_01 и B29xx\_02 имеют верный язык.
	- a. I\_BASE\_01 Лицензионный внутренний код для i5/OS.
	- b. B29xx\_01 Операционная система i5/OS, библиотеки QGPL и QUSRSYS, поставляемые IBM и все бесплатные опции i5/OS.
	- c. B29xx\_02 Бесплатные лицензионные программы и продукты с ключами лицензий.
	- d. F29xx\_01 Отдельные лицензионные программы.
	- В дальнейшем вам понадобятся следующие установочные носители:
	- a. N29xx\_01 Носители с дополнительными языками
- b. Cydddvrm\_01 Кумулятивный пакет PTF (если он был заказан)
- c. SK3T-4091 i5/OS Information Center

<span id="page-85-0"></span> $\mathbf{I}$ 

 $\mathbf{I}$  $\mathbf{I}$ 

 $\overline{1}$ 

 $\overline{1}$ 

 $\overline{1}$  $\overline{1}$ 

 $\overline{1}$ 

 $\overline{1}$ 

 $\overline{1}$ 

 $\overline{\phantom{a}}$ 

Описания оптических носителей приведены в разделе "Этикетки носителей и их содержимое" на стр. 223.

- 4. Убедитесь, что консоль подключена к системе. Если вы работаете в логическом разделе, то убедитесь, что включена консоль этого раздела.
- 5. Если вы обновляете логический раздел, то убедитесь, что для этого раздела указано устройство для альтернативной загрузки начальной программы (IPL). В большинстве случаев это оптическое устройство, поддерживающее класс оптических носителей.

Дополнительные сведения об устройстве для альтернативной IPL можно найти в следующих источниках информации:

- Информация для моделей System і 8xx, поддерживающих i5/OS V6R1, приведена в разделе Управление логическими разделами в i5/OS Information Center.
- Информация для других систем приведена в разделе Управление логическими разделами i5/OS вIBM Systems Hardware Information Center.
- 6. Загрузите первый том установочного носителя с Licensed Internal Code в определенное в системе установочное устройство. (Если вы используете носители IBM, то это должен быть носитель с меткой I\_BASE\_01.) При выполнении этих процедур загружайте следующий том при появлении соответствующего приглашения. Дождитесь, пока не погаснет индикатор использования устройства. Убедитесь также в том, что из других устройств удалены все носители, которые не требуются в данной процедуре.
	- а. Если установка выполняется с лентопротяжного устройства, убедитесь, что оно включено и выделено системе.
	- b. Если вы применяете альтернативное установочное устройство, то загрузите оба носителя: носитель с Licensed Internal Code в основное установочное устройство, и установочный носитель в альтернативное устройство. Если на носителях записаны разные версии Licensed Internal Code, то установка выполнена не будет. Дополнительная информация приведена в разделе "Работа с альтернативным установочным устройством" на стр. 214.
- 7. Установите на панели управления режим Manual. Если вы обновляете логический раздел, то воспользуйтесь функцией виртуальной консоли управления основного раздела, HMC или Integrated Virtualization Manager. Кроме того, перед загрузкой начальной программы (IPL), выполняемой на следующем шаге, убедитесь, что выбрано устройство для альтернативной IPL.
- 8. Выключите систему или логический раздел:
	- Если для обновления используется виртуальный носитель, просмотрите сведения о APAR II14310 в информации о планировании профилактического

обслуживания на Web-сайте службы поддержки IBM System i - Выберите ссылку на техническую базу данных; выберите ссылку на Отчеты об анализе лицензионной программы (APAR).Следуйте инструкциям в разделе под заголовком Для обновления до версии 6 выпуска 1 с помощью виртуального носителя необходимо применить следующие РТГ.

После загрузки и применения РТF введите следующую команду PWRDWNSYS OPTION(\*IMMED) RESTART(\*YES) IPLSRC(\*IMGCLG) IMGCLG(имя-каталога)

• Если выполняется другая операция обновления, то введите следующую команду и нажмите Enter: PWRDWNSYS OPTION(\*IMMED) RESTART(\*YES) IPLSRC(D)

Выключение питания может занять около 15 минут или больше. При этом в области данных индикатора панели управления будут появляться различные информационные коды.

9. Если загорелся индикатор Внимание и показан информационный код, приведенный в "Информационные коды для установки программного обеспечения i5/OS" на стр. 187, то выполните инструкции для этого кода.

 $\overline{\phantom{a}}$  $\mathbf{I}$ 

 $\mathbf{I}$ 

 $\overline{1}$ 

 $\overline{1}$ 

 $\overline{1}$ 

 $\overline{1}$ 

Если вы обновляете логический раздел, то системный индикатор Внимание не загорится. В этом случае необходимо отслеживать информационные коды логического раздела с помощью основного раздела, HMC или Integrated Virtualization Manager. Изменение состояния на Сбой эквивалентно включению индикатора Внимание для основного раздела.

- 10. Если для обновления применяется каталог образов (виртуальный носитель), перейдите к шагу 17 на стр. 78.
- 11. В меню Выбрать группу языков указано, какой основной язык сервисных средств установлен в системе в настоящее время.

Примечание: Установочный носитель для Licensed Internal Code теперь не связан только с одним языком. Будьте особенно внимательны при выполнении этого шага.

Выбрать группу языков Показанный код языка соответствует языку сервисных средств, который установлен в системе. Внимание: Если вы хотите сохранить прежний язык, убедитесь, что носитель, с которого выполняется установка операционной системы, соответствует указанному языку. Если носитель с операционной системой не соответствует этому языку, то в процессе установки будет предпринята попытка установить операционную систему с языком, отличным от языка Лицензионного внутреннего кода. Введите вариант, нажмите Enter. Код языка . . . . . . . . . . . . . . . 2924

Если вы хотите сохранить прежний язык сервисных сообщений, то убедитесь, что показанный идентификатор языка совпадает с идентификатором необходимого языка. Если вы хотите, чтобы язык сервисных сообщений совпадал с основным языком, проверьте язык, указанный на этикетке носителя с операционной системой. Носителю операционной системы присваивается идентификатор В29хх\_nn, где 29хх - это идентификатор основного языка.

Примечание: Выбранный язык должен совпадать с языком операционной системы. Если они не совпадают, то язык сервисных сообщений и основной язык будут отличаться.

> Список кодов языков приведен в разделе "Коды национальных языков" на стр. 227.

Для того чтобы изменить язык сервисных сообщений на основной язык, введите код языка, указанный на носителе с операционной системой. Нажмите Enter.

12. После ввода идентификатора языка появится меню Подтвердить выбор группы языков.

```
Подтвердить выбор группы языков
Код языка . . . . . . . . . . . . . . : 2924
Для подтверждения выбора нажмите клавишу Enter.
Для изменения выбора нажмите клавишу F12.
```
Нажмите Enter.

| | | | | | | |

13. Появится меню Установка Licensed Internal Code.

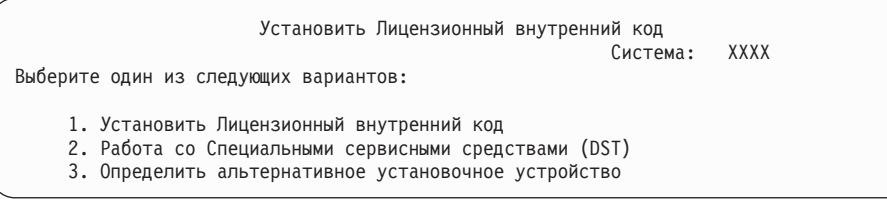

Выберите опцию установки лицензионного внутреннего кода или опцию определения альтернативного установочного устройства:

- Если вы не используете альтернативное установочное устройство, то укажите опцию 1 (Установить лицензионный внутренний код). (Функция альтернативного установочного устройства поддерживает установку с созданной ленты или оптического носителя. В разделе ["Работа](#page-225-0) с [альтернативным](#page-225-0) установочным устройством" на стр. 214 описаны условия использования альтернативного установочного устройства.) Если вы не используете альтернативное установочное устройство, перейдите к шагу 16 [на](#page-89-0) [стр.](#page-89-0) 78.
- Если к системе подключено альтернативное установочное устройство, то введите 3 для проверки его адреса и определения его состояния (разрешено или запрещено). Продолжите выполнение подзадачи Проверка альтернативного установочного устройства, описанной на шаге 14. Если в системе установлено и настроено альтернативное установочное устройство, которое вы не собираетесь использовать, введите 3 для удаления конфигурации этого устройства.

Нажмите Enter.

14. **Проверка и выбор альтернативного установочного устройства:** Появится меню Выбрать шину альтернативного установочного устройства.

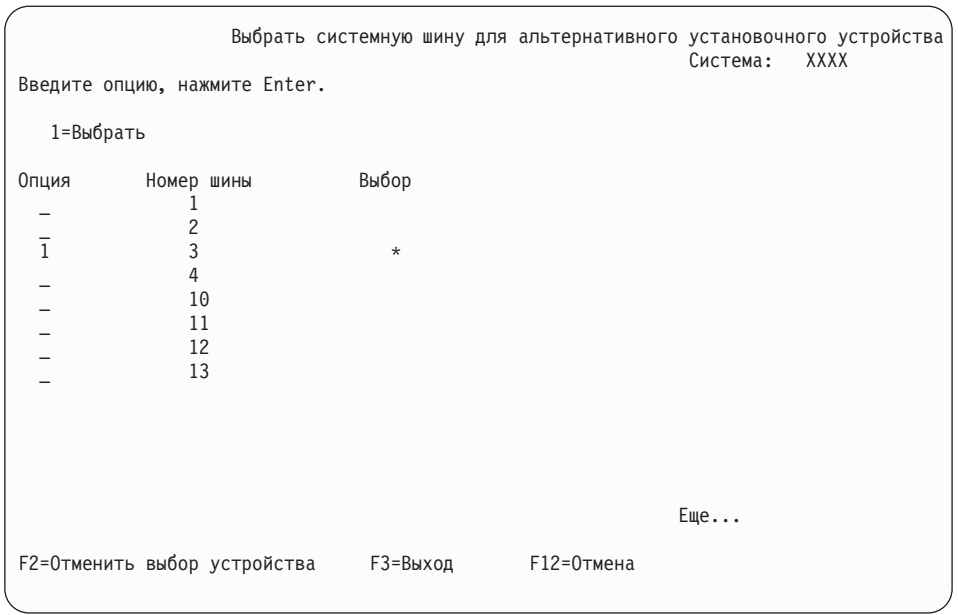

 $\overline{1}$ T  $\overline{1}$ 

 $\begin{array}{c} \hline \end{array}$  $\mathbf{I}$ 

- а. Убедитесь, что выбранное устройство находится на правильной системной шине. Введите 1 в поле Опция напротив выбранной шины и нажмите клавишу Enter для просмотра информации об устройстве, подключенном к этой шине. На это может уйти несколько минут. Если появится сообщение Альтернативное установочное устройство не настроено, подождите одну минуту и обновите содержимое меню.
- b. При появлении меню Выбрать тип носителя укажите опцию 1 для выбора ленты или опцию 2 для выбора оптического носителя. Нажмите Enter.
- с. Появится меню Выбрать альтернативное установочное устройство. В этом меню можно проверить имя ресурса, тип, модель и серийный номер устройства. В следующем меню в качестве примера указано лентопротяжное устройство.

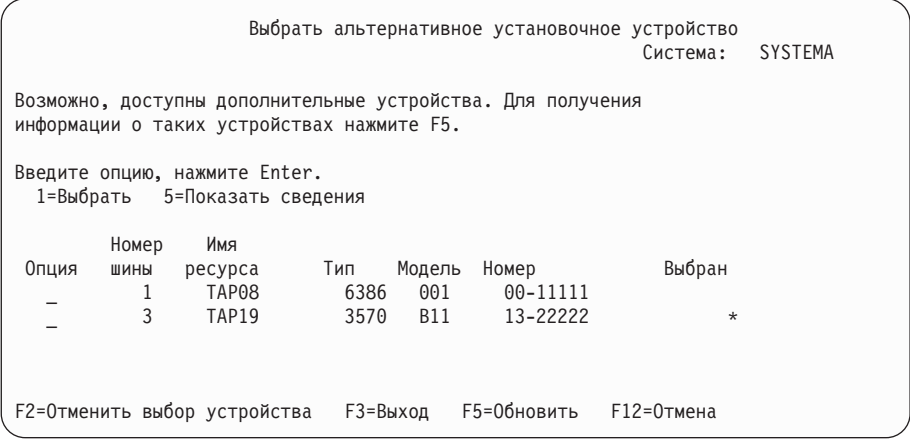

- d. Введите 1 и нажмите Enter для выбора устройства или нажмите F2 для отмены выбора текущего устройства.
- е. Появится сообщение Альтернативное установочное устройство выбрано. Нажмите F3 для возврата к меню Установка Licensed Internal Code.
- f. Введите 1 и нажмите Enter для установки Licensed Internal Code.

Конец процедуры проверки и выбора альтернативного установочного устройства.

- 15. Если альтернативное установочное устройство определено и его использование разрешено, то появится меню Подтвердить выбор альтернативного установочного устройства. Выполните одну из следующих задач.
	- Для установки с помощью альтернативного установочного устройства нажмите клавишу Enter.
	- v Если вы желаете отменить установку с альтернативного устройства и использовать основной носитель, нажмите F12 для выхода. Появится меню Licensed Internal Code. Выполните шаг 13 на [стр.](#page-87-0) 76 и выберите опцию 3 (Определить альтернативное установочное устройство). Выполните шаг 14 [на](#page-87-0) [стр.](#page-87-0) 76 и отмените выбор альтернативного установочного устройства.
- 16. На консоли появится меню Установка Licensed Internal Code (LIC).

<span id="page-89-0"></span>| | | | | | | | | |

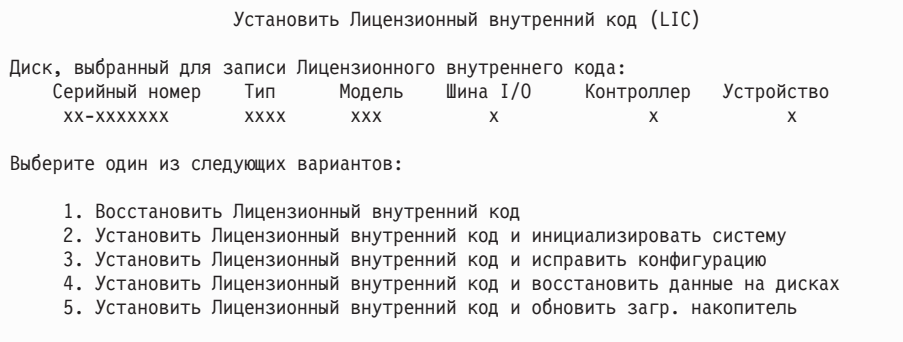

**Внимание:** Выберите именно опцию 1. Выбор других опций этого меню может привести к удалению данных из системы.

Введите 1 (Восстановить лицензионный внутренний код) и нажмите Enter.

Если вы не приняли заранее соглашения о программном обеспечении для лицензионного внутреннего кода (LIC) или не выделили для LIC дополнительное дисковое пространство, то будут показаны сообщения об ошибках. Выполните инструкции, приведенные в сообщениях об ошибках. Дополнительная информация приведена в разделах ["Обязательная](#page-68-0) задача (если обновляется V5R3M0): Выделение [дополнительного](#page-68-0) дискового пространства для [лицензионного](#page-68-0) внутреннего кода" на стр. 57 и ["Обязательная](#page-63-0) задача: Принятие соглашений о [программном](#page-63-0) обеспечении" на стр. 52.

17. На консоли появится меню текущего состояния Установка Licensed Internal Code. В этом меню никаких действий выполнять не нужно. Это меню может оставаться на экране консоли до 30 минут.

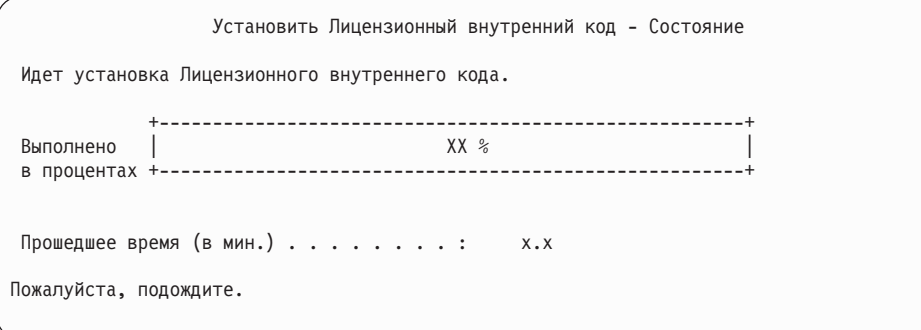

Если для обновления применяется каталог образов (виртуальный носитель), то будут появляться сообщения, отражающие ход установки Лицензионного внутреннего кода:

- a. Информационный код C6xx41DC отображается во время развертывания Лицензионного внутреннего кода. Вместо xx будет указана доля выполненной операции в процентах. Никаких действий выполнять не нужно.
- b. Информационный код C6xx41CC отображается во время установки Лицензионного внутреннего кода. Вместо xx будет указана доля выполненной операции в процентах. Никаких действий выполнять не нужно.
- 18. Если при обновлению с помощью оптического носителя или магнитной ленты возникнет ошибка, может появиться меню, в котором потребуется ввести ответ. Выполните необходимое действие, указанное в меню. Если при обновлении из каталога образов возникнет ошибка, выполните действия по исправлению, приведенные в разделе ["Восстановление](#page-180-0) после неудачной установки из каталога [образов"](#page-180-0) на стр. 169.
- 19. Может быть показано несколько отчетов-предупреждений о конфигурации дисков. В этом случае просмотрите подробные сведения о каждом предупреждении. Дополнительную информацию о них можно получить, нажав в этом меню клавишу Help. Дополнительная информация приведена в разделе ["Предупреждения](#page-196-0) и сообщения об ошибках в конфигурации дисков" на стр. 185.

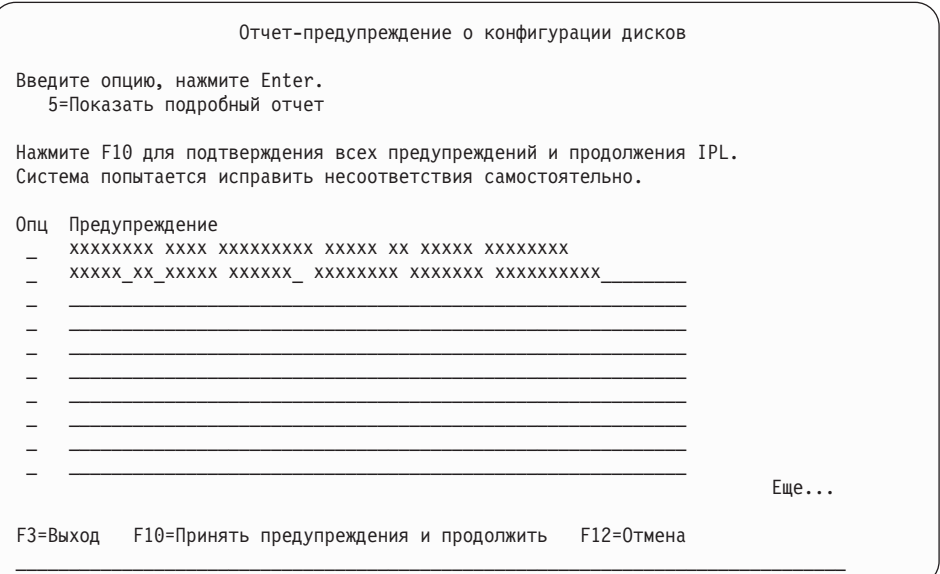

Если в этом меню показано предупреждение Формат дискового накопителя не обеспечивает максимальной производительности, выполните следующие действия:

- Для просмотра подробного отчета введите 5 и нажмите Enter.
- Запишите показанную информацию. После завершения модернизации эта информация понадобится вам при форматировании дисков для обеспечения максимальной производительности.
- Нажмите F12 для отмены и возврата в меню Отчет-предупреждение о конфигурации дисков.
- Нажмите F10 для подтверждения всех предупреждений и продолжения IPL.

В случае обновления основного раздела в протоколе операций продукта может появиться ошибка конфигурации диска с системным информационным кодом (SRC) B600 5390 и B600 5311. Дополнительные разделы помечаются как новые, а основному разделу временно предоставляются права на использование всех ресурсов системы. При попытке продолжить IPL появится сообщение об ошибке Hardware resource information persistence disabled. Это сообщение означает, что в конфигурации памяти обнаружена ошибка. Для исправления неполадки необходимо выполнить следующие действия:

- a. Введите имя и пароль пользователя Специальных сервисных средства и вернитесь в меню Работа со специальными сервисными средствами (DST).
- b. Выберите опцию Работа с разделами.
- c. Выберите опцию Работа с конфигурацией разделов.
- d. Выберите опцию Изменить ресурсы обработки для каждого раздела. Измените минимальное значение объема памяти для принудительного пересчета этих значений; затем внесите необходимые изменения в конфигурацию.
- 20. Если значение режима консоли равно нулю, то появится меню Принять консоль. При появлении этого меню выберите следующие действия:
	- a. Нажмите F10 для принятия текущего типа консоли. Будет показано меню Принять и задать новый тип консоли для этой IPL. В меню будет показано старое значение (ноль) и вновь выбранное значение (текущий тип консоли).
	- b. Для установки нового значения и продолжения работы нажмите Enter.
- 21. Если была изменена конфигурация процессоров системы, то могут появиться и другие меню. После ввода необходимой информации установка продолжится и появится меню IPL или установить систему. Дополнительная информация приведена в разделе ["Системный](#page-243-0) пароль" на стр. 232.
- 22. Примерно через 10 минут появится меню Выполнить IPL или Установить систему. Licensed Internal Code установлен. Не извлекайте из накопителя дистрибутивный носитель.
- 23. Если меню Подтвердить консоль на шаге 20 не появилось, то задайте режим консоли для этого раздела:
	- a. В меню Выполнить IPL или установить систему выберите опцию 3 для запуска специальных сервисных средств (DST).
	- b. Войти в систему с правами администратора (пользовательский профайл и пароль QSECOFR). При появлении приглашения измените пароль, который будет применяться в этом разделе.
	- c. Выберите опцию 5 (Работа со средой DST).
	- d. Выберите опцию 2 (Системные устройства).
	- e. Выберите опцию 6 (Режим консоли).
	- f. Выберите консоль, которая будет применяться с этим разделом.

**Примечание:** При использовании консоли управления (LAN) нажмите Enter в меню проверки. Вы также можете нажать клавишу F11 и просмотреть сведения о конфигурации сети.

g. Выберите опцию 1 (Да) или 2 (Нет) для того, чтобы позволить или запретить передачу управления другой консоли в случае неполадки консоли 5250 (кроме твинаксиальных консолей). Когда эта опция включена, система не останавливается при возникновении неполадки и продолжает свою работу. Дополнительная информация приведена в разделе Ручное управление и восстановление сервера в IBM Systems Hardware Information Center.

Нажмите Enter, а затем F3 для возврата в главное меню DST.

h. Нажмите F3 для выхода из DST и возврата к меню Выполнить IPL или установить систему.

## Замена операционной системы i5/OS

 $\overline{1}$ 

Для замены операционной системы IBM i5/OS методом ручной установки выполните следующие действия.

1. На консоли появится меню IPL или Установить систему.

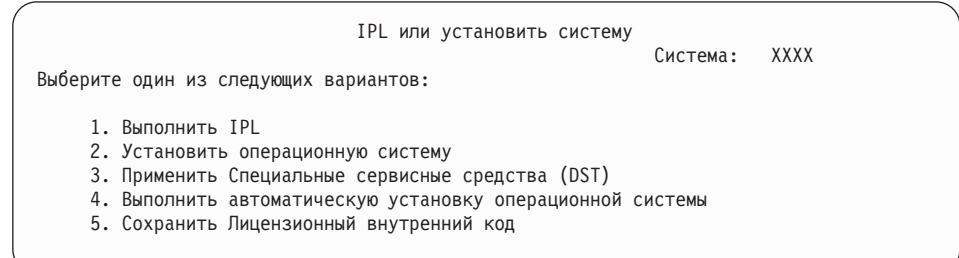

Загрузите первый том установочного носителя с операционной системой. (Если применяются носители, поставляемые IBM, то на этикетке этого тома должна быть указана метка В29хх 01, где 29хх - идентификатор основного языка.) При выполнении этих процедур загружайте следующий том при появлении соответствующего приглашения. При установке с оптического носителя дождитесь, пока не погаснет индикатор занятости дисковода.

Убедитесь, что установочный носитель с Licensed Internal Code является носителем, определенным в данной системе. Если вы используете носитель IBM, то это должен быть носитель с меткой LBASE\_01.

Убедитесь также в том, что из других устройств удалены все носители, которые не требуются в данной процедуре.

После установки нового выпуска вместо предыдущего выпуска (V5R3 или V5R4), пароли по умолчанию во всех профилях пользователей сервисных средств становятся недействительными. При попытке войти в систему или запустить сервисные средства с помощью этих профайлов появится сообщение о том, что срок действия пароля истек и пароль необходимо сменить. Выполните указания или нажмите соответствующую клавишу (F9), чтобы изменить пароль пользовательского профайла.

2. Введите 2 (Установить операционную систему) и нажмите Enter. Появится меню Выбрать тип установочного устройства.

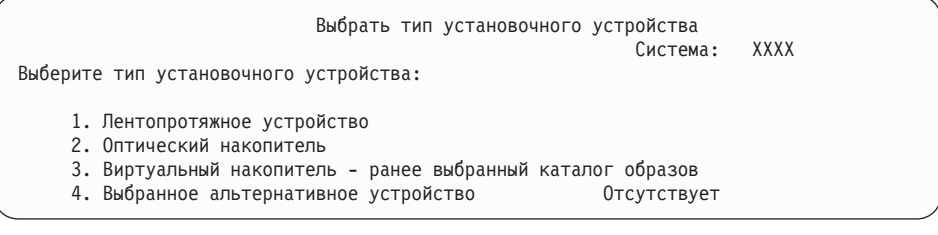

Введите число, соответствующее нужному типу устройства, и нажмите Enter.

- 3. На консоли появится меню Подтвердить установку операционной системы. Нажмите Enter.
- 4. Появится меню Выбрать группу языков, в котором будет указан основной язык, установленный в системе. Это значение должно совпадать с кодом языка, указанным на этикетке установочного носителя. Коды языков перечислены в разделе "Коды национальных языков" на стр. 227.

Выбрать группу языков Система: XXXX Замечание: Показанный код соответствует языку, который установлен в системе. Введите вариант, нажмите Enter. Код языка . . . . . . . . . . . . . . . **2979**

Для изменения кода языка введите код другого языка.

Нажмите Enter.

| | | |

| |

- 5. На консоли появится меню Подтвердить установку операционной системы. Нажмите Enter.
- 6. В консоли появится окно Подтвердить выбор идентификатора языка или окно Подтвердить язык сервисных средств. Нажмите Enter.
- 7. Если меню Добавить все дисковые накопители в систему не показано, то перейдите к шагу 9 на [стр.](#page-95-0) 84.
- 8. **Подзадача Добавление дисковых накопителей:**
	- a. Если в системе есть ненастроенные диски, для которых можно включить защиту устройств с проверкой четности, появится меню Добавить все диски в систему. Если это меню не появилось, перейдите к шагу 8b на [стр.](#page-94-0) 83.

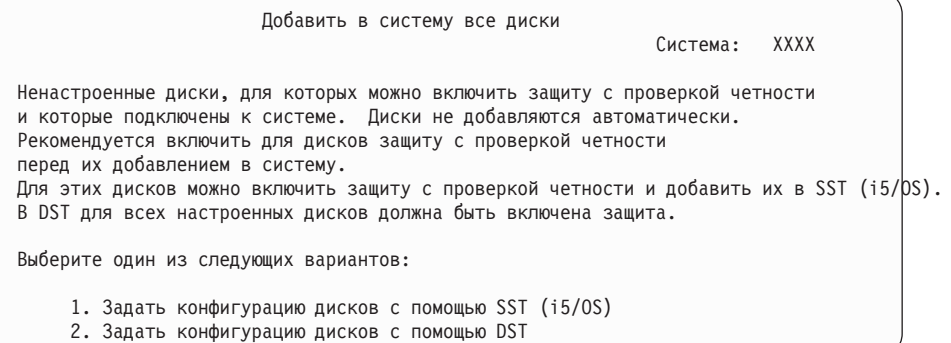

Защиту устройств с проверкой четности гораздо проще включить в DST перед добавлением дисков в пулы вспомогательной памяти.

Для включения защиты устройств с проверкой четности для доступных дисков выполните следующие действия в меню Добавить все диски в систему:

- 1) Выберите опцию 2 для изменения конфигурации дисков с помощью DST.
- 2) Введите имя и пароль пользователя Специальных сервисных средств. Появится меню Специальные сервисные средства (DST).
- 3) Выберите опцию Работа с дисками.
- 4) Выберите опцию Работа с конфигурацией дисков.
- 5) Выберите опцию Работа с защитой устройств с проверкой четности.
- 6) Выберите соответствующую опцию для запуска устройства с проверкой четности.
- 7) Появится список наборов устройств с проверкой четности, для которых можно включить защиту. Введите 1 напротив каждого набора устройств.
- 8) Может появиться меню Подтвердить продолжение операции, означающее, что необходимо восстановить каталог. Для продолжения нажмите Enter.
- <span id="page-94-0"></span>9) Появится меню Подтвердить включение защиты устройств с проверкой четности. В нем будут перечислены диски, для которых будет включена защита устройств с проверкой четности. Для продолжения нажмите Enter.
- 10) Появится индикатор, отражающий ход выполнения операции.
- 11) Вернитесь в меню IPL или установить систему.
- b. Если появится меню Добавить все дисковые накопители в систему, оно будет выглядеть так, как показано в следующем примере.

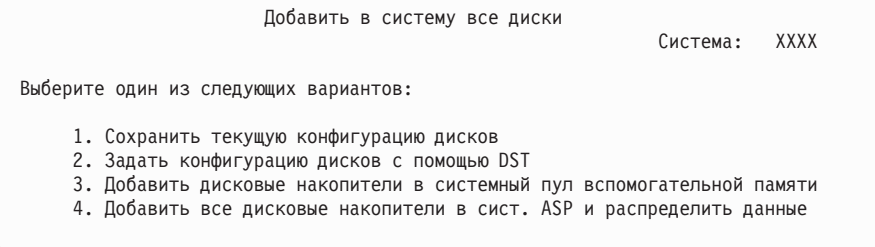

Если вы не хотите создавать пользовательские ASP, применять зеркальную защиту или защиту устройств с проверкой четности, то выберите опцию 3 (Добавить все дисковые накопители в системный пул вспомогательной памяти). Добавление дисковых накопителей перед установкой операционной системы позволяет повысить общую производительность системы, поскольку при этом операционная система распределяется по всем дисковым накопителям.

### **Только для LPAR**

| | |

| | Если вы собираетесь создавать логические разделы, то не нужно настраивать все диски сейчас. Обратитесь к выводу инструмента проверки логических разделов IBM SPT, предоставляемого IBM для выбора конфигурации. Этот инструмент можно найти на

Web-сайте IBM System [Planning](http://www.ibm.com/systems/support/tools/systemplanningtool/) Tool (http://www.ibm.com/systems/support/tools/ systemplanningtool/).

**Примечание:** Если появится меню Отчет об ошибках в конфигурации дисков или меню Отчет-предупреждение о конфигурации дисков, то перейдите к разделу ["Предупреждения](#page-196-0) и сообщения об ошибках в [конфигурации](#page-196-0) дисков" на стр. 185 и выясните, что необходимо сделать в этом случае.

c. Если конфигурация дисков была изменена, то вы увидите отчет следующего вида. Введите 5 напротив записи о неполадке и нажмите Enter. Будет показан подробный отчет.

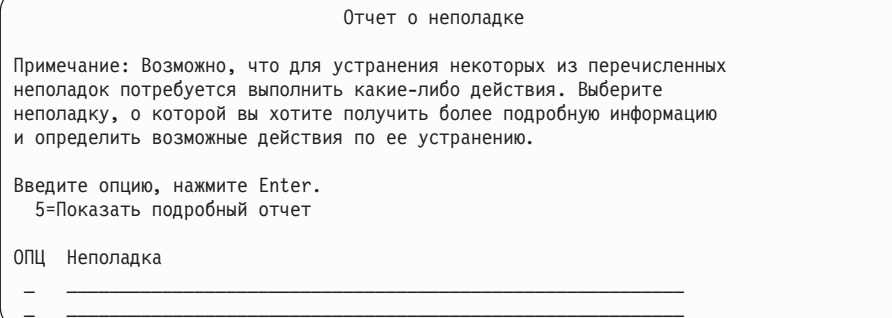

<span id="page-95-0"></span>d. Появление следующего меню, скорее всего, означает, что на дисковом накопителе, который вы хотите добавить в конфигурацию, уже записаны какие-либо данные. Если вы продолжите работу, то все данные, хранящиеся на перечисленных накопителях, будут уничтожены.

Решите, действительно ли вам необходимо задать конфигурацию этих дисков. Следуйте инструкциям, показанным на экране.

Для возврата в меню Отчет о неполадке нажмите клавишу Enter. Для продолжения выполнения задачи Добавить дисковые накопители нажмите F10.

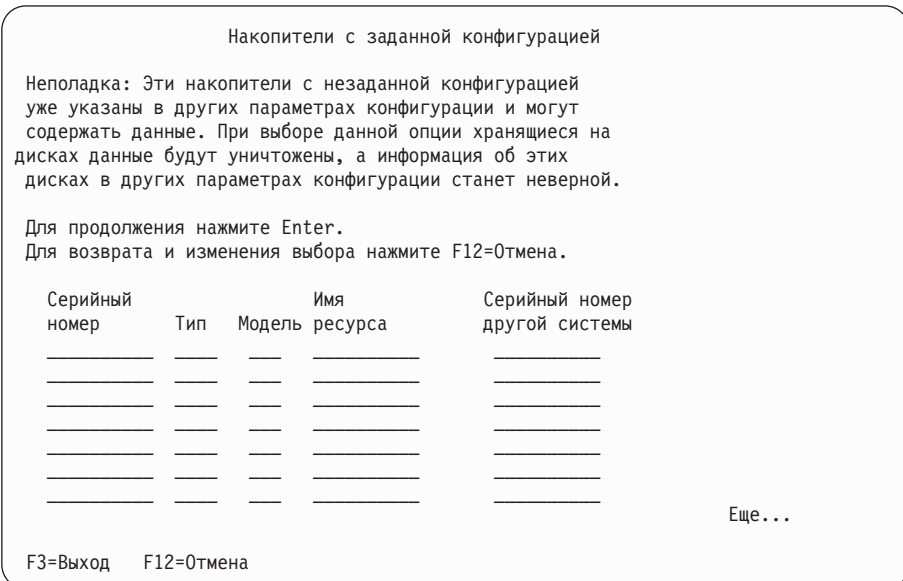

е. В следующем меню будет показана информация о процентной доле добавленных дисковых накопителей. Это меню не требует выполнения каких-либо действий.

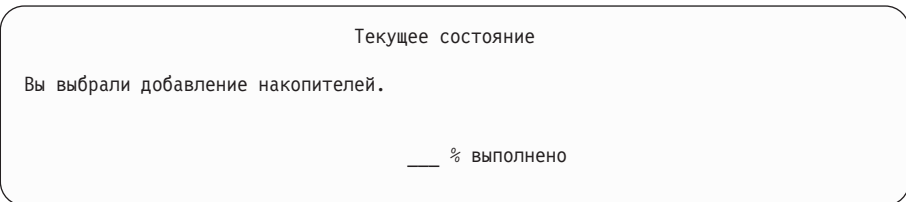

f. По окончании процесса продолжите установку вручную, начиная со следующего шага.

#### На этом подзадача добавления дисковых накопителей завершена.

- 9. На консоли будут показаны меню состояния. Никаких действий в этих меню выполнять не нужно. Выполнение отдельных шагов IPL может занять довольно много времени. Время выполнения зависит от объема данных, которые требуется восстановить.
- 10. Может появиться следующее меню.

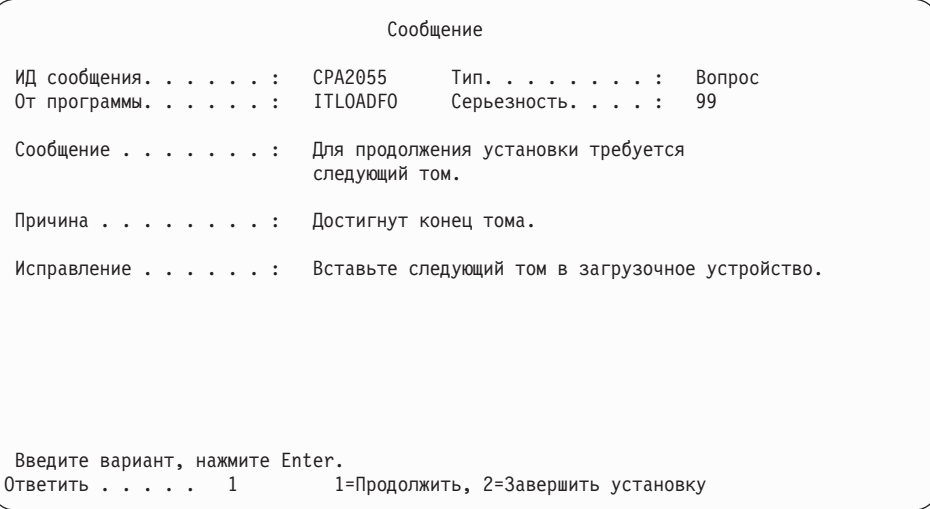

Если отображается это окно, загрузите первый том установочного носителя с операционной системой. (Если применяются носители, поставляемые IBM, то на этикетке этого тома должна быть указана метка В29хх\_01, где 29хх идентификатор основного языка.) При выполнении оставшихся процедур загружайте следующий том при появлении соответствующего приглашения. При установке с оптического носителя дождитесь, пока не погаснет индикатор занятости дисковода.

11. По окончании выполнения IPL для Licensed Internal Code появится меню Установить операционную систему. XX в следующем сообщение означает значения по умолчанию для даты и времени.

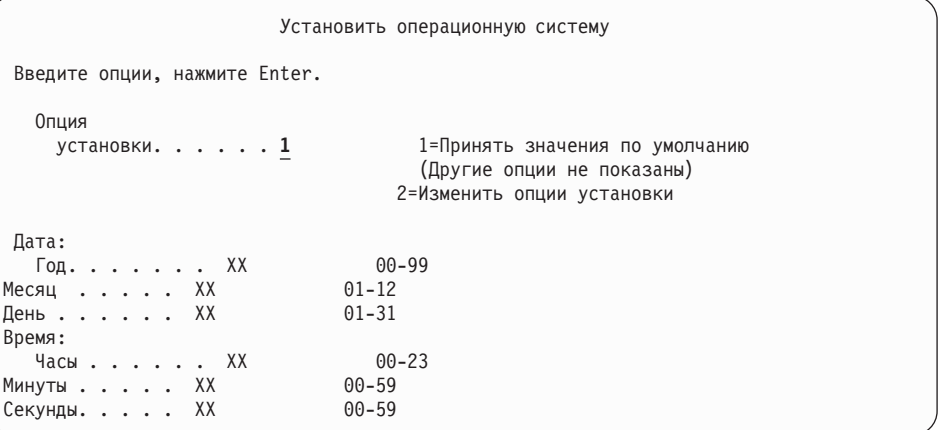

Введите в командной строке следующую команду и нажмите Enter:

Опция установки: 1

Дата: (Укажите текущий год, месяц и день.)

Время: (Укажите текущее время в 24-часовом формате.)

12. Во время выполнения операции на экране будут появляться сообщения о ходе установки. Эти сообщения не требуют от вас никаких действий. Ниже приведен пример меню состояния. Это меню может оставаться на экране 2 часа и дольше. Между этапами 4 и 5 экран будет пустым.

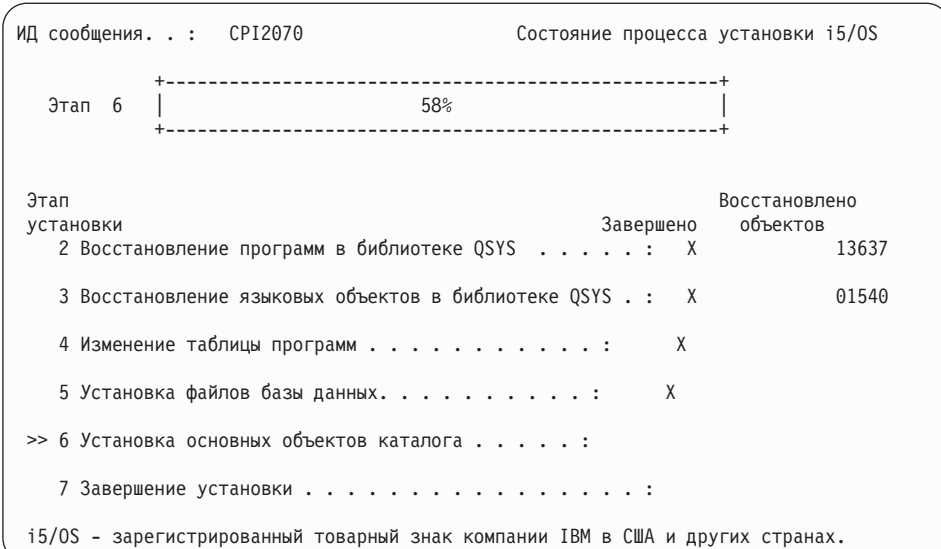

### 13. В консоли появится меню Вход в систему.

| | | | | | | | | | | | | | | | | | | | | | | | | | | | | | | | | | | | |

| | |

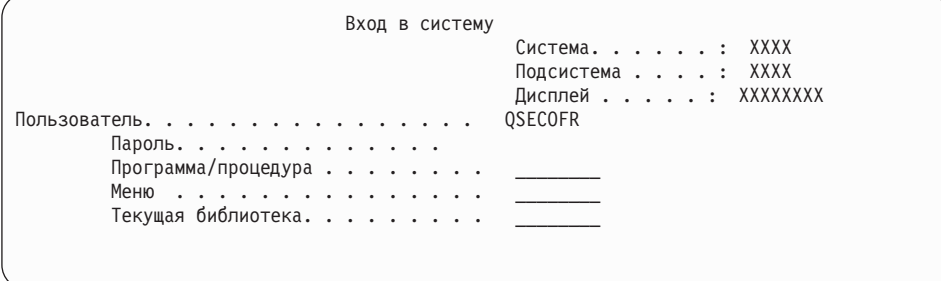

Введите в командной строке следующую команду и нажмите Enter:

Пользователь: QSECOFR

Пароль: (При необходимости введите пароль.)

14. Появится меню Опции IPL.

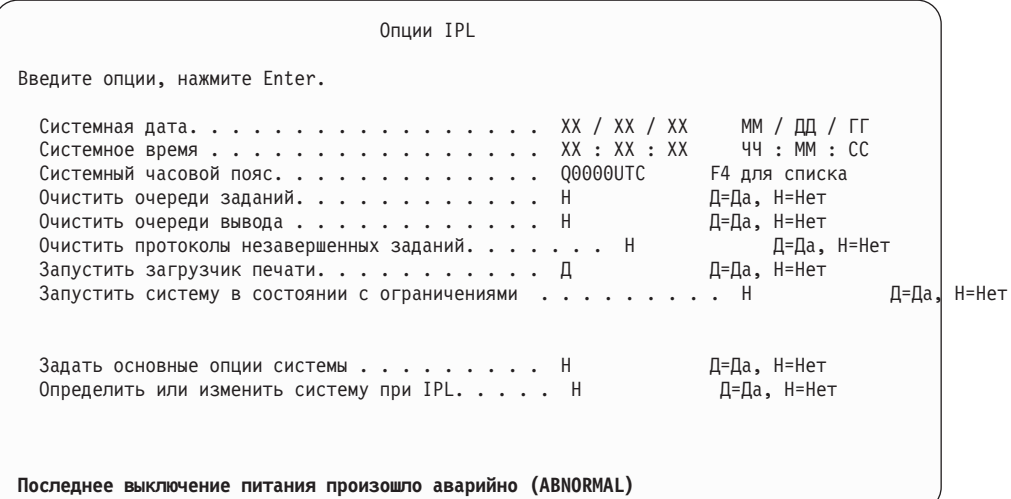

### **Примечания:**

a. Не обращайте внимания на сообщение, показанное в нижней части меню Опции IPL.

b. Если вам необходимо изменить системные значения, вы можете сделать это сейчас. В качестве примера системного значения, которое вы можете изменить, можно привести системное значение уровня защиты (QSECURITY).

Еще один пример - системное значение управления сканированием (QSCANFSCTL). Рекомендуется указать в системном значении QSCANFSCTL опцию \*NOPOSTRST, что позволит избежать сканирования некоторых объектов, восстанавливаемых во время установки лицензионных программ. Дополнительная информация о сканировании и о системных значениях приведена в разделе Поддержка сканирования в i5/OS Information Center.

Введите Д в поле Определить или изменить систему при IPL. Следуйте инструкциям, показанным в меню.

Введите в командной строке следующую команду и нажмите Enter:

- Системная дата: (укажите текущую дату.)
- Системное время: (укажите текущее время в 24-часовом формате.)
- Системный часовой пояс: (проверьте правильность текущего значения или нажмите F4 для выбора часового пояса).
- Задать основные опции системы: Н
- 15. Может появиться меню Редактировать повторное создание путей доступа. В этом случае нажмите Enter.
- 16. Появится окно Статус.

 $\overline{1}$ 

 $\overline{1}$ 

 $\mathbf{I}$ 

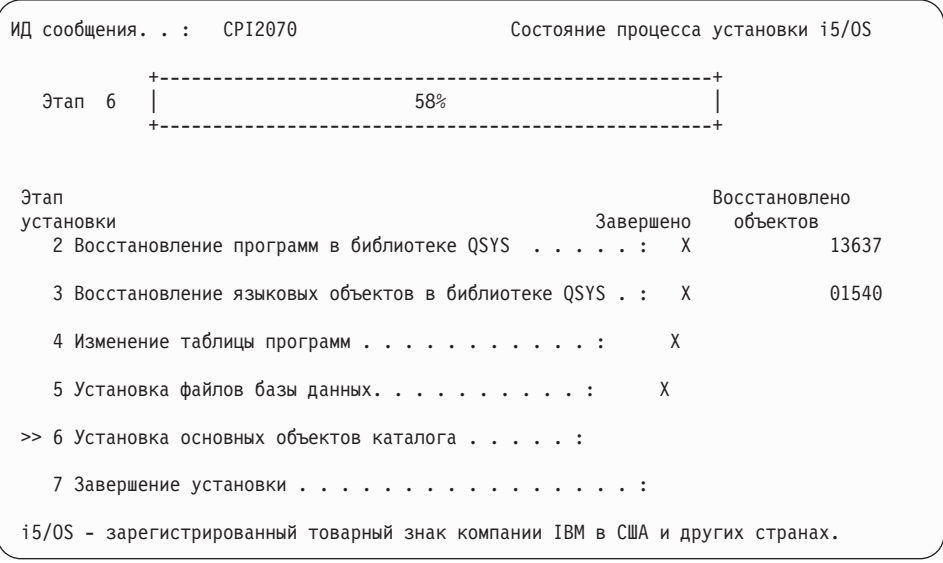

17. Могут быть показаны и другие меню сообщений.

При появлении очередного меню сообщения нажимайте Enter для продолжения обработки.

18. На консоли появится Главное меню System i (или меню, выбранное в качестве начального).

Вы завершили установку операционной системы i5/OS.

Для последующих обновлений, перейдите к разделу "Замена лицензионных программ" на стр. 88. Если вы заменяете программное обеспечение той же версии и выпуска, не заменяйте других лицензионных программ. Выполните задачи, описанные в разделе "Справочная таблица: Выполнение замены того же выпуска i5/OS" на стр. 102.

## <span id="page-99-0"></span>Замена лицензионных программ

Для замены лицензированных программ операционной системы i5/OS методом ручной установки выполните следующие действия.

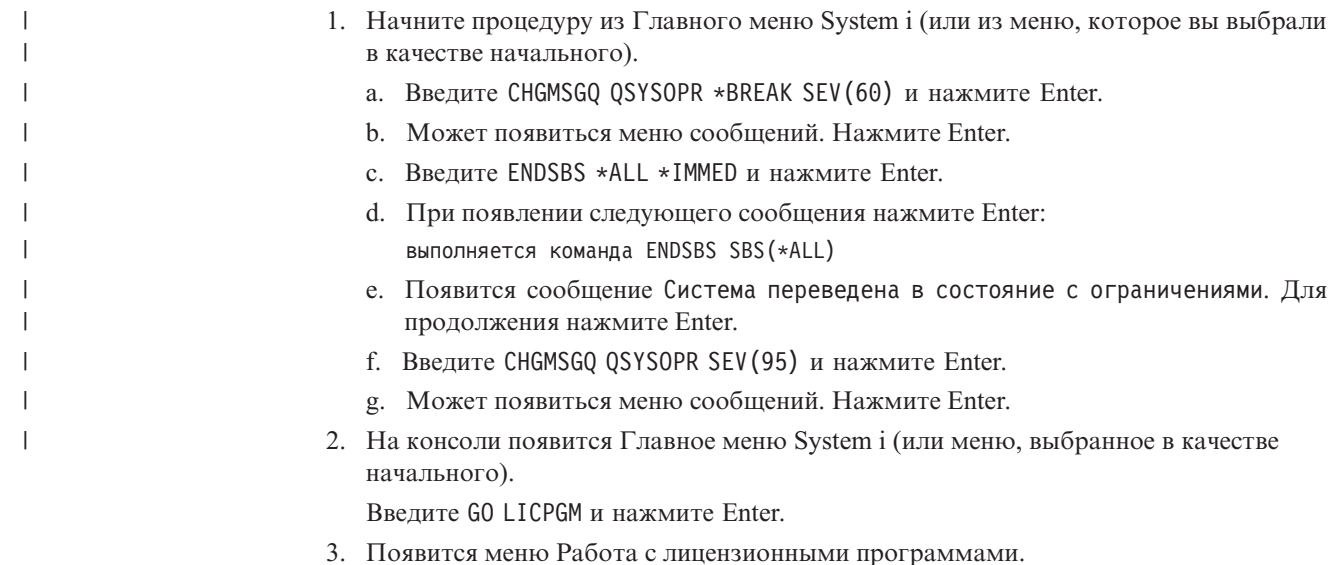

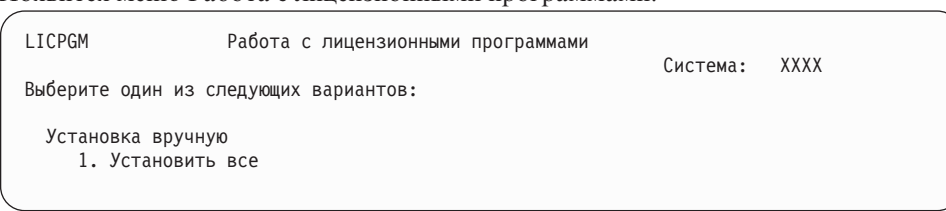

Введите 1 и нажмите Enter.

4. Появится меню Установка вручную.

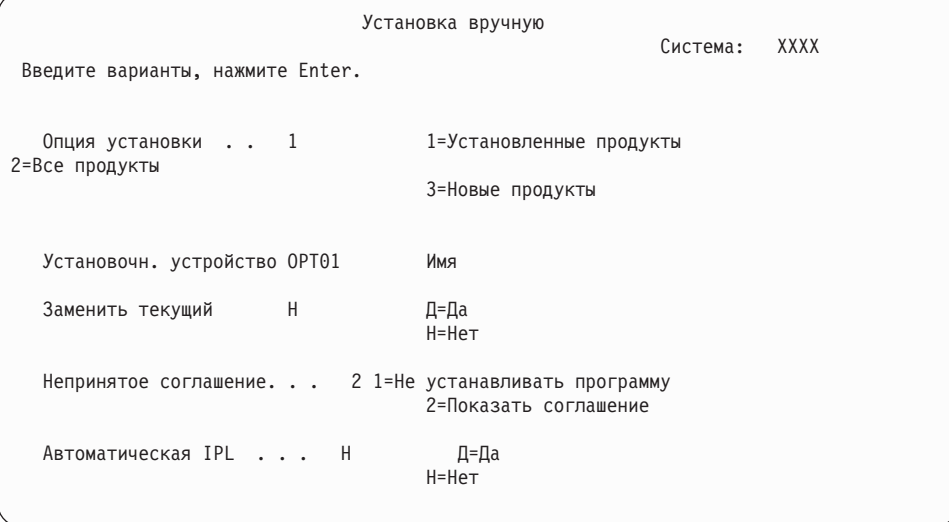

Введите в командной строке следующую команду и нажмите Enter:

- Опция установки: 1
- Установочное устройство: 0РТ01 (См. примечания)
- Заменить текущий: N (см. примечание)
- Непринятое соглашение: 2 (см. примечание)
- Автоматическая IPL: Н

#### Примечания:

 $\mathsf{I}$  $\mathsf{I}$  $\mathsf{I}$  $\mathsf{I}$  $\mathsf{I}$  $\begin{array}{c} \hline \end{array}$  $\mathbf{I}$ 

 $\overline{1}$  $\mathbf{I}$  $\mathbf{I}$  $\overline{1}$  $\mathbf{I}$  $\overline{1}$  $\mathbf{I}$ 

 $\mathbf{I}$  $\overline{\phantom{a}}$  $\overline{\phantom{a}}$  $\overline{1}$  $\overline{\phantom{a}}$ ı J  $\overline{1}$ 

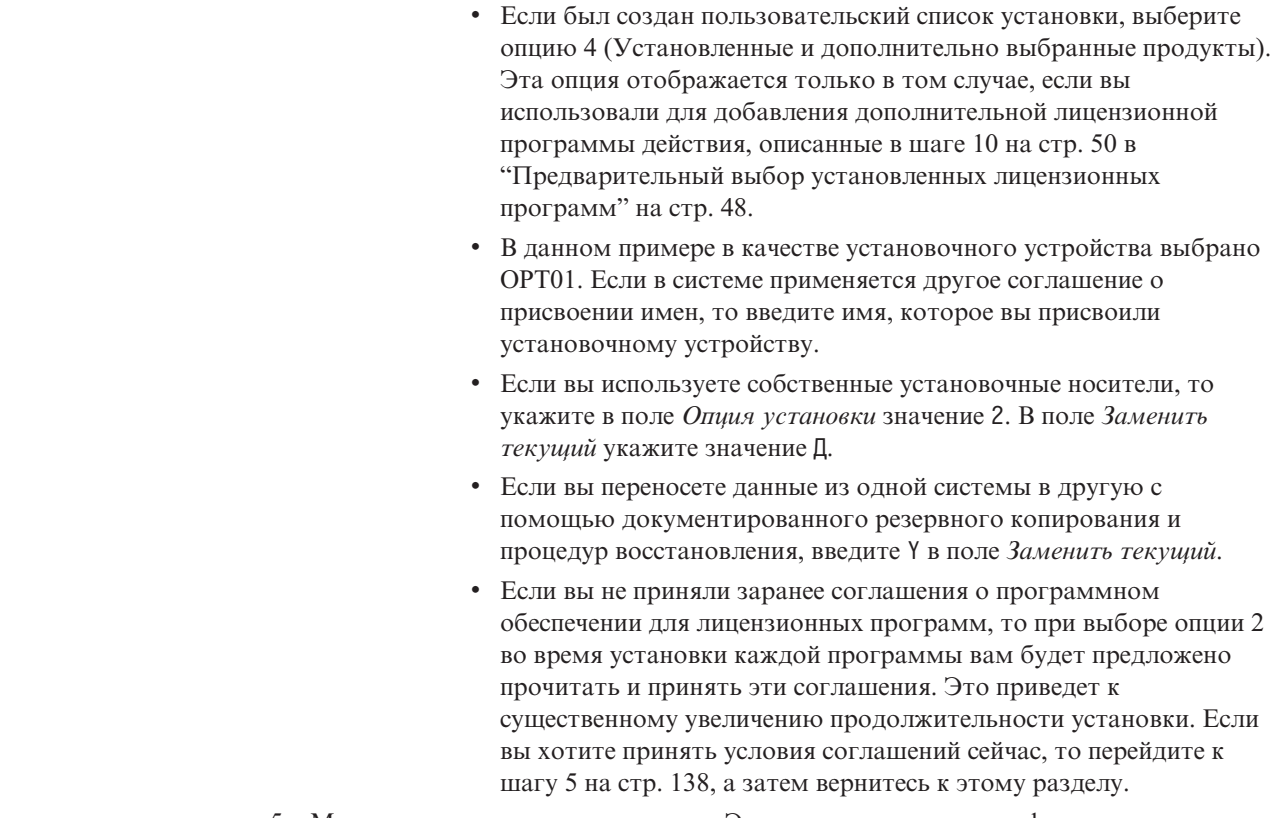

5. Может появиться меню состояния. Эти меню показывают информацию о ходе установки лицензионных программ и языковых объектов. Никаких действий в этих меню выполнять не нужно.

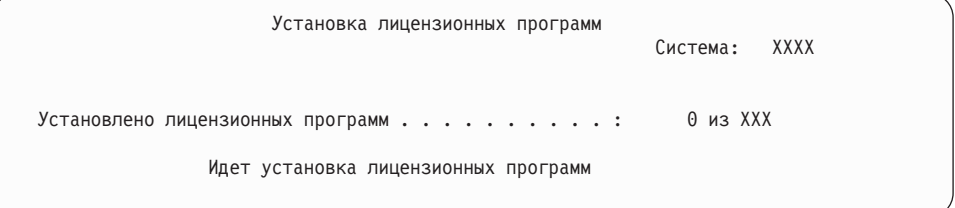

Ниже приведен пример меню, которое может появиться во время установки.

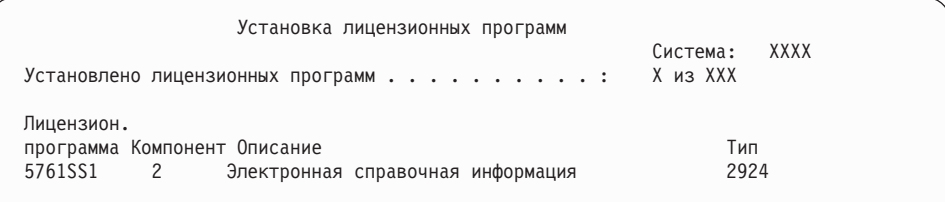

В этом меню показано, какие лицензионные программы и дополнительные компоненты устанавливаются в системе в настоящий момент. По окончании обработки объектов \*РGM и \*LNG в меню выводится общее число обработанных лицензионных программ.

6. Если появится сообщение, аналогичное приведенному ниже, то загрузите следующий том носителя, содержащий лицензионные программы, и продолжите установку. Если вы выполняете установку с оптического носителя, то перед ответом на сообщение дождитесь, пока не погаснет индикатор занятости дисковода.

```
Показать сообщения
                                              Система: XXXX
Очередь. . . . . : QSYSOPR Программа . . . : *DSPMSG
  Библиотека . . :
Серьезность . . : 95 Доставка . . . : *BREAK
Введите ответ (если необходимо), нажмите Enter.
  Загрузите следующий том в оптический накопитель OPT01 (X G)
    Ответить . . . . G
```
Введите G и нажмите Enter.

После загрузки каждого нового тома необходимо вводить G и нажимать Enter. Если томов с лицензионными программами больше нет или если вы хотите прервать процесс загрузки, введите X и нажмите Enter.

- 7. Если необходимо принять соглашение о программном обеспечении, то будет показано меню Соглашения о программном обеспечении для данной лицензионной программы. Выполните одно из следующих действий:
	- Нажмите F14 для принятия условий соглашения и продолжения установки лицензионной программы.
	- v Нажмите F16 для отклонения условий соглашения и завершения установки лицензионной программы.
- 8. По окончании установки на консоли появится меню Работа с лицензионными программами. В нижней области меню Работа с лицензионными программами появится одно из следующих сообщений:
	- Функция работы с лицензионными программами завершена.
	- Функция работы с лицензионными программами не завершена.

### **Проверка завершения процесса установки вручную**

Для того чтобы убедиться в успешном завершении обновления i5/OS вручную, выполните следующие действия.

1. Появится меню Работа с лицензионными программами. Нажмите клавишу Page Down или Roll Up - появится третья часть меню Работа с лицензионными программами.

Введите 50 и нажмите Enter.

2. Появится меню Показать хронологию установки. XX означает значения по умолчанию.

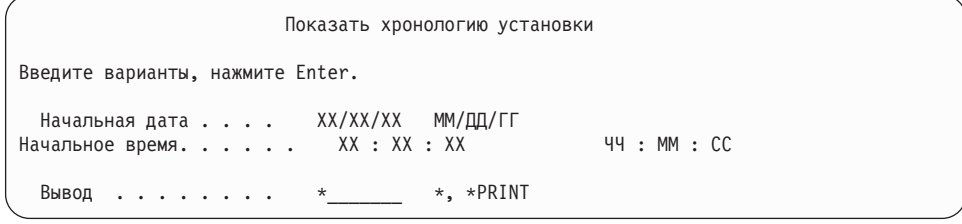

Нажмите Enter.

- 3. Просмотрите сообщения в меню Показать содержимое протокола хронологии.
	- Если в системе установлена лицензионная программа, которая не была обновлена IBM, то она не будет заменена. Дополнительная информация приведена в разделе "Среда [смешанных](#page-27-0) выпусков" на стр. 16.
	- Если меню содержит сообщения о сбое или неполной установке лицензионной программы, перейдите к разделу Глава 14, ["Устранение](#page-178-0) неполадок, возникающих при установке [программного](#page-178-0) обеспечения", на стр. 167 и выясните причину неполадки.

В противном случае, нажмите клавишу F3 (Выход).

4. Проверьте значения состояния установки лицензионных программ и убедитесь в их совместимости. Важно убедиться, что все лицензионные программы совместимы с операционной системой.

Для просмотра номеров версий и значений состояния установки лицензионных программ воспользуйтесь опцией 10 (Показать лицензионные программы) меню LICPGM. Если состояние установки лицензионной программы равно \*COMPATIBLE, то программа готова к работе. Состояние установки лицензионной программы \*BACKLEVEL означает, что лицензионная программа установлена, но ее версия, выпуск и модификация несовместимы с установленной операционной системой. Дополнительная информация о текущей версии, выпуске и модификации лицензионной программы приведена в разделе "Выпуски и размеры лицензионных программ" на стр. 193. "Состояния установки" на стр. 232 содержит описания возможных состояний установки.

#### Выполнение задачи завершено.

- 1. Нужно ли установить другие лицензионные программы?
	- Нет. Перейдите к следующему шагу.
	- Да. Перейдите к разделу "Установка дополнительных лицензионных программ" на стр. 136 и выполните приведенные в нем инструкции.
- 2. Вы хотите установить дополнительный язык?
	- Нет. Перейдите к следующему шагу.
	- Да. Перейдите к разделу "Установка поддержки дополнительного языка" на стр. 144 и выполните приведенные в нем инструкции.
- 3. Приступить к работе в системе можно будет только после того, как процесс установки будет полностью завершен. Перейдите к разделу Глава 8, "Справочная таблица: Выполнение обновления или замены i5/OS", на стр. 93 и выполните приведенные в нем инструкции.

**92** i5/OS: i5/OS и связанное программное обеспечение Установка, обновление и удаление i5/OS и связанного программного обеспечения

# <span id="page-104-0"></span>Глава 8. Справочная таблица: Выполнение обновления или замены i5/OS

Используйте эту справочную таблицу для выполнения процесса обновления или замены IBM i5/OS.

- 1. Если для ИД пользователей сервисных средств по-прежнему заданы пароли по умолчанию, то измените их. Дополнительная информация об идентификаторах пользователей сервисных средств приведена в разделе Изменение идентификаторов и паролей пользователей сервисных средств в i5/OS Information Center.
- 2. После завершения установки извлеките том носителя. Если вы работали с лентой, то полностью перемотайте ее.
- 3. Если у вас есть продукты IBM или других поставщиков со специальными инструкциями по установке, то установите эти продукты. Сверьтесь с документацией продукта, и следуйте всем специальным инструкциям.
- 4. Только для LPAR

Внимание: Для моделей System і 8xx, поддерживающих i5/OS V6R1, не выполняйте следующий шаг (шаг 5) установки кумулятивного пакета РТГ до тех пор, пока не ознакомитесь со всеми особенностями установки РТF на сервере с логическими разделами. Возможна потеря данных. Сведения об установке кумулятивного пакета PTF в системе с логическими разделами приведены в разделе Установка исправлений в системах с логическими разделами в i5/OS Information Center.

- 5. Установите текущий кумулятивный пакет РТГ. (Этот пакет необходимо заказать за одну - две недели до начала установки.) Воспользуйтесь инструкциями из Письма с информацией о поставке РТF. После этого вернитесь к данному разделу и перейдите к следующему шагу.
	- Примечание: Если вы не установите кумулятивный пакет РТГ сейчас, то необходимо будет выполнить IPL и дождаться завершения работы процесса инициализации системы (INZSYS). Перед этим установите тип IPL В (или другой тип IPL, применяемый в повседневной работе) и режим Normal. Информация о процессе INZSYS приведена в разделе "Восстановление после неудачной инициализации системы (INZSYS)" на стр. 184.
- 6. Примените заказанные группы РТЕ. Дополнительная информация о группах РТЕ приведена в разделе "Обзор требований к РТГ (исправлениям) программного обеспечения" на стр. 32. Для применения групп РТГ обратитесь к сопроводительному письму и к инструкциям, прилагаемым к РТГ. Общие сведения о применении PTF приведены в разделе Установка исправлений в i5/OS **Information Center.**
- 7. (Это не относится к моделям IBM System і 8xx, поддерживающим i5/OS V6R1.) Если система выполняет функция служебного раздела и для управления системой не используется консоль аппаратного обеспечения, то может потребоваться выполнить IPL сервера. IPL сервера - это IPL, характеризуемая тем, что все логические разделы сервера выключаются одновременно. Таким образом можно, например, активировать в системе новый уровень встроенного программного обеспечения.

 $\overline{1}$ 

 $\overline{1}$ 

 $\overline{1}$ 

T  $\overline{1}$ 

 $\overline{1}$ 

 $\overline{1}$ 

 $\overline{1}$ 

 $\overline{1}$ 

 $\overline{1}$ 

T  $\mathbf{I}$ 

 $\overline{1}$ 

 $\mathbf{I}$ 

IPL сервера может потребоваться после применения или удаления PTF в служебном разделе, если этот RTF влияет на встроенное программное обеспечение.

- Для того чтобы выяснить, нужно ли выполнять IPL сервера, введите DSPFMWSTS в командной строке языка управления (CL)i5/OS и нажмите Enter. Если необходима IPL сервера, то поле Требуется IPL сервера будет установлено значение Да.
- Для того чтобы выяснить, выполняет ли ваша система функции служебного раздела, введите в командной строке DSPFMWSTS и нажмите Enter. Если система является служебным разделом, то в поле Служебный раздел будет установлено значение Да.
- Примечание: При выключении служебного раздела на экране в течении длительного времени могут быть показаны служебные коды D6xx430B или D6xx430A. Значения хх периодически увеличиваются и не выходят за пределы нормального режима обработки в процессе обновления кода встроенного программного обеспечения сервера. Дождитесь завершения обработки. Не следует прерывать этот процесс.
- 8. Найдите в протоколе установки сообщения о состоянии процесса инициализации системы (INZSYS).
	- а. Ввелите GO LICPGM и нажмите Enter.

 $\mathbf{I}$  $\mathbf{I}$ 

 $\overline{1}$ 

 $\mathbf{I}$ 

 $\mathbf{I}$ 

 $\mathbf{I}$ 

 $\overline{1}$ 

 $\overline{1}$ 

 $\mathbf{I}$ 

 $\overline{\phantom{a}}$  $\overline{1}$ 

- b. В меню Работа с лицензионными программами введите опцию 50 (Показать протокол) и нажмите Enter.
- с. Появится меню Показать хронологию установки. Нажмите Enter.

Появится меню Показать протокол хронологии. Если это сообщение отсутствует, подождите несколько минут, а затем вновь выберите опцию 50. Найдите сообщение Запущена инициализация системы (INZSYS). После появления этого сообщения подождите некоторое время и поищите сообщение Инициализация системы (INZSYS) успешно завершена (СРСЗ7А9). Если сообщение СРСЗ7А9 отсутствует, то перейдите к разделу "Восстановление после неудачной инициализации системы (INZSYS)" на стр. 184 и выясните причину неполадки.

- 9. Если в очереди сообщений QSYSOPR отображается сообщение Во время запроса IPsec возникла непредвиденная ошибка, то системе не удалось загрузить правила фильтрации Internet Protocol. Для выяснения причин ошибки загрузки правил фильтрации откройте протокол заданий OTCPWRK и найдите ТСР9535 (Не удалось применить правила фильтрации). Необходимо повторно загрузить правила фильтрации.
- 10. Если для обновления использовался каталог образов, то рекомендуется удалить с сервера все установочные образы. Для удаления каталога и всех оптических образов (файлов образов) введите следующую команду: DLTIMGCLG IMGCLG(KaTanor) KEEP(\*NO)
- 11. Если для установки использовался каталог образов, а для прерывания процедуры выделения дополнительного пространства для загрузочного диска применялась команда Запустить распределение данных в ASP (STRASPBAL) до начала обновления, выполните команду Запустить распределение данных ASP (STRASPBAL), чтобы продолжить процедуур выделения дискового пространства.

STRASPBAL TYPE(\*RSMALC) UNIT(1) STRASPBAL TYPE(\*CAPACITY) ASP(1) TIMLMT(\*NOMAX)

12. Если язык сервисных средств отличается от основного языка, то его можно переустановить на сервере или в логическом разделе. Более подробные сведения приведены в разделе Изменение языка сервисных средств в системе или логическом разделе в i5/OS Information Center.

13. Установите ключи лицензий для i5/OS и продуктов с ключами. С помощью меню Работа с информацией лицензии (WRKLICINF) просмотрите список установленных продуктов с ключами для добавления данных ключей. Специальные инструкции приведены в разделе Добавление информации о ключах лицензий в i5/OS Information Center.

После обновления информации о ключах лицензий вернитесь к данному разделу и перейдите к следующему шагу.

14. После завершения процесса установки и перед тем, как сделать сервер или раздел доступным для всех пользователей, установите ограничение на использование лицензионных программ. Такие продукты перечислены в документе Proof of Entitlement (POE) или в другом документе, который вы должны получить вместе с заказом программного обеспечения. Для продуктов с ограничениями на использование необходимо установить ограничение с помощью команды Работа с информацией о лицензии (WRKLICINF).

Для установки ограничения выполните следующие действия:

- a. Введите WRKLICINF и нажмите Enter.
- b. В меню Работа с информацией о лицензии нажмите F11 (Показать информацию об использовании). Информация о числе пользователей каждого продукта, указанная в POE, счете или другом документе, должна совпадать со значением, показанным для этого продукта в меню Работа с информацией о лицензии.
- c. Для обновления ограничения на использование поместите курсор на строку с именем продукта, для которого необходимо обновить ограничение.
- d. Введите 2 (Изменить) и нажмите Enter.

| | | | | | | |

e. При появлении меню Изменить информацию об лицензии укажите в поле ограничения число пользователей из POE. В поле порогового значения укажите значение \*CALC или \*USGLMT. Не оставляйте в поле порога нулевое значение.

**Примечание:** Если показано сообщение CPA9E1B [Увеличение ограничения на использование должно быть санкционировано. Перед ответом просмотрите справку (C G).], введите ответ G.

- f. Если в POE указано больше продуктов, чем в меню Работа с информацией о лицензии, то ограничения для остальных продуктов нужно будет задать после их установки.
- 15. Если вы удалили какие-либо библиотеки лицензионных программ или дополнительных языков из системного значения [Системный список библиотек (QSYSLIBL) или Пользовательский список библиотек (QUSRLIBL)], то теперь снова добавьте библиотеки в системное значение QSYSLIBL или QUSRLIBL.
- 16. Если вы изменили системное значение Проверять подписи объектов при восстановлении (QVFYOBJRST) с 4 или 5 на 3 или разблокировали его перед обновлением, то теперь восстановите его первоначальное значение. Если в обновление включено дополнительно программное обеспечение, установите системное значение 3 перед ихвосстановлением. Если вы изменяли системное значение Разрешить восстановление объектов защиты (QALWOBJRST) на \*ALL или разблокировали его перед обновлением, то восстановите его первоначальное состояние блокировки.
- 17. Если перед установкой лицензионных программ вы изменяли системное значение управления сканированием (QSCANFSCTL) для снижения затрат ресурсов на сканирование восстанавливаемых объектов, то теперь можно удалить из него системное значение \*NOPOSTRST.
- 18. Если перед обновлением вы изменяли какие-либо другие системные значения, например, уровень защиты (QSECURITY), то восстановите их первоначальные значения.
- 19. Некоторые из описанных в этом разделе задач требуют изменения фильтра кода серьезности QSYSOPR на 95. Если вы не хотите продолжить работу с таким уровнем серьезности или хотите изменить уведомление о доставке, то введите команду CHGMSGQ QSYSOPR DLVRY (xx) SEV (уу), где  $xx$  задает уведомление о доставке, а уу - требуемый уровень серьезности. По умолчанию применяются значения DLVRY(\*HOLD) SEV(0).
- 20. Если вы установили продукт 5722-VI1, Content Manager, то вы сможете работать с ним. Однако вы обязательно должны сначала закончить процесс установки. Дополнительная информация приведена в разделе Действия, выполняемые после установки в документе продукта IBM ImagePlus VisualInfo для AS/400: Руководство по планированию и установке, GC34-4585.
- 21. Если вы еще не проверили совместимость лицензионных программ с операционной системой i5/OS, сделайте это. Выберите в меню LICPGM опцию 10, Показать установленные лицензионные программы. Если напротив лицензионной программы показано значение, отличное от \*COMPATIBLE, то обратитесь к разделу "Состояния установки" на стр. 232.

 $\overline{\phantom{a}}$  $\overline{1}$ 

 $\overline{1}$ 

 $\overline{1}$  $\mathbf{I}$ 

 $\mathbf{I}$ 

 $\mathbf{I}$ 

 $\mathbf{I}$ 

 $\mathbf{I}$ 

 $\overline{1}$ 

- 22. В зависимости от стратегии преобразования объектов, выполните команду Начать преобразование объектов (STROBJCVN) для самого преобразования или для поиска объектов, требующих преобразования.
- 23. Сохраните систему с помощью обычных процедур сохранения. Инструкции приведены в разделе Резервное копирование сервера в i5/OS Information Center. Перед сохранением системы обязательно дождитесь завершения процесса инициализации системы (INZSYS).
	- Примечание: Перед запуском операции сохранения введите команду Работа с активными заданиями (WRKACTJOB) и проверьте состояние заданий QDCPOBJx. Это задания развертывания объектов. Заданий **QDCPOBJ**х может быть несколько. Сохранение можно начинать лишь после того, как все эти задания перейдут в неактивное состояние. При переводе системы в состояние с ограничениями (путем завершения работы подсистем) задания QDCPOBJx становятся неактивными. После выхода системы из состояния с ограничениями эти задания будут перезапущены. Дополнительные сведения о развертывании объектов приведены в разделе "Сжатые объекты и объем дисков" на стр. 19.
- 24. Если вы планируете установить и работать с i5/OS Information Center на рабочей станции или на сервере, то обратитесь к оптическим носителям, поставляемым вместе с заказом: i5/OS Information Center CD, SK3T-4091. В этот пакет также входят руководства по System i в формате PDF. Инструкции по установке приведены в файле readme.txt.
- 25. Если вы устанавливали продукты System i Access Family, то может потребоваться выполнить ряд дополнительных задач. Подробную информацию об установке продуктов System i Access Family можно найти в следующих источниках:
	- System i Access for Windows B i5/OS Information Center.
	- Web-caйr System i Access Family (http://www.ibm.com/systems/i/software/ access/).
- 26. В системе могут быть установлены лицензионные программы, требующие выполнения дополнительных операций на РС, или программы, установка которых на РС осуществляется с помощью функции System i Access Family. При
наличии таких продуктов установите их на РС с помощью инструкций, приведенных в документации по этим продуктам.

- 27. Если в системе есть System i integration with BladeCenter and System x, работа которого была завершена перед началом установки, перезапустите его.
	- а. В командной строке CL введите команду G0 NWSADM. Появится меню Администрирование сетевого сервера.
	- b. Выберите опцию 2 (Запустить сетевой сервер).
- 28. Если вы установили продукт 5761-TC1, TCP/IP Utilities, то для его настройки обратитесь к разделу Настройка TCP/IP в i5/OS Information Center.
- 29. Если в предыдущем выпуске вы настраивали какие-либо программы, поставляемые IBM (например, программу QSTRUP в библиотеке QSYS), то создайте эти программы заново для их правильной работы в новом выпуске.
- 30. Если вы создавали копии каких-либо объектов IBM, то после установки нового выпуска может потребоваться повторное создание копий таких объектов. Это позволит вам воспользоваться всеми функциями, появившимися в новом выпуске. Примеры таких объектов:
	- Текст описания сообщений
	- Команды

 $\overline{1}$ 

 $\mathbf{I}$ 

 $\overline{1}$ 

 $\overline{1}$ 

T

 $\overline{1}$ 

 $\overline{1}$ 

I

ı

 $\overline{1}$ 

 $\overline{1}$ 

J  $\overline{1}$ 

 $\mathbf{I}$ 

 $\overline{1}$ 

 $\overline{1}$ 

 $\overline{1}$ 

 $\mathbf{I}$ 

J

 $\overline{1}$ 

 $\overline{1}$ 

J  $\mathbf{I}$ 

 $\overline{\phantom{a}}$ 

 $\overline{1}$ T

 $\overline{1}$ 

 $\overline{1}$ 

- Значения команд по умолчанию
- 31. Если перед установкой нового выпуска для сбора данных вы использовали IBM Performance Management для функции System i5 Performance Tools, средства Службы сбора статистики или лицензионную программу Performance Tools, то для продолжения сбора данных необходимо выполнить дополнительную настройку.

Существуют следующие варианты работы с данными о производительности из предыдущего выпуска:

• Преобразование данных.

Преобразуйте данные в библиотеке с помощью команды Преобразовать данные о производительности (CVTPFRDTA).

• Использование автоматической поддержки сбора данных о производительности.

Если вы не преобразовали файлы базы данных о производительности и запустили службы сбора статистики с опцией автоматического создания файлов базы данных, то будет создана библиотека данных о производительности для файлов предыдущего выпуска. Существующие файлы базы данных о производительности будут перемещены в эту библиотеку. Эта операция позволит создать новые файлы и сохранить существующие файлы данных, собранные в предыдущем выпуске. При этом следует обратить внимание на следующие особенности:

- Создаваемой библиотеке присваивается имя OPFRDvrmnn, где vrm текущий номер версии, выпуска и модификации, а nn - уникальная последовательность цифр, начинающаяся с 01, например, QPFRD52001.
- Библиотека создается с общими правами доступа \*EXCLUDE. Библиотека принадлежит профайлу QSYS, а владельцу библиотеки предоставляются права доступа \*ALL.
- Все файлы QAPMxxxx перемещаются.
- Если вы не хотите сохранять данные прошлого выпуска, то удалите библиотеку QPFRDvrmnn с помощью команды Удалить библиотеку (DLTLIB qpfrdvrmnn).
- Удаление файлов QAPMxxxx.

Если вы не преобразовывали файлы базы данных производительности и не запускали службы сбора статистики, то можно удалить файлы QAPMxxxx с помощью команды (DLTF библиотека/QAPM\*).  $\vert$  $\|$  $\|$ 

**Обновление системы до нового выпуска завершено.**

# Глава 9. Замена LIC и i5/OS с одинаковыми номерами версии и выпуска

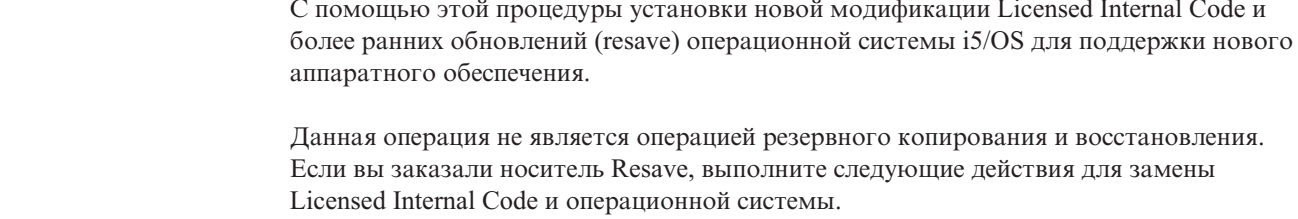

# Справочная таблица: Замена программного обеспечения i5/OS

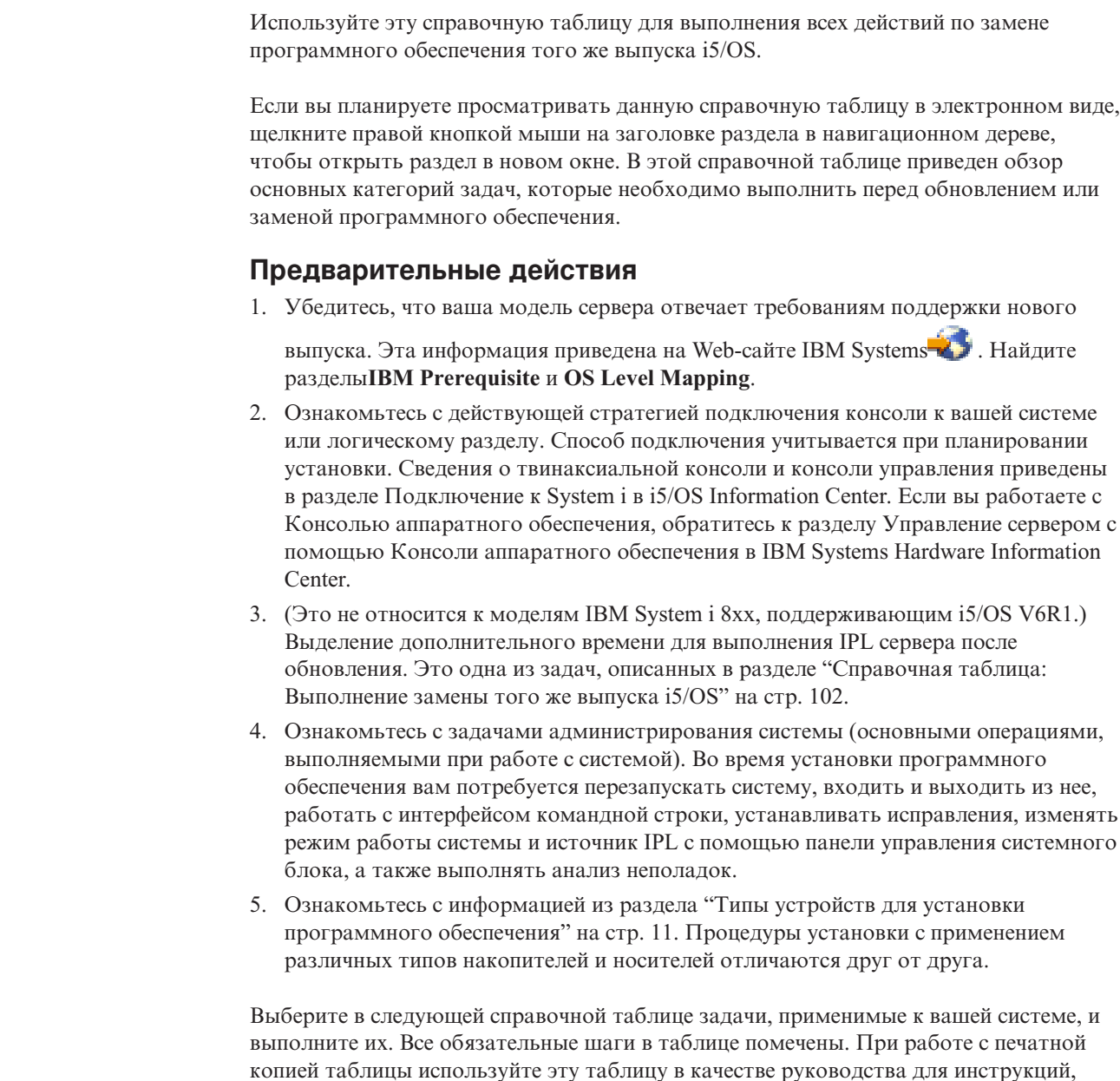

 $\begin{array}{c} \hline \end{array}$  $\begin{array}{c} \hline \end{array}$  $\overline{1}$ 

 $\overline{1}$  $\overline{\phantom{a}}$  $\mathbf{I}$ 

 $\overline{1}$  $\overline{1}$  $\overline{1}$  $\overline{1}$  $\begin{array}{c} \hline \end{array}$ 

 $\overline{\phantom{a}}$  $\overline{\phantom{a}}$  $\overline{1}$ 

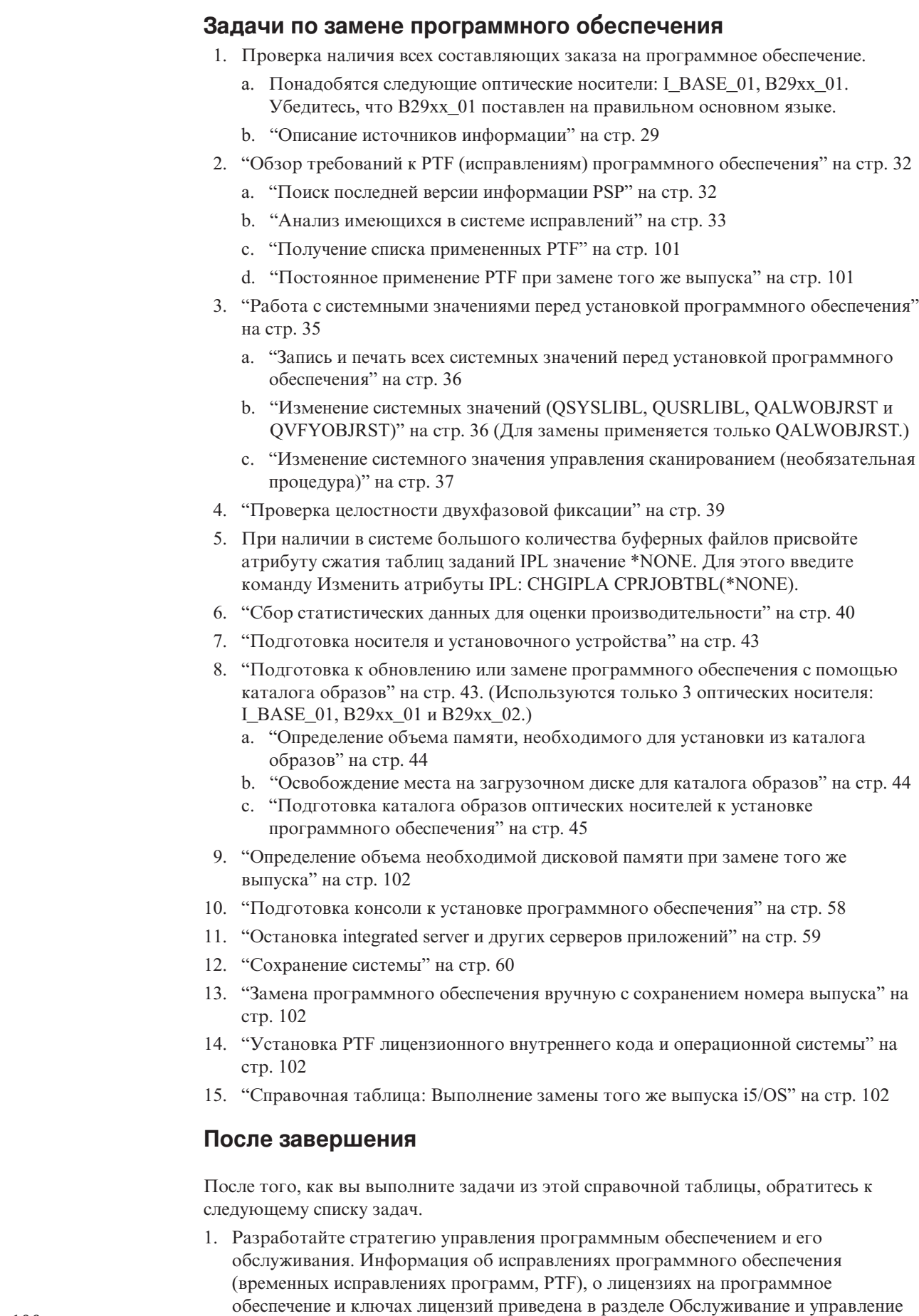

 $\|$  $\|$  $\|$  $\mid$ |

| |

|

 $\|$ |  $\vert$  $\,$   $\,$  $\,$   $\,$  $\vert$  $\bar{\rm I}$  $\vert$  2. Информация о распространении программного обеспечения приведена в разделе Распространение программного обеспечения в i5/OS Information Center.

## Получение списка примененных РТГ

<span id="page-112-0"></span> $\mathbf{I}$  $\overline{1}$ 

 $\mathsf{I}$ 

 $\overline{\phantom{a}}$ 

 $\overline{\phantom{a}}$  $\mathbf{I}$  $\mathsf{I}$  $\overline{1}$  $\mathbf{I}$  $\mathbf{I}$  $\mathbf{I}$ 

 $\overline{\phantom{a}}$  $\overline{\phantom{a}}$  $\mathbf{I}$  $\mathbf{I}$  $\mathsf{I}$  Список примененных на сервере РТF позволит вам убедиться, что после выполнения процедуры обновления i5/OS все обязательные исправления остались.

Если вы сохраните список PTF в файле вывода (\*OUTFILE), то можно будет использовать функции запроса, которые позволят вам определить после установки лицензионного внутреннего кода и i5/OS, установлены ли в системе все текущие PTF.

Для определения списка РТF, примененных к лицензионному внутреннему коду, введите в командной строке языка CL i5/OS следующую команду: DSPPTF LICPGM(5761999) to \*PRINT или \*OUTFILE

Для определения списка PTF, примененных к операционной системе i5/OS, введите в командной строке языка CL следующую команду: DSPPTF LICPGM(5761SS1) to \*PRINT или \*OUTFILE

# Постоянное применение РТГ при замене того же выпуска

Перед установкой постоянно примените PTF Licensed Internal Code и операционной системы i5/OS с помощью следующих команд (опция задержки позволяет отложить выполнение IPL).

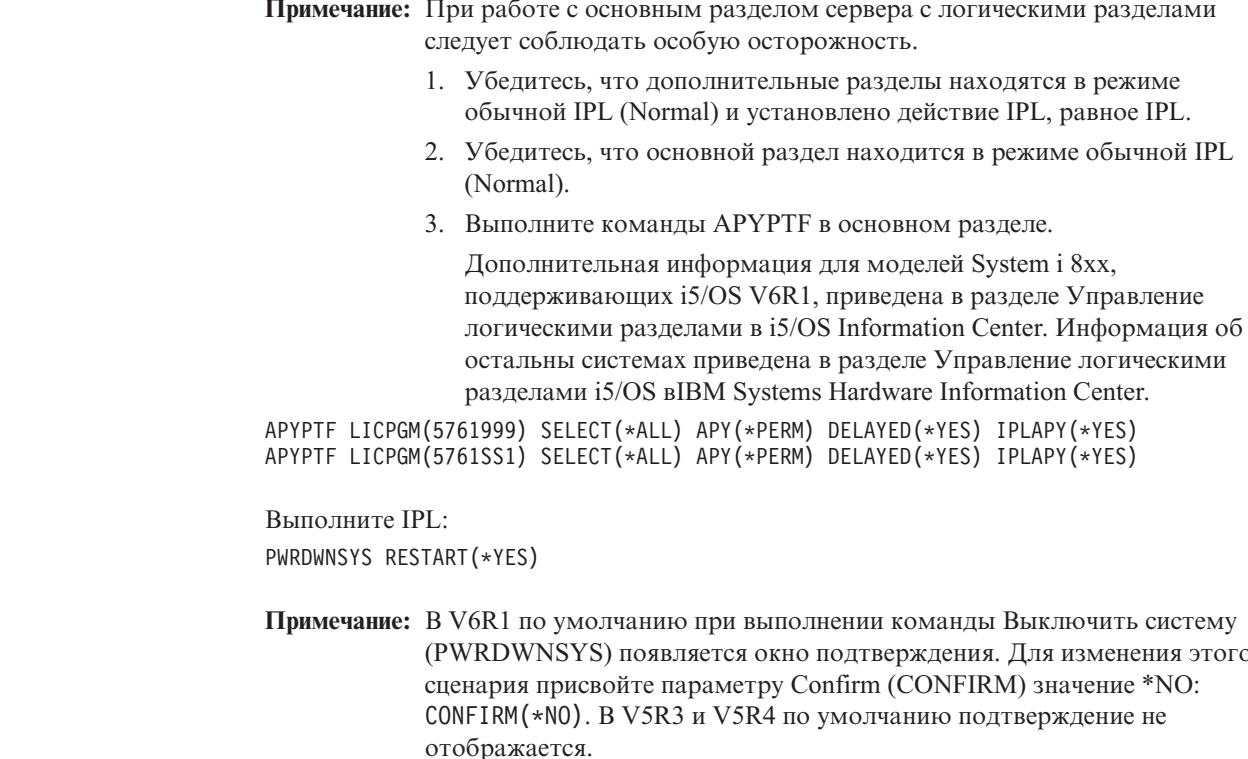

# <span id="page-113-0"></span>Определение объема необходимой дисковой памяти при замене того же выпуска

Перед планированием установки данного выпуска программ определите объем имеющегося и необходимого свободного дискового пространства.

#### Требования к загрузочному диску:

В данном разделе учитываются не все требования, предъявляемые к объему памяти системы. Подготовка к обновлению или замене программного обеспечения с помощью каталога образов описана в разделе"Определение объема памяти, необходимого для установки из каталога образов" на стр. 44.

# Замена программного обеспечения вручную с сохранением номера выпуска

Используйте метод установки вручную для обновления и замены программного обеспечения того же выпуска i5/OS.

Выполните задачи, описанные в разделах "Замена лицензионного внутреннего кода" на стр. 72 и "Замена операционной системы i5/OS" на стр. 81. После этого перейдите к разделу "Установка РТГ лицензионного внутреннего кода и операционной системы".

# Установка РТГ лицензионного внутреннего кода и операционной системы

Установите РТF (кумулятивные, базовых функций (HIPER), групповые или отдельные PTF) только для Licensed Internal Code и операционной системы i5/OS.

1. Смонтируйте носитель с РТГ.

 $\overline{\phantom{a}}$ 

 $\overline{1}$  $\overline{1}$ 

 $\overline{\phantom{a}}$ 

 $\overline{\phantom{a}}$ 

 $\overline{1}$ 

 $\overline{1}$ 

- 2. Введите команду G0 РТF. В меню опции 7 выберите 5761999 и 5761SS1.
- 3. После обработки всех носителей выполните IPL.

Для того чтобы определить, присутствуют ли в настоящее время в разделе все РТГ лицензионного внутреннего кода и i5/OS, которые были применены в этом разделе до начала установки, введите в командной строке языка CL i5/OS следующую команду: DSPPTF LICPGM(5761999) to \*PRINT или \*OUTFILE DSPPTF LICPGM(5761SS1) to \*PRINT или \*OUTFILE

- 1. Сравните вывод этой команды с выводом команды DSPPTF, введенной до обновления, и определите, присутствуют ли в системе все РТГ, которые были установлены в ней ранее.
- 2. Установите РТF, отсутствующие после обновления.

## Справочная таблица: Выполнение замены того же выпуска i5/OS

Эта справочная таблица поможет вас выполнить процедуру замены V6R1-to-V6R1 IBM i5/OS.

1. Если для ИД пользователей сервисных средств по-прежнему заданы пароли по умолчанию, то измените их. Дополнительная информация об идентификаторах пользователей сервисных средствах приведена в разделе Изменение идентификатора и пароля пользователя сервисных средств в i5/OS Information Center.

2. (Это не относится к моделям IBM System i 8xx, поддерживающим i5/OS V6R1.) Если система выполняет функция служебного раздела и для управления системой не используется консоль аппаратного обеспечения, то может потребоваться выполнить IPL сервера. IPL сервера - это IPL, характеризуемая тем, что все логические разделы сервера выключаются одновременно. Таким образом можно, например, активировать в системе новый уровень встроенного программного обеспечения.

IPL сервера может потребоваться после применения или удаления PTF в служебном разделе, если этот RTF влияет на встроенное программное обеспечение.

 $\overline{1}$ 

 $\overline{1}$ 

 $\mathbf{I}$ 

 $\mathsf{I}$ 

 $\mathsf{I}$ 

 $\overline{1}$  $\mathbf{I}$ 

 $\overline{1}$ 

 $\mathbf{I}$  $\overline{1}$ 

 $\overline{\phantom{a}}$ 

 $\overline{1}$ 

 $\overline{1}$  $\overline{1}$ 

 $\overline{1}$ 

 $\overline{1}$ 

 $\overline{1}$ 

 $\overline{\phantom{a}}$ 

 $\overline{1}$ 

 $\overline{1}$ 

 $\overline{1}$ 

 $\mathbf{I}$ 

 $\overline{1}$ 

 $\overline{1}$  $\overline{1}$ 

 $\overline{\phantom{a}}$ 

 $\overline{1}$ 

 $\overline{1}$  $\overline{1}$ 

 $\overline{1}$ 

 $\overline{1}$ 

 $\overline{1}$ 

 $\overline{1}$ 

 $\overline{1}$ 

 $\mathbf{I}$ 

 $\overline{1}$ 

 $\mathbf{I}$ 

- Для того чтобы выяснить, нужно ли выполнять IPL сервера, введите DSPFMWSTS в командной строке языка управления (CL)i5/OS и нажмите Enter. Если необходима IPL сервера, то поле Требуется IPL сервера будет установлено значение Да.
- Для того чтобы выяснить, выполняет ли ваша система функции служебного раздела, введите в командной строке DSPFMWSTS и нажмите Enter. Если система является служебным разделом, то в поле Служебный раздел будет установлено значение Да.
- Примечание: При выключении служебного раздела на экране в течении длительного времени могут быть показаны служебные коды D6xx430B или D6xx430A. Значения хх периодически увеличиваются и не выходят за пределы нормального режима обработки в процессе обновления кода встроенного программного обеспечения сервера. Дождитесь завершения обработки. Не следует прерывать этот процесс.
- 3. Если установка выполнялась с помощью каталога образов, то рекомендуется удалить с сервера все установочные образы. Для удаления каталога и всех оптических образов (файлов образов) введите следующую команду: DLTIMGCLG IMGCLG(KaTanor) KEEP(\*NO)
- 4. Если для установки использовался каталог образов, а для прерывания процедуры выделения дополнительного пространства для загрузочного диска применялась команда Запустить распределение данных в ASP (STRASPBAL) до начала обновления, выполните команду Запустить распределение данных ASP (STRASPBAL), чтобы продолжить процедуур выделения дискового пространства.

STRASPBAL TYPE(\*RSMALC) UNIT(1) STRASPBAL TYPE(\*CAPACITY) ASP(1) TIMLMT(\*NOMAX)

- 5. Если язык сервисных средств отличается от основного языка, то его можно переустановить на сервере или в логическом разделе. Более подробные сведения приведены в разделе Изменение языка сервисных средств в системе или логическом разделе в i5/OS Information Center.
- 6. После завершения процесса установки и перед тем, как сделать сервер или раздел доступным для всех пользователей, установите ограничение на использование лицензионных программ. Такие продукты перечислены в документе Proof of Entitlement (POE) или в другом документе, который вы должны получить вместе с заказом программного обеспечения. Для продуктов с ограничениями на использование необходимо установить ограничение с помощью команды Работа с информацией о лицензии (WRKLICINF).

Для установки ограничения выполните следующие действия:

- а. Введите WRKLICINF и нажмите Enter.
- b. В меню Работа с информацией о лицензии нажмите F11 (Показать информацию об использовании). Информация о числе пользователей

каждого продукта, указанная в РОЕ, счете или другом документе, должна совпадать со значением, показанным для этого продукта в меню Работа с информацией о лицензии.

- с. Для обновления ограничения на использование поместите курсор на строку с именем продукта, для которого необходимо обновить ограничение.
- d. Введите 2 (Изменить) и нажмите Enter.

 $\overline{\phantom{a}}$ 

 $\overline{\phantom{a}}$ 

 $\overline{1}$ 

 $\overline{1}$  $\overline{1}$  е. При появлении меню Изменить информацию об лицензии в поле ограничения укажите число пользователей, приведенных в РОЕ. В поле порогового значения укажите значение \*CALC или \*USGLMT. Не оставляйте в поле порога нулевое значение.

Примечание: Если показано сообщение СРА9Е1В [Увеличение ограничения на использование должно быть санкционировано. Перед ответом просмотрите справку (С G). ], введите ответ G.

- f. Если в РОЕ указано больше продуктов, чем в меню Работа с информацией о лицензии, то ограничения для остальных продуктов нужно будет задать после их установки.
- 7. Если вы изменяли системное значение Разрешить восстановление объектов защиты (QALWOBJRST) на \*ALL или разблокировали его перед обновлением, то восстановите его первоначальное состояние блокировки.
- 8. Если перед обновлением вы изменяли какие-либо другие системные значения, например, уровень защиты (QSECURITY), то восстановите их первоначальные значения.
- 9. Если перед установкой лицензионных программ вы изменяли системное значение управления сканированием (QSCANFSCTL) для снижения затрат ресурсов на сканирование восстанавливаемых объектов, то теперь можно удалить из него системное значение \*NOPOSTRST.
- 10. Некоторые из описанных в этом разделе задач требуют изменения фильтра кода серьезности QSYSOPR на 95. Если вы не хотите продолжить работу с таким уровнем серьезности или хотите изменить уведомление о доставке, то введите команду CHGMSGQ QSYSOPR DLVRY (xx) SEV (уу), где  $xx$  задает уведомление о доставке, а уу - требуемый уровень серьезности. По умолчанию применяются значения DLVRY(\*HOLD) SEV(0).
- 11. Сохраните систему с помощью обычных процедур сохранения. Инструкции приведены в разделе Резервное копирование сервера в i5/OS Information Center.
	- Примечание: Перед запуском операции сохранения введите команду Работа с активными заданиями (WRKACTJOB) и проверьте состояние заданий ОДСРОВЈх. Это задания развертывания объектов. Заданий ОДСРОВЈХ может быть несколько. Сохранение можно начинать лишь после того, как все эти задания перейдут в неактивное состояние. При переводе системы в состояние с ограничениями (путем завершения работы подсистем) задания ООСРОВЈх становятся неактивными. После выхода системы из состояния с ограничениями эти задания будут перезапущены. Дополнительные сведения о развертывании объектов приведены в разделе "Сжатые объекты и объем дисков" на стр. 19.
- 12. Если вы планируете установить i5/OS Information Center на рабочей станции или на сервере, то обратитесь к оптическим носителям, поставляемым вместе с заказом. Найдите i5/OS Information Center CD, SK3T-4091. В этот пакет также входят руководства по System і в формате PDF. Инструкции по установке приведены в файле readme.txt.
- 13. Если в системе есть System i integration with BladeCenter and System x, работа которого была завершена перед началом установки, перезапустите его.
	- a. В командной строке CL введите команду GO NWSADM. Появится меню Администрирование сетевого сервера.
	- b. Выберите опцию 2 (Запустить сетевой сервер).
- 14. Если в предыдущем выпуске вы настраивали какие-либо программы, поставляемые IBM (например, программу QSTRUP в библиотеке QSYS), то создайте эти программы заново для их правильной работы в новом выпуске.
- 15. Если вы создавали копии каких-либо объектов IBM, то после установки нового выпуска может потребоваться повторное создание копий таких объектов. Это позволит вам воспользоваться всеми функциями, появившимися в новом выпуске. Примеры таких объектов:
	- Текст описания сообщений
	- Команды
	- Значения команд по умолчанию

**Замена того же выпуска на сервере завершена.**

**106** i5/OS: i5/OS и связанное программное обеспечение Установка, обновление и удаление i5/OS и связанного программного обеспечения

# Глава 10. Справочная таблица: Готовность к установке программного обеспечения i5/OS

Эта справочная таблица позволит убедиться в том, что вы действительно выполнил и все задачи, связанные с подготовкой к установке нового программного обеспечения  $i5/OS.$ 

Если вы планируете просматривать данную справочную таблицу в электронном виде, щелкните правой кнопкой мыши на заголовке раздела в навигационном дереве, чтобы открыть раздел в новом окне. Этот документ содержит обзор основных задач, которые необходимо выполнить перед установкой программного обеспечения.

## Предварительные действия

1. Убедитесь, что ваша модель сервера отвечает требованиям поддержки нового

выпуска. Эта информация приведена на Web-сайте IBM Systems 2. Найдите разделыIBM Prerequisite и OS Level Mapping.

- 2. Ознакомьтесь с действующей стратегией подключения консоли к вашей системе или логическому разделу. Способ подключения учитывается при планировании установки. Сведения о твинаксиальной консоли и консоли управления приведены в разделе Подключение к System i ві5/OS Information Center. Если вы работаете с Консолью аппаратного обеспечения, обратитесь к разделу Управление сервером с помощью Консоли аппаратного обеспечения вIBM Systems Hardware Information Center.
- 3. Ознакомьтесь с задачами администрирования системы (основными операциями, выполняемыми при работе с системой). Во время установки программного обеспечения вам потребуется перезапускать систему, входить и выходить из нее, работать с интерфейсом командной строки, устанавливать исправления, изменять режим работы системы и источник IPL с помощью панели управления системного блока, а также выполнять анализ неполадок.
- 4. Ознакомьтесь с информацией из раздела "Типы устройств для установки программного обеспечения" на стр. 11. Процедуры установки с применением различных оптических накопителей отличаются друг от друга.

## Задачи, выполняемые до установки программного обеспечения

Выполните следующие задачи, применимые к вашей системе.

- 1. "Проверка наличия всех составляющих заказа на программное обеспечение" на стр. 109
	- а. "Описание источников информации" на стр. 109
	- b. "Проверка получения правильного дистрибутивного носителя" на стр. 110
	- с. "Проверка ключей лицензий на продукты" на стр. 31
- 2. "Выполнение задач начального этапа установки" на стр. 111
	- а. "Проверка наличия необходимой информации" на стр. 111
	- b. "Определение объема необходимой дисковой памяти для новой установки" на стр. 111
	- с. "Оценка времени установки" на стр. 111
	- d. "Подготовка консоли к установке программного обеспечения" на стр. 58
	- е. "Подготовка носителя и установочного устройства" на стр. 113

 $\overline{1}$ 

 $\overline{\phantom{a}}$  $\overline{1}$ 

I

 $\overline{1}$ 

 $\overline{1}$ 

 $\overline{1}$ 

 $\overline{\phantom{a}}$ 

I

 $\overline{1}$ 

## **После завершения**

После того, как вы выполните задачи из предыдущей справочной таблицы и завершите установку, обратитесь к следующему списку задач.

- 1. Разработайте стратегию управления программным обеспечением и его обслуживания. Информация об исправлениях программного обеспечения (временных исправлениях программ, PTF), о лицензиях на программное обеспечение и ключах лицензий приведена в разделе Обслуживание и управление i5/OS и связанным программным обеспечением в i5/OS Information Center .
- 2. Информация о распространении программного обеспечения приведена в разделе Распространение программного обеспечения в i5/OS Information Center.

# <span id="page-120-0"></span>Глава 11. Установка i5/OS и дополнительного программного обеспечения в новой системе или логическом разделе

Выполните процедуры планирования и подготовки к установке выпуска i5/OS, установите программное обеспечение в новой системе или в логическом разделе, установите дополнительные лицензионные программы, установите дополнительный язык, и затем выполните процедуры завершающей справочной таблицы.

Процесс установки программного обеспечения включает в себя первоначальную установку лицензионного внутреннего кода, операционной системы IBM i5/OS и другого программного обеспечения.

Если вы обновляете уже установленное программное обеспечение, то обратитесь к разделу Глава 5, "Подготовка к обновлению или замене программного обеспечения i5/OS", на стр. 29. Если вы хотите установить новый основной язык с помощью набора носителей основного или дополнительного языка, то обратитесь к разделу Глава 12, "Изменение основного языка системы или логического раздела", на стр. 153.

## Подготовка к установке выпуска i5/OS.

Перед началом установки программного обеспечения i5/OS выполните все подготовительные действия. Начните подготовку за несколько дней или недель до установки программного обеспечения.

Полная, тщательная и заблаговременная подготовка системы к установке нового программного обеспечения позволяет значительно ускорить и упростить процесс установки программного обеспечения в системе или в логическом разделе.

Если вы настраиваете логические разделы, то при установке программного обеспечения необходимо будет учесть их конфигурацию и требования к программному и аппаратному обеспечению. Информация для моделей System і 8xx, поддерживающих i5/OS V6R1 приведена в разделе Планирование логических разделов ві5/OS Information Center. Выпуски программного обеспечения, установленного в разных разделах, также могут не совпадать. Инструкции для моделей System і 8xx, поддерживающих i5/OS V6R1 приведены в разделе Поддержка выпуска логических разделов в i5/OS Information Center. Информация для остальных систем приведена в разделе Планирование логических разделов в IBM Systems Hardware Information Center.

# Проверка наличия всех составляющих заказа на программное обеспечение

Для избежания потери времени перед началом установки убедитесь, что в состав заказа входит все необходимое программное обеспечение i5/OS.

#### Описание источников информации

Ознакомьтесь со списком источников информации об установке программного обеспечения i5/OS. Они понадобятся вам при планировании процесса установки.

Большинство из них поставляются вместе с дистрибутивом программного обеспечения. Ознакомьтесь с материалами, относящимися к вашей системе

T

 $\overline{1}$ 

 $\overline{1}$ 

I  $\overline{\phantom{a}}$ 

 $\overline{1}$ 

 $\overline{1}$ 

 $\overline{1}$ 

 $\overline{\phantom{a}}$ 

#### *System i Access for Windows* **DVD, SK3T-4098**

Если в заказ входит Консоль управления, то пользователь также получает и *System i Access for Windows* DVD, SK3T-4098.

#### **Носитель Information Center**

*i5/OS Information Center* CD, SK3T-4091 поставляется вместе с заказом на программное обеспечение i5/OS.

#### **Информация PSP**

<span id="page-121-0"></span>|

|

| |

| | | | | |

| | Сведения о проблемах, которые могут возникнуть при установке программного обеспечения, приведены в последнем выпуске информации о планировании профилактического обслуживания. Информация о планировании профилактического обслуживания приведена в разделе Информация о планировании предварительного обслуживания вi5/OS Information Center.

#### **Информационное письмо из комплекта поставки исправлений (PTF)**

Это письмо содержит указания по установке кумулятивного пакета исправлений. Письмо поставляется вместе с пакетом исправлений. IBM настоятельно рекомендует заказать кумулятивный пакет PTF за две недели до начала установки i5/OS и установить его во время выполнения завершающих операций. Информация о наиболее распространенных кумулятивных пакетах приведена в разделе Заказ исправлений в i5/OS Information Center.

### **Проверка получения правильного дистрибутивного носителя**

Убедитесь, что у вас есть все носители, необходимые для выполнения следующих задач установки i5/OS.

- 1. Убедитесь, что все носители содержат Licensed Internal Code и операционную систему i5/OS для выпускаV6R1.
- 2. Убедитесь в том, что вы получили накопители с нужным основным и дополнительными языками.

## **Проверка ключей лицензий на продукты**

Просмотрите электронные ключи лицензий на программное обеспечение, созданные для заказанных продуктов IBM или компонентов продуктов IBM.

Подробная информация о просмотре ключей приведена в примечаниях для заказчиков, поставляемых вместе с заказом на программное обеспечение. Для доступа к электронным ключам необходимо:

- Зарегистрироваться в IBM.
- С помощью списка пакетов заказчика программного обеспечения получить следующие номера:
	- Номер заказчика для заказа.
	- Номер заказа на программное обеспечение.

После этого вы сможете просматривать, печатать и загружать в систему ключи лицензий программного обеспечения. Информация о том, как можно обратиться в центр ключей лицензий на программное обеспечение IBM, приведена в примечаниях для заказчиков.

Общие сведения о ключах лицензий приведены в разделе Лицензионные ключи на программное обеспечение в i5/OS Information Center.

Список продуктов приведен в разделе "Выпуски и размеры [лицензионных](#page-204-0) программ" на [стр.](#page-204-0) 193.

## <span id="page-122-0"></span>**Выполнение задач начального этапа установки**

Перед установкой в системе нового программного обеспечения выполните следующие задачи начального этапа установки.

### **Проверка наличия необходимой информации**

Перед началом установки проверьте готовность системы и найдите последнюю версию необходимой информации для установки i5/OS.

- v **Найдите последнюю версию информации PSP**. Изучите обстоятельства, которые могут помешать процессу установки. Просмотрите последний выпуск документа Информация о планировании предварительного обслуживания в i5/OS Information Center.
- v **Закажите новый кумулятивный пакет PTF и необходимые группы исправлений.** Кумулятивный пакет PTF не поставляется вместе с заказом программного обеспечения. Перед установкой рекомендуется заказать по почте последний кумулятивный пакет PTF и группы PTF для применяемой среды как минимум за две недели. Если времени не хватит, закажите их по электронной почте.

### **Определение объема необходимой дисковой памяти для новой установки**

Перед планированием установки нового выпуска i5/OS определите объем необходимого свободного дискового пространства.

**Требования к загрузочному диску:** Для V6R1 Licensed Internal Code объем памяти на загрузочном диске должен составлять не менее 17 Гб на каждую систему или логический раздел.

Опции обновления загрузочного накопителя приведены в Справочной таблице управления дисками в i5/OS Information Center. В противном случае, обратитесь за консультацией в сервисное представительство.

#### **Оценка времени установки**

| | | | |

| | |

| | | | | | | В ходе подготовки к установке можно оценить время, которое потребуется для установки выпука i5/OS программного обеспечения на сервере.

Для оценки времени, которое потребуется для установки программного обеспечения на новом сервере или логическом разделе воспользуйтесь информацией из раздела "Оценка [продолжительности](#page-209-0) установки i5/OS" на стр. 198. Не обращайте внимания на задачи, относящиеся к обновлению.

#### **Подготовка консоли к установке программного обеспечения**

Перед установкой нового выпуска программного обеспечения i5/OS ознакомьтесь с этой информацией о консолях.

Несмотря на то, что в большинстве систем можно применять твинаксиальную консоль, IBM рекомендует использовать Консоль управления или Консоль аппаратного обеспечения. Требования для применения твинаксиальной консоли, консоли управления и PC приведены в разделе Подключение к System i в i5/OS Information Center. При переходе от твинаксиальной консоли к Консоли управления используйте *System i Access for Windows* DVD, SK3T-4098, для того чтобы установить Консоль управления перед установкой нового выпуска.

В случае использования твинаксиальной консоли процесс установки программного обеспечения ожидает, что устройство системной консоли будет подключено к порту 0 по адресу 0 первого контроллера рабочей станции. Эти значения используются в подавляющем большинстве случаев. Необходимо убедиться в том, что консоль подключена к порту 0 с адресом 0.

Если вы планируете начать использовать консоль управления, то это следует сделать либо до, либо после обновления. Если вы планируете начать использовать консоль HMC, то это следует сделать после полной установки системы. Дополнительная информация о применении Консоли аппаратного обеспечения (HMC) в качестве консоли i5/OS, приведена в разделе Управление i5/OS consoles в IBM Systems Hardware Information Center.

Проверьте правильность выбранного режима консоли. Кроме того, вы можете разрешить передачу управления консоли LAN i5/OS или Консоли аппаратного обеспечения в случае, если другая консоль будет отсоединена. Для проверки режима консоли выполните следующие действия:

- 1. Запустите специальные сервисные средства (DST).
- 2. Выберите опцию **Работа со средой DST**.
- 3. Выберите опцию **Системные устройства**.
- 4. Выберите **Режим консоли**.

|

| | | | | | |

| | | |

| | | | | | | | |

В поле ввода будет показано текущее значение режима консоли. Убедитесь, что значение задано правильно. Нулевое значение говорит о том, что режим консоли не задан и во время автоматической установки могут возникнуть сбои. Необходимо выбрать одну из следующих консолей.

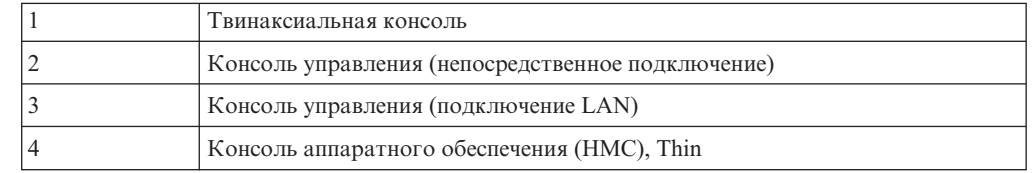

Во время установки или обновления применяется консоль, соответствующая указанному значению.

В меню режима консоли также есть опция разрешения передачи управления консоли 5250 (кроме твинаксиальной консоли) от другой консоли. Если эта опция включена, система не останавливается при возникновении неполадки в консоли и продолжает работу. Дополнительная информация приведена в разделе Ручное управление и восстановление сервера в IBM Systems Hardware Information Center.

Если используется Консоль управления, то перед установкой V6R1 выполните следующие действия.

Ознакомьтесь с разделом Консоль управления в i5/OS Information Center. Свежая информация о Консоли управления приведена на Web-сайте [Web-сайт](http://www.ibm.com/systems/i/software/access/windows/console/)

[операционной](http://www.ibm.com/systems/i/software/access/windows/console/) консоли  $\ddot{\bullet}$  (http://www.ibm.com/systems/i/software/access/windows/ console/)

- v IBM рекомендует обновить приложение IBM eServer iSeries Access for Windows до V6R1 System i Access for Windows перед обновлением операционной системы i5/OS. Дополнительная информация приведена в разделе System i Access for Windows: Установка и настройка в i5/OS Information Center.
- При получении обновления выпуска i5/OS все ИД пользователей сервисных средств (за исключением 11111111) поставляются с истекшим сроком действия. При выполнении любой установки или обновления необходимо установить соединение

<span id="page-124-0"></span>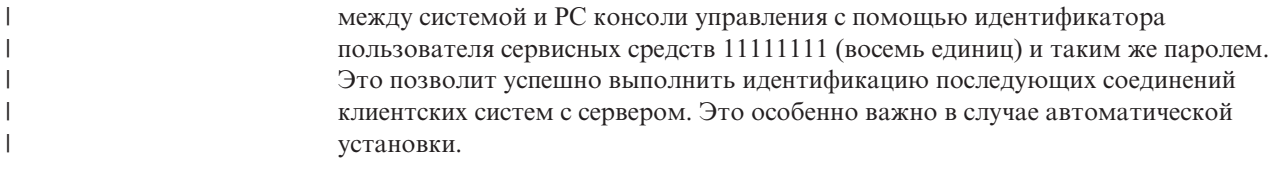

Для правильной работы консоли во время установки или обновления должны быть выполнены все описанные выше действия.

#### **Подготовка носителя и установочного устройства**

Подготовьте оптический носитель с программным обеспечением i5/OS, лентопротяжные устройства или библиотеку магнитных лент либо альтернативное установочное устройство.

Если вы не знаете, какое установочное устройство лучше выбрать, то обратитесь к разделу "Типы устройств для установки [программного](#page-22-0) обеспечения" на стр. 11. ["Установочные](#page-223-0) устройства и носители" на стр. 212, который содержит более подробные сведения о доступных устройствах и носителях.

## **Установка выпуска i5/OS**

| | | |

| | | | | |

Установка выпуска i5/OS (Licensed Internal Code, операционной системы или лицензионных программ) на новом сервере или в логическом разделе, или первое выполнение IPL.

# **Установка Лицензионного внутреннего кода в новом логическом разделе**

Эти инструкции описывают установку Licensed Internal Code в новом логическом разделе i5/OS с твинаксиальной консоли или консоли управления.

Если для установки Лицензионно внутреннего кода применяется Консоль аппаратного обеспечения (HMC), то обратитесь к разделу Управление сервером с помощью Консоли аппаратного обеспечения в в Информационном центре аппаратного обеспечения IBM Systems.

После выполнения приведенных инструкций перейдите к разделу ["Установка](#page-132-0) [программного](#page-132-0) обеспечения на новом сервере или логическом разделе (без i5/OS)" на [стр.](#page-132-0) 121 для установки операционной системы i5/OS и лицензионных программ.

### **Подготовка к установке Лицензионного внутреннего кода в дополнительном разделе**

Перед установкой Licensed Internal Code в логическом разделе i5/OS проверьте следующее.

- 1. Убедитесь в том, что завершены все подготовительные процедуры, описанные в разделе i5/OS Information Center ["Подготовка](#page-120-0) к установке выпуска i5/OS." на стр. [109.](#page-120-0)
- 2. Проверьте информацию о консоли в соответствии с инструкциями из раздела "Подготовка консоли к установке [программного](#page-69-0) обеспечения" на стр. 58.
- 3. Если вы еще не сделали этого, просмотрите информацию о планировании логических разделов:
	- Список моделей System i 8xx, поддерживающих i5/OS V6R1, приведен на странице Спланировать логические разделы в i5/OS Information Center.
	- Для остальных систем читайте раздел Планирование логических разделов в IBM Systems Hardware Information Center.

Внимание: При выполнении этой операции данные на дисковых накопителях, связанных с этим логическим разделом, будут потеряны. Убедитесь, что вам действительно необходимо выполнить эту операцию.

 $\mathbf{I}$ 

 $\mathbf{I}$ 

 $\overline{1}$ 

 $\mathbf{I}$ 

 $\mathbf{I}$  $\mathbf{I}$ 

 $\overline{1}$ 

 $\mathbf{I}$ 

 $\overline{1}$ 

 $\mathbf{I}$ 

 $\overline{\phantom{a}}$  $\mathbf{I}$ 

 $\mathbf{I}$ 

 $\overline{\phantom{a}}$ 

 $\overline{\phantom{a}}$ 

 $\overline{\phantom{a}}$ 

Информационые коды можно просмотреть из основного раздела, Консоли аппаратного обеспечения (НМС) или с помощью Integrated Virtualization Manager. Некоторые информационные коды в этой книге указаны с символами хх (например, В2хх хххх). В этом случае хх относится к идентификатору раздела, а хххх обозначает прочие символы.

Термин система относится к логическому разделу, в котором выполняется установка.

Во время установки продуктов в логические разделы панель управления может располагаться в основном разделе, в НМС или в Integrated Virtualization Manager.

Во время установки Лицензионного внутреннего кода показанная информация о конфигурации разделов не будет соответствовать действительности. Устройства, подключенные к шинам вспомогательного раздела, не будут показаны до тех пор, пока установка не завершится. Проэтому при просмотре конфигурации логических разделов с помощью основного раздела, НМС или Integrated Virtualization Manager до завершения установки вы увидите только сведения о шинах и процессорах ввода-вывода, но не об адаптерах ввода-вывода или устройствах.

## Установка Лицензионного внутреннего кода в новом логическом разделе

Для установки Licensed Internal Code выполните следующие действия.

1. Загрузите первый том носителя с Licensed Internal Code в определенное в системе установочное устройство. (Если вы используете носители IBM, то это должен быть носитель с меткой I\_BASE\_01.) При выполнении этих процедур загружайте следующий том при появлении соответствующего приглашения. Подождите, пока не погаснет индикатор занятости. Убедитесь также в том, что из других устройств удалены все носители, которые не требуются в данной процедуре.

Примечание: Оптические носители, которые понадобятся впоследствии для установки операционной системы и других лицензионных программ, перечислены на этапе 2 на стр. 122.

2. Убедитесь, что у вас есть права доступа к основному разделу, Консоли аппаратного обеспечения (НМС) или Integrated Virtualization Manager, необходимые для управления новым логическим разделом.

Если система выключена, обратитесь к перечисленным ниже источникам дополнительной информации, а затем вернитесь к данному разделу.

- Информация для моделей System і 8xx, поддерживающих i5/OS V6R1, приведена в разделе Перезапуск и выключение систем с логическими разделами в i5/OS Information Center.
- Для всех остальных систем:
	- (НМС) Перезапуск и выключение i5/OS в логических разделах в IBM Systems Hardware Information Center.
	- (Integrated Virtualization Manager) Управление разделами с помощью Integrated Virtualization Manager в IBM Systems Hardware Information Center.
- 3. Убедитесь, что для нового логического раздела выполнены следующие требования:
	- Если вы используете твинаксиальную консоль, то устройство, предназначенное для нового логического раздела, должно быть включено.
- Если вы используете консоль управления, то с помощью мастера консоли управления должна быть создана действующая конфигурация соединения для логического раздела. Консоль логического раздела должна находиться в состоянии **Подключение консоли**. (Для просмотра состояния Консоли управления щелкните на значке System i Access for Windows, затем дважды щелкните на значке **Консоль управления**.)
- 4. Убедитесь, что в логическом разделе установлено устройство для альтернативной IPL (загрузочный ресурс). Дополнительная информация об альтернативных ресурсах IPL приведена в следующих источниках:

| | | | | | | | | | | | | | |

| | | | | | | |

| | | | | | | | | | | | | | |

 $\overline{1}$ 

- Информация для моделей System i 8xx, поддерживающих i5/OS V6R1, приведена в разделе Основные сведения о логических разделах в i5/OS Information Center.
- Информация о других системах приведена в разделе Альтернативное устройство загрузки и съемные носители для логических разделов i5/OS в IBM Systems Hardware Information Center.
- 5. Поместите установочный носитель с Licensed Internal Code (I\_BASE\_01) в установочное устройство, выбранное на сервере. Перед переходом к следующему шагу убедитесь, что выполнены все предварительные требования.

**Примечание:** Если вы работаете не с оптическим накопителем, а с лентопротяжным устройством, то лента должна быть загружена и устройство должно быть готово к работе.

- 6. С помощью меню Работа с состоянием раздела проверьте или установите режим **Manual** и источник IPL **D**. Эти значения указывают, что управление дополнительным разделом осуществляется из основного раздела, но установка выполняется в дополнительном разделе.
- 7. В помощью панели управления включите или активизируйте этот логический раздел.
- 8. Дождитесь появления меню i/OS с опциями выбора языка. (Операция может занять несколько минут. В это время вы можете отслеживать состояние основного раздела.)

Если Консоль управления не обнаруживается, просмотрите раздел Устранение неполадок в подключении Консоли управления в i5/OS Information Center или обратитесь к поставщику.

**Примечание:** Если при использовании консоли управления во время выполнения этой операции будет показано окно **Вход в систему устройства обслуживания**, то укажите необходимые идентификационные данные. Настоятельно рекомендуется применять в этом случае ИД пользователя/пароль 11111111/11111111. Если окно **Вход в систему устройства обслуживания** не показано, значит необходимые данные были сохранены персональным компьютером и переданы серверу.

Установочный носитель для Licensed Internal Code теперь не связан только с одним языком. Будьте особенно внимательны при выполнении этого шага.

Языки на носителях Licensed Internal Code и операционной системы должны совпадать. Язык, который отображается на экране, должен совпадать с языком на носителе B29xx\_01. Если они не совпадают, прекратите установку. Прервите установку и проконсультируйтесь с поставщиком программного обеспечения. Прежде чем продолжить, определите правильный код языка.

Коды языков перечислены в разделе "Коды [национальных](#page-238-0) языков" на стр. 227.

<span id="page-127-0"></span>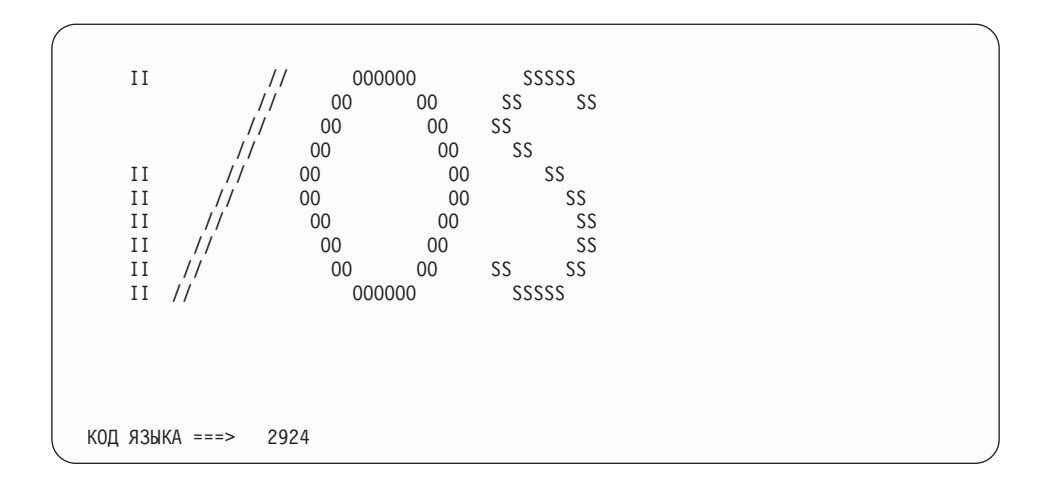

По умолчанию в этом меню выбран язык с кодом 2924 (английский). При установке отличного от английского, укажите вместо 2924 требуемый код языка. Код языка указан на этикетке дистрибутивного носителя в формате B29xx\_nn, где 29хх задает код основного языка.

Нажмите Enter.

9. После ввода идентификатора языка появится меню Подтвердить выбор группы языков.

Подтвердить выбор группы языков Код языка . . . . . . . . . . . . . . : 2924 Для подтверждения выбора нажмите клавишу Enter. Для изменения выбора нажмите клавишу F12.

Нажмите Enter.

 $\mathbf{I}$ 

 $\overline{\phantom{a}}$ 

 $\mathbf{I}$ 

10. Появится меню Установка Licensed Internal Code.

Установить Лицензионный внутренний код **XXXX** Система: Выберите один из следующих вариантов: 1. Установить Лицензионный внутренний код 2. Работа со Специальными сервисными средствами (DST) 3. Определить альтернативное установочное устройство

Внимание: Начиная с моделей POWER6 IPL типа D можно выполнять с помощью лентопротяжного устройства, подключенного через интерфейс Fibre Channel, если оно подключено через адаптер без использования процессора ввода-вывода (IOP). Для других моделей и конфигураций лентопротяжное устройство, подключенное через интерфейс Fibre Channel необходимо настраивать как альтернативное установочное устройство.

> Если вы используете альтернативное установочное устройство, то это устройство необходимо настроить и подключить. Кроме того, вам потребуется оптический носитель или магнитная лента с Licensed Internal Code, а также носитель данных.

Выберите опцию установки лицензионного внутреннего кода или опцию определения альтернативного установочного устройства:

- Если вы не используете альтернативное установочное устройство, то введите опцию 1 (Установить лицензионный внутренний код). (Функция альтернативного установочного устройства поддерживает установку с созданной ленты. "Альтернативное установочное устройство: Обзор" на стр. 214 описывает подробности использования альтернативного установочного устройства.) Если вы не используете альтернативное установочное устройство, перейдите к шагу 14 на стр. 118.
- Если к системе подключено альтернативное установочное устройство, то введите 3 для проверки его адреса и определения его состояния (разрешено или запрещено). Продолжите выполнение подзадачи Проверка альтернативного установочного устройства, описанной на шаге 11. Если в системе установлено и настроено альтернативное установочное устройство, которое вы не собираетесь использовать, введите 3 для удаления конфигурации этого устройства.

Нажмите Enter. Выполнение этого шага может занять довольно много времени.

#### 11. Проверка и выбор альтернативного установочного устройства:

<span id="page-128-0"></span> $\mathbf{I}$  $\overline{1}$ 

 $\mathbf{I}$ 

 $\mathbf{I}$ 

 $\mathbf{I}$ 

 $\mathsf{I}$  $\overline{1}$ 

Появится меню Выбор шины альтернативного установочного устройства.

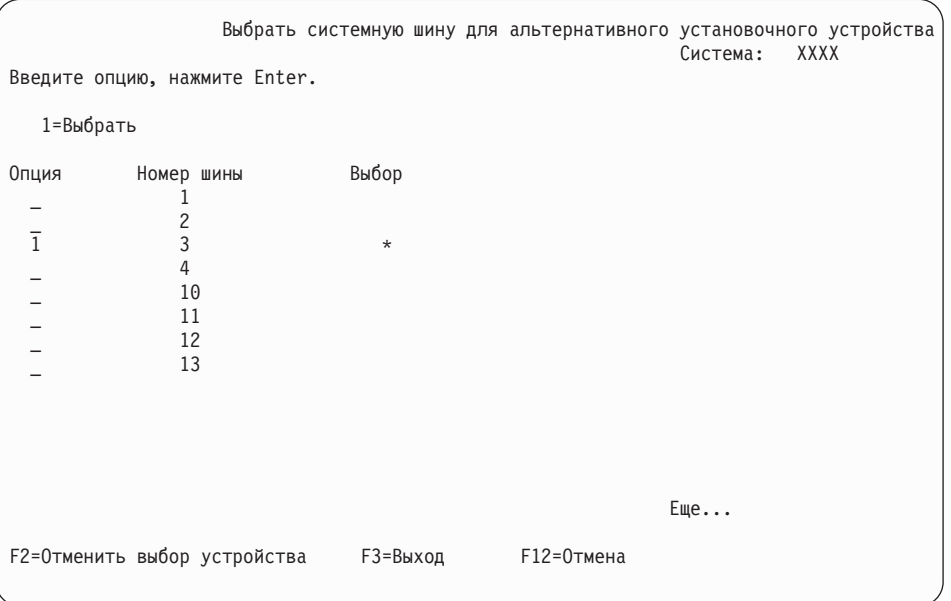

- а. Убедитесь, что выбранное устройство находится на правильной системной шине. Введите 1 в поле Опция напротив выбранной шины и нажмите клавишу Enter для просмотра информации об устройстве, подключенном к этой шине. На это может уйти несколько минут. Если появится сообщение Альтернативное установочное устройство не настроено, подождите одну минуту и обновите содержимое меню.
- b. При появлении меню Выбрать тип носителя укажите опцию 1 для выбора ленты или опцию 2 для выбора оптического носителя. Нажмите Enter.
- с. Появится меню Выбрать альтернативное установочное устройство. В этом меню можно проверить имя ресурса, тип, модель и серийный номер устройства. В следующем меню в качестве примера указано лентопротяжное устройство.

<span id="page-129-0"></span>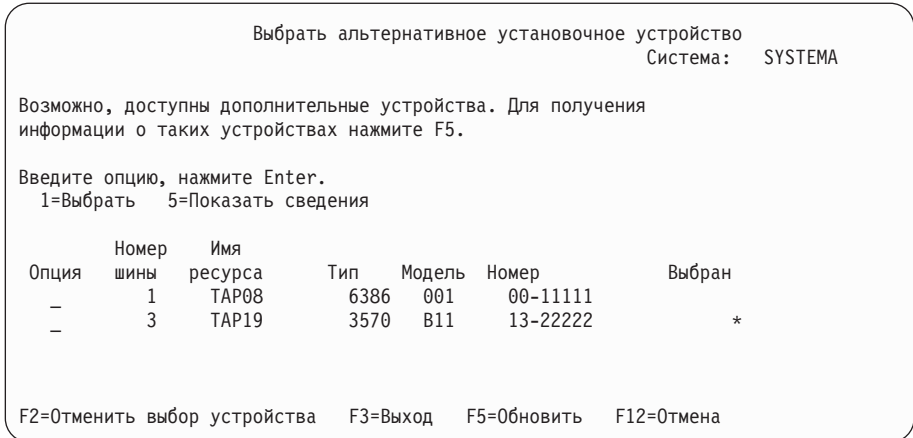

- d. Введите 1 и нажмите Enter для выбора устройства или нажмите F2 для отмены выбора текущего устройства.
- e. Появится сообщение Альтернативное установочное устройство выбрано. Нажмите F3 для возврата к меню Установка Licensed Internal Code.
- f. Введите 1 и нажмите Enter для установки Licensed Internal Code.

| |

| | | | | | | | | | | | | | | | | | | | | | | | | | |

#### **Конец процедуры проверки и выбора альтернативного установочного устройства.**

12. Если системе не удалось найти текущий загрузочный диск, но она может использовать в качестве загрузочного другие диски, появится следующее сообщение.

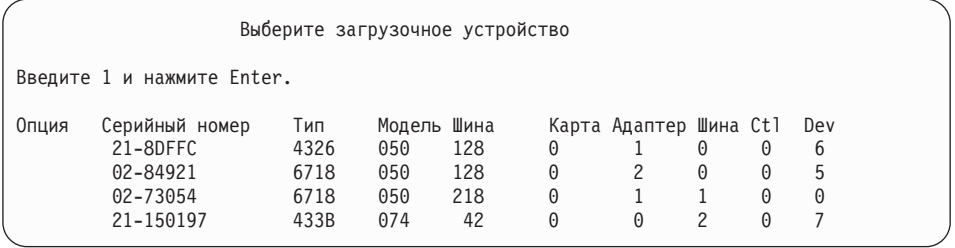

Для выбора загрузочного диска введите 1 напротив необходимого устройства и нажмите Enter. Если правильное загрузочное устройство не выбрано, системе не удастся продолжить загрузку.

- 13. Если альтернативное установочное устройство определено и его использование разрешено, то появится меню Подтвердить выбор альтернативного установочного устройства. Выполните одну из следующих задач.
	- Для установки с помощью альтернативного установочного устройства нажмите клавишу Enter.
	- Если вы желаете отменить установку с альтернативного устройства и использовать основной носитель, нажмите F12 для выхода. Появится меню Licensed Internal Code. Выполните шаг 10 на [стр.](#page-127-0) 116 и выберите опцию 3 (Определить альтернативное установочное устройство). Выполните шаг 11 [на](#page-128-0) [стр.](#page-128-0) 117 и отмените выбор альтернативного установочного устройства.
- 14. На консоли появится меню Установка Licensed Internal Code (LIC).

Установить Лицензионный внутренний код (LIC) Диск, выбранный для записи Лицензионного внутреннего кода:<br>Серийный номер — Тип — Модель — Шина I/O — Конт; Модель Шина I/O Контроллер Устройство xx-xxxxxx xxx xxx x x x x x Выберите один из следующих вариантов: 1. Восстановить Лицензионный внутренний код 2. Установить Лицензионный внутренний код и инициализировать систему 3. Установить Лицензионный внутренний код и исправить конфигурацию 4. Установить Лицензионный внутренний код и восстановить данные на дисках 5. Установить Лицензионный внутренний код и обновить загр. накопитель

Введите 2 (Установить лицензионный внутренний код и инициализировать систему) и нажмите Enter.

- 15. Прочтите показанную информацию и введите ответ в меню подтверждения.
	- **Внимание:** При выполнении этой операции данные на дисковых накопителях, связанных с этим логическим разделом, будут потеряны! Убедитесь, что вам действительно необходимо выполнить эту операцию.

При инициализации загрузочного устройства логического раздела будет показано меню Инициализация диска - Состояние.

16. На консоли появится меню текущего состояния Установка Licensed Internal Code. В этом меню никаких действий выполнять не нужно. Это меню останется на экране консоли приблизительно в течение 30 минут. При использовании консоли управления окно дисплея может исчезнуть. Для завершения установки лицензионного внутреннего кода логический раздел будет автоматически перезапущен (будет выполнена IPL в режиме Manual).

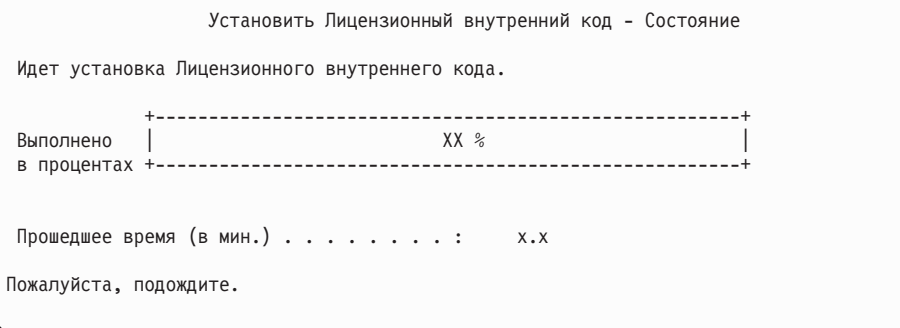

- 17. При возникновении ошибки может появиться меню, в котором потребуется ввести ответ. Выполните необходимое действие, указанное в меню. В противном случае перейдите к шагу 20 на [стр.](#page-131-0) 120.
- 18. Может быть показано несколько отчетов-предупреждений о конфигурации дисков. В этом случае, просмотрите подробные сведения о каждом предупреждении. Дополнительную информацию о них можно получить, нажав в этом меню клавишу Help. Дополнительная информация приведена в разделе ["Предупреждения](#page-196-0) и сообщения об ошибках в конфигурации дисков" на стр. 185.

<span id="page-131-0"></span>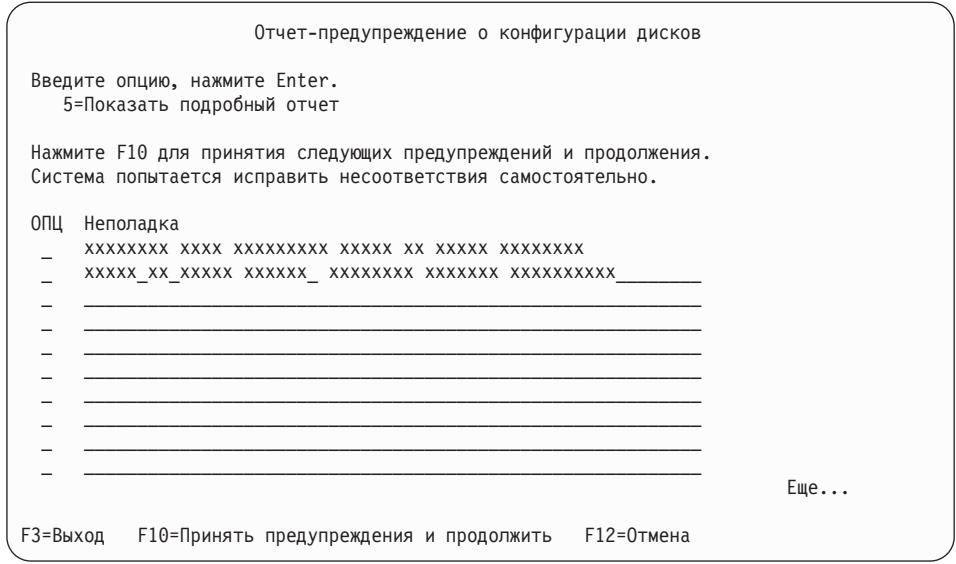

- Примечание: Если в этом меню показано предупреждение Формат дискового накопителя не обеспечивает максимальной производительности, выполните следующие действия:
	- а. Для просмотра подробного отчета введите 5 и нажмите Enter.
	- b. Запишите показанную информацию. После завершения модернизации эта информация понадобится вам при форматировании дисков для обеспечения максимальной производительности.
	- с. Нажмите F12 для отмены и возврата в меню Отчет-предупреждение о конфигурации дисков.
	- d. Нажмите F10 для подтверждения предупреждений и продолжения IPL.

Меню-предупреждение о конфигурации дисков может также появиться в случае изменения конфигурации дисков. Для того чтобы принять новую конфигурацию, нажмите F10.

- 19. Если значение режима консоли равно нулю, то появится меню Принять консоль. При появлении этого меню выберите следующие действия:
	- а. Нажмите F10 для принятия текущего типа консоли. Будет показано меню Принять и задать новый тип консоли для этой IPL. В меню будет показано старое значение (ноль) и вновь выбранное значение (текущий тип консоли).
	- b. Для установки нового значения и продолжения работы нажмите Enter.
- 20. Примерно через 10 минут появится меню Выполнить IPL или Установить систему. Licensed Internal Code установлен. Не извлекайте из накопителя дистрибутивный носитель.
- 21. Если меню Подтвердить консоль на шаге 19 не появилось, то задайте режим консоли для этого раздела:
	- а. В меню Выполнить IPL или установить систему выберите опцию 3 для запуска специальных сервисных средств (DST).
	- b. Войдите в систему под управлением пользовательского профайла с правами доступа системного администратора (профайл QSECOFR / пароль QSECOFR). При появлении приглашения измените пароль, который будет применяться в этом разделе.
	- с. Выберите опцию 5 (Работа со средой DST).
- <span id="page-132-0"></span>d. Выберите опцию 2 (Системные устройства).
- e. Выберите опцию 6 (Режим консоли).
- f. Выберите консоль, которая будет применяться с этим разделом.

**Примечание:** При использовании консоли управления (LAN) нажмите Enter в меню проверки. Вы также можете нажать клавишу F11 и просмотреть сведения о конфигурации сети.

g. Выберите опцию 1 (Да) или 2 (Нет) для того, чтобы позволить или запретить передачу управления другой консоли в случае неполадки консоли 5250 (кроме твинаксиальных консолей). Когда эта опция включена, система не останавливается при возникновении неполадки и продолжает свою работу. Дополнительная информация приведена в разделе Ручное управление и восстановление сервера в IBM Systems Hardware Information Center.

Нажмите Enter, а затем F3 для возврата в главное меню DST.

h. Нажмите F3 для выхода из DST и возврата к меню Выполнить IPL или установить систему.

**Установка Лицензионного внутреннего кода в новом логическом разделе завершена.** Оптические носители, которые понадобятся впоследствии для установки операционной системы и других лицензионных программ, перечислены на этапе 2 [на](#page-133-0) [стр.](#page-133-0) 122 раздела ["Установка](#page-133-0) i5/OS на новом сервере или в новом логическом разделе" на [стр.](#page-133-0) 122. Перейдите к шагу 10 на [стр.](#page-135-0) 124.

# **Установка программного обеспечения на новом сервере или логическом разделе (без i5/OS)**

Эти инструкции позволяют установить операционную систему i5/OS и лицензионные программы на новом сервере или в логическом разделе, а также изменить основной при установке операционной системы.

В разделе Глобализацияi5/OS topic в в i5/OS Information Center приведены сведения о поддержке различных языков.

#### **Примечание:**

| | | | | | | |

 $\mathsf{I}$ 

- v Если вы устанавливаете программное обеспечение на сервере, то в приведенных инструкциях предполагается, что на этом сервере установлен выпуск V6R1 Licensed Internal Code и сервер выключен. Если вы не знаете, какая версия Licensed Internal Code установлена в системе, то войдите в систему специальных сервисных средств (DST). Выберите опцию 7 (Запустить сервисное средство), а затем - опцию 4 (Диспетчер аппаратного обеспечения). В верхней части меню должен быть показан выпуск системы - V6R1M0.
- Если вы устанавливаете программное обеспечение в новом логическом разделе, то сначала необходимо выполнить инструкции из раздела "Установка [Лицензионного](#page-124-0) внутреннего кода в новом [логическом](#page-124-0) разделе" на стр. 113, а затем перейти к шагу 10 на [стр.](#page-135-0) [124](#page-135-0) в этом разделе.

## **Подготовка к установке программного обеспечения в новой системе или в логическом разделе**

Перед установкой программного обеспечения i5/OS в новой системе или логическом разделе проверьте следующее.

Если вы еще не сделали этого, выполните задачи, описанные в разделе i5/OS Information Center "Подготовка к установке выпуска i5/OS." на стр. 109.

Намерены ли вы использовать логические разделы? Информация для моделей System i 8xx, поддерживающих i5/OS V6R1, приведена в разделе Планирование логических разделов в i5/OS Information Center. Для остальных систем читайте раздел Планирование логических разделов в IBM Systems Hardware Information Center. Кроме

того, вы можете обратиться к Web-сайту Разбиение на логические разделы (http://www.ibm.com/eserver/iseries/lpar).

#### **Только для LPAR**

<span id="page-133-0"></span> $\overline{1}$ 

 $\mathbf{I}$  $\mathbf{I}$ 

 $\overline{1}$  $\mathbf{I}$ 

 $\mathbf{I}$  $\mathbf{I}$ 

 $\mathbf{I}$ 

 $\mathbf{I}$ 

 $\overline{1}$ 

 $\mathbf{I}$ 

 $\overline{1}$ 

 $\overline{\phantom{a}}$ 

 $\overline{1}$ 

 $\overline{1}$ 

 $\overline{1}$  $\mathbf{I}$  $\mathbf{I}$  $\overline{1}$ 

Если в системе созданы логические разделы, то указанные действия нужно выполнить в логическом разделе. Если вы работаете с основным разделом, то при выполнении этих действий будет изменено состояние питания, а затем выполнена IPL во всей системе. При работе с системой, управление которой осуществляется с помощью Консоли аппаратного обеспечения или Integrated Virtualization Manager, это несущественно.

Внимание: При установке главного раздела необходимо перед выполнением этих инструкций выключить все разделы. В противном случае могут быть утеряны данные или повреждены системные объекты. Эту задачу нужно выполнить в каждом из дополнительных разделов. В этом случае под панелью управления следует понимать виртуальную панель управления (меню Работа с состоянием раздела) основного раздела.

## Установка i5/OS на новом сервере или в новом логическом разделе

Перед установкой операционной системы i5/OS на новом сервере или в новом логическом разделе проверьте следующее.

1 Убелитесь что система выключена

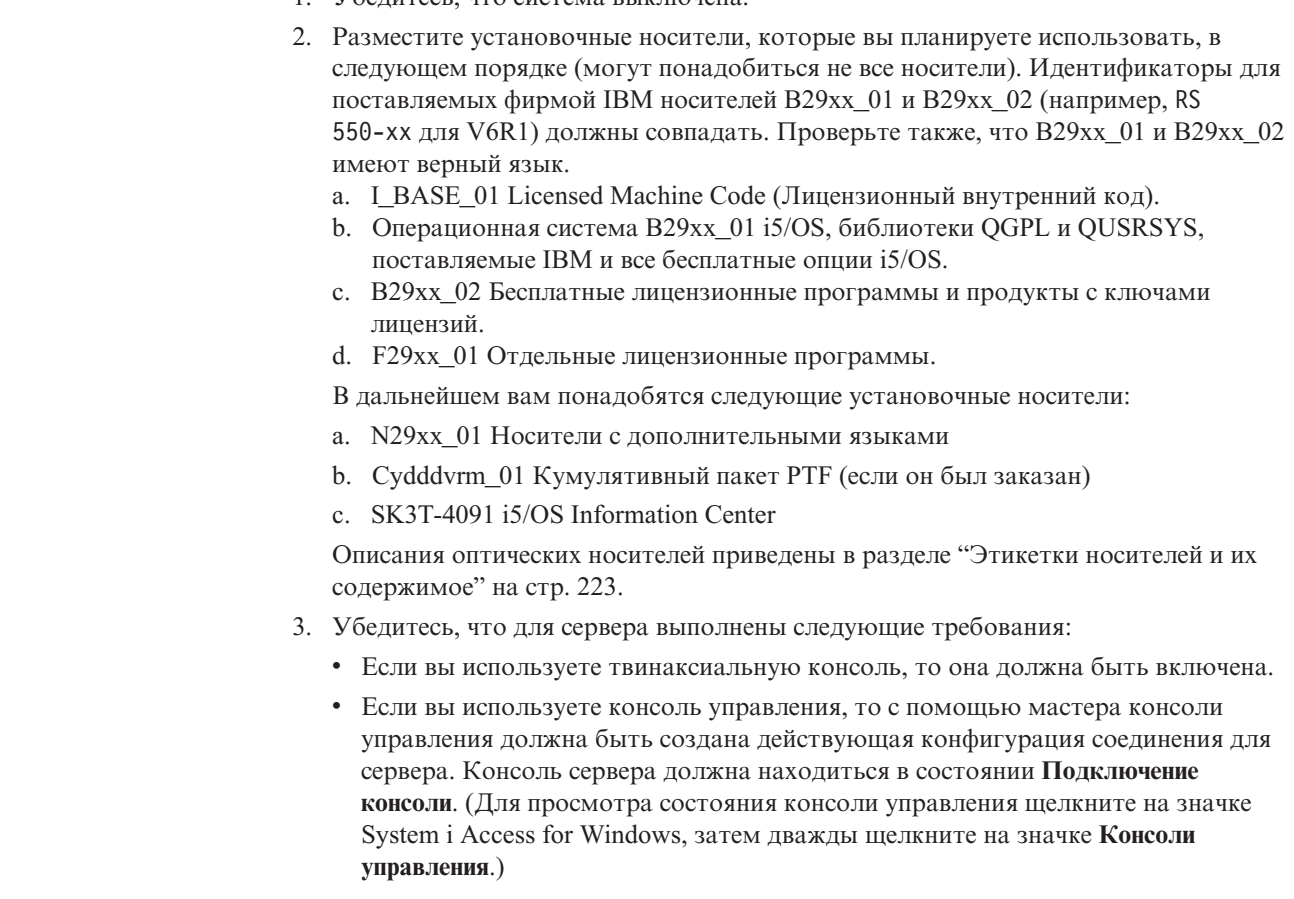

- 4. Если у установочного устройства есть собственный выключатель питания, то включите это устройство.
- 5. На панели управления выберите тип IPL **A** и установите режим **Manual**.
- 6. Нажмите кнопку Enter на панели управления.
- 7. Включите сервер, нажав кнопку питания.

**Примечание:** Если появится меню Отчет об ошибках в конфигурации дисков или меню Отчет-предупреждение о конфигурации дисков, то перейдите к разделу ["Предупреждения](#page-196-0) и сообщения об ошибках в [конфигурации](#page-196-0) дисков" на стр. 185 и выясните, что необходимо сделать в этом случае.

8. На консоли появится меню IPL или Установить систему.

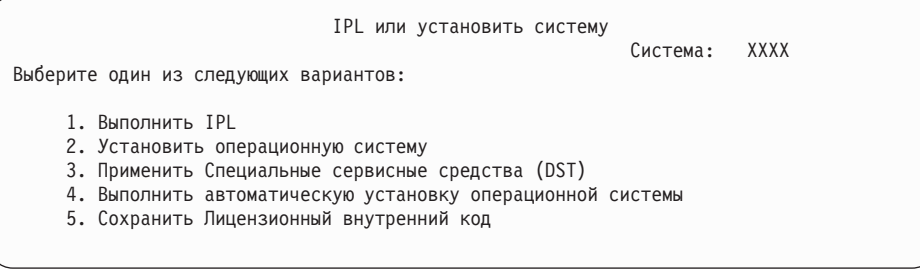

Если вы еще не сделали этого, настройте режим консоли для серверах:

- a. В меню Выполнить IPL или установить систему выберите опцию 3 для запуска специальных сервисных средств (DST).
- b. Войдите в систему под управлением пользовательского профайла с правами доступа системного администратора (*профайл* QSECOFR / *пароль* QSECOFR). При появлении приглашения измените пароль, который будет применяться в этом разделе.
- c. Выберите опцию 5 (Работа со средой DST).
- d. Выберите опцию 2 (Системные устройства).
- e. Выберите опцию 6 (Режим консоли).
- f. Выберите консоль, которая будет применяться с этим разделом.

**Примечание:** При использовании консоли управления (LAN) нажмите Enter в меню проверки. Вы также можете нажать клавишу F11 и просмотреть сведения о конфигурации сети.

- g. Выберите опцию 1 (Да) или 2 (Нет) для того, чтобы позволить или запретить передачу управления другой консоли в случае неполадки консоли 5250 (кроме твинаксиальных консолей). Когда эта опция включена, система не останавливается при возникновении неполадки и продолжает свою работу. Дополнительная информация приведена в разделе Ручное управление и восстановление сервера в IBM Systems Hardware Information Center. Нажмите Enter, а затем F3 для возврата в главное меню DST.
- h. Нажмите F3 для выхода из DST и возврата к меню Выполнить IPL или установить систему.

IPL или установить систему

Система: XXXX

Выберите один из следующих вариантов:

1. Выполнить IPL

<span id="page-135-0"></span>| | | | | | | |

| | | | | | | | |

| |

| | | | | | |

- 2. Установить операционную систему
- 3. Применить Специальные сервисные средства (DST)
- 4. Выполнить автоматическую установку операционной системы
- 5. Сохранить Лицензионный внутренний код
- 9. Если вы используете физический установочный носитель, загрузите первый его том с операционной системой. (Если применяются носители, поставляемые IBM, то на этикетке этого тома должна быть указана метка B29xx\_01, где 29xx идентификатор основного языка.) При выполнении этих процедур загружайте следующий том при появлении соответствующего приглашения. При установке с оптического носителя дождитесь, пока не погаснет индикатор занятости дисковода. Убедитесь также в том, что из других устройств удалены все носители, которые не требуются в данной процедуре.
- 10. В меню IPL или установить систему введите 2 и нажмите Enter. Появится меню Выбрать тип установочного устройства.

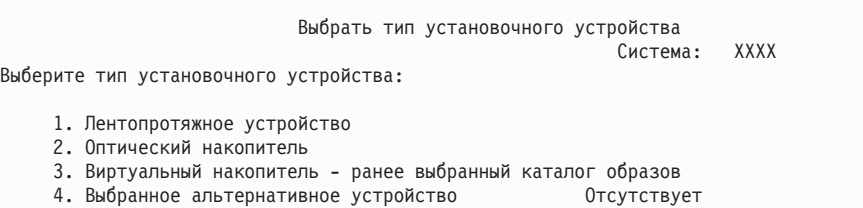

Введите число, соответствующее нужному типу устройства, и нажмите Enter.

- 11. На консоли появится меню Подтвердить установку операционной системы. Нажмите Enter.
- 12. Появится меню Выбрать группу языков, в котором будет указан основной язык, установленный в системе. Это значение должно совпадать с кодом языка, указанным на этикетке установочного носителя. Список кодов языков приведен в разделе "Коды [национальных](#page-238-0) языков" на стр. 227.

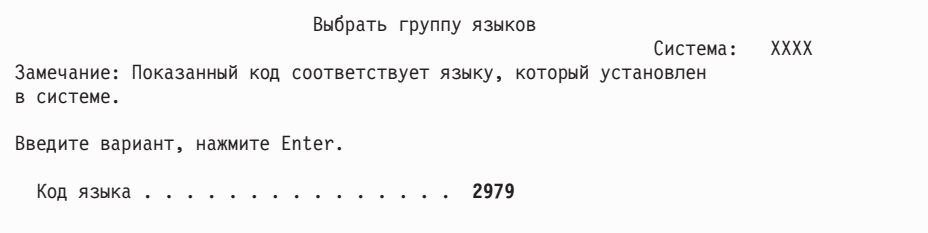

Проверьте правильность указанного значения или введите нужный код языка. Нажмите Enter.

- 13. После ввода идентификатора языка на консоли появится меню Подтвердить выбор идентификатора языка. Нажмите Enter.
- 14. В случае обновления служебного раздела в протоколе операций продукта (PAL) может появиться ошибка конфигурации диска с системным информационным кодом (SRC) B600 5390 и B600 5311. Дополнительные разделы помечаются как новые, а основному разделу временно предоставляются права на использование всех ресурсов системы. При попытке продолжить IPL появится сообщение об ошибке Hardware resource information persistence disabled. Это сообщение означает, что в конфигурации памяти обнаружена ошибка.

15. Если меню Добавить все дисковые накопители в систему не показано, то перейдите к меню Выполняется шаг IPL из раздела 17 на [стр.](#page-138-0) 127.

```
Примечание: Если установка выполняется на одном накопителе, то убедитесь,
что имеющегося дискового пространства достаточно.
Минимальные требования для каждого сервера и логического
раздела приведены в разделе "Определение объема необходимой
дисковой памяти для новой установки" на стр. 111.
```
#### 16. **Подзадача Добавление дисковых накопителей:**

a. Если в системе есть ненастроенные диски, для которых можно включить защиту устройств с проверкой четности, появится меню Добавить все диски в систему. Если это меню не появилось, перейдите к шагу 16b.

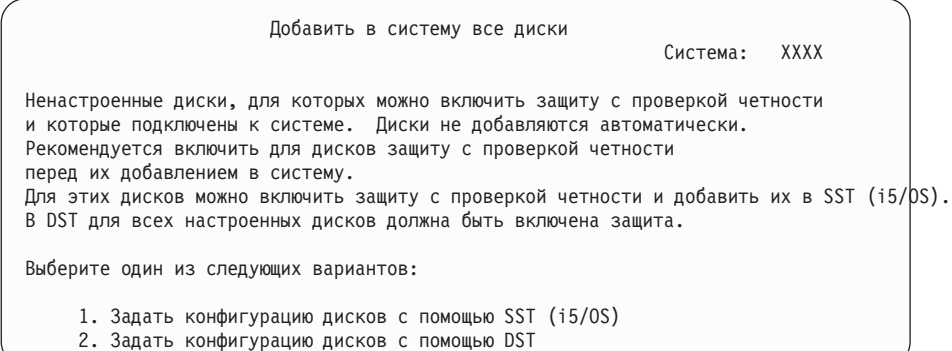

Защиту устройств с проверкой четности гораздо проще включить в DST перед добавлением дисков в пулы вспомогательной памяти.

Для включения защиты устройств с проверкой четности для доступных дисков выполните следующие действия в меню Добавить все диски в систему:

- 1) Выберите опцию 2 для изменения конфигурации дисков с помощью DST.
- 2) Введите имя и пароль пользователя Специальных сервисных средств. Появится меню Специальные сервисные средства (DST).
- 3) Выберите опцию Работа с дисками.
- 4) Выберите опцию Работа с конфигурацией дисков.
- 5) Выберите опцию Работа с защитой устройств с проверкой четности.
- 6) Выберите опцию Включить защиту устройств с проверкой четности.
- 7) Появится список наборов устройств с проверкой четности, для которых можно включить защиту. Введите 1 напротив каждого набора устройств.
- 8) Может появиться меню Подтвердить продолжение операции, означающее, что необходимо восстановить каталог. Для продолжения нажмите Enter.
- 9) Появится меню Подтвердить включение защиты устройств с проверкой четности. В нем будут перечислены диски, для которых будет включена защита устройств с проверкой четности. Для продолжения нажмите Enter. Появится индикатор, отражающий ход выполнения операции.
- 10) Вернитесь в меню IPL или установить систему.
- b. Если показано следующее меню, то продолжите выполнение инструкций из этого раздела.

Добавить в систему все диски

Система: XXXX

Выберите один из следующих вариантов:

- 1. Сохранить текущую конфигурацию дисков
- 2. Задать конфигурацию дисков с помощью DST
- 3. Добавить дисковые накопители в системный пул вспомогательной памяти
- 4. Добавить все дисковые накопители в сист. ASP и распределить данные

Если вы не хотите создавать пользовательские ASP, применять зеркальную защиту или защиту устройств с проверкой четности, то выберите опцию 3 (Добавить все дисковые накопители в системный пул вспомогательной памяти). Добавление дисковых накопителей перед установкой операционной системы позволяет повысить общую производительность системы, поскольку при этом операционная система распределяется по всем дисковым накопителям.

**Внимание: (Только для логических разделов)** Перед добавлением в раздел дисковых накопителей убедитесь, что подключены правильные ресурсы ввода-вывода. Вы можете не настраивать сразу все дисковые накопители. Обратитесь к выводу инструмента проверки логических разделов SPT, поставляемого IBM для выбора конфигурации. Этот инструмент можно

найти на Web-сайте System [Planning](http://www.ibm.com/systems/support/tools/systemplanningtool/) Tool (http://www.ibm.com/systems/ support/tools/systemplanningtool/).

Введите 3 и нажмите Enter.

| | | | | | |

- **Примечание:** Если появится меню Отчет об ошибках в конфигурации дисков или меню Отчет-предупреждение о конфигурации дисков, то перейдите к разделу ["Предупреждения](#page-196-0) и сообщения об ошибках в [конфигурации](#page-196-0) дисков" на стр. 185 и выясните, что необходимо сделать в этом случае.
- c. Если конфигурация дисков была изменена, то вы увидите отчет следующего вида. Введите 5 напротив записи о неполадке и нажмите Enter. Будет показан подробный отчет.

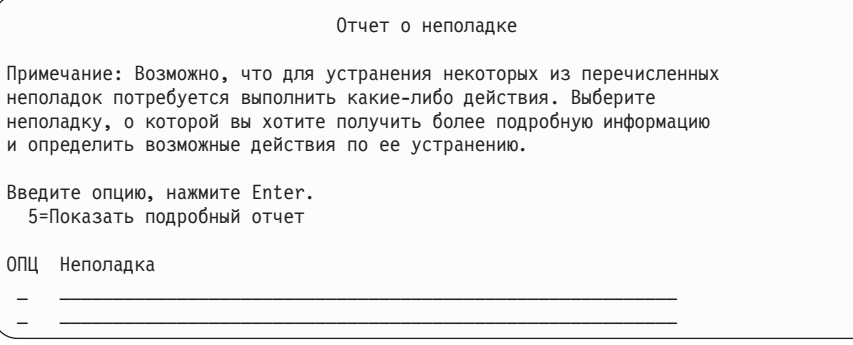

d. Появление следующего меню, скорее всего, означает, что на дисковом накопителе, который вы хотите добавить в конфигурацию, уже записаны какие-либо данные. Если вы продолжите работу, то все данные, хранящиеся на перечисленных накопителях, будут уничтожены.

Решите, действительно ли вам необходимо задать конфигурацию этих дисков. Следуйте инструкциям, показанным на экране.

Для возврата в меню Отчет о неполадке нажмите клавишу Enter. Для продолжения выполнения задачи Добавить дисковые накопители нажмите F10.

<span id="page-138-0"></span>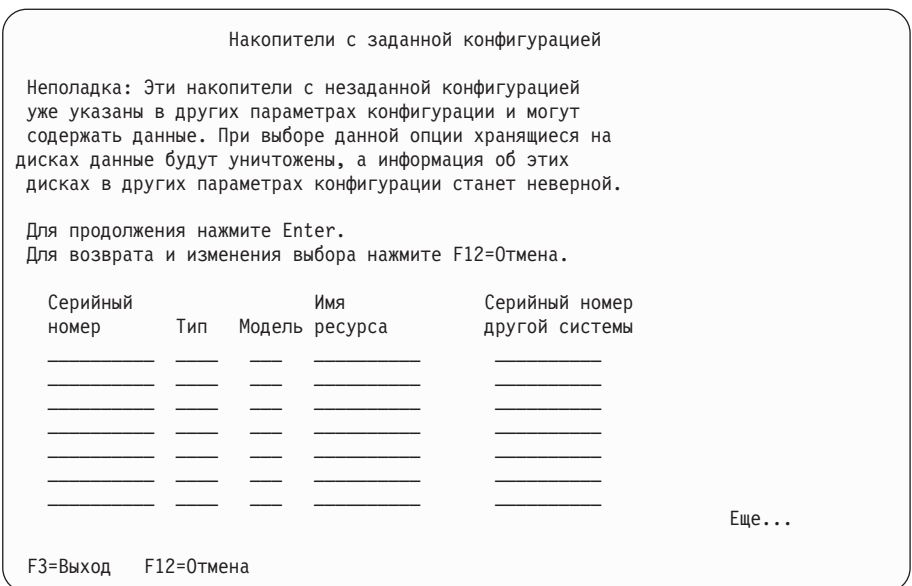

е. В следующем меню будет показана информация о процентной доле добавленных дисковых накопителей. Это меню не требует выполнения каких-либо действий.

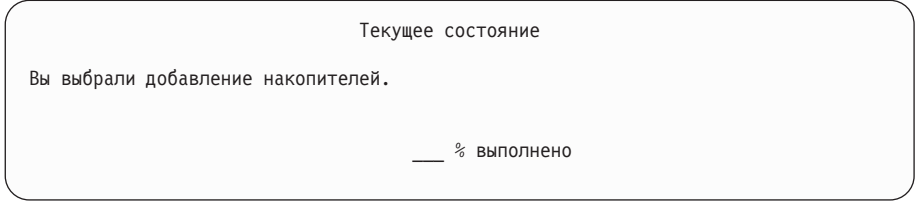

f. По окончании процесса продолжите установку, начиная с приведенного ниже шага.

#### На этом подзадача добавления дисковых накопителей завершена.

17. На консоли будут появляться меню состояния. Никаких действий в этих меню выполнять не нужно. Ниже приведен пример меню состояния:

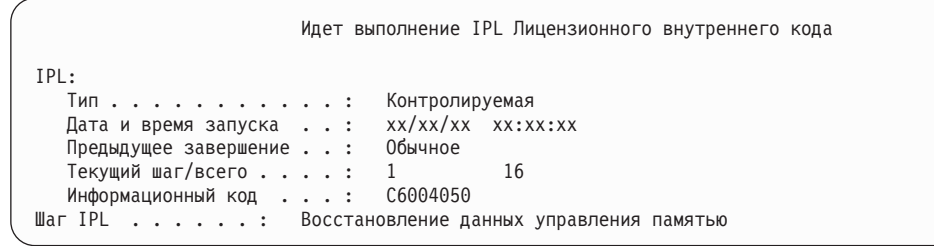

Ниже приведен список некоторых шагов IPL, информация о которых появляется в меню Выполняется шаг IPL.

Восстановление прав доступа

Восстановление журнала

Восстановление базы данных

Синхронизация журналов

- Запуск операционной системы
- 18. Появится меню Установка операционной системы.

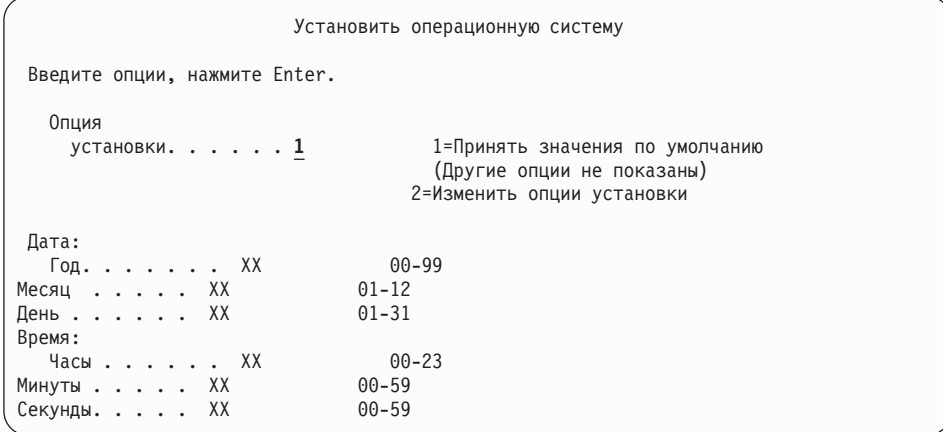

Введите в командной строке следующую команду и нажмите Enter:

Опция установки: 1

| | | | | | | | | | | | | | | | | | | | | Дата (Укажите текущий год, месяц и день.) Время (Укажите текущее время в 24-часовом формате.)

19. Во время установки на экране будут появляться сообщения о ходе установки. Никаких действий в них выполнять не требуется. Ниже приведен пример меню состояния. Между этапами 4 и 5 экран будет пустым.

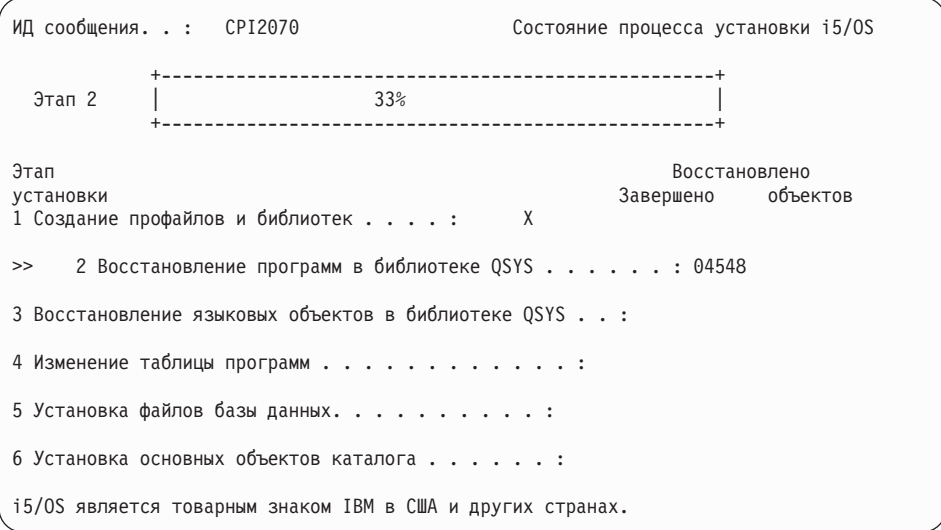

20. Могут быть показаны сообщения примерно следующего вида:

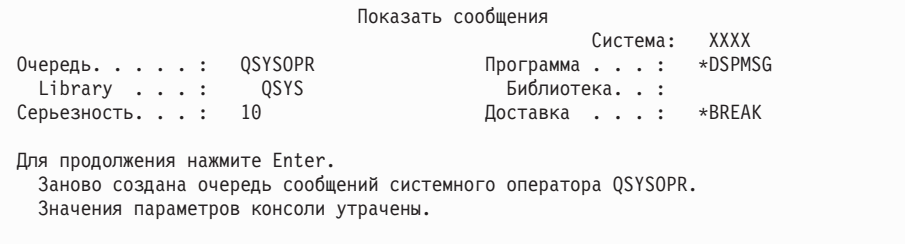

Нажмите Enter.

21. Появится меню Вход в систему.

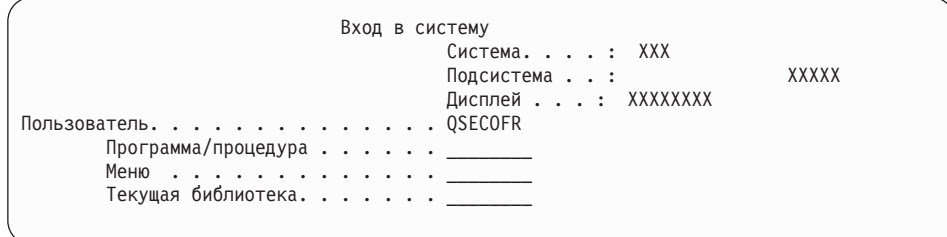

В поле Пользователь введите значение *QSECOFR*. Нажмите Enter.

22. Появится меню Опции IPL.

 $\overline{\phantom{a}}$ 

I

 $\mathbf{I}$ 

 $\mathbf{I}$ 

T

J

 $\overline{1}$ 

T

 $\overline{1}$  $\overline{1}$ 

 $\overline{1}$  $\overline{1}$ 

 $\overline{1}$ 

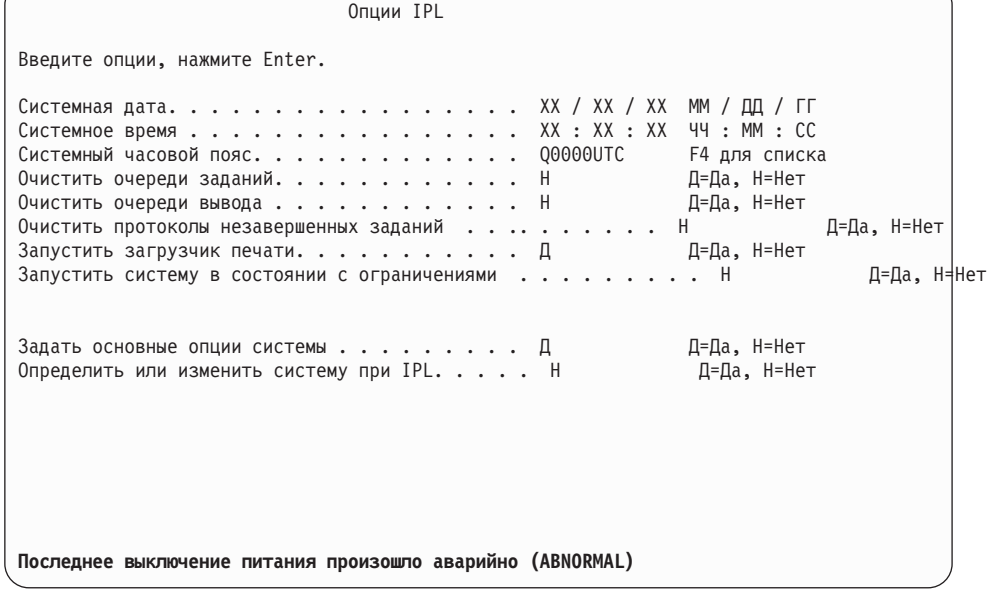

#### Примечания:

- Не обращайте внимания на сообщение, показанное в нижней части меню Опции IPL.
- Если вам необходимо изменить системные значения, вы можете сделать это сейчас. В качестве примера системного значения, которое вы можете изменить, можно привести системное значение уровня защиты (QSECURITY).

Еще один пример - системное значение управления сканированием (QSCANFSCTL). Рекомендуется указать в системном значении QSCANFSCTL опцию \*NOPOSTRST, что позволит избежать сканирования некоторых объектов, восстанавливаемых во время установки лицензионных программ. Дополнительная информация о сканировании и о системных значениях приведена в разделе Поддержка сканирования в i5/OS Information Center.

Введите Д в поле Определить или изменить систему при IPL. Следуйте инструкциям, показанным в меню.

Укажите следующие значения и нажмите Enter. Системная дата (Укажите текущую дату.) Системное время (Укажите текущее время в 24-часовом формате.)

Системный часовой пояс (проверьте правильность текущего значения или нажмите F4 для выбора часового пояса). Запустить систему в состоянии с ограничениями Д Задать основные опции системы Д

23. Появится меню Задать основные опции системы.

 $\overline{1}$ 

 $\mathbf{I}$ 

 $\overline{1}$ 

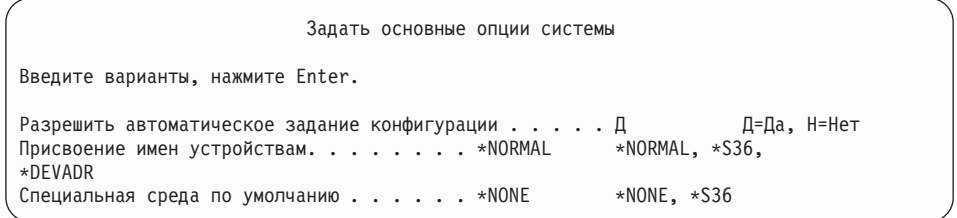

Введите необходимые значения в меню Задать основные опции системы.

• Разрешить автоматическое задание конфигурации

Если вы укажете Д (Да), то конфигурация локальных устройств будет задана автоматически. Значение Н (Нет) указывает, что задавать конфигурацию автоматически не следует.

• Присвоение имен устройствам при задании конфигурации

Укажите \*NORMAL, чтобы использовать соглашения о присвоении имен, действующие только в операционной системе i5/OS. Если вы укажете значение \*S36, то будут применяться соглашения о присвоении имен, действующие в System/36. В книге Local Device Configuration, SC41-5121-00, вы найдете информацию о присвоении имен и о значении \*DEVADR.

• Специальная среда по умолчанию

Значение по умолчанию \*NONE указывает на отсутствие специальной среды. Значение \*S36 задает среду System/36. Дополнительная информация о работе со средой System/36 приведена в книге System/36 Environment Programming, SC41-4730 (V4R5 или более ранняя версия).

Нажмите Enter.

24. Могут быть показаны и другие меню сообщений. При появлении каждого сообщения нажимайте Enter для продолжения установки.

Ниже приведен пример одного из возможных сообщений:

Показать сообщения Система: XXXX Очередь. . . . . : QSYSOPR Программа . . . : \*DSPMSG Library . . . : QSYS Библиотека...:  $\star$ BRFAK Серьезность. . . : 60 Доставка . . . : Для продолжения нажмите Enter. Во время IPL повторно создан системный объект QWCSCPF.

- 25. Может появиться меню Редактировать повторное создание путей доступа. В этом случае нажмите Enter.
- 26. Появится окно Статус.

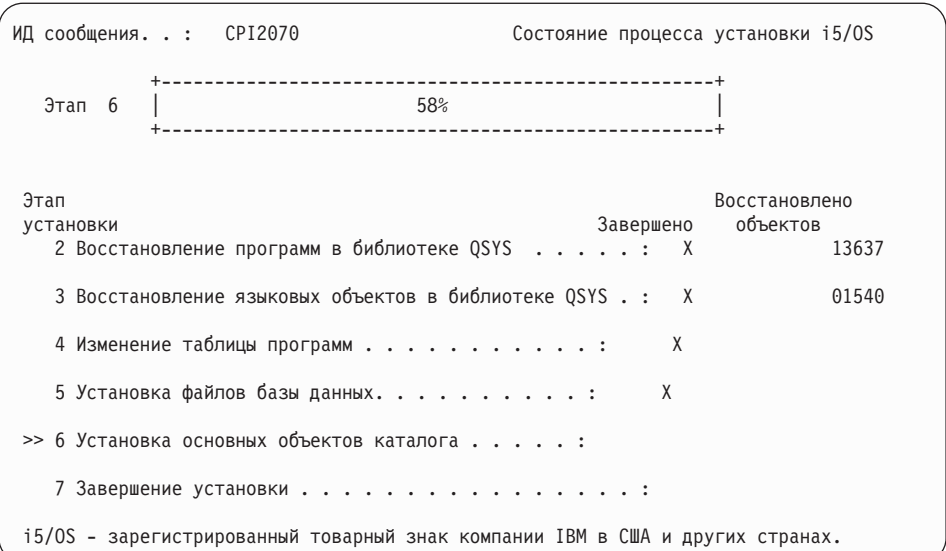

27. По окончании установки на консоли появится меню входа в систему.

| | | | | | | | | | | | | | | | | | | | | | | | | | | | | | | | | | | | | |

| | |

| | | |

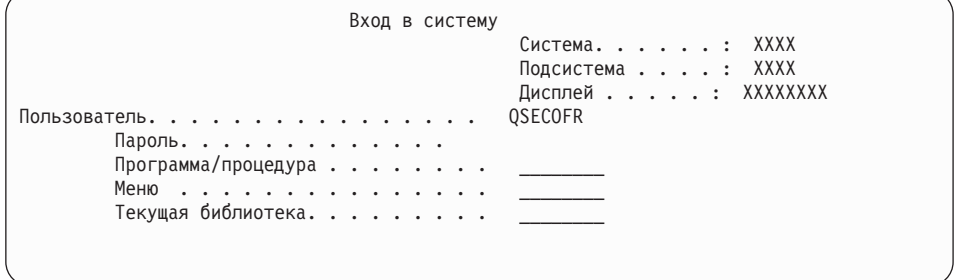

Введите в командной строке следующую команду и нажмите Enter: Пользователь: QSECOFR

Пароль: (При необходимости введите пароль.)

- 28. Может быть показано сообщение Срок действия вашего пароля истек.Нажмите Enter. Появится меню Изменить пароль. Укажите вместо пароля QSECOFR новый пароль. Сначала введите старый пароль, QSECOFR. Затем введите новый пароль. После этого еще раз введите новый пароль для подтверждения.
- 29. Могут быть показаны и другие меню сообщений. При появлении очередного меню сообщения нажимайте клавишу Enter.

Ниже приведен пример одного из возможных сообщений:

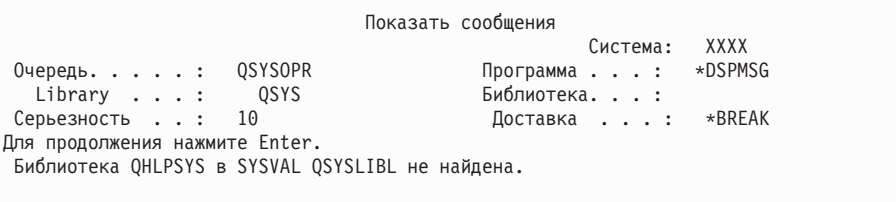

30. Появится меню Работа с соглашениями о программном обеспечении. Выберите опцию просмотра соглашений о программном обеспечении для \*MCHCOD (включающего лицензионный внутренний код) и операционной системы i5/OS (5761SS1). Прочтите и примите соглашения. Если вы откажетесь принимать

условия соглашения, то вам будет предложено либо выключить сервер, либо вернуться к соглашениям и принять их. Нажмите Enter.

31. Если на экране появилось Главное меню System i, значит установка операционной системы успешно завершена.

#### Выполнение задачи завершено.

 $\mathbf{I}$  $\overline{1}$ 

 $\overline{1}$ 

 $\mathbf{I}$  $\mathbf{I}$ 

 $\mathbf{I}$ 

 $\overline{1}$ 

 $\mathbf{I}$ 

 $\overline{1}$ 

 $\mathbf{I}$ 

Для установки дополнительных лицензионных программ выполните задачи, описанные в разделе "Установка лицензионных программ IBM с помощью меню Работа с лицензионными программами" на стр. 137.

## Установка программного обеспечения на новом сервере (с  $i5/OS$

Эти процедуры предназначены для случая, когда на новом сервере уже установлена операционная система i5/OS и необходимо установить дополнительные лицензионные программы.

Следующие инструкции предполагают, что V6R1 Licensed Internal Code и операционная система установлены, основной язык выбран правильно, правильно установлен режим консоли и сервер выключен.

Если вы не знаете, установлена ли операционная система, обратитесь в сервисное представительство.

### Подготовка к установке программного обеспечения в новой системе

Перед установкой лицензионных программ, относящихся к операционной системе i5/OS, проверьте следующее:

Если вы еще не сделали этого, выполните задачи, описанные в разделе i5/OS Information Center "Подготовка к установке выпуска i5/OS." на стр. 109.

Примечание: Для того чтобы сервер мог правильно работать с добавленным дисковым накопителем, необходимо повторить загрузку операционной системы. При этом общая производительность повысится, поскольку компоненты операционной системы будут более равномерно распределены по всем дисковым накопителям. При добавлении в систему новых дисковых накопителей выполните указания из раздела "Установка программного обеспечения на новом сервере или логическом разделе (без i5/OS)" на стр. 121. Если вы планируете настроить защиту устройств с проверкой четности, пулы вспомогательной памяти или зеркальную защиту, сначала обратитесь к разделу Восстановление системы в книге i5/OS Information Center.

Намерены ли вы использовать логические разделы? Информация для моделей System i 8xx, поддерживающих i5/OS V6R1, приведена в разделе Планирование логических разделов в i5/OS Information Center. Для остальных систем читайте раздел Планирование логических разделов в IBM Systems Hardware Information Center. Дополнительные сведения о логических разделах приведены на Web-сайте Logical Partitioning:

www.ibm.com/eserver/iseries/lpar
### **Только для LPAR**

 $\overline{\phantom{a}}$ 

 $\mathbf{I}$ 

 $\mathbf{I}$ 

 $\overline{\phantom{a}}$ 

 $\overline{1}$  $\overline{1}$ 

 $\mathbf{I}$  $\mathbf{I}$ 

 $\mathbf{I}$ 

 $\mathbf{I}$ 

 $\overline{1}$ 

Если в системе созданы логические разделы, то указанные действия нужно выполнить в логическом разделе. Если вы работаете с основным разделом, то при выполнении этих действий будет изменено состояние питания, а затем выполнена IPL во всей системе. При работе с системой, управление которой осуществляется с помощью Консоли аппаратного обеспечения или Integrated Virtualization Manager, это несущественно.

Внимание: При установке главного раздела необходимо перед выполнением этих инструкций выключить все разделы. В противном случае могут быть утеряны данные или повреждены системные объекты. Эту задачу нужно выполнить в каждом из дополнительных разделов. В этом случае под панелью управления следует понимать виртуальную панель управления (меню Работа с состоянием раздела) основного раздела.

### Загрузка начальной программы (IPL)

Для подготовки системы к операциям пользователя i5/OS выполните следующие действия.

Примечание: Если на консоли уже открыто Главное меню System i, перейдите к разделу "Установка лицензионных программ IBM с помощью меню Работа с лицензионными программами" на стр. 137 для установки дополнительных лицензионных программ.

- 1. Убедитесь, что система выключена.
- 2. Убедитесь, что консоль подключена к серверу
- 3. Если у переключателя установочного устройства есть два положения: On (включено) и Off (выключено), то убедитесь, что переключатель находится в положении On.
- 4. На панели управления выберите тип IPL А и установите режим Manual.
- 5. Нажмите кнопку Enter на панели управления.
- 6. Включите систему, нажав кнопку питания.
- 7. Через некоторое время появится меню IPL или Установить систему.

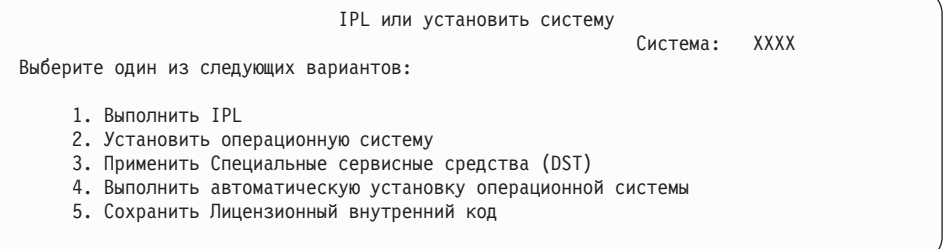

Ввелите 1 и нажмите Enter.

8. На консоли будут показаны меню состояния. Никаких действий в этих меню выполнять не нужно. Ниже приведен пример меню состояния:

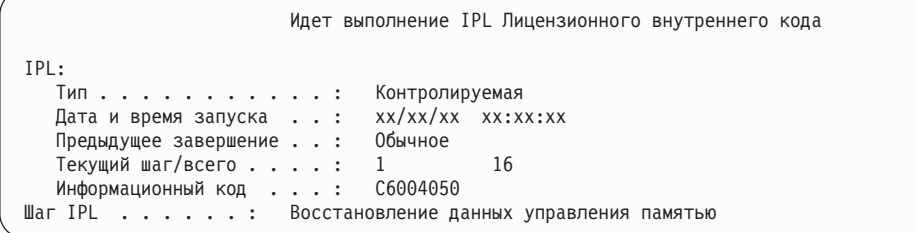

Ниже приведен список некоторых шагов IPL, информация о которых появляется в меню Выполняется шаг IPL.

Восстановление прав доступа

Восстановление журнала

Восстановление базы данных

Синхронизация журналов

Запуск операционной системы

Некоторые шаги IPL могут занимать значительное время.

9. На консоли могут появиться несколько сообщений. Ниже приведен пример одного из возможных сообщений:

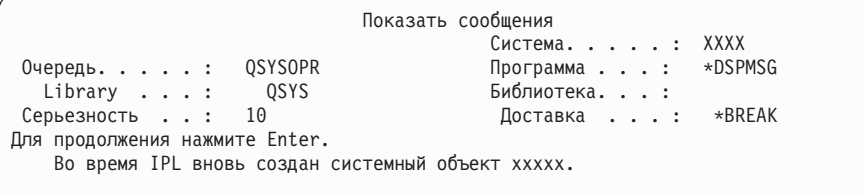

При появлении очередного меню сообщения нажимайте клавишу Enter.

10. Появится меню Вход в систему.

Примечание: Если вам пришлось изменить пароль пользователя QSECOFR, то запишите новый пароль. Сохраните пароль в безопасном месте.

- 11. Появится меню Идет выполнение IPL i5/OS.
- 12. Если появится меню Выбрать продукты для работы с РТГ, нажмите F3 (Выход).
- 13. Появится меню Опции IPL.

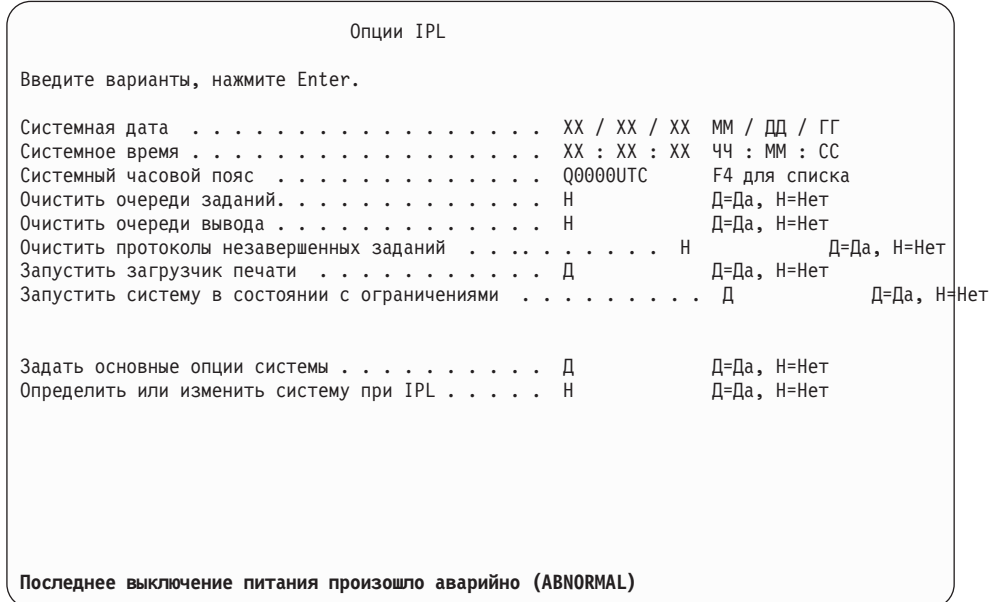

### Примечания:

- Не обращайте внимания на сообщение, показанное в нижней части меню Опции IPL.
- Если вам необходимо изменить системные значения, вы можете сделать это сейчас. В качестве примера системного значения, которое вы можете изменить, можно привести системное значение уровня защиты (QSECURITY).

Еще один пример - системное значение управления сканированием (QSCANFSCTL). Рекомендуется указать в системном значении QSCANFSCTL опцию \*NOPOSTRST, что позволит избежать сканирования некоторых объектов, восстанавливаемых во время установки лицензионных программ. Дополнительная информация о сканировании и о системных значениях приведена в разделе Поддержка сканирования в i5/OS Information Center.

Введите Д в поле Определить или изменить систему при IPL. Следуйте инструкциям, показанным в меню.

Укажите следующие значения и нажмите Enter.

Системная дата (Укажите текущую дату.) Системное время (Укажите текущее время в 24-часовом формате.) Системный часовой пояс (проверьте правильность текущего значения или нажмите F4 для выбора часового пояса). Запустить систему в состоянии с ограничениями Д Задать основные опции системы Д

14. Могут быть показаны и другие меню сообщений.

При появлении очередного меню сообщения нажимайте Enter для продолжения обработки.

15. Появится меню Задать основные опции системы.

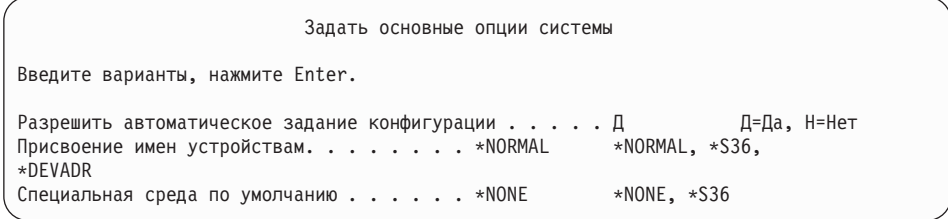

Введите необходимые значения в меню Задать основные опции системы.

• Разрешить автоматическое задание конфигурации

Если вы укажете Д (Да), то конфигурация локальных устройств будет задана автоматически. Значение Н (Нет) указывает, что задавать конфигурацию автоматически не следует.

• Присвоение имен устройствам при задании конфигурации

Укажите \*NORMAL, чтобы использовать соглашения о присвоении имен, действующие только в операционной системе i5/OS. Если вы укажете значение \*S36, то будут применяться соглашения о присвоении имен, действующие в System/36. В книге *Local Device Configuration*, *SC41-5121-00*, вы найдете информацию о присвоении имен и о значении \*DEVADR.

• Специальная среда по умолчанию

Значение по умолчанию \*NONE указывает на отсутствие специальной среды. Значение \*S36 задает среду System/36. Дополнительная информация о работе со средой System/36 приведена в книге System/36 Environment Programming, SC41-4730 (V4R5 или более ранняя версия).

Нажмите Enter.

 $\overline{1}$ 

 $\overline{1}$ 

 $\overline{\phantom{a}}$ 

- 16. Может появиться меню Редактировать повторное создание путей доступа. В этом случае нажмите Enter.
- 17. Появится меню Работа с соглашениями о программном обеспечении. Выберите опцию просмотра соглашений о программном обеспечении для \*МСНСОД (включающего лицензионный внутренний код) и операционной системы i5/OS

(5761SS1). Прочтите и примите соглашения. Если вы откажетесь принимать условия соглашения, то вам будет предложено либо выключить сервер, либо вернуться к соглашениям и принять их.

18. На экране появятся несколько пустых меню и меню Показать сообщения. При появлении очередного меню сообщения нажимайте клавишу Enter. В пустых меню информацию вводить не нужно.

Ниже приведен пример одного из возможных сообщений:

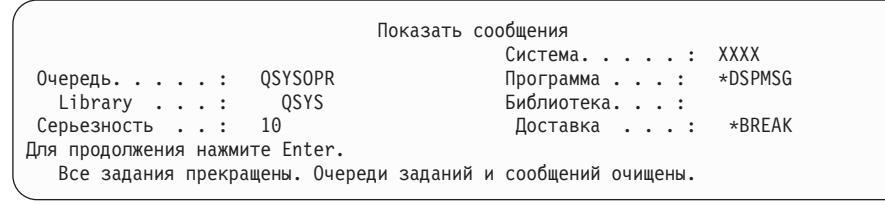

19. На экране консоли появится Главное меню System i.

#### Выполнение задачи завершено.

 $\mathbf{I}$  $\overline{1}$ 

 $\overline{1}$ 

 $\overline{\phantom{a}}$ 

 $\mathbf{I}$ 

 $\overline{1}$ 

 $\overline{\phantom{a}}$ 

Для установки дополнительных лицензионных программ выполните задачи, описанные в разделе "Установка лицензионных программ IBM с помощью меню Работа с лицензионными программами" на стр. 137.

### Установка дополнительных лицензионных программ

Для установки дополнительных лицензионных программ или дополнительных компонентов лицензионных программ в системе или на логический диск i5/OS выполните следующие процедуры. (Эта процедура применяется также для установки дополнительных лицензионных программ, заказываемых отдельно.)

Описанная процедура может использоваться для установки большинства программных продуктов. Однако, если вместе с заказанной программой были получены особые инструкции по установке, ознакомьтесь с ними перед началом установки.

## Подготовка к установке дополнительных лицензионных программ

Эта информация может применяться для установки дополнительных лицензионных программ вместе с новым выпуском программного обеспечения i5/OS или отдельно от него.

Если вы еще не сделали этого, выполните задачи, описанные в разделе "Подготовка к установке выпуска i5/OS." на стр. 109.

Если вы устанавливаете дополнительные лицензионные программы независимо от выпуска программного обеспечения, то обратите внимание на следующее:

- Убедитесь, что у вас последняя версия кумулятивного пакета РТF (SF99610). Вместе с кумулятивным пакетом РТF поставляется компакт-диск с последней версией PTF базовых функций HIPER (SF99609) и компакт-диск с группой баз данных (SF99601).
- С помощью информации о планировании профилактического обслуживания (PSP) узнайте, какие РТГ необходимо установить в системе перед установкой лицензионной программы, и какие особые действия нужно выполнить во время установки лицензионной программы.

<span id="page-148-0"></span>PTF для лицензионных программ поставляются на отдельном носителе. Выполните инструкции из документа *PTF Shipping Information Letter* для установки кумулятивного пакета PTF после установки дополнительных лицензионных программ.

Если вы добавляете лицензионные программы в систему с установленным дополнительным языком, то после установки лицензионных программ вам придется установить дополнительный язык заново. В противном случае в новых лицензионных программах не будет поддержки дополнительного языка.

- **Примечание: Обязательно состояние с ограничениями.** Для установки следующих библиотек и компонентов система обязательно должна находиться в состоянии с ограничениями.
	- i5/OS библиотеки OGPL и QUSRSYS
	- v i5/OS опция 3 Extended Base Directory Support
	- i5/OS опция 12 Host Servers

| | | | |

> | |

> |

Для установки одних лицензионных программ и библиотек необходимо переводить систему в состояние с ограничениями, а для установки других достаточно лишь частично ограничить выполнение задач в системе. При работе с другими лицензионными программами, перед сохранением, восстановлением или установкой новой копии продукта также может потребоваться выполнить специальные действия. Тем не менее, следует всегда переводить систему в состояние с ограничениями. Это позволит избежать ошибок и сократит продолжительность установки.

Если вы хотите установить другие лицензионные программы, не переводя систему в состояние с ограничениями, то можете пропустить шаги 3a-3e из задачи "Установка лицензионных программ IBM с помощью меню Работа с лицензионными программами".

**Планируете ли вы создать или применять созданные логические разделы?** Информация для моделей System i 8xx, поддерживающих i5/OS V6R1, приведена в разделе Планирование логических разделов в i5/OS Information Center. Для остальных систем читайте раздел Планирование логических разделов в IBM Systems Hardware Information Center.

**Планируете ли вы применять для установки каталог образов (виртуальный оптический накопитель)?** Для создания устройства, каталога образов и записи каталога образов ознакомьтесь с разделом "Подготовка к обновлению или замене [программного](#page-54-0) [обеспечения](#page-54-0) с помощью каталога образов" на стр. 43. Информация об обновлении

# **Установка лицензионных программ IBM с помощью меню Работа с лицензионными программами**

Если в системе есть логические разделы, то указанные инструкции нужно выполнить во всех логических разделах i5/OS, в которых нужно установить лицензионные программы IBM.

1. Если вы еще не вошли в систему сервера под управлением пользовательского профайла системного администратора (QSECOFR), то сделайте это сейчас.

**Примечание:** На консоли появится Главное меню System i (или меню, выбранное вами в качестве начального).

2. При установке из каталога образов (с виртуального носителя) ознакомьтесь с инструкциями по настройке, приведенными в разделе ["Подготовка](#page-54-0) к обновлению или замене [программного](#page-54-0) обеспечения с помощью каталога образов" на стр. 43.

Если вы выполняете установку с оптического носителя, то вставьте в установочное устройство носитель с той лицензионной лицензионной программой, которую необходимо установить. Если это новая установка, то начните с тома i5/OS с идентификатором B29xx\_01. Для установки продукта с ключем, загрузите том с меткой B29xx\_02. Для установки платных дополнительны компонентов i5/OS или отдельных лицензионных программ загрузите том с меткой F29xx\_01. Дополнительная информация о полученных вами вместе с заказом оптических носителях приведена в разделе ["Этикетки](#page-234-0) носителей и их [содержимое"](#page-234-0) на стр. 223. Перед продолжением дождитесь, пока не погаснет индикатор занятости устройства.

- 3. Для перевода системы в состояние с ограничениями и установки фильтра показываемых сообщений выполните следующие действия.
	- a. Введите CHGMSGQ QSYSOPR \*BREAK SEV(60) и нажмите Enter.
	- b. Может появиться меню сообщений. Нажмите Enter.
	- c. Введите ENDSBS \*ALL \*IMMED и нажмите Enter.
	- d. При появлении следующего сообщения нажмите Enter: выполняется команда ENDSBS SBS(\*ALL)
	- e. Появится сообщение Система переведена в состояние с ограничениями. Для продолжения нажмите Enter.
	- f. Введите CHGMSGQ QSYSOPR SEV(95) и нажмите Enter.
	- g. Может появиться меню сообщений. Нажмите Enter.
- 4. Введите GO LICPGM и нажмите Enter.

| | | | | | | | | | | | |

| | | |

5. Появится меню Работа с лицензионными программами.

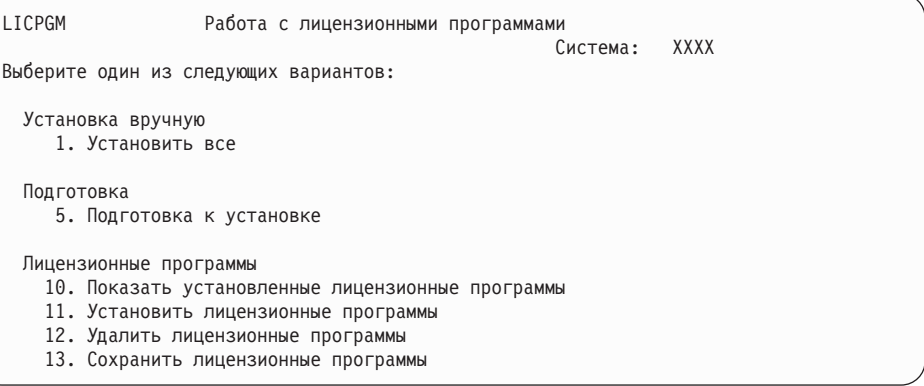

Если вы перешли к данной странице с шага 4 на [стр.](#page-99-0) 88, выполните этот шаг и вернитесь к этапу 5 на [стр.](#page-100-0) 89. Если вы выполняете задания, описанные в данном разделе, и хотите принимать условия соглашений для лицензионных программ по отдельности, то перейдите к шагу 6 на [стр.](#page-150-0) 139.

При большом числе устанавливаемых лицензионных программ эта процедура занимает меньше времени, чем принятие каждого отдельного соглашения вручную во время установки. Для одновременного предварительного принятия условий соглашений для всех лицензионных программ выберите опцию 5 (Подготовка к установке).

a. Выберите опцию работы с соглашениями о программном обеспечении. Если лицензионная программа, которую вы хотите установить, не показана в

<span id="page-150-0"></span>списке Работа с соглашениями программ, то нажмите клавишу F22 (Восстановить соглашения о программном обеспечении). В противном случае перейдите к следующему шагу.

- b. Введите опцию 5 для просмотра соглашений на устанавливаемые лицензионные программы и нажмите Enter. Нажмите F14 для принятия соглашений и возврата к меню Работа с лицензионными программами.
- 6. В меню Работа с лицензионными программами введите или 1 (Установить все), или 11 (Установить лицензионные программы). Выбрать правильную опцию вам поможет следующее примечание.
	- **Примечание:** Если вы хотите установить с дистрибутивного носителя все лицензионные программы, то выберите опцию 1 Установить все. Это позволит сэкономить время при установке. Если вы хотите установить с носителя большую часть лицензионных программ, то вам также рекомендуется выбрать опцию 1 (Установка вручную). В этом случае вам нужно будет удалить ненужные лицензионные программы. После выбора опции 1 появится меню Установка вручную.

Введите в этом меню следующие значения:

- Опция установки: 2 (2=Все продукты)
- Установочное устройство: 0РТ01
- Заменить текущий: Н
- v Непринятое соглашение: 2 (2=Показать соглашение о программах)
- Автоматическая IPL: Н

В этом примере в качестве установочного устройства применяется OPT01. Если в системе применяется другое соглашение о присвоении имен, то введите имя, которое вы присвоили установочному устройству.

Дополнительная информация об опции 1 приведена в разделе "Опция 1 установки вручную - [Установить](#page-247-0) все" на стр. 236.

Нажмите Enter. Если вы указали опцию 1, то перейдите к шагу 10 на [стр.](#page-152-0) 141 этой процедуры.

7. Если вы ввели опцию 11, то будет показано меню Установить лицензионные программы.

Пролистайте меню и выберите нужные программы. Введите 1 в столбце опций напротив тех лицензионных программ, которые вы хотите установить.

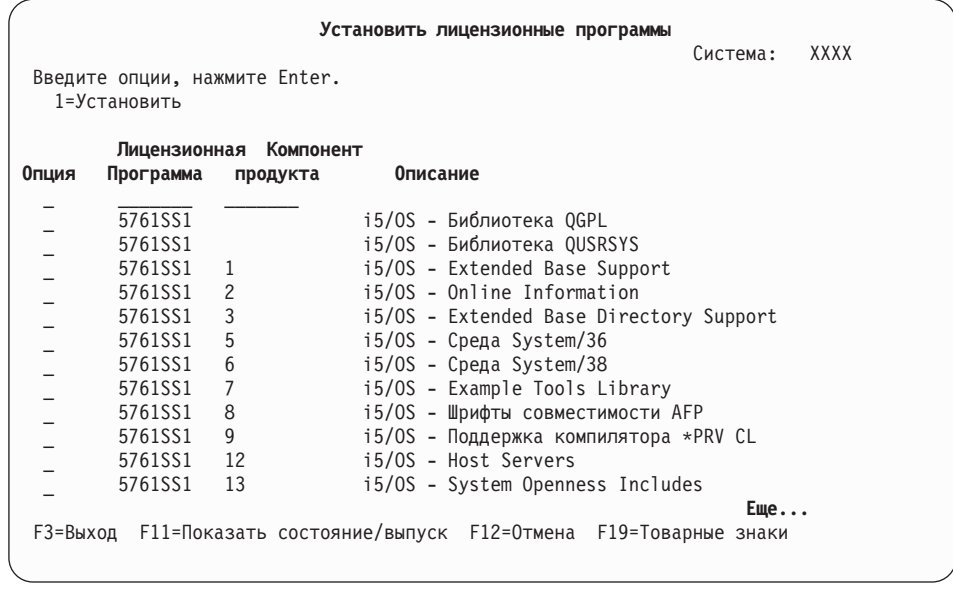

### Примечания:

- Если вы устанавливаете лицензионные программы ٠ одновременно с установкой новой системы, то библиотеки QGPL и QUSRSYS, а также компоненты 1 (Extended Base Support) и 3 (Extended Base Directory Support) OS/400 будут выбраны заранее. Если вы добавляете дополнительные (новые) лицензионные программы или дополнительные компоненты, то эти компоненты будут выбраны только в том случае, если они повреждены.
- В меню Установка лицензионных программ могут быть перечислены не все лицензионные программы, которые вы хотите установить. Если лицензионная программа не указана в меню, то для добавления ее в список следует ввести информацию в пустых полях в верхней части списка. После нажатия клавиши Enter этот продукт появится в общем списке продуктов.
	- Введите 1 в столбце Опция.
	- Введите идентификатор продукта в столбце Лицензионная программа.
- Введите значение компонента продукта в столбце Компонент продукта.
- $-$  Нажмите Enter.

В колонке Компонент продукта может быть указано одно из трех значений: \*BASE, номер компонента или \*ALL.

- Если вы укажете \*BASE, то будет установлен только базовый продукт, соответствующий введенному идентификатору.
- Если указан номер компонента, то будет установлен только соответствующий компонент. Для установки компонентов необходимо установить базовый продукт (\*BASE).
- Если указано значение \*ALL, то будет установлен базовый продукт и все дополнительные компоненты этого продукта, содержащиеся на носителе.

Помните, что для лицензионных продуктов в списке указан только идентификатор, без полного имени продукта. Кроме того, вы должны проверить, нет ли в документации продукта каких-либо специальных указаний.

Если появится сообщение о том, что продукт уже есть в списке, прокрутите список до появления идентификатора этого продукта. Убедитесь, что напротив него в колонке Опция указано значение 1. Это означает, что программа выбрана для установки.

Нажмите Enter.

- <span id="page-152-0"></span>8. На консоли появится меню Подтвердить установку лицензионных программ. Для подтверждения выбора нажмите Enter.
- 9. Появится меню Опции установки.

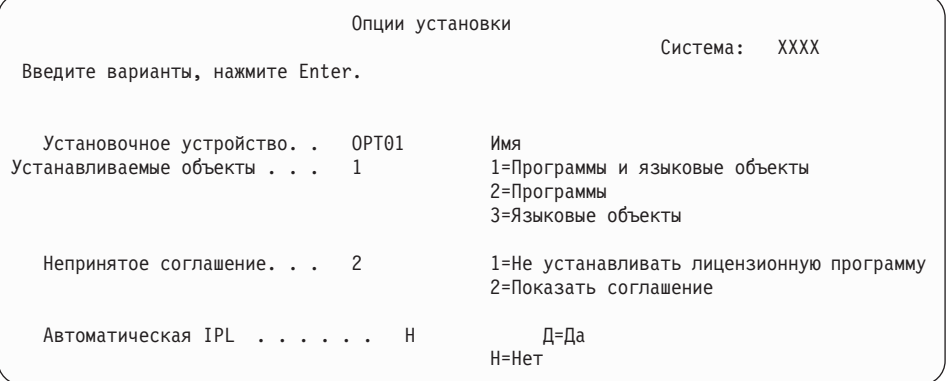

Введите в этом меню следующие значения:

- Установочное устройство: 0РТ01 (В этом примере в качестве установочного устройства применяется ОРТ01. Если в системе применяется другое соглашение о присвоении имен, то введите имя, которое вы присвоили установочному устройству.)
- Устанавливаемые объекты: 1
- Непринятое соглашение: 2
- Автоматическая IPL: Н
- 10. В одном или обоих следующих меню будет показана информация о ходе установки лицензионных программ и языковых объектов. Никаких действий в этих меню выполнять не нужно.

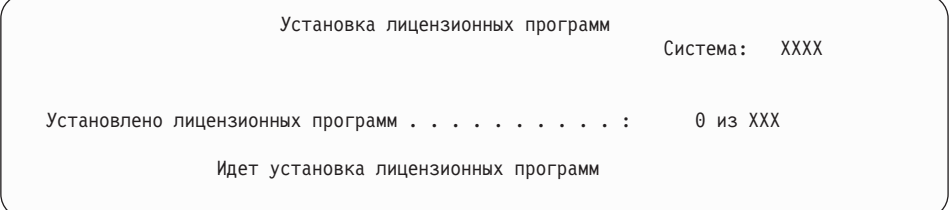

Ниже приведен пример меню, которое может появиться во время установки.

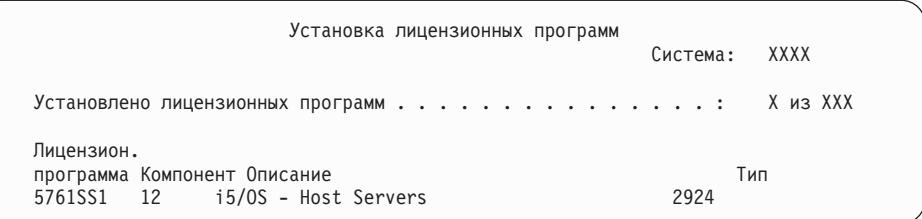

- Примечание: В этом меню показано, какие лицензионные программы и дополнительные компоненты устанавливаются в системе в настоящий момент. После того как объекты \*PGM и \*LNG будут установлены для всех лицензионных программ и дополнительных компонентов, идентификатор лицензионной программы исчезнет, а значение в поле Обработано лицензионных программ изменится, отражая текущее количество установленных программ.
- 11. Может появиться меню Показать сообщения. Если у вас есть еще один том носителя с лицензионными программами, загрузите его сейчас. Если вы выполняете установку с оптического носителя, то перед ответом на сообщение дождитесь, пока не погаснет индикатор занятости дисковода.

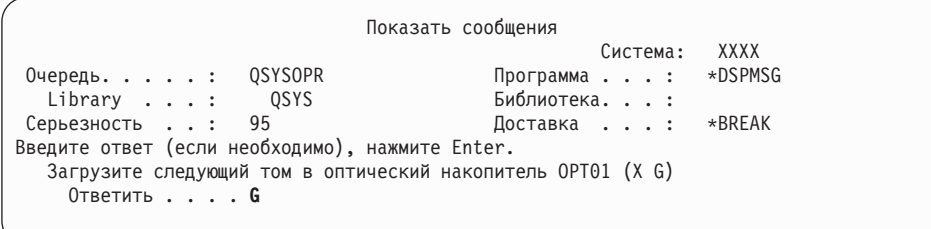

Введите G и нажмите Enter. После загрузки каждого нового тома необходимо вводить G и нажимать Enter. Если томов с лицензионными программами больше нет или если вы хотите прервать процесс загрузки, введите X и нажмите Enter.

- 12. Если необходимо принять соглашение о программном обеспечении, то будет показано меню Соглашения о программном обеспечении для данной лицензионной программы. Выполните одно из следующих действий:
	- Нажмите F14 для принятия условий соглашения и продолжения установки лицензионной программы.
	- Нажмите F16 для отклонения условий соглашения и завершения установки лицензионной программы.
- 13. По окончании установки на консоли появится меню Работа с лицензионными программами. В нижней области меню Работа с лицензионными программами появится одно из следующих сообщений.

Функция работы с лицензионными программами не завершена. Перейдите к разделу Глава 14, "Устранение неполадок, возникающих при установке программного обеспечения", на стр. 167 и выясните причину неполадки.

Функция работы с лицензионными программами завершена. Перейдите к следующему шагу.

14. Проверьте значения состояния установки лицензионных программ и убедитесь, что все они совместимы с операционной системой. Совместимость с операционной системой необходимо проверить для всех лицензионных программ.

Для просмотра номеров версий и значений состояния установки лицензионных программ воспользуйтесь опцией 10 (Показать лицензионные программы) меню LICPGM. Если состояние установки лицензионной программы равно

\*COMPATIBLE, то программа готова к работе. Состояние установки лицензионной программы \*BACKLEVEL означает, что лицензионная программа установлена, но ее версия, выпуск и модификация несовместимы с установленной операционной системой. Дополнительная информация о текущей версии, выпуске и модификации лицензионной программы приведена в разделе ["Выпуски](#page-204-0) и размеры [лицензионных](#page-204-0) программ" на стр. 193. Таблица ["Состояния](#page-243-0) [установки"](#page-243-0) на стр. 232 содержит описания возможных состояний установки.

#### **Выполнение задачи завершено.**

- 1. Планируете ли вы установить какие-либо еще лицензионные программы и дополнительные компоненты, отсутствующие в списке, который был показан на шаге 7 на [стр.](#page-150-0) 139 (или продукты, которые нельзя добавить в список)?
	- v **Нет.** Перейдите к следующему шагу (шаг 2).
	- v **Да.** Для установки таких лицензионных программ и дополнительных компонентов перейдите к разделу "Установка лицензионных программ IBM и не IBM с помощью команды Восстановить лицензионные программы".
- 2. Вы хотите установить дополнительный язык?
	- v **Нет.** Перейдите к следующему шагу (шаг 3).
	- v **Да.** Перейдите к разделу "Установка поддержки [дополнительного](#page-155-0) языка" на [стр.](#page-155-0) 144 и выполните приведенные в нем инструкции.
- 3. Приступить к работе в системе можно будет только после того, как процесс установки будет полностью завершен. Перейдите к разделу ["Справочная](#page-160-0) таблица: [Завершение](#page-160-0) установки i5/OS" на стр. 149 и выполните приведенные в нем инструкции.

# **Установка лицензионных программ IBM и не IBM с помощью команды Восстановить лицензионные программы**

Команда i5/OSВосстановить лицензионную программу (RSTLICPGM) используется для установки программ в системе. Для выполнения данной команды выполните следующие действия.

Для установки лицензионных программ других фирм может потребоваться выполнить команду RSTLICPGM. Все лицензионные программы IBM, включая PRPQ, LPO и лицензионные программы из отдельного набора, должны быть уже установлены с помощью опции 1 или 11 меню LICPGM или с помощью процедуры автоматической установки.

- **Примечание:** Если вы не используете лицензионные программы других фирм, этот шаг можно пропустить. Если необходимо установить дополнительный язык, перейдите к разделу "Установка поддержки [дополнительного](#page-155-0) [языка"](#page-155-0) на стр. 144 и выполните приведенные в нем инструкции.В остальных случаях вы должны закончить процесс установки, а затем перейти к разделу ["Справочная](#page-160-0) таблица: Завершение установки i5/OS" на [стр.](#page-160-0) 149 и выполнить приведенные в нем инструкции.
- 1. Возможно, при поставке этих программных продуктов вы получили и какие-либо специальные инструкции по их установке. В таком случае, следуйте этим инструкциям.
- 2. Загрузите в установочное устройство носитель с лицензионной программой или дополнительным компонентом.
- 3. Если необходимо принять соглашения для программного обеспечения других фирм, то можно либо принять условия всех соглашений, например, при установке продуктов в пакетном режиме, либо принять каждое соглашение отдельно позже.

<span id="page-155-0"></span>Для немедленного принятия условий всех соглашений введите команду GO LICPGM. Выберите опцию 5 (Подготовка к установке).

- a. Выберите опцию работы с соглашениями о программном обеспечении. В меню Работа с соглашениями на программное обеспечение нажмите клавишу F22 (Восстановить соглашения о программном обеспечении).
- b. Введите опцию 5 для просмотра соглашений на устанавливаемые лицензионные программы и нажмите Enter. Нажмите F14 для принятия соглашений и возврата к меню Работа с лицензионными программами.
- 4. Далее установочное устройство обозначается как OPT01. Если в системе применяется другое соглашение о присвоении имен, то введите имя, которое вы присвоили установочному устройству.

Для установки новой лицензионной программы введите команду: RSTLICPGM LICPGM(xxxxxxx) DEV(OPT01) OPTION(\*BASE)

где *xxxxxxx* - идентификатор устанавливаемой лицензионной программы.

Нажмите Enter. Может быть показано соглашение о программном обеспечении. Установку программы можно продолжить лишь в том случае, если вы согласны принять условия этого соглашения.

5. Для установки нового дополнительного компонента введите следующую команду:

RSTLICPGM LICPGM(xxxxxxx) DEV(OPT01) OPTION(n)

где *xxxxxxx* - идентификатор устанавливаемой лицензионной программы, а *n* номер компонента.

Нажмите Enter. Может быть показано соглашение о программном обеспечении. Установку компонента можно продолжить лишь в том случае, если вы согласны принять условия этого соглашения.

6. Повторяйте шаги 4 и 5 до тех пор, пока вы не установите все лицензионные программы и дополнительные компоненты, которые невозможно было установить в задаче "Установка [лицензионных](#page-148-0) программ IBM с помощью меню Работа с [лицензионными](#page-148-0) программами" на стр. 137.

### **Выполнение задачи завершено.**

| | | | | |

- 1. Нужно ли устанавливать другие лицензионные программы, например, Lotus Domino 7 for i5/OS, TCP/IP или WebSphere для работы в Internet и поддержки электронного бизнеса?
	- v **Нет.** Перейдите к следующему шагу.
	- v **Да.** Перейдите в категорию i5/OS Information Center электронный бизнес и работа в Internet.
- 2. Вы хотите установить дополнительный язык?
	- **Нет.** Перейдите к следующему шагу.
	- v **Да.** Перейдите к разделу "Установка поддержки дополнительного языка" и выполните приведенные в нем инструкции.
- 3. Приступить к работе в системе можно будет только после того, как процесс установки будет полностью завершен. Перейдите к разделу ["Справочная](#page-160-0) таблица: [Завершение](#page-160-0) установки i5/OS" на стр. 149 и выполните приведенные в нем инструкции.

## **Установка поддержки дополнительного языка**

Для установки на сервере или в логическом разделе нового дополнительного языка i5/OS выполните следующие действия.

## <span id="page-156-0"></span>Подготовка к установке дополнительного языка

Перед установкой дополнительного языка операционной системы i5/OS проверьте следующее.

Выполните задачи, описанные в разделе i5/OS Information Center: "Подготовка к установке выпуска i5/OS." на стр. 109. Особое внимание следует уделить разделу "Глобализация и установка программного обеспечения i5/OS" на стр. 20, в котором приведено подробное описание процедур установки и применения дополнительных языков.

## Установка дополнительных языков для лицензионных программ IBM

Выполните следующией действия для установки дополнительного языка i5/OS для лицензионных программ IBM.

- 1. Войдите в систему под именем QSECOFR. Если вы работаете под другим именем, то выйдите из систему и снова войдите ее под управлением пользовательского профайла QSECOFR.
- 2. Запишите указанный на носителе код национального языка. Он потребуется вам на шаге 8.

На этикетках носителей с поддержкой национальных языков указаны идентификаторы в формате N29xx. Код языка имеет вид 29xx, где xx уникальное число для каждого языка. Коды языков перечислены в разделе "Коды национальных языков" на стр. 227.

- 3. Загрузите в установочное устройство том носителя с поддержкой дополнительного языка.
- 4. Введите в командной строке языка управления (CL) i5/OS следующую команду и нажмите Enter:

CHGMSGQ QSYSOPR \*BREAK SEV(95)

5. Может появиться меню сообщений. Нажмите F3 (Выход).

Примечание: Не обращайте внимания на показанные сообщения.

- 6. В командной строке CL введите G0 LICPGM и нажмите Enter.
- 7. Появится меню Работа с лицензионными программами. Нажмите клавишу Раде Down или Roll Up - появится вторая часть меню Работа с лицензионными программами.

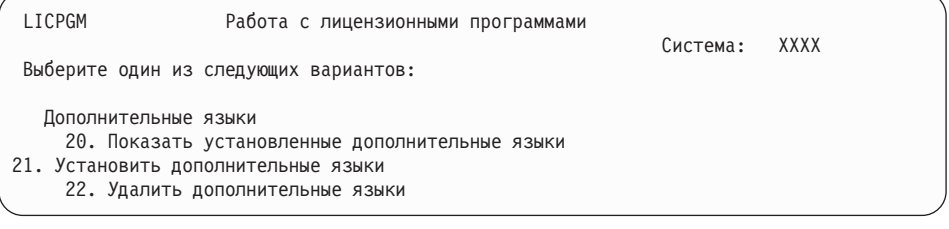

Ввелите 21 и нажмите Enter.

8. Появится меню Установить лополнительные языки.

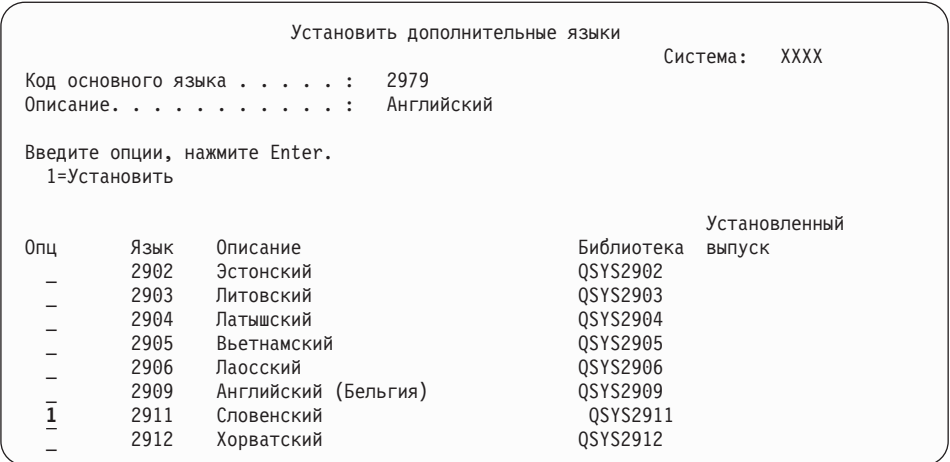

С помощью клавиши Page Down пролистайте список до нужного языка. Укажите 1 в столбце опций напротив того языка, который вы хотите установить. За одну операцию можно установить только один язык. Нажмите Enter.

9. После указания кода языка появится меню Подтвердить установку дополнительного языка.

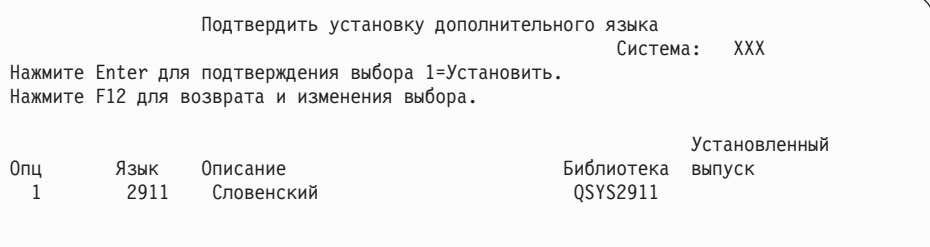

Нажмите Enter.

10. Появится меню Опции установки дополнительного языка.

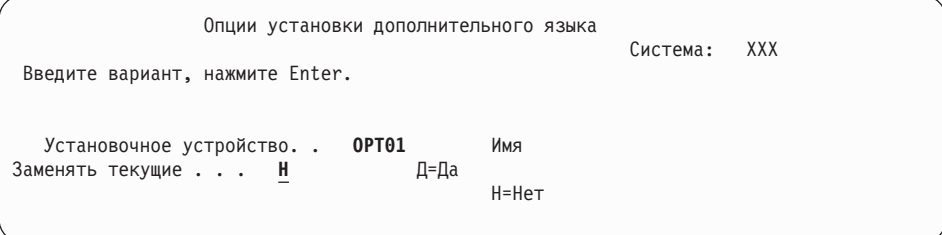

Введите в командной строке следующую команду и нажмите Enter:

Установочное устройство: OPT01 (См. примечания) Заменить текущий: Н

**Примечание:** В этом примере для установки используется устройство OPT01. Если в вашей системе применяется другое соглашение о присвоении имен, то введите имя, которое вы присвоили установочному устройству.

В одном или обоих следующих меню будет показана информация о ходе установки языковых объектов.

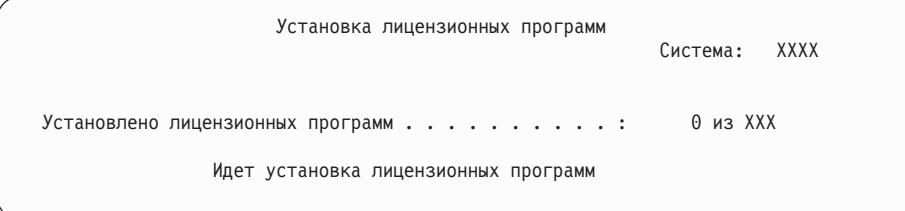

Ниже приведен пример меню, которое может появиться во время установки.

| Установка лицензионных программ                                                             | XXXX<br>Система: |  |
|---------------------------------------------------------------------------------------------|------------------|--|
| Установлено лицензионных программ : X из XXX                                                |                  |  |
| Лицензион.<br>программа Компонент Описание<br>5761WDS *BASE<br>WebSphere Development Studio | Тип<br>2911      |  |

11. Если появится приведенное ниже сообщение, загрузите следующий том с объектами дополнительного языка и продолжите установку.

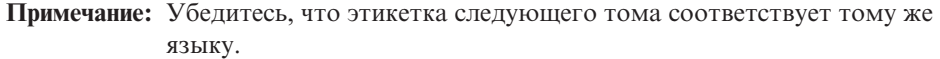

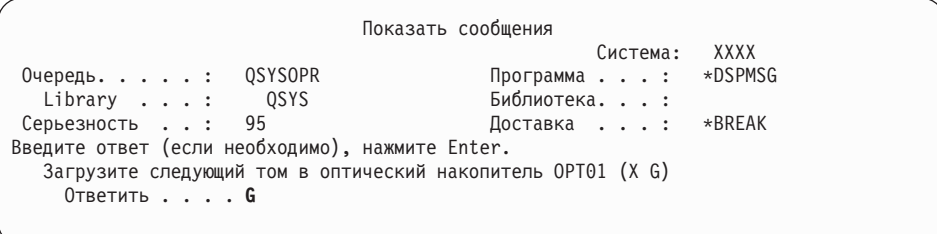

Введите G и нажмите Enter. После загрузки каждого нового тома необходимо вводить G и нажимать Enter. Если томов с лицензионными программами больше нет или если вы хотите прервать процесс загрузки, введите X и нажмите Enter.

12. По окончании установки на консоли появится меню Работа с лицензионными программами. В нижней области меню Работа с лицензионными программами появится одно из следующих сообщений.

Функция работы с лицензионными программами не завершена. Перейдите к разделу Глава 14, "Устранение неполадок, [возникающих](#page-178-0) при установке [программного](#page-178-0) обеспечения", на стр. 167 и выясните причину неполадки.

Функция работы с лицензионными программами завершена. Перейдите к следующему шагу.

**Примечание:** Некоторые компоненты лицензионных программ не имеют языковых объектов или не поддерживают дополнительные языки. Например, такая поддержка отсутствует в компонентах 6, 7 и 9 операционной системы. Опция 8 не имеет языковых объектов. Для просмотра продуктов с установленными дополнительными языками можно воспользоваться опцией 20 меню LICPGM.

### **Выполнение задачи завершено.**

| | | | | | | | |

- 1. Вы хотите установить еще один или несколько дополнительных языков?
	- v **Нет.** Перейдите к следующему шагу.
	- v **Да.** Вернитесь к этапу 2 на [стр.](#page-156-0) 145, описанному в начале данного раздела.
- 2. Хотите ли вы установить дополнительные языки для лицензионных программ, которые не показаны в списке опции 11 меню Работа с лицензионными программами?
	- Нет. Перейдите к следующему шагу.
	- Да. Для установки дополнительных языков для таких программ обратитесь к разделу "Установка дополнительных языков для лицензионных программ, выпущенных не IBM".
- 3. Приступить к работе в системе можно будет только после того, как процесс установки будет полностью завершен. Перейдите к разделу "Справочная таблица: Завершение установки i5/OS" на стр. 149 и выполните приведенные в нем инструкции.

## Установка дополнительных языков для лицензионных программ, выпущенных не IBM

Для установки дополнительного языка для лицензионных программ, выпущенных не IBM, выполните следующие действия.

Ознакомьтесь с командой i5/OS восстановления лицензионной программы (RSTLICPGM), используемую для установки дополнительного языка для команду RSTLICPGM. Для всех поставляемых IBM лицензионных программ, включая запросы PRPO, предложения LPO и отдельные лицензионные программы, дополнительные языки должны устанавливаться с помощью опции 21 меню LICPGM.

- Примечание: Если вы не используете лицензионные программы других фирм, этот шаг можно пропустить. Тем не менее, необходимо завершить процесс установки. Перейдите к разделу "Справочная таблица: Завершение установки i5/OS" на стр. 149 и выполните приведенные в нем инструкции.
- 1. Возможно, при приобретении программных продуктов у независимых поставщиков вы получили и какие-либо специальные инструкции по их установке. В таком случае, следуйте этим инструкциям.
- 2. Загрузите в накопитель том носителя с дополнительным языком для установки.

Далее установочное устройство обозначается как ОРТ01. Если в системе применяется другое соглашение о присвоении имен, то введите имя, которое вы присвоили установочному устройству.

3. Для установки дополнительного языка лицензионной программы введите следующую команду и нажмите Enter:

RSTLICPGM LICPGM(xxxxxxx) DEV(OPT01) OPTION(\*BASE) RSTOBJ(\*LNG) LNG(29xx)

где ххххххх - это идентификатор лицензионной программы, а 29хх - код национального языка.

4. Для установки дополнительного языка дополнительного компонента лицензионной программы введите следующую команду и нажмите Enter: RSTLICPGM LICPGM(xxxxxxx) DEV(OPT01) OPTION(n) RSTOBJ(\*LNG) LNG(29xx)

где *ххххххх* - идентификатор лицензионной программы, *n* - номер компонента, а 29хх - код национального языка.

5. Повторяйте шаги 3 и 4 до установки всех дополнительных языков для лицензионных программ и необязательных компонентов, приобретенных у независимых поставшиков.

#### Выполнение задачи завершено.

Приступить к работе в системе можно будет только после того, как процесс установки будет полностью завершен. Перейдите к разделу "Справочная таблица: Завершение установки i5/OS" и выполните приведенные в нем инструкции.

# <span id="page-160-0"></span>Справочная таблица: Завершение установки i5/OS

Для завершения установки i5/OS используйте эту справочную таблицу.

- 1. Если для ИД пользователей сервисных средств по-прежнему заданы пароли по умолчанию, то измените их. Дополнительная информация об идентификаторах пользователей сервисных средств приведена в разделе Изменение идентификаторов и паролей пользователей сервисных средств в i5/OS Information Center.
- 2. После завершения установки извлеките том носителя. Если вы работали с лентой, то полностью перемотайте ее.
- 3. Если у вас есть продукты IBM или других поставщиков со специальными инструкциями по установке, то установите эти продукты. Сверьтесь с документацией продукта, и следуйте всем специальным инструкциям.
- 4. Только для LPAR

 $\overline{1}$ 

 $\mathbf{I}$ 

 $\overline{1}$ 

 $\mathbf{I}$  $\overline{1}$ 

 $\overline{1}$ 

 $\overline{1}$ 

 $\overline{1}$ 

 $\overline{1}$ 

 $\mathbf{I}$ 

 $\overline{1}$ 

 $\overline{\phantom{a}}$ 

 $\overline{\phantom{a}}$ 

Внимание: Для моделей System i 8xx, поддерживающих i5/OS V6R1, не выполняйте следующий шаг (шаг 5) установки кумулятивного пакета PTF до тех пор, пока не ознакомитесь со всеми особенностями установки РТГ на сервере с логическими разделами. Возможна потеря данных. Сведения об установке кумулятивного пакета РТГ в системе с логическими разделами приведены в разделе Установка исправлений в системах с логическими разделами в i5/OS **Information Center.** 

5. Установите текущий кумулятивный пакет РТГ. (Этот пакет необходимо заказать за одну - две недели до начала установки.)

Воспользуйтесь инструкциями из Письма с информацией о поставке РТҒ. После этого вернитесь к данному разделу и перейдите к следующему шагу.

- Примечание: Если вы не установите кумулятивный пакет РТГ сейчас, то необходимо будет выполнить IPL и дождаться завершения работы процесса инициализации системы (INZSYS). Перед этим установите тип IPL В (или другой тип IPL, применяемый в повседневной работе) и режим Normal. В разделе "Восстановление после неудачной инициализации системы (INZSYS)" на стр. 184 приведела информация о процессе INZSYS.
- 6. Примените заказанные группы РТҒ. Дополнительная информация о группах РТҒ приведена в разделе "Проверка наличия необходимой информации" на стр. 111. Для применения групп РТГ обратитесь к сопроводительному письму и к инструкциям, прилагаемым к PTF. Общие сведения в применении PTF приведены в разделе Установка исправлений в i5/OS Information Center.
- 7. (Это не относится к моделям IBM System i 8xx, поддерживающим i5/OS V6R1.) Если система выполняет функция служебного раздела и для управления системой не используется консоль аппаратного обеспечения, то может потребоваться выполнить IPL сервера. IPL сервера - это IPL, характеризуемая тем, что все логические разделы сервера выключаются одновременно. Таким образом можно, например, активировать в системе новый уровень встроенного программного обеспечения.

После применения или удаления РТГ в служебном разделе может потребоваться IPL сервера.

- Для того чтобы выяснить, нужно ли выполнять IPL сервера, введите DSPFMWSTS в командной строке языка управления (CL)i5/OS и нажмите Enter. Если необходима IPL сервера, то поле Требуется IPL сервера будет установлено значение Да.
- Для того чтобы выяснить, выполняет ли ваша система функции служебного раздела, введите в командной строке DSPMWSTS и нажмите Enter. Если система является служебным разделом, то в поле Служебный раздел будет установлено значение Да.
- Примечание: При выключении служебного раздела на экране в течении длительного времени могут быть показаны служебные коды D6xx430B или D6xx430A. Значения хх периодически увеличиваются и не выходят за пределы нормального режима обработки в процессе обновления кода встроенного программного обеспечения сервера. Дождитесь завершения обработки. Не следует прерывать этот процесс.
- 8. Найдите в протоколе установки сообщения о состоянии процесса инициализации системы (INZSYS):
	- а. Ввелите GO LICPGM и нажмите Enter.

 $\mathbf{I}$ 

 $\overline{1}$ 

 $\mathbf{I}$  $\overline{1}$ 

 $\mathbf{I}$ 

 $\mathbf{I}$ 

 $\mathbf{I}$ 

 $\overline{1}$ 

 $\mathbf{I}$ 

 $\mathbf{I}$  $\overline{\phantom{a}}$ 

 $\overline{1}$ 

 $\mathbf{I}$ 

 $\mathbf{I}$ 

 $\overline{1}$ 

- b. В меню Работа с лицензионными программами введите опцию 50 (Показать протокол) и нажмите Enter.
- с. Появится меню Показать хронологию установки. Нажмите Enter.

Появится меню Показать протокол хронологии. Если это сообщение отсутствует, подождите несколько минут, а затем вновь выберите опцию 50. Найдите сообщение Запущена инициализация системы (INZSYS). После появления этого сообщения подождите некоторое время и поищите сообщение Инициализация системы (INZSYS) успешно завершена (СРСЗ7А9). Если сообщение СРСЗ7А9 отсутствует, то перейдите к разделу "Восстановление после неудачной инициализации системы (INZSYS)" на стр. 184 и выясните причину неполадки.

- 9. Если установка выполнялась с помощью каталога образов, то рекомендуется удалить с сервера все установочные образы. Для удаления каталога и всех оптических образов введите следующую команду: DLTIMGCLG IMGCLG(KaTanor) KEEP(\*NO)
- 10. Если для установки использовался каталог образов, а для прерывания процедуры выделения дополнительного пространства для загрузочного диска применялась команда Запустить распределение данных в ASP (STRASPBAL) до начала обновления, выполните команду Запустить распределение данных ASP (STRASPBAL), чтобы продолжить процедуур выделения дискового пространства. STRASPBAL TYPE(\*RSMALC) UNIT(1)

STRASPBAL TYPE(\*CAPACITY) ASP(1) TIMLMT(\*NOMAX)

11. Установка ключей лицензий для операционная системы и продуктов с ключами. С помощью меню Работа с информацией лицензии (WRKLICINF) просмотрите список установленных продуктов с ключами для добавления данных ключей. Специальные инструкции приведены в разделе Добавить информацию о ключах лицензий в i5/OS Information Center.

После обновления информации о ключах лицензий вернитесь к данному разделу и перейдите к следующему шагу.

12. После завершения установки и до предоставления пользователям доступа к системе необходимо установить ограничения на использование лицензионных продуктов. Такие продукты перечислены в документе Proof of Entitlement (POE) или в другом документе, который вы должны получить вместе с заказом

программного обеспечения. Для продуктов с ограничениями на использование необходимо установить ограничение с помощью команды Работа с информацией о лицензии (WRKLICINF).

Для установки ограничения выполните следующие действия:

- a. Введите WRKLICINF и нажмите Enter.
- b. В меню Работа с информацией о лицензии нажмите F11 (Показать информацию об использовании). Информация о числе пользователей каждого продукта, указанная в POE, счете или другом документе, должна совпадать со значением, показанным для этого продукта в меню Работа с информацией о лицензии.
- c. Поместите курсор на строку с именем продукта, для которого необходимо обновить ограничение на использование.
- d. Введите 2 (Изменить) и нажмите Enter.
- e. При появлении меню Изменить информацию об лицензии укажите в поле ограничения число пользователей из POE. В поле порогового значения укажите значение \*CALC или \*USGLMT. Не оставляйте в поле порога нулевое значение.

**Примечание:** Если показано сообщение CPA9E1B [Увеличение ограничения на использование должно быть санкционировано. Перед ответом просмотрите справку (C G).], введите ответ G.

- f. Если в POE указано больше продуктов, чем в меню Работа с информацией о лицензии, то ограничения для остальных продуктов нужно будет задать после их установки.
- 13. Если вы установили продукт 5722-VI1, Content Manager, то вы сможете работать с ним. Однако вы обязательно должны сначала закончить процесс установки. Дополнительная информация приведена в разделе Действия, выполняемые после установки в документе продукта *IBM ImagePlus VisualInfo для AS/400: Руководство по планированию и установке*, GC34-4585.
- 14. Если вы еще не проверили совместимость лицензионных программ с операционной системой, сделайте это. Выберите в меню LICPGM опцию 10, Показать установленные лицензионные программы. Если напротив лицензионной программы показано значение, отличное от \*COMPATIBLE, то обратитесь к разделу ["Состояния](#page-243-0) установки" на стр. 232.
- 15. Если перед установкой вы изменяли какие-либо другие системные значения, например, уровень защиты (QSECURITY), то теперь можно восстановить их первоначальные значения.
- 16. Если перед установкой лицензионных программ вы изменяли системное значение управления сканированием (QSCANFSCTL) для снижения затрат ресурсов на сканирование восстанавливаемых объектов, то теперь можно удалить из него системное значение \*NOPOSTRST.
- 17. Некоторые из описанных в этом разделе задач требуют изменения фильтра кода серьезности QSYSOPR на 95. Если вы не хотите продолжить работу с таким уровнем серьезности или хотите изменить уведомление о доставке, то введите команду CHGMSGQ QSYSOPR DLVRY(xx) SEV(yy), где *xx* задает уведомление о доставке, а *yy* - требуемый уровень серьезности.По умолчанию применяются значения DLVRY(\*HOLD) SEV(0).
- 18. Сохраните систему с помощью обычных процедур сохранения. Инструкции приведены в разделе Резервное копирование сервера в i5/OS Information Center. Перед сохранением системы обязательно дождитесь завершения процесса инициализации системы (INZSYS).
- Примечание: Перед запуском операции сохранения введите команду Работа с активными заданиями (WRKACTJOB) и проверьте состояние заданий QDCPOBJx. Это задания развертывания объектов. Заданий **QDCPOBJ**х может быть несколько. Сохранение можно начинать лишь после того, как все эти задания перейдут в неактивное состояние. При переводе системы в состояние с ограничениями (путем завершения работы подсистем) задания QDCPOBJx становятся неактивными. После выхода системы из состояния с ограничениями эти задания будут перезапущены. Дополнительные сведения о развертывании объектов приведены в разделе "Сжатые объекты и объем дисков" на стр. 19.
- 19. Если вы планируете установить i5/OS Information Center на рабочей станции или на сервере, то обратитесь к оптическим носителям, поставляемым вместе с заказом. Найдите i5/OS Information Center CD, SK3T-4091. В этот пакет также входят руководства по System i в формате PDF. Инструкции по установке приведены в файле readme.txt.
- 20. Если вы устанавливали продукты System i Access Family, то может потребоваться выполнить ряд дополнительных задач. Подробную информацию об установке продуктов System i Access Family можно найти в следующих источниках:
	- System i Access B i5/OS Information Center.
	- Web-caйr System i Access  $\rightarrow$  (http://www.ibm.com/systems/i/software/access).
- 21. В системе могут быть установлены лицензионные программы, требующие выполнения дополнительных операций на РС, или программы, установка которых на PC осуществляется с помощью функции System i Access Family. При наличии таких продуктов установите их на РС с помощью инструкций, приведенных в документации по этим продуктам.
- 22. Если в системе есть System i integration with BladeCenter and System x, работа которого была завершена перед началом установки, перезапустите его.
	- а. В командной строке CL введите команду G0 NWSADM. Появится меню Администрирование сетевого сервера.
	- b. Выберите опцию 2, Запустить сетевой сервер.
- 23. Если вы установили продукт 5761-TC1, TCP/IP Utilities, то для его настройки обратитесь к разделу Настройка TCP/IP в i5/OS Information Center.
- 24. Если в предыдущем выпуске вы настраивали какие-либо программы, поставляемые IBM (например, программу QSTRUP в библиотеке QSYS), то создайте эти программы заново для их правильной работы в новом выпуске.
- 25. Если вы создавали копии каких-либо объектов IBM, то после установки нового выпуска может потребоваться повторное создание копий таких объектов. Это позволит вам воспользоваться всеми функциями, появившимися в новом выпуске. Примеры таких объектов:
	- Текст описания сообщений
	- Команды

 $\overline{1}$ 

 $\mathbf{I}$ 

 $\mathbf{I}$ 

 $\mathbf{I}$ 

 $\mathbf{I}$ 

 $\overline{\phantom{a}}$ 

 $\mathbf{I}$ 

 $\overline{1}$ 

 $\overline{1}$ 

 $\overline{\phantom{a}}$ 

• Значения команд по умолчанию

### Установка завершена.

# Глава 12. Изменение основного языка системы или логического раздела

Используйте эти инструкции для установки основного языка с помощью набора носителей основного или дополнительного языка.

Точно следуйте приведенным инструкциям, поскольку выбор опций зависит от типа применяемых носителей.

#### Примечание:

- Если в системе есть логические разделы, то указанные инструкции нужно выполнить во всех разделах, в которых необходимо изменить основной язык.
- Для выполнения процедуры, описанной в этом разделе, нельзя использовать каталоги образов (виртуальные оптические накопители и лентопротяжные устройства).

### Подготовка к изменению основного языка

Если вы планируете изменить основной язык системы или логического раздела i5/OS, примите во внимание следующую информацию.

Перед тем, как приступить к изменению основного языка, ознакомьтесь с разделом "Глобализация и установка программного обеспечения i5/OS" на стр. 20.

Вам потребуется один из следующих носителей:

- Полный набор носителей основного языка, включая IBM i5/OS (5761-SS1). На этикетках таких носителей указаны символы В29хх\_01, где 29хх - код основного языка, который вы хотите установить. Выполните инструкции, приведенные в этом разделе ("Изменение основного языка." на стр. 154), либо, если изменение языка выполняется при обновлении выпуска, обратитесь к разделу Глава 6, "Обновление или замена программного обеспечения с помощью автоматической установки", на стр. 61 или Глава 7, "Обновление или замена программного обеспечения с помощью установки вручную", на стр. 71.
- Полный набор носителей основного языка, включая Licensed Internal Code и IBM i5/OS (5761-SS1). На этикетках таких носителей указаны символы I\_BASE\_01 и В29хх\_01, где 29хх - код основного языка, который вы хотите установить. Выполните инструкции, приведенные в этом разделе ("Изменение основного языка." на стр. 154), либо, если изменение языка выполняется при обновлении выпуска, обратитесь к разделу Глава 6, "Обновление или замена программного обеспечения с помощью автоматической установки", на стр. 61 или Глава 7, "Обновление или замена программного обеспечения с помощью установки вручную", на стр. 71.
- Дополнительный язык носителя. Необходимо убедиться, что на этикетке носителя указаны символы N29xx и название языка. Символ N означает, что на носителе хранятся только языковые объекты; 29хх - это код дополнительного языка. Вам также потребуется носитель с меткой В29хх 01 из набора носителей с основным языком системы. Дополнительный язык носителя. Необходимо убедиться, что на этикетке носителя указаны символы N29xx и название языка. Символ N означает, что на носителе хранятся только языковые объекты; 29хх - это код дополнительного языка. Вам также потребуется носитель Licensed Internal Code с

<span id="page-165-0"></span>метками I\_BASE\_01 и B29xx\_01 из набора носителей с основным языком системы. Выполните инструкции по применению набора носителей с дополнительным языком, приведенные в разделе "Изменение основного языка.".

**Примечание:** Если этикетка носителя, с которого вы хотите установить дополнительный язык, не соответствует этому описанию, то дальнейшие инструкции, приведенные в этом разделе, выполнять не следует. Если перед кодом языка стоит буква B, перейдите к разделу "Установка [программного](#page-132-0) обеспечения на новом сервере или [логическом](#page-132-0) разделе (без i5/OS)" на стр. 121 и измените основной язык с помощью описанной в нем процедуры.

Выпуск и модификация дополнительного языка на носителе должны совпадать с текущим выпуском и модификацией системы.

Если вы еще не сделали этого, выполните задачи, описанные в разделе ["Подготовка](#page-120-0) к [установке](#page-120-0) выпуска i5/OS." на стр. 109.

### **Изменение основного языка.**

Для изменения основного языка системы или логического раздела i5/OS выполните следующие действия.

**Внимание:** Нельзя сделать основным язык, который в настоящее время установлен в системе в качестве дополнительного. Перед заменой основного языка вам необходимо удалить дополнительный язык. Подробная информация об удалении дополнительного языка приведена в разделе "Опция 22. [Удалить](#page-255-0) [дополнительные](#page-255-0) языки" на стр. 244.

#### **Внимание:**

|

- Нельзя сделать основным язык, который в настоящее время установлен в системе в качестве дополнительного. Перед заменой основного языка вам необходимо удалить дополнительный язык. Подробная информация об удалении дополнительного языка приведена в разделе "Опция 22. Удалить [дополнительные](#page-255-0) языки" на стр. 244.
- Если основной язык и язык сервисных средств не совпадают, возможно понадобится перейти к специальным сервисным средствам (DST) и переустановить нужный язык сервисных средств. Инструкции по обновлению приведены в разделе Изменение языка сервисных средств в системе или логическом разделе в i5/OS Information Center.

Если в системе есть дополнительные логические разделы, то указанные инструкции нужно выполнить для всех разделов, в которых вы решили изменить основной язык.

1. Начните процедуру из Главного меню System i (или из меню, которое вы выбрали в качестве начального).

Загрузите первый том установочного носителя с операционной системой (5761-SS1). На этом томе наклеена этикетка с символами B29xx\_01.Загрузите первый том установочного носителя с Licensed Internal Code (с меткой I\_BASE\_01). Возьмите носитель с операционной системой (5761-SS1). Он должен иметь метку B29xx\_01. Убедитесь также в том, что из других устройств удалены все носители, которые не требуются в данной процедуре.

**Примечание:** Не загружайте пока носитель с дополнительным языком.

- 2. Установите на панели управления режим **Manual**.
- 3. Введите PWRDWNSYS OPTION(\*IMMED) RESTART(\*YES) и нажмите Enter.

Примечание: B V6R1 по умолчанию при выполнении команды Выключить систему (PWRDWNSYS) появляется окно подтверждения. Для изменения этого сценария присвойте параметру Confirm (CONFIRM) значение \*NO: CONFIRM (\*NO). В V5R3 и V5R4 по умолчанию подтверждение не отображается.

4. Подождите, пока на консоли не появится меню IPL или установить систему.

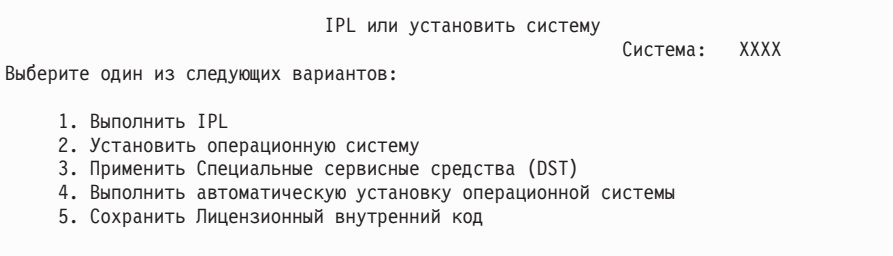

Введите 2 (Установить операционную систему) и нажмите Enter.

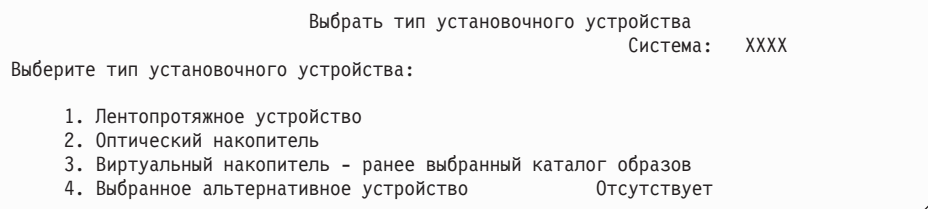

Введите 2 (Оптический) и нажмите Enter.

 $\mathbf{I}$  $\overline{1}$ 

 $\overline{1}$ 

 $\mathsf{I}$ 

 $\mathbf{I}$ 

 $\overline{1}$  $\overline{1}$ 

 $\mathbf{I}$ 

 $\overline{1}$ 

 $\overline{1}$ 

- 5. На консоли появится меню Подтвердить установку операционной системы. Нажмите Enter.
- 6. В меню Выбрать группу языков указано, какой основной язык установлен в системе в настоящее время. Измените основной язык системы, введя в данном меню идентификатор дополнительного языка, указанный на носителе.

Предположим, что основной язык системы - английский (2924) и вы с помощью носителя с дополнительным языком хотите изменить его на русский (2979). В меню будет показан код 2924. Вы должны ввести значение 2979.

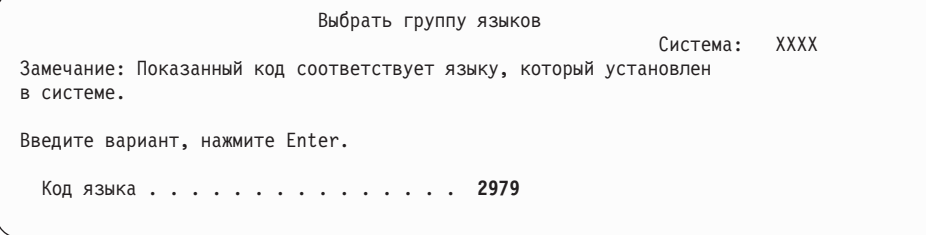

Введите код нужного языка и нажмите Enter.

- 7. После ввода идентификатора языка на консоли появится меню Подтвердить выбор идентификатора языка. Нажмите Enter.
- 8. После ввода идентификатора языка на консоли появится меню Подтвердить выбор идентификатора языка или меню Подтвердить язык сервисных средств.

Подтвердить язык сервисных средств Код языка . . . . . . . . . . . . . : 2922 Требуется носитель с Лицензионным внутренним кодом IBM (I.BASE.01) V6R1M0. Для установки языка сервисных средств нажмите Enter. Нажмите F5, чтобы пропустить установку языка сервисных средств и продолжить установку операционной системы. Нажмите F12 для возврата и изменения выбора.

. Изменение языка сервисных средств и основного языка.

Нажмите Enter.

| | | | | | | | | | | | | | | | | |

| | | | | | | | | | | | | | | | | | | |

|

|

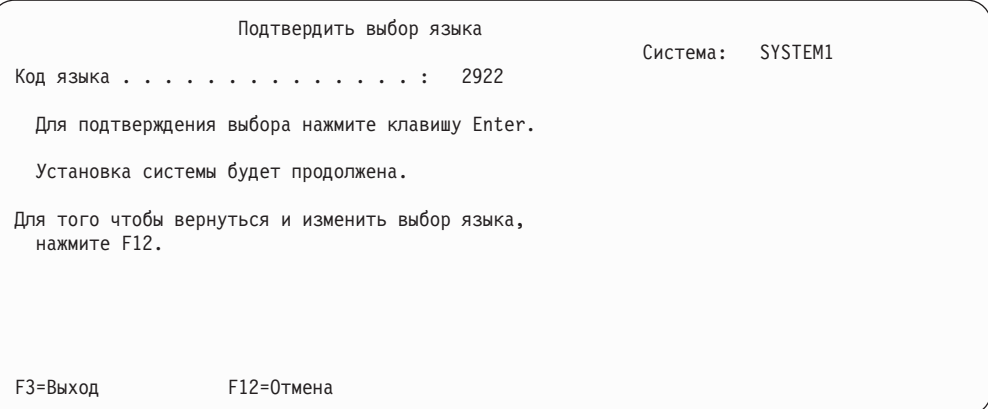

. Во время изменения основного языка появится окно Подтвердить выбор идентификатора языка.

9. На консоли появятся несколько меню состояния. Никаких действий в них выполнять не требуется. Ниже приведен пример меню состояния:

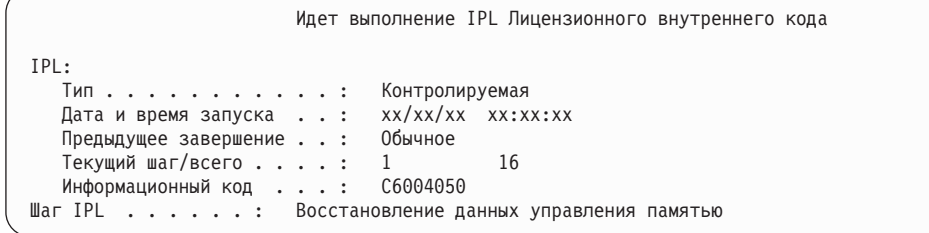

Ниже приведен список некоторых шагов IPL, информация о которых появляется в меню Выполняется шаг IPL.

Восстановление прав доступа

Восстановление журнала

Восстановление базы данных

Синхронизация журналов

Запуск операционной системы

Некоторые шаги IPL могут занимать значительное время.

10. Появится следующее окно.

```
Сообщение
ИД сообщения. . . . . . : СРА2055
                                       Тип. . . . . . . . : Вопрос
От программы. \ldots \ldots : ITLOADFO
                                       Серьезность....: 99
Сообщение . . . . . . . : Для продолжения установки требуется
                          следующий том.
Причина . . . . . . . . : Достигнут конец тома.
Исправление . . . . . . : Вставьте следующий том в загрузочное устройство.
Введите вариант, нажмите Enter.
 Ответить \cdots 1
                               1=Продолжить, 2=Завершить установку
```
Загрузите первый том установочного носителя IBM с операционно системой. (Этот том помечен как В29хх\_01, где 29хх - это идентификатор основного языка.)

11. По окончании выполнения IPL появится меню Установить операционную систему.

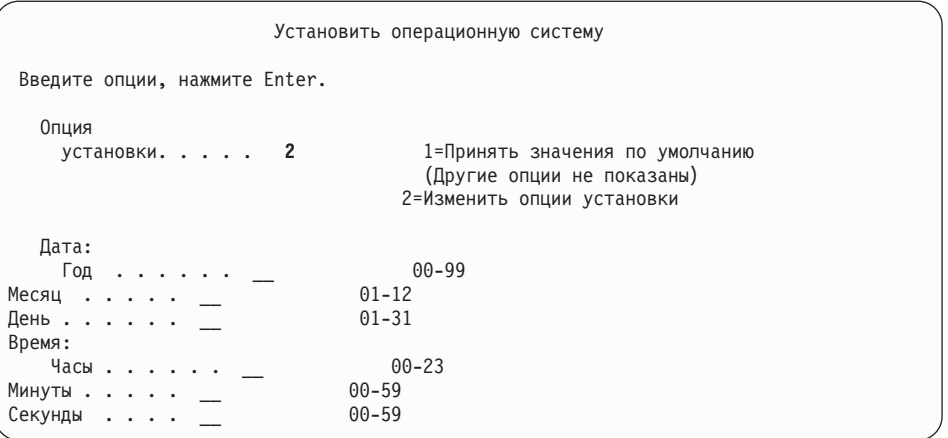

Укажите следующие значения и нажмите Enter.

Опция установки: 2 Дата (Укажите текущий год, месяц и день.) Время (Укажите текущее время в 24-часовом формате.)

- 12. Появится меню Состояние установки. В этом меню никаких действий выполнять
	- не нужно.

 $\mathbf{I}$  $\mathbf{I}$ 

13. Появится меню Задать опции установки.

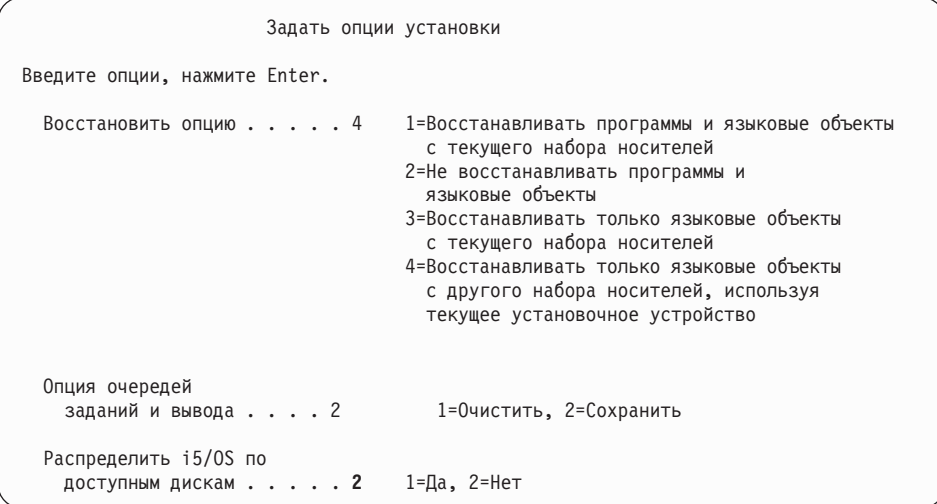

- а. Выберите любую из следующих опций восстановления:
	- 1) 3 (Восстанавливать только языковые объекты с текущего набора носителей) - если вы выполняете установку с носителей с основным языком.
	- 2) 4 (Восстанавливать только языковые объекты с другого набора носителей, используя текущее установочное устройство) - если вы выполняете установку с носителей с дополнительным языком.
- b. В опции очередей заданий и вывода укажите значение 2 и нажмите Enter.
- 14. В зависимости от типа применяемых носителей, выполните одно из следующих действий:
	- Если вы используете носители с дополнительным языком, то появится меню Состояние установки. В этом меню никаких действий выполнять не нужно. После появления показанного ниже сообщения загрузите том с поддержкой дополнительного языка, на этикетке которого указано N29xx. 29xx - это код дополнительного языка.

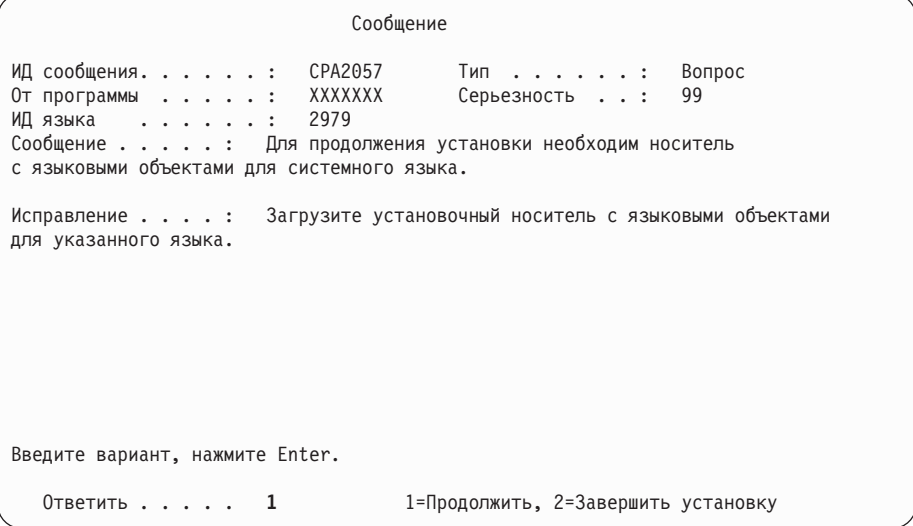

Введите 1 и нажмите Enter.

Система выполнит поиск необходимой языковой информации на носителе данных и загрузит ее. Появится меню Состояние установки, означающее, что происходит замена языка (этап 3). Установка продолжится. Это меню не требует выполнения каких-либо действий.

- Если вы используете носители с основным языком, то при появлении приглашения установите требуемый носитель.
- 15. После того, как базовая часть операционной системы будет заменена, на консоли появится меню входа в систему. Перейдите к разделу "Установка лицензионных программ после изменения основного языка" для замены языковых объектов лицензионных программ.

# Установка лицензионных программ после изменения основного языка

Выполните следующие действия для установки лицензионных программ после изменения основного языка i5/OS.

Если в системе есть дополнительные логические разделы, то указанные инструкции нужно выполнить во всех разделах, в которых вы решили установить лицензионные программы.

1. Начните процедуру из меню входа в систему.

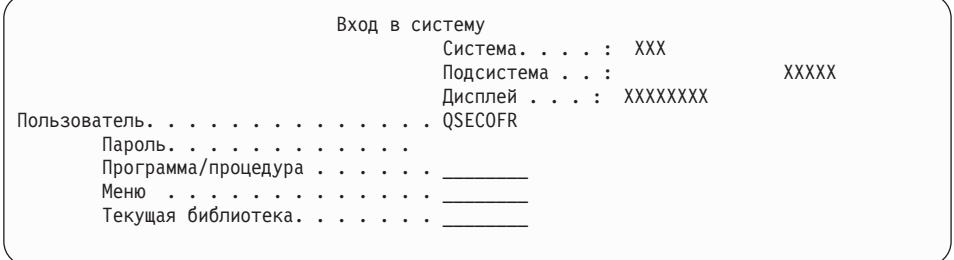

Введите QSECOFR в поле Пользователь и, при необходимости, укажите пароль. Нажмите Enter.

2. На экран будет выведено несколько сообщений. При появлении очередного меню сообщения нажимайте клавишу Enter. Ниже приведен пример одного из возможных сообщений:

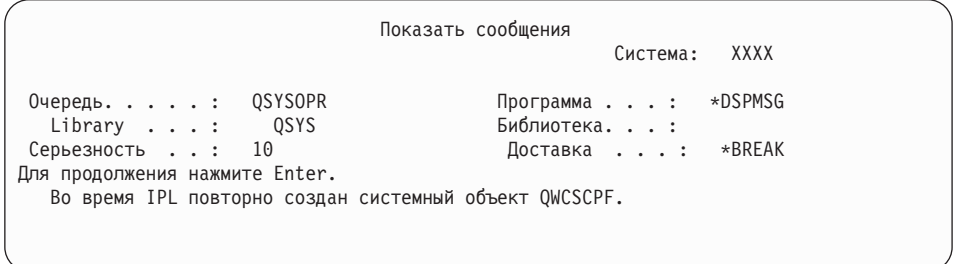

3. Появится меню Опции IPL.

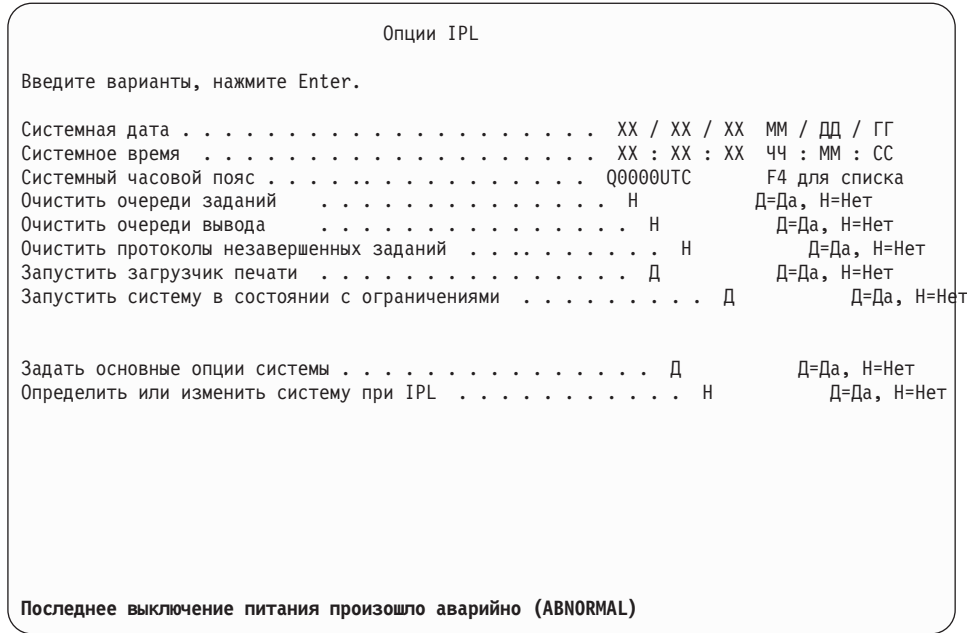

Примечание: Не обращайте внимания на сообщение, показанное в нижней части меню Опции IPL.

Укажите следующие значения и нажмите Enter.

- Системная дата (Укажите текущую дату.)
- Системное время (Укажите текущее время в 24-часовом формате.)
- Системный часовой пояс (проверьте правильность текущего значения или нажмите F4 для выбора часового пояса).
- Запустить систему в состоянии с ограничениями Д
- Задать основные опции системы Н

 $\overline{1}$ 

 $\overline{\phantom{a}}$ 

4. Могут быть показаны и другие меню сообщений.

При появлении очередного меню сообщения нажимайте Enter для продолжения обработки.

5. На консоли появится Главное меню System i (или меню, выбранное в качестве начального).

Введите CHGMSGQ QSYSOPR \*BREAK SEV (95) и нажмите Enter.

- 6. Может появиться меню сообщений. Нажмите Enter.
- 7. Вновь появится Главное меню System і (или меню, выбранное в качестве начального).

Введите GO LICPGM и нажмите Enter.

8. Появится меню Работа с лицензионными программами.

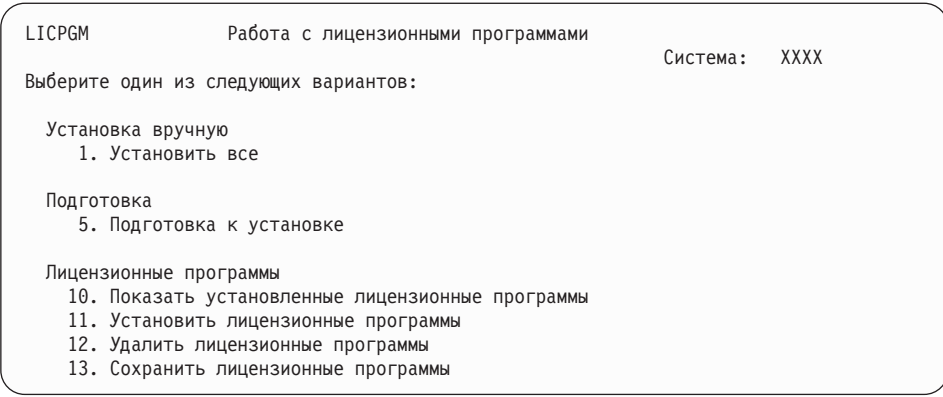

Если вы используете носители с основным языком, то введите опцию 11, нажмите Enter, и перейдите к шагу 9.

Если вы используете носители с дополнительным языком, то введите опцию 1, нажмите Enter, и перейдите к шагу 12.

- 9. Появится меню Установка лицензионных программ. Укажите 1 в столбце опций для тех продуктов и компонентов IBM, состояние установки которых равно \*COMPATIBLE или \*INSTALLED, и которые размещены на текущем установочном носителе. Нажмите Enter.
- 10. Появится меню Подтвердите установку лицензионных программ. Нажмите Enter для подтверждения выбора или F12 для возврата к списку и выбора других лицензионных программ.
- 11. Появится меню Опции установки.

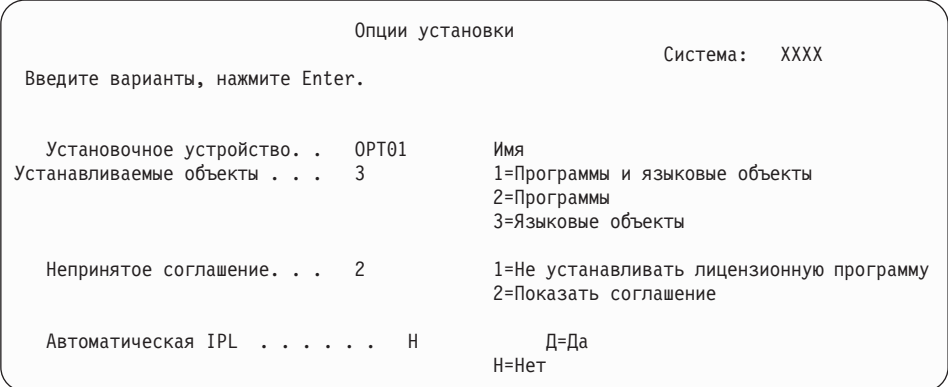

Введите в этом меню следующие значения:

- Установочное устройство: 0РТ01 (В этом примере в качестве установочного устройства применяется ОРТ01. Если в системе применяется другое соглашение о присвоении имен, то введите имя, которое вы присвоили установочному устройству.)
- Устанавливаемые объекты: 3
- Непринятое соглашение: 2
- 12. В одном или обоих следующих меню будет показана информация о ходе установки лицензионных программ и языковых объектов. Никаких действий в этих меню выполнять не нужно.

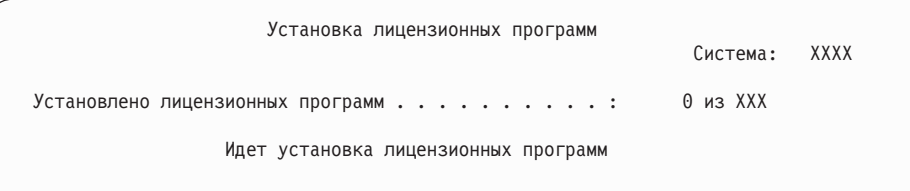

Ниже приведен пример меню, которое может появиться во время установки.

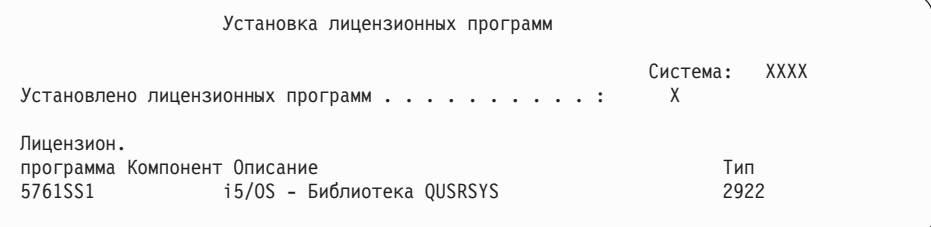

13. Если появится приведенное ниже сообщение, загрузите следующий том с объектами языка и продолжите установку. Убедитесь, что этикетка следующего тома соответствует тому же языку.

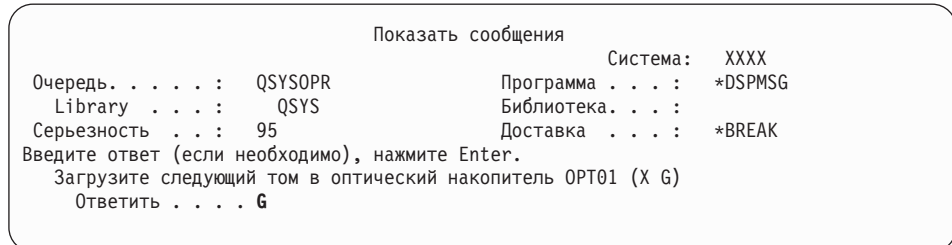

Введите G и нажмите Enter. После загрузки каждого нового тома необходимо вводить G и нажимать Enter. Если томов с лицензионными программами больше нет или если вы хотите прервать процесс загрузки, введите X и нажмите Enter.

14. По окончании установки языковых объектов для всех лицензионных программ на консоли появится меню Работа с лицензионными программами. В нижней области меню Работа с лицензионными программами появится одно из следующих сообщений:

Функция работы с лицензионными программами завершена. Нажмите F3 (Выход) для возврата в Главное меню System i.

Функция работы с лицензионными программами не завершена. Перейдите к разделу Глава 14, "Устранение неполадок, [возникающих](#page-178-0) при установке [программного](#page-178-0) обеспечения", на стр. 167 и выясните причину неполадки.

#### **Выполнение задачи завершено.**

| | | | | | | | | |

|

Для завершения установки перейдите к разделу ["Справочная](#page-160-0) таблица: Завершение [установки](#page-160-0) i5/OS" на стр. 149 и выполните приведенные в нем указания.

# **Глава 13. Удаление программного обеспечения, связанного с операционной системой i5/OS**

Приведенная в этом разделе информация поможет вам решить, следует ли удалять ненужные компоненты лицензионных программ. Это не всегда очевидно. Удалить ненужные компоненты лицензионных программ вы сможете с помощью процедур, описанных в этом же разделе.

# **Выбор неиспользуемых компонентов продуктов для удаления**

Вы также можете удалить некоторые дополнительные компоненты лицензионных программ i5/OS для освобождения дисковой памяти.

Возможно, некоторые компоненты лицензионных программ вам не понадобятся - в этом случае вы можете их удалить. (В [Табл.](#page-175-0) 5 на стр. 164 перечислены идентификаторы продуктовV6R1, однако это информация относится к удалению ненужных компонентов перед установкой нового выпуска программного обеспечения или после нее.) Например, вы можете удалить лицензионные программы неиспользуемых клиентов System i Access Family. Удаление ненужных лицензионных программ или их дополнительных компонентов позволяет освободить память на диске.

**Перед удалением** ознакомьтесь со следующей информацией:

- Если у вас нет исходного или текущего дистрибутивного носителя i5/OS, сначала сохраните удаляемые программы. Введите команду GO LICPGM в командной строке языка (CL) i5/OS и выберите опцию 13 (Сохранить лицензионные программы). Для выполнения этой операции сохранения вам понадобится несколько дополнительных магнитных лент. Копирование лицензионных программ на магнитную ленту может занять несколько часов. Зато позже, когда вам понадобятся удаленные лицензионные программы или их компоненты, вы сможете установить их с магнитных лент. Для этого введите команду GO LICPGM и выберите опцию 11 (Установить лицензионные программы).
- С некоторыми системами поставляются магнитные ленты с резервной копией системы. Эти ленты не следует путать с дистрибутивными носителями. В отличие от магнитных лент с резервной копией, дистрибутивный носитель позволяет повторно установить отдельную лицензионную программу или ее дополнительные компоненты. Если установочный носитель не поставлялся вместе с системой или был утерян, то перед удалением лицензионной программы и ее дополнительных компонентов ее нужно сохранить. В этом случае вы сможете восстановить лицензионную программу и ее дополнительные компоненты в будущем.

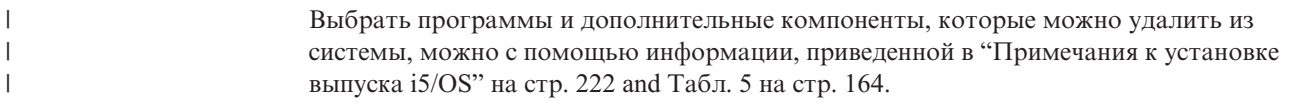

| | | | | | | |

| |

| Лицензионные программы или<br>дополнительные компоненты                             |                |                                                                                                    |
|-------------------------------------------------------------------------------------|----------------|----------------------------------------------------------------------------------------------------|
| продуктов                                                                           | Ощии продукта  | Информация об удалении                                                                                                    |
| 5761-SS1 i5/OS                                                                      |                | Вы не сможете удалить всю<br>операционную систему целиком.<br>Можно удалить дополнительные<br>компоненты, за исключением<br>компонентов 1 и 3 операционной<br>системы i5/OS.                                                 |
| <b>Extended Base Support</b>                                                        | 1              | Вы не сможете удалить всю<br>операционную систему целиком.<br>Можно удалить дополнительные<br>компоненты, за исключением<br>компонентов 1 и 3 операционной<br>системы i5/OS.                                                 |
| Online Information (Электронная<br>справочная информация)                           | $\overline{2}$ | Перед удалением этого компонента<br>нужно исключить библиотеку<br>QHLPSYS из списка системных<br>библиотек. Дополнительная<br>информация приведена в разделе<br>"Особенности удаления лицензионных<br>программ" на стр. 165. |
| <b>Extended Base Directory Support</b>                                              | 3              | Вы не сможете удалить всю<br>операционную систему целиком.<br>Можно удалить дополнительные<br>компоненты, за исключением<br>компонентов 1 и 3 операционной<br>системы i5/OS.                                                 |
| Среда System/36 и среда System/38                                                   | 5и6            | Удалите этот дополнительный<br>компонент, если вы работаете только с<br>приложениями System i.                                                                                                    |
| Example Tools Library                                                               | 7              | Данный компонент необходим только<br>для разработчиков программного<br>обеспечения.                                                                                                    |
| Шрифты совместимости АFP                                                            | 8              | Не удаляйте этот компонент, если вы<br>работаете с Print Services Facility.                                                                                                    |
| Поддержка компилятора *PRV CL                                                       | 9              | Вы можете удалить этот компонент в<br>случае, если вам не нужно<br>компилировать программы на CL для<br>предыдущего выпуска.                                                                                                 |
| <b>Host Servers</b>                                                                 | 12             | IBM рекомендует не удалять этот<br>компонент. Не удаляйте этот<br>компонент, если вы работаете с<br>продуктами IBM System i Access Family.                                                                                   |
| System Openness Includes                                                            | 13             | Данный компонент необходим только<br>для разработчиков программного<br>обеспечения.                                                                                                    |
| <b>GDDM</b>                                                                         | 14             | Если этот компонент не используется,<br>его можно удалить.                                                                                                    |
| Дополнительные компоненты 21,<br>22, 31, 34, 35 и 43 операционной<br>системы i5/OS. | $21 - 43$      | Вы можете удалить эти программы,<br>если они не используются.                                                                                                    |

*Таблица 5. Удаление ненужных лицензионных программ и дополнительных компонентов после завершения установки.*

<span id="page-175-0"></span> $\vert$  $\begin{array}{c} \hline \end{array}$ | |

> || | | | | | | | | | | | | | | | | | | | | | | | | | | | | | | | | | | | | | | | | | | | | | | | |

 $\overline{\phantom{a}}$ 

 $\mathsf I$  $\mathbf{I}$ 

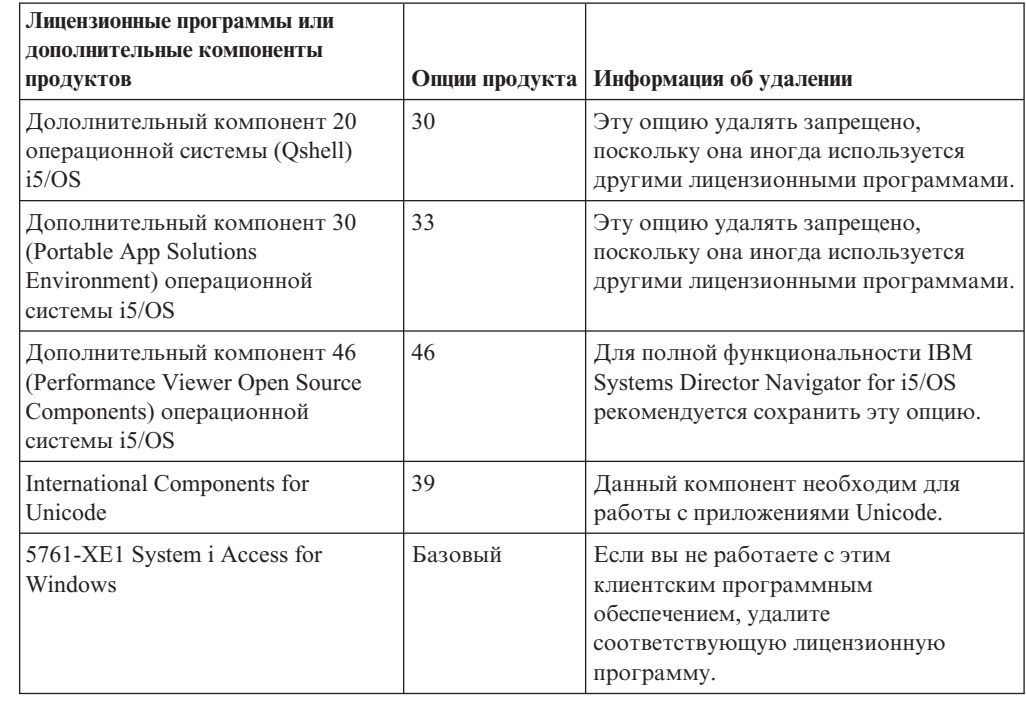

*Таблица 5. Удаление ненужных лицензионных программ и дополнительных компонентов после завершения установки. (продолжение)*

# **Особенности удаления лицензионных программ**

<span id="page-176-0"></span>| | | | | | | | | | | | | | | | | | | | | | | |

> В данном документе приведены сведения о некоторых особых ситуациях, которые могут возникнуть при удалении некоторых лицензионных программ, относящихся к операционной системе i5/OS.

> Не пытайтесь удалять лицензионные программы или дополнительные компоненты с помощью команды Удалить библиотеку (DLTLIB). Некоторые лицензионные программы копируют объекты в другие библиотеки, и команда DLTLIB не может удалить такие копии объектов. Применение команды DLTLIB для удаления лицензионных программ или дополнительных компонентов может привести к тому, что все эти программы будут считаться частично установленными.

> Если удалить лицензионную программу не удается, то, скорее всего, библиотека этой лицензионной программы указана в каком-либо списке библиотек. Выполните следующие действия:

- 1. С помощью команды WRKSYSVAL проверьте системный и пользовательский списки библиотек.
- 2. Для просмотра списков библиотек выберите в меню Работа с системными значениями опцию 5 для системных значений QSYSLIBL и QUSRLIBL.
- 3. Если в меню указана библиотека лицензионной программы, вернитесь в меню Работа с системными значениями, нажав клавишу Enter.
- 4. Введите опцию 2 для изменения системного значения.
- 5. В меню Изменить системное значение удалите имя библиотеки лицензионной программы, нажав несколько раз клавишу пробела.

Вы сможете удалить лицензионную программу после следующей IPL.

### **Удаление лицензионных программ**

Для удаления лицензионных программ, относящихся к операционной системе i5/OS выполните следующие действия.

- 1. Введите GO LICPGM и нажмите Enter.Появится меню Работа с лицензионными программами.
- 2. Выберите опцию 12 (Удалить лицензионные программы). Появится меню Работа с лицензионными программами.
- 3. Введите 4 (Удалить) в колонке опций напротив имен всех лицензионных программ, которые вы собираетесь удалить.Пролистайте список и просмотрите все программы.
- 4. Нажмите Enter. Появится меню Подтвердить удаление лицензионных программ.
- 5. Если вы правильно выбрали программы, нажмите Enter. Если вы хотите изменить выбор, нажмите клавишу F12.
- 6. По мере удаления лицензионных программ будут появляться подтверждающие сообщения об этом.
- 7. Для возврата в меню Работа с лицензионными программами нажмите клавишу F12.

Если при удалении лицензионной программы с помощью приведенных выше инструкций возникли затруднения, введите ENDSBS \*IMMED и нажмите Enter. Затем повторите этап 1.

# <span id="page-178-0"></span>Глава 14. Устранение неполадок, возникающих при установке программного обеспечения

В этом разделе описаны ошибки, наиболее часто встречающиеся при установке программного обеспечения i5/OS, действия по их исправлению и способы получения справочной информации.

Сообщения об ошибках и информационные коды (которые также называются системными информационными кодами или SRC) содержат сведения об ошибках, возникших во время установки. С помощью таких сообщений и информационных кодов можно определить, на каком этапе установки возникла ошибка.

## Выбор отправной точки для устранения неполадки

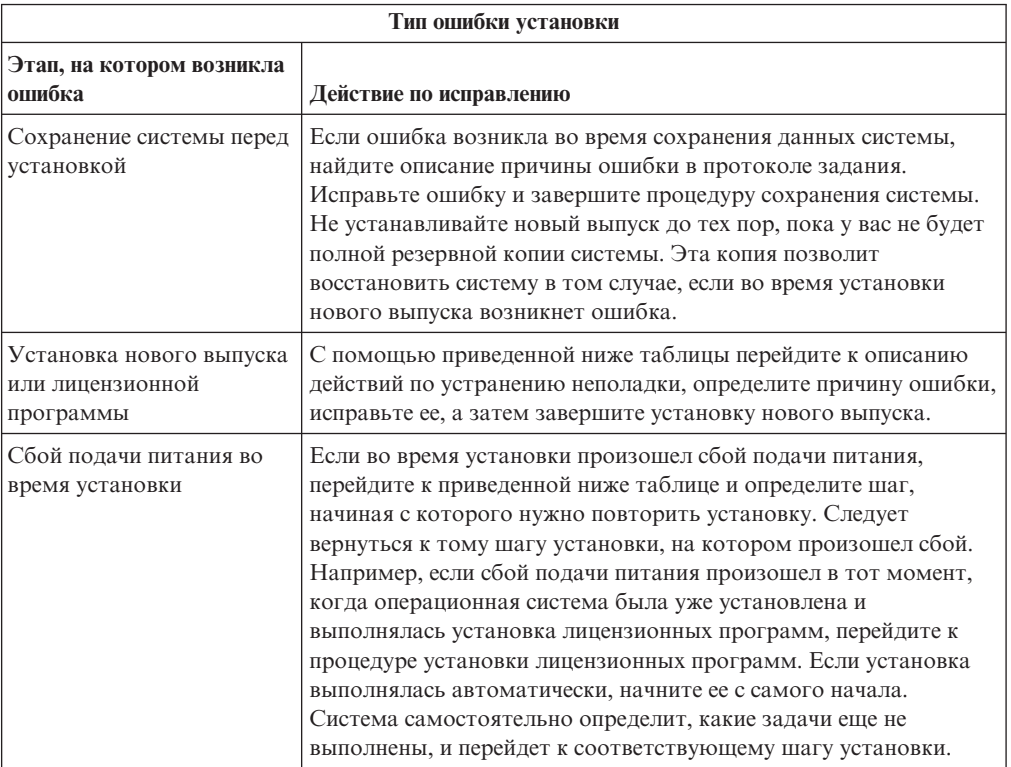

Если во время установки программного обеспечения i5/OS возникла ошибка, то в первую очередь нужно выбрать отправную точку для устранения неполадки.

Если продолжить установку после сбоя не удалось, восстановите предыдущий выпуск системы с помощью резервной копии. Инструкции по выполнению этой задачи приведены в книге Восстановление в i5/OS Information Center.

В левом столбце следующей таблицы найдите процедуру установки, при выполнении которой произошел сбой. В соседнем столбце найдите задачу, которая выполнялась в рамках этой процедуры. Выберите первую задачу, которую не удалось выполнить во время установки, и перейдите к отправной точке устранения неполадки, указанной в последнем столбие.

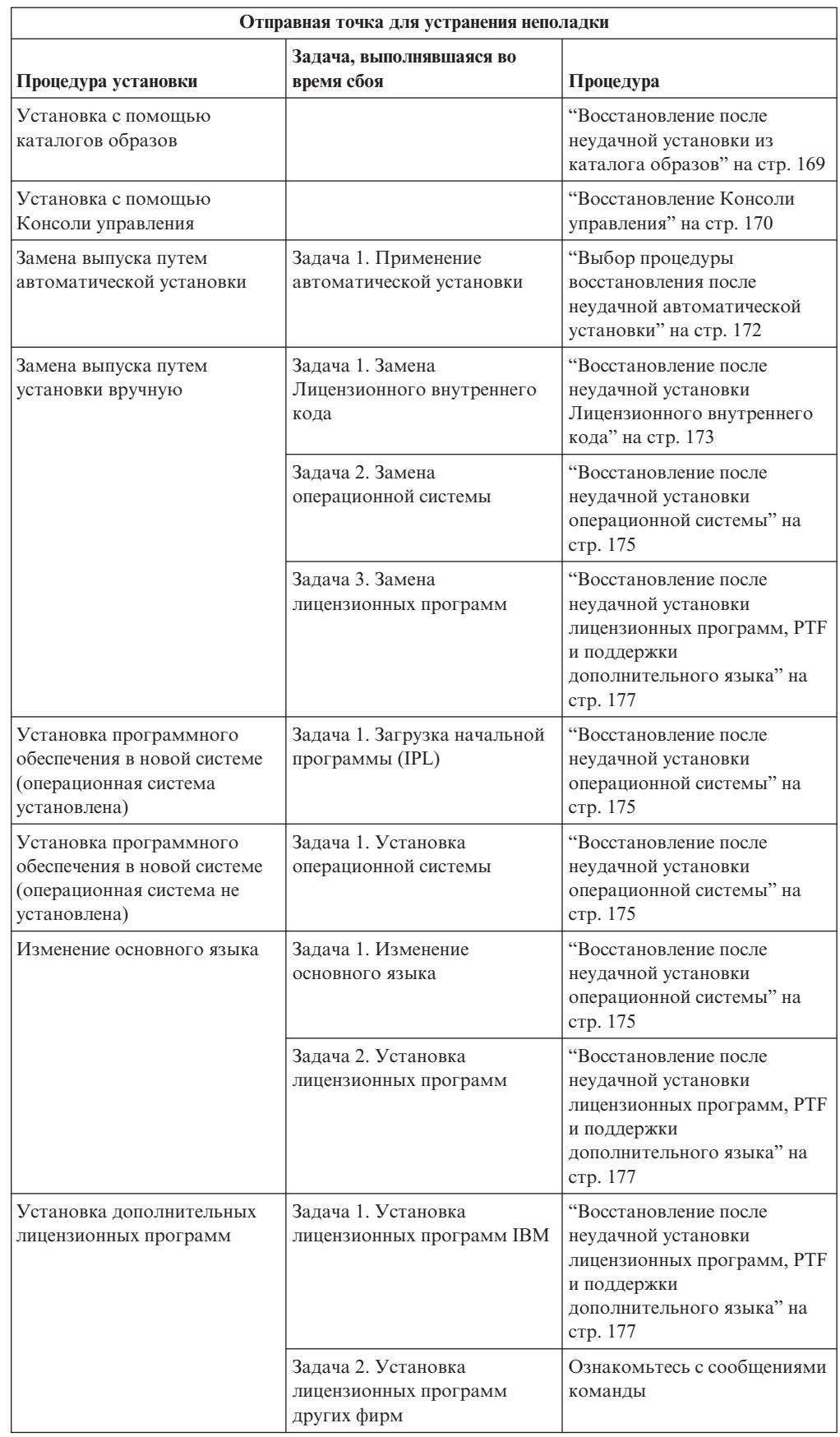

| |
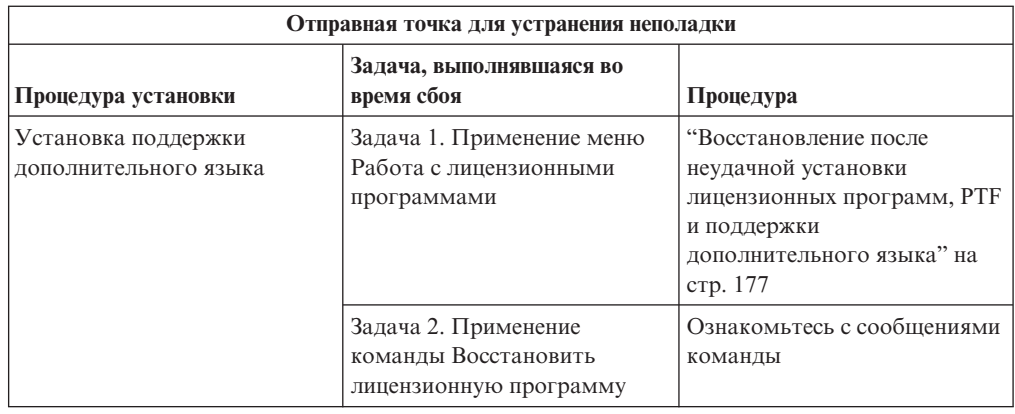

## **Восстановление после неудачной установки из каталога образов**

Если для установки программного обеспечения i5/OS использовался каталог образов, то для определения причины сбоя и ее устранения выполните следующие действия.

В приведенной ниже таблице перечислены сообщения об ошибках, которые могут появиться во время установки из каталога образов.

| Сообщение                 | Описание                                                                                                    |
|---------------------------|----------------------------------------------------------------------------------------------------|
| <b>CPF9897</b><br>CPDBD1E | Причина (Код причины 01): Для установки с помощью каталога образов<br>(виртуального оптического устройства) на загрузочном диске должно быть<br>свободно не менее 1536 МВ памяти.                            |
|                           | Исправление:                                                                                                    |
|                           | Для того чтобы определить, достаточно ли на диске свободной памяти,<br>1.<br>смотрите раздел "Освобождение места на загрузочном диске для<br>каталога образов" на стр. 44                                    |
|                           | 2. Освободите дополнительное пространства на загрузочном диске и<br>повторите запрос. Процедура описана в разделе "Очистка дискового<br>пространства" на стр. 55.                                            |
|                           | Причина (код причины 02): Для установки выпуска требуется выделить<br>дополнительную память для Лицензионного внутреннего кода.                                                                              |
|                           | Исправление: Выполните инструкции, приведенные в сообщении об                                                                                                    |
|                           | ошибке. Дополнительная информация приведена в разделе "Обязательная<br>задача (если обновляется V5R3M0): Выделение дополнительного<br>дискового пространства для лицензионного внутреннего кода" на стр. 57. |
|                           |                                                                                                    |
|                           | Причина (Код причины 03): Носитель содержит Licensed Internal Code,<br>который нельзя установить вместо текущей версии, выпуска и уровня<br>модификации или на данной модели System i.                       |
|                           | Исправление: Повторите запрос, указав поддерживаемый выпуск.                                                                                                    |
| CPF3DE5                   | Причина: Не приняты соглашения о программном обеспечении для<br>Licensed Internal Code и i5/OS.                                                                                                    |
|                           | Исправление: Выполните инструкции из раздела "Обязательная задача:<br>Принятие соглашений о программном обеспечении" на стр. 52.                                                                             |

*Таблица 6. Восстановление после проверки каталога образов*

| | |

 $\begin{array}{c} \hline \end{array}$ | |

| Сообщение | Описание                                                                                                    |  |
|-----------|----------------------------------------------------------------------------------------------------|--|
| CPD4F23   | Причина: Данная модель сервера не поддерживает этот выпуск.                                                                                                    |  |
|           | Исправление: Укажите допустимый номер выпуска или модель сервера.<br>Затем повторите запрос.                                                                             |  |
| CPD4F1C   | Причина: Обнаружен один или несколько отложенных РТЕ, требуется<br>выполнение IPL. При наличии отложенных PTF установка с помощью<br>виртуального устройства невозможна. |  |
|           | Исправление: Выполните неконтролируемую IPL, затем повторите запрос.                                                                                                    |  |

*Таблица 6. Восстановление после проверки каталога образов (продолжение)*

### **Восстановление Консоли управления**

Устранение обычных неполадок, которые могут возникнуть при использовании Консоли управления в процессе установки или обновления i5/OS.

#### **Признак: Нет связи между сервером и Консолью управления PC.**

**Действие:** При получении обновления выпуска все идентификаторы пользователей сервисных средств (за исключением 11111111) поставляются с истекшим сроком действия. При выполнении любой установки или обновления необходимо установить соединение между сервером и PC Консоли управления с помощью идентификатора пользователя сервисных средств 11111111 (восемь единиц) и с таким же паролем. Это позволит успешно выполнить идентификацию последующих соединений клиентских систем с сервером. Это особенно важно в случае автоматической установки.

#### **Признак: Информационный код A6005008**

Если получен информационный код A6005008, используйте эту таблицу. Система отображает код A6005008 в том случае, если IPL не находит консоль и если тип консоли имеет значение, отличное от 1.

- Если вы пытаетесь использовать твинаксиальную консоль, в этом информационном коде имеет значение только слово 16. Используйте следующую таблицу для определения неполадки. Первые 4 символа слова - это последние 4 символа типа неполадки. Например, если слово 16 содержит 50010001, и установлен твинаксиальный тип консоли, то относящийся к этому информационный код будет A6005001. Обратитесь к этому информационному коду.
- Если вы пытаетесь использовать Консоль управления, выберите соответствующий раздел в приведенной таблице, основываясь на следующей информации:
	- Локальная консоль в сети использует слова 13, 14 и 15.
	- Локальная консоль, непосредственно подключенная к серверу, использует слова 17, 18 и 19.
- **Примечание:** Если вы только что заменили адаптер LAN, связанный с Консолью управления (LAN), то подождите по крайней мере 35 минут. Это время необходимо для того, чтобы сервер обнаружил новую карту адаптера. Когда система начнет ее использовать, консоль должна запуститься, а информационный код исчезнуть.

| LAN                                 |                                                                                                    |                                                                                                    |                                                                          |  |  |
|-------------------------------------|----------------------------------------------------------------------------------------------------|----------------------------------------------------------------------------------------------------|--------------------------------------------------------------------------|--|--|
| Если слово<br>13 имеет<br>значение: | Неполадка                                                                                                    | Слово 14 означает:                                                                                                    | Слово 15 означает:                                                       |  |  |
| $\mathbf{1}$                        | Не было<br>обнаружено<br>поддерживаемого<br>аппаратного<br>обеспечения, или<br>обнаружено<br>аппаратное<br>обеспечение,<br>которое не<br>предполагается<br>(например, заменен<br>IOA LAN и его<br>серийный номер<br>отличен) |                                                                                                    | Иногда может быть показан<br>серийный номер<br>предполагаемого адаптера. |  |  |
| 2                                   | Не обнаружен ІОА<br>LAN                                                                                                    |                                                                                                    |                                                                          |  |  |
| 3                                   | Ошибка<br>аппаратного<br>обеспечения                                                                                                    | Обычные коды ошибок:<br>53001А80, 53002АС0. Сеть,<br>кабель или адаптер LAN не<br>функционируют. Код<br>ошибки 00000000 указывает<br>на то, что адаптер<br>обнаружен, но еще не<br>инициализирован. Это не<br>считается ошибкой. Вскоре<br>адаптер должен быть<br>активизирован. В случае<br>других кодов ошибок,<br>обратитесь в сервисный<br>центр. | Расположение карты или<br>серийный номер адаптера                        |  |  |
| 4                                   | Состояние ВООТР:<br>Если количество<br>попыток равно<br>нулю, ВООТР<br>отвечает на запрос.<br>Если количество<br>попыток больше<br>нуля, значит РС не<br>отвечает                                                            | Количество попыток                                                                                                    | Расположение или серийный<br>номер адаптера                              |  |  |

*Таблица 7. Информационный код A6005008: LAN*

| <b>LAN</b>                                                                                                    |                                                                                                    |                                                                                                    |  |  |
|----------------------------------------------------------------------------------------------------|----------------------------------------------------------------------------------------------------|----------------------------------------------------------------------------------------------------|--|--|
| Если слово<br>13 имеет<br>Неполадка<br>значение:                                                                                                    | Слово 14 означает:                                                                                                    | Слово 15 означает:                                                                                                    |  |  |
| 5<br>РС не удается<br>связаться с<br>сервером, хотя<br>соединение<br>активно.<br>Находятся ли РС и<br>сервер в одной<br>сети? Используют<br>ли они один<br>протокол?<br>Проверка связи<br>между РС и<br>сервером дает<br>положительный<br>результат? (ping<br>serverhostname) | IP-адрес                                                                                                    | Расположение карты или<br>серийный номер адаптера                                                                                                    |  |  |
| Слово 16                                                                                                    | консоли.<br>00 означает - не определена пользователем<br>(старое значение по умолчанию)<br>01 означает - твинаксиальная консоль<br>02 означает - консоль управления (прямая) | Информационный код, относящийся к твинаксиальному<br>интерфейсу, представлен первыми 4 символами.<br>Последние 4 символа в форме хххх хххх представляют тип<br>03 означает - консоль управления (LAN)04 обозначает Консоль аппаратно |  |  |

Таблица 7. Информационный код A6005008: LAN (продолжение)

Таблица 8. Информационный код А6005008: Кабель

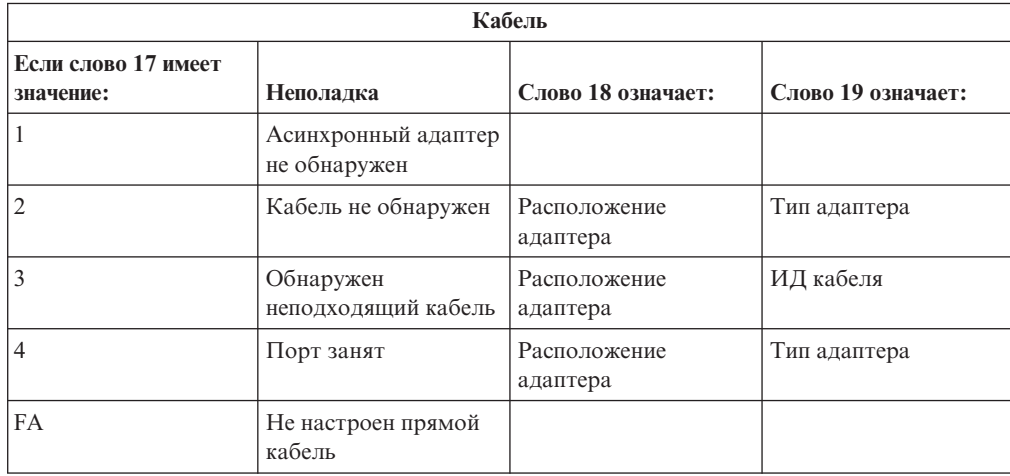

## Выбор процедуры восстановления после неудачной автоматической установки

Если во время автоматической замены выпуска i5/OS возникла ошибка, то выберите соответствующую процедуру восстановления, руководствуясь приведенной ниже информацией.

<span id="page-184-0"></span>После исправления ошибки обратитесь к разделу "Повторный запуск [автоматической](#page-193-0) [установки"](#page-193-0) на стр. 182.

- Для восстановления после неудачной автоматической установки должен применяться дистрибутивный носитель с той же версией, выпуском и уровнем модификации операционной системы, который применялся во время установки.
- Если во время автоматической установки возникла ошибка, и вы вошли в систему для анализа неполадки, система будет работать под управлением подсистемы QSYSSBSD. Выбранная вами управляющая подсистема будет снова активизирована после успешной установки и выполнения IPL.

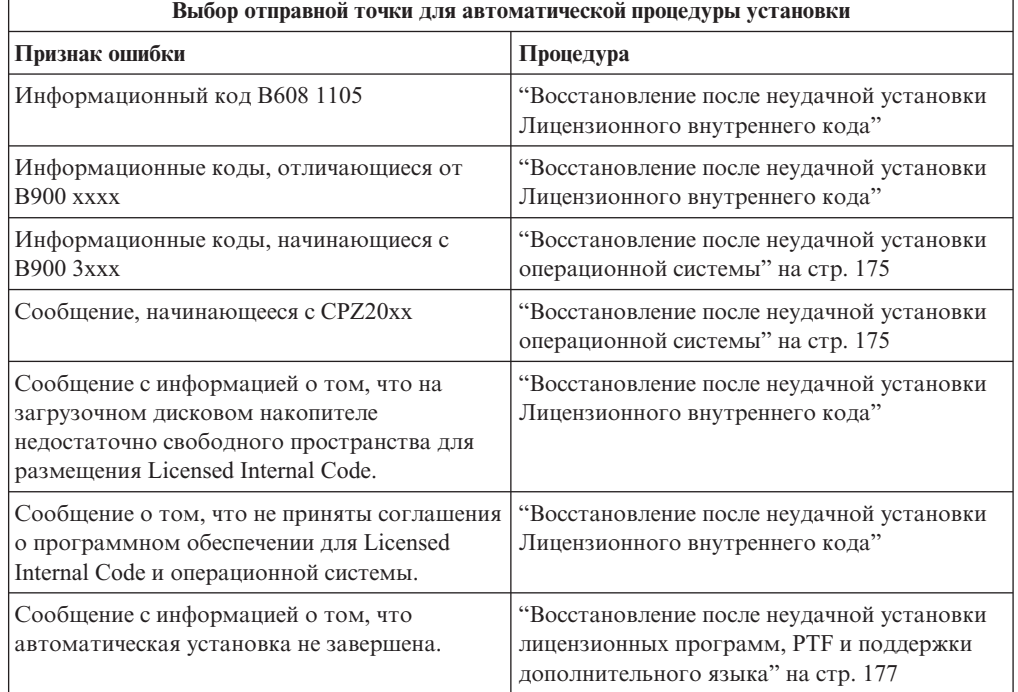

## **Восстановление после неудачной установки Лицензионного внутреннего кода**

Выполните эту процедуру, если при установке Licensed Internal Code возникла ошибка.

1. В приведенной таблице выберите необходимое действие, если появилось меню Установка Лицензионного внутреннего кода - Ошибка со следующим сообщением: Произошла неисправимая ошибка. Код причины указан ниже. Установка не выполнена. Сообщите код причины в сервисное представительство. Не выполняйте в системе IPL до тех пор, пока сотрудник сервисного представительства не получит всю необходимую информацию.

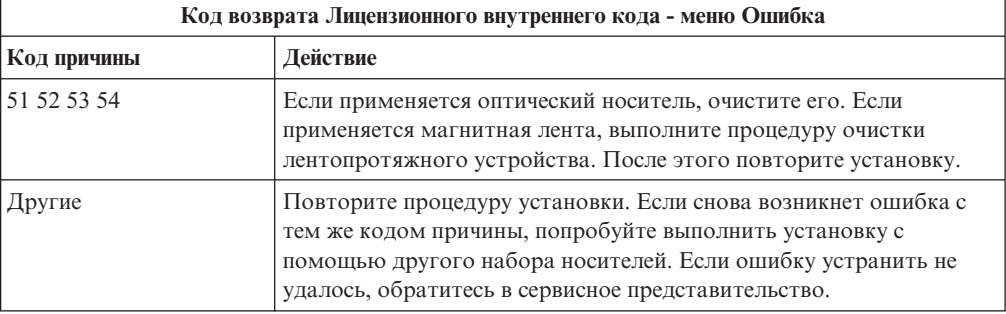

- 2. Если показано сообщение о том, что на загрузочном накопителе недостаточно пространства для размещения Licensed Internal Code, то выполните инструкции, приведенные в этом сообщении. Убедитесь в наличии достаточного объема дискового пространства. Подробные инструкции приведены в разделе "Оценка выполнения требований к объему дисковой памяти системы при обновлении" на стр. 53. В разделе "Обязательная задача (если обновляется V5R3M0): Выделение дополнительного дискового пространства для лицензионного внутреннего кода" на стр. 57 описаны задачи, позволяющие освободить дополнительное пространство на диске.
- 3. Если появилось сообщение о том, что не приняты соглашения о программном обеспечении для Licensed Internal Code и операционной системы, выполните действия, описанные в разделе "Обязательная задача: Принятие соглашений о программном обеспечении" на стр. 52.
- 4. Найдите описание информационного кода, показанного на панели управления, и выполните соответствующее действие по исправлению. Если информационный код означает, что возникла ошибка накопителя, тщательно очистите установочное устройство. Если применяется оптический носитель, очистите его. Если применяется лентопротяжное устройство, очистите его головки и механизм. После этого перейдите к следующему шагу. Если появится другое сообщение об ошибке того же накопителя, получите другой набор носителей для установки.

Полный список информационных кодов Licensed Internal Code приведен в разделе Анализ и обработка неполадок в i5/OS Information Center и дальнейших инструкциях.

- 5. Была сделана попытка выполнить одно из следующих действий:
	- Выполнить установку с оптического накопителя, когда включено альтернативное установочное устройство.
	- Выполнить установку с альтернативного установочного устройства, которое не включено.

Перейдите к разделу "Настройка альтернативного установочного устройства" на стр. 215 или "Выключение альтернативного установочного устройства" на стр. 218 и выполните описанную в нем процедуру.

Если вы не знаете адрес, либо он изменился, определите его исходя из расположения физического устройства. Иногда найти нужное устройство достаточно сложно. Его расположение зависит от модели системы и конфигурации шин ввода-вывода. По этой причине IBM рекомендует выбрать более высокий уровень обслуживания, на котором вы сможете определить адрес альтернативного установочного устройства. В некоторых случаях эта услуга предоставляется только при заключении соглашения об обслуживании.

6. Заново начните процедуру установки.

 $\overline{\phantom{a}}$  $\overline{1}$ 

 $\overline{1}$ 

 $\mathbf{I}$  $\overline{1}$ 

 $\mathbf{I}$ 

Если выполнялась автоматическая установка, начните ее заново в соответствии с инструкциями из раздела "Повторный запуск автоматической установки" на стр. 182. Для запуска автоматического восстановления после неудачной установки загрузите первый том в установочное устройство.

Если вы выполняли установка вручную, то начните ее заново в соответствии с инструкциями из раздела "Повторное выполнение установки вручную" на стр. 183.

В приведенной ниже таблице перечислены сообщения об ошибках, которые могут появится при установке Лицензионного внутреннего кода с применением каталогов образов.

<span id="page-186-0"></span>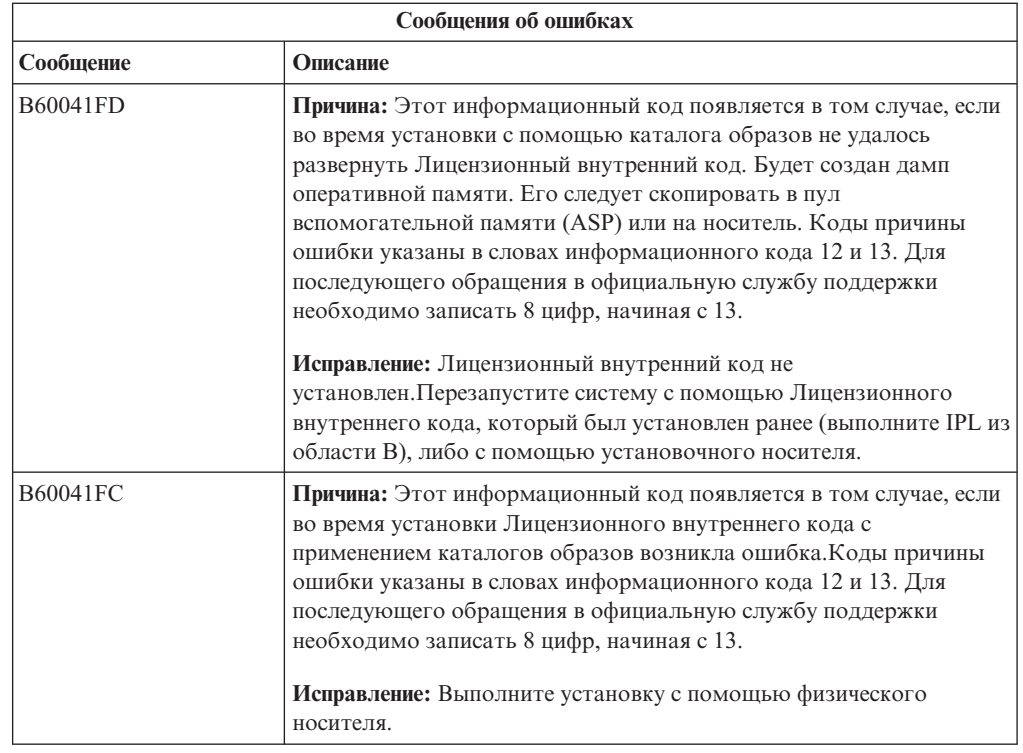

## **Восстановление после неудачной установки операционной системы**

| | | Выполните указанную ниже процедуру, если при установке операционной системы i5/OS возникла ошибка.

- 1. Если при установки или замене операционной системы возникает ошибка, на экране панели управления появляется информационный код, либо на консоли появляется сообщение об ошибке. С помощью приведенных ниже таблиц определите причину неполадки и выполните необходимые действия. После этого перейдите к следующему шагу.
- 2. Если вы выполняли автоматическую установку, начните ее заново в соответствии с инструкциями из раздела "Повторный запуск [автоматической](#page-193-0) установки" на стр. [182.](#page-193-0)
- 3. Повторно выполните установку вручную, следуя приведенным ниже инструкциям.
	- **Внимание:** Если вы выполните эту процедуру в основном разделе, когда дополнительные разделы активны, то IPL будет выполнена во всех разделах. Перед выполнением этой процедуры выключите питание всех активных дополнительных разделов.
	- a. Загрузите первый том (B29xx\_01) в установочное устройство для альтернативной IPL. Подготовьте устройство к работе.
	- b. Установите на панели управления режим **Manual** и выберите функцию **03**.Нажмите кнопку Enter на панели управления.
	- c. Вернитесь к процедуре, при выполнении которой возникла ошибка, и повторите ее заново с того шага, на котором появляется меню IPL или установить систему.
	- d. После ответа на сообщение Подтвердить установку операционной системы появится меню Выбрать группу языков. Проверьте, соответствует ли код языка, показанный в меню, коду языка установочного носителя i5/OS.

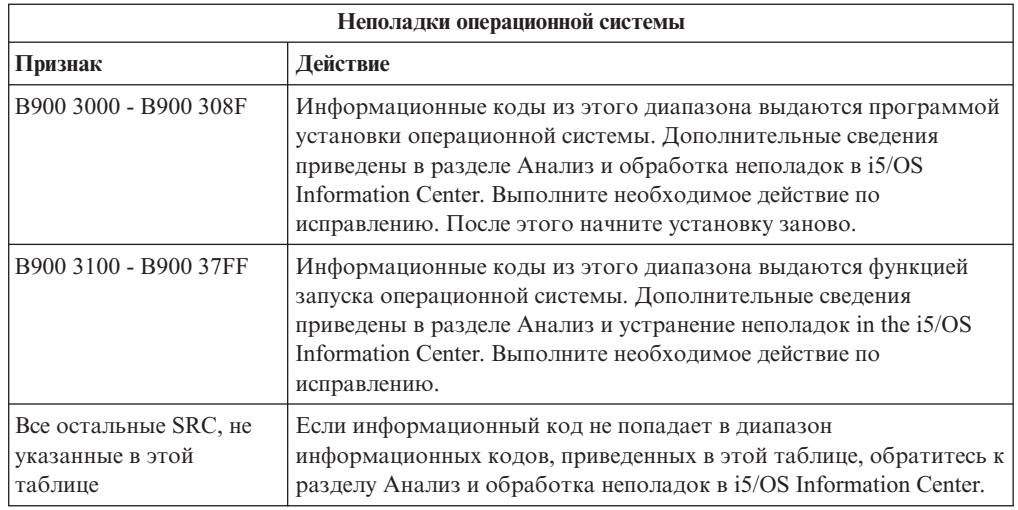

В приведенной ниже таблице описаны некоторые сообщения об ошибках, которые могут появиться при установке операционной системы.

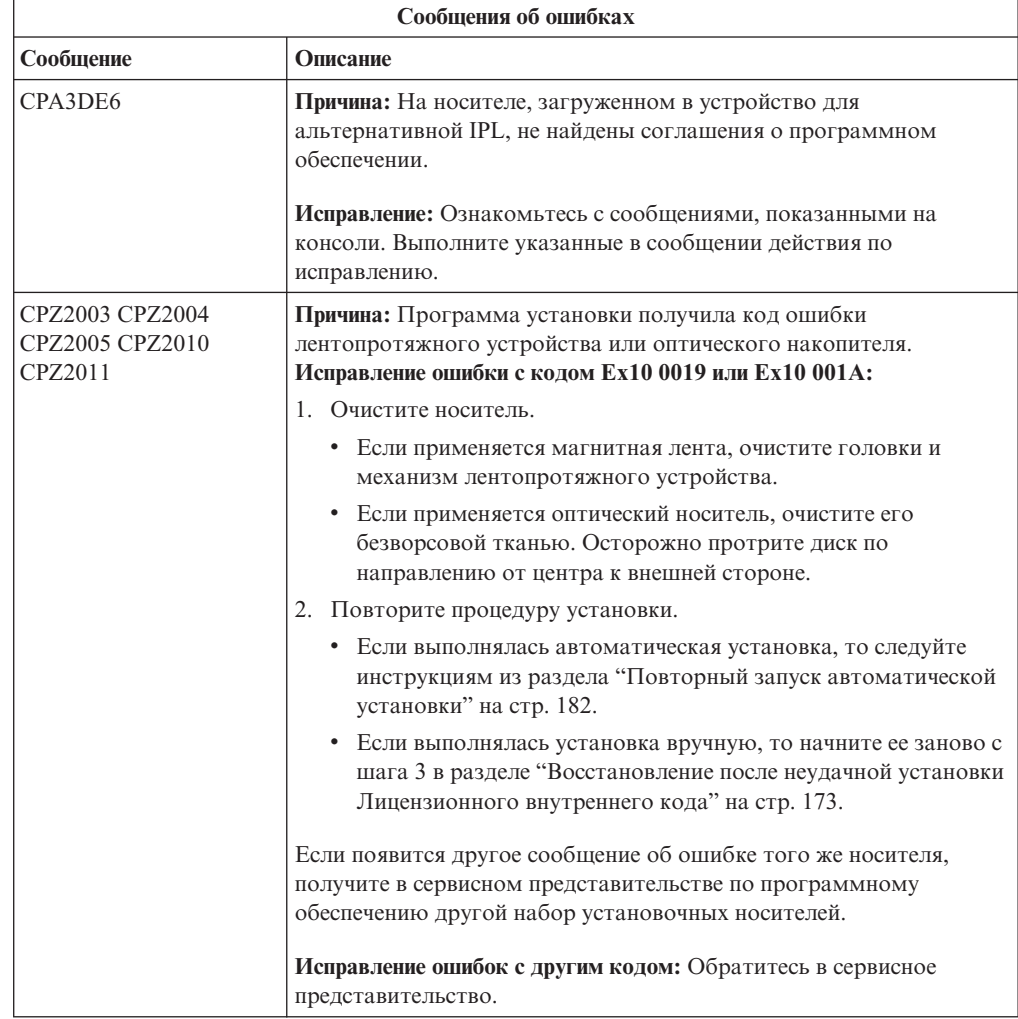

<span id="page-188-0"></span>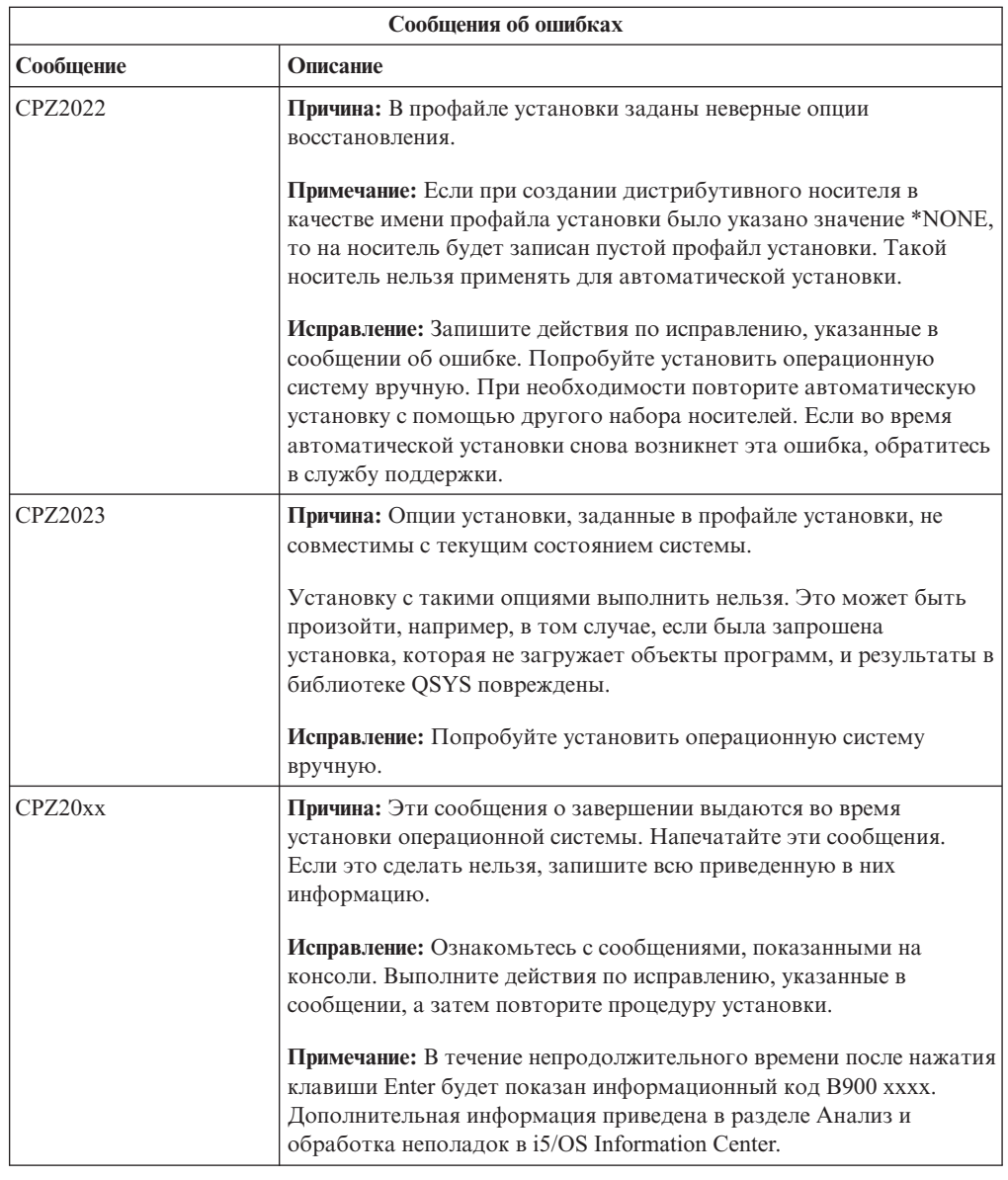

## **Восстановление после неудачной установки лицензионных программ, PTF и поддержки дополнительного языка**

Выполните эту процедуру, если при установке лицензионной программыi5/OS, PTF или дополнительного языка возникла ошибка.

- 1. Введите команду GO LICPGM в командной строке языка CL i5/OS.
- 2. В меню Работа с лицензионными программами введите 50 (Показать протокол сообщений). Нажмите Enter.
- 3. Появится меню Показать хронологию установки. Нажмите Enter.
- 4. Появится меню Показать протокол хронологии. С помощью приведенных в меню сообщений определите состояние процедуры установки лицензионных программ и PTF. В сообщениях будет указано, на каком этапе установки лицензионных программ возникла ошибка. Эти этапы перечислены ниже:
	- v Установка библиотек фирмы IBM
	- Установка лицензионных программ
- **V**становка PTF
- Установка поддержки дополнительного языка
- Процедура инициализации

Если неполадка, например, сбой подачи питания, возникла при выполнении одной из перечисленных выше процедур, будет присутствовать сообщение о начале выполнения этой процедуры. Например, Начата установка лицензионной программы. При этом сообщение о сбое или завершении может быть не показано.

- 5. Найдите сообщения, в которых указана библиотека IBM или лицензионная программа, при установке которой возник сбой. Внимательно просмотрите все сообщения. Для этого нажмите F10 (Показать все).
- 6. Для просмотра электронной справки поместите курсор на сообщение и нажмите клавишу Help. В электронной справке по сообщению об ошибке указывается идентификатор сообщения, а также дополнительная информация о причине ошибки и действиях по ее исправлению. Список возможных сообщений приведен в таблице сообщений об ошибках в этом разделе.
- 7. Копия протокола задания помещается в очередь вывода.

Для того чтобы просмотреть протокол задания, введите одну из следующих команд Работа с буферным файлом (WRKSPLF):

- В случае автоматической установки введите команду и нажмите Enter: WRKSPLF SELECT(QLPAUTO) ASTLVL(\*INTERMED)
- v В случае установки вручную введите команду и нажмите Enter: WRKSPLF SELECT(QSECOFR) ASTLVL(\*INTERMED)
- Для обработки PTF введите следующую команду: WRKSPLF SELECT (QSYS \*ALL \*ALL SCPF) ASTLVL(\*INTERMED)

Если в нижней области меню показано слово Еще..., то пролистайте содержимое меню до конца, нажав клавишу Page Down (Roll up). На последней странице меню будет показано слово Конец. Выберите опцию 5 (Показать) для последней записи меню.

**Примечание:** Сообщения из протокола задания nnnnnn/QSYS/QLPINSTALL можно проигнорировать. Эти сообщения не относятся к процедуре установки.

Найдите в протоколе задания сообщения об ошибках. Определите причину каждой ошибки и действия, которые необходимо выполнить для ее исправления. Список возможных сообщений приведен в таблице сообщений об ошибках в этом разделе. Внимательно просмотрите весь протокол задания. Он может содержать несколько сообщений об ошибках. Проще всего выполнять поиск сообщений по их идентификатору. Обратите внимание, что в идентификаторах сообщений учитывается регистр символов.

8. Выберите опцию 10 (Показать установленные лицензионные программы) в меню Работа с лицензионными программами. В столбце Состояние установки указано, какие лицензионные программы и дополнительные компоненты установлены. Кроме того, в нем указано, удачно ли установлена лицензионная программа и совместима ли она с установленной операционной системой. Описание значений состояния установки приведено в разделе ["Состояния](#page-243-0) установки" на стр. 232.

Нажав клавишу F11, можно просмотреть столбец Установленный выпуск. В этом столбце указана версия, выпуск и уровень модификации тех установленных лицензионных программ, которые относятся к совместимому или предыдущему выпуску. Просмотрите состояние всех лицензионных программ с помощью клавиши Page down (Roll up).

Узнайте, совпадает ли код языка устанавливаемой лицензионной программы с кодом основного языка системы. Если нет, то в соответствующем поле напротив лицензионной программы будет указано значение \*ERROR или пустое значение. Языковые объекты лицензионной программы устанавливаются в библиотеке дополнительных языков. Получите дистрибутивный носитель с правильным кодом основного языка. Нажмите клавишу F3 для возврата в меню Работа с лицензионными программами.

9. После определения причины ошибки и ее исправления возобновите процесс установки. Если выполнялась автоматическая установка, то следуйте инструкциям из раздела "Повторный запуск [автоматической](#page-193-0) установки" на стр. [182.](#page-193-0)Если выполнялась установка вручную, то следуйте инструкциям из раздела ["Повторное](#page-194-0) выполнение установки вручную" на стр. 183.

В приведенной ниже таблице описаны некоторые сообщения об ошибках и указаны возможные причины ошибок. Более точную информацию о причинах ошибки и способе ее исправления можно найти в сообщении об ошибке, хранящемся на сервере.

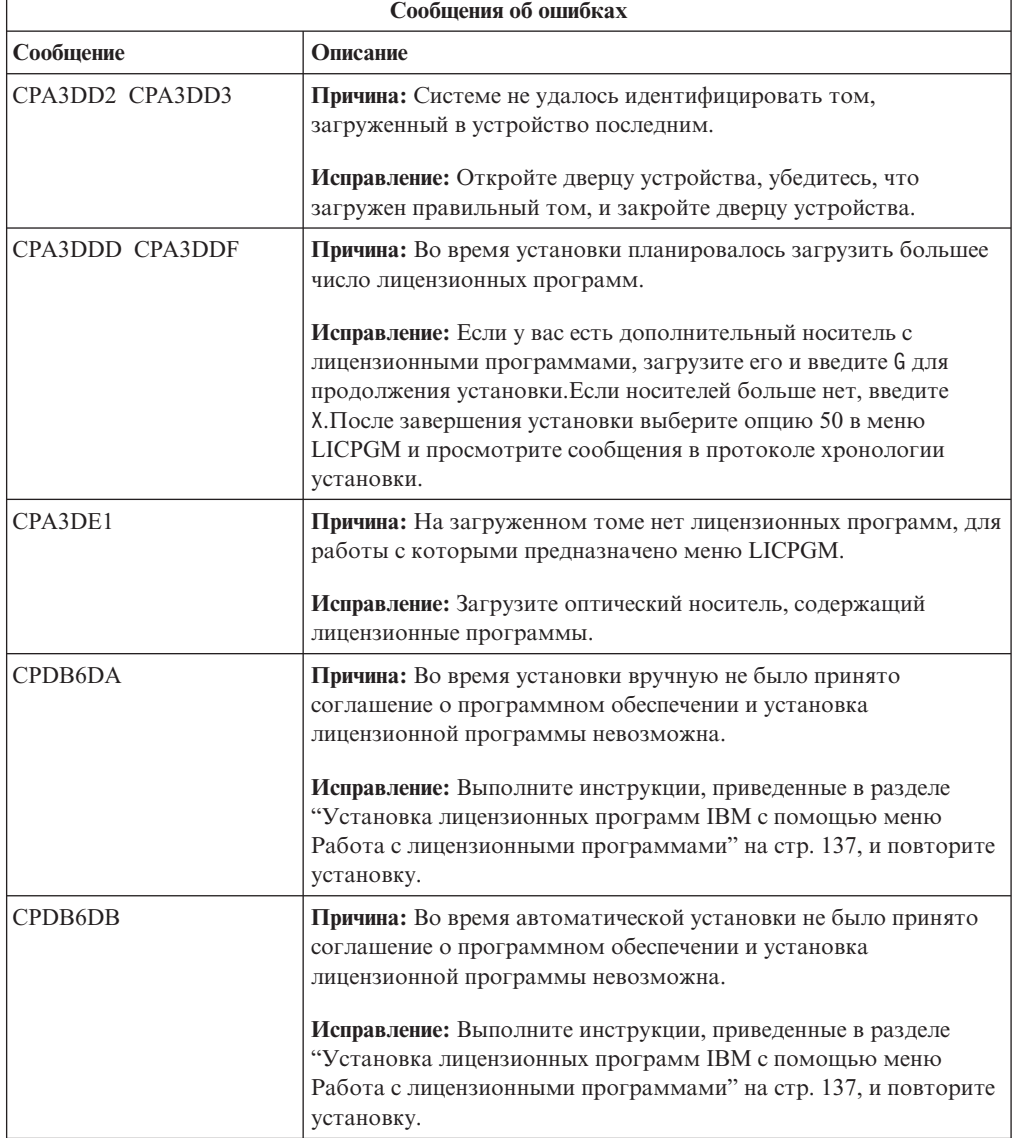

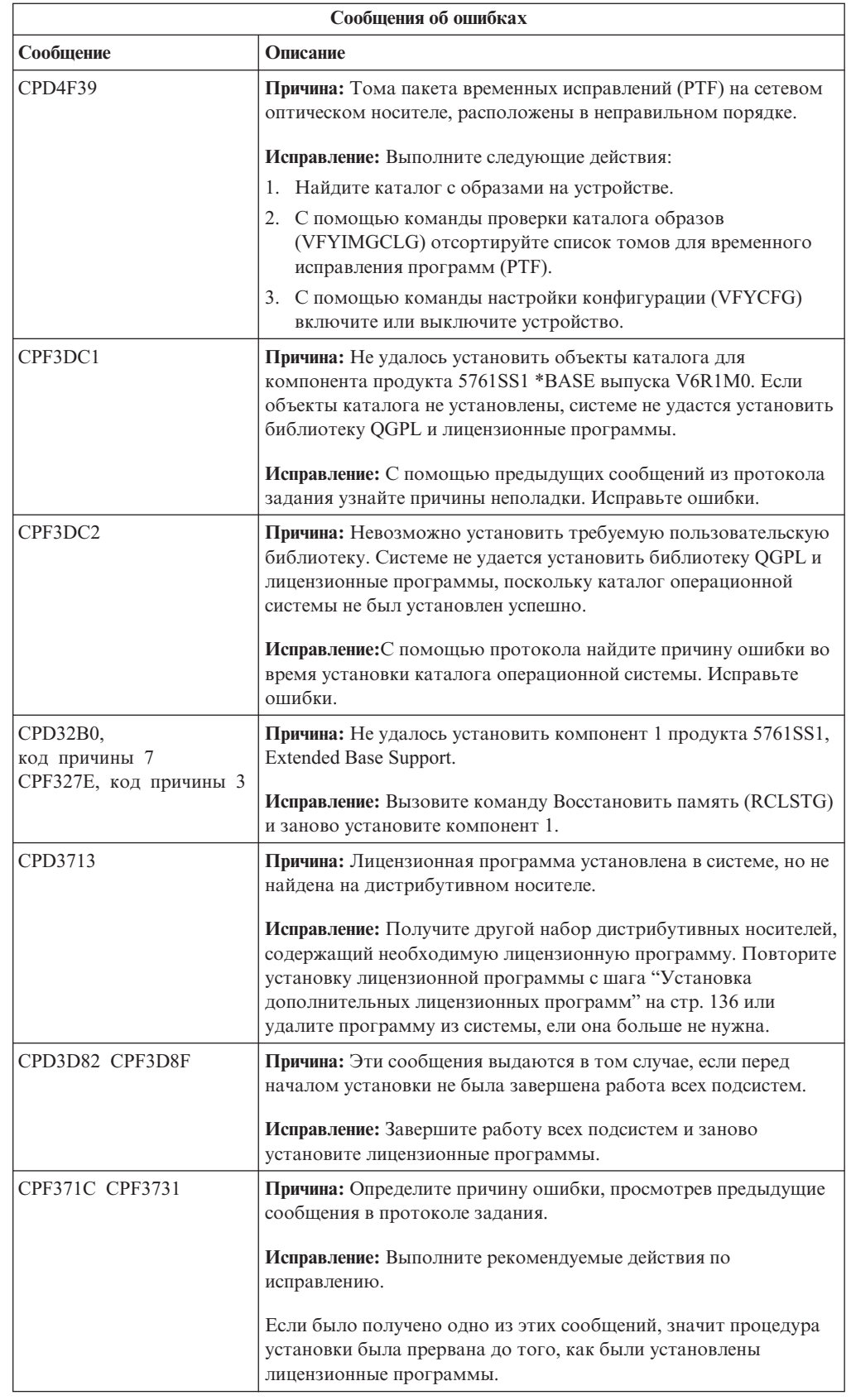

 $\,$   $\,$  $\vert$ |  $\vert$ | | | |  $\vert$ |  $\mid$  $\vert$  $\begin{array}{c} \hline \end{array}$ 

 $\vert$  $\|$ | | |  $\,$   $\,$  $\|$  $\|$  $\|$ |  $\overline{\phantom{a}}$ 

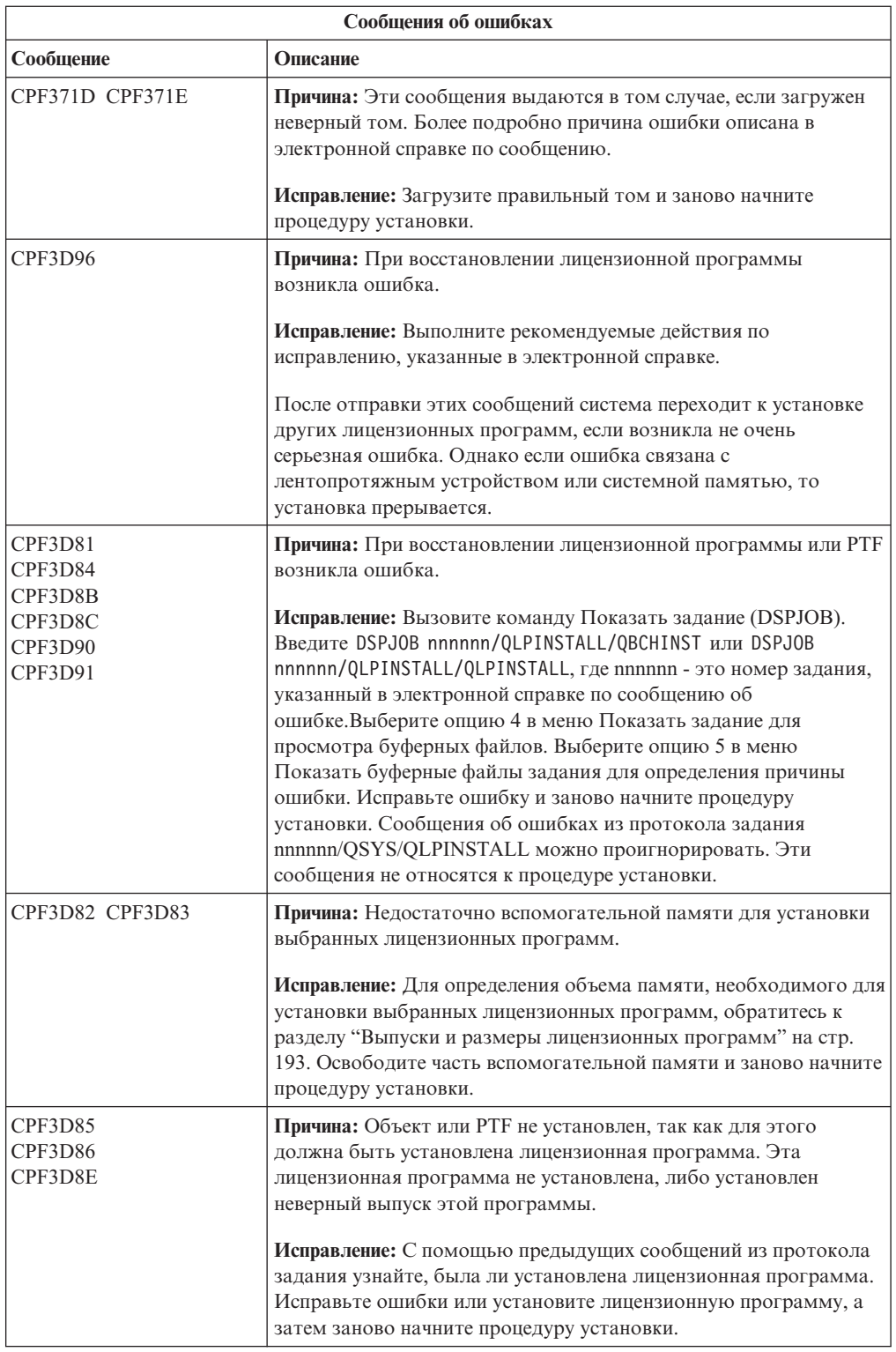

<span id="page-193-0"></span>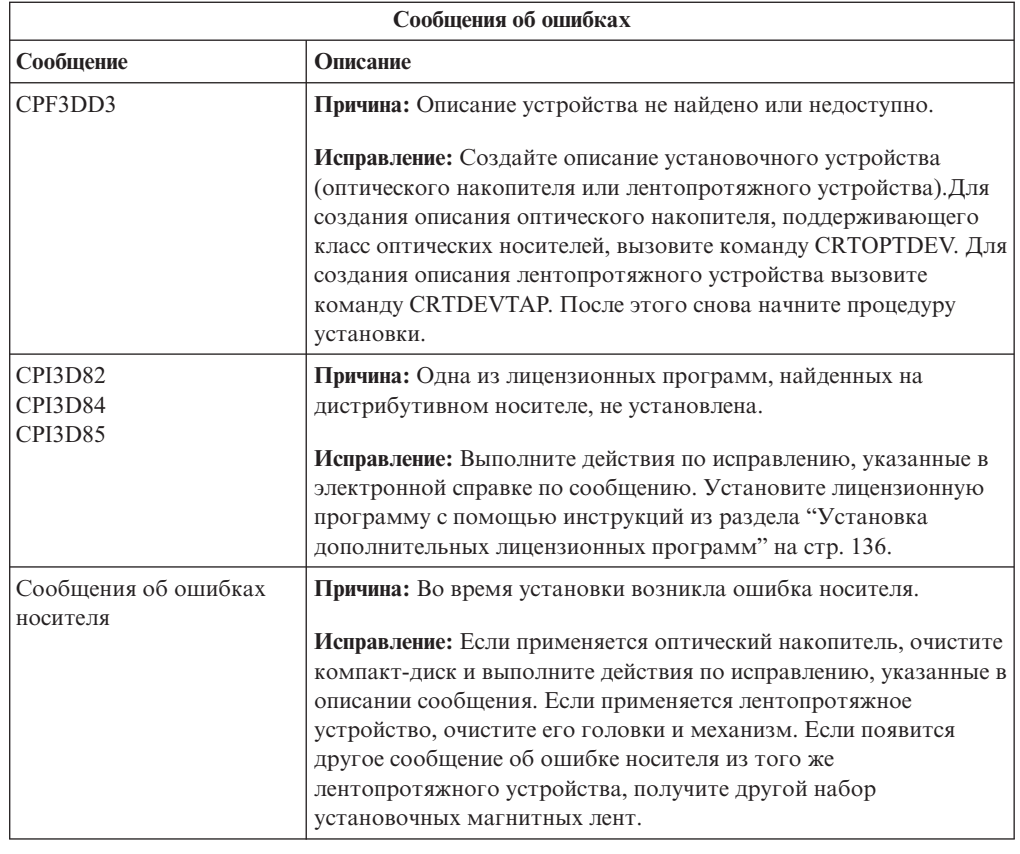

## **Повторный запуск автоматической установки**

 $\mid$ | Выберите один из трех способов повторного запуска автоматической установки i5/OS после исправления ошибки.

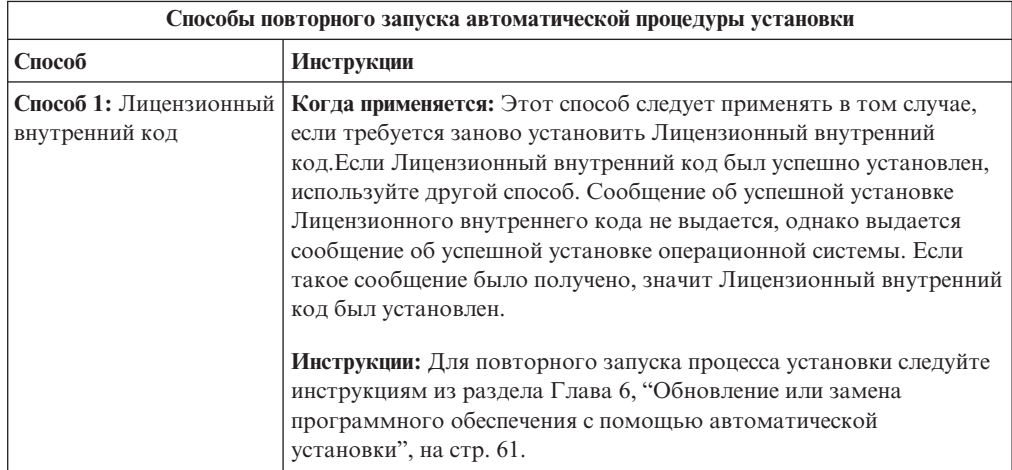

<span id="page-194-0"></span>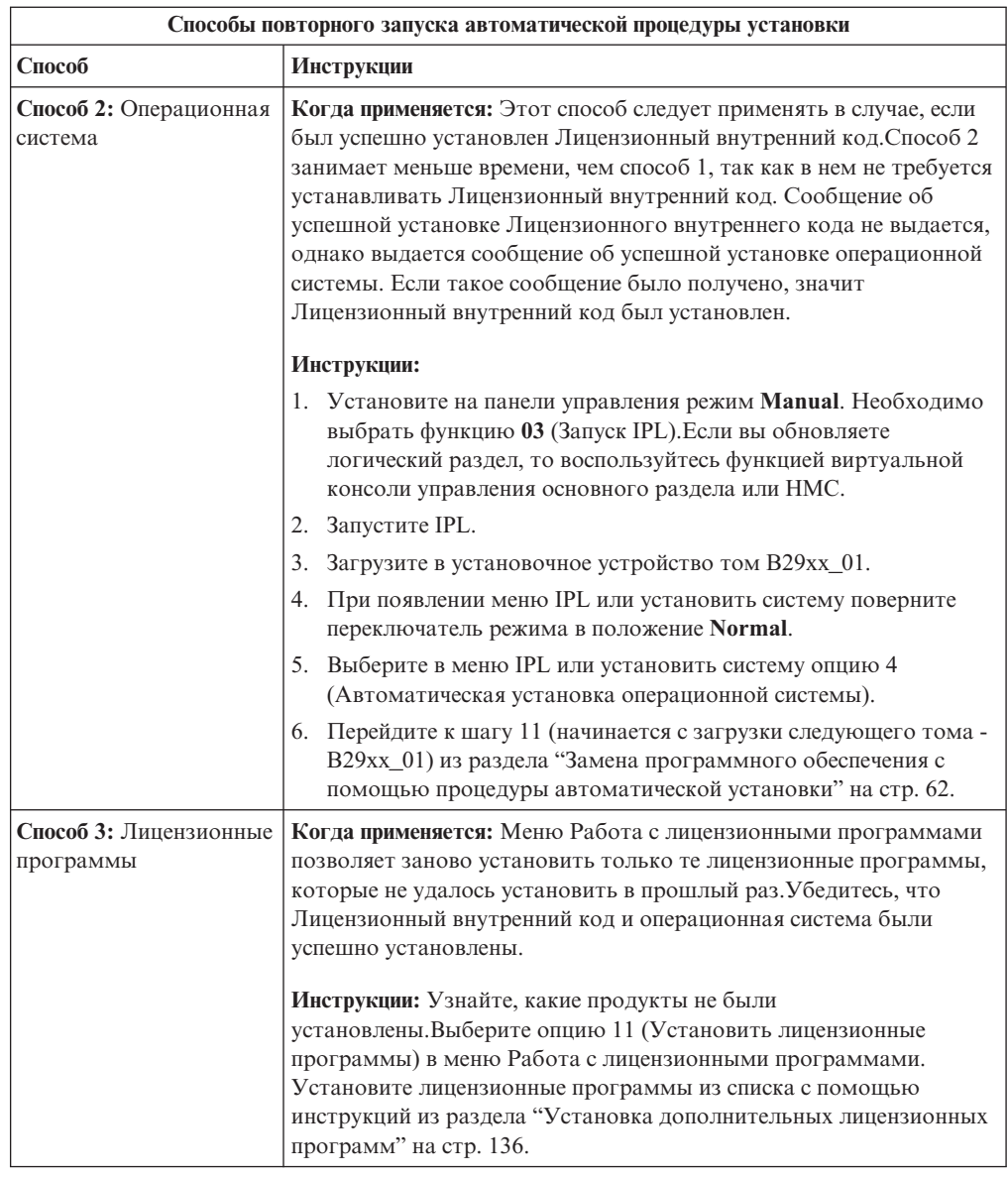

## **Повторное выполнение установки вручную**

Ниже описаны различные способы повторного выполнения установки вручную i5/OS после исправления ошибки, возникшей при установке лицензионных программ, PTF или дополнительных языков.

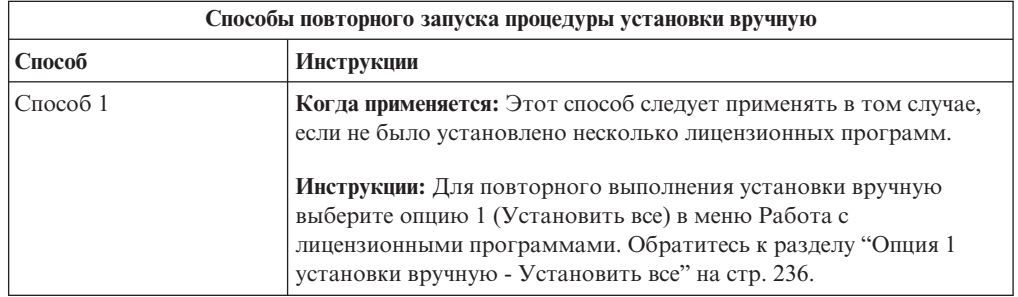

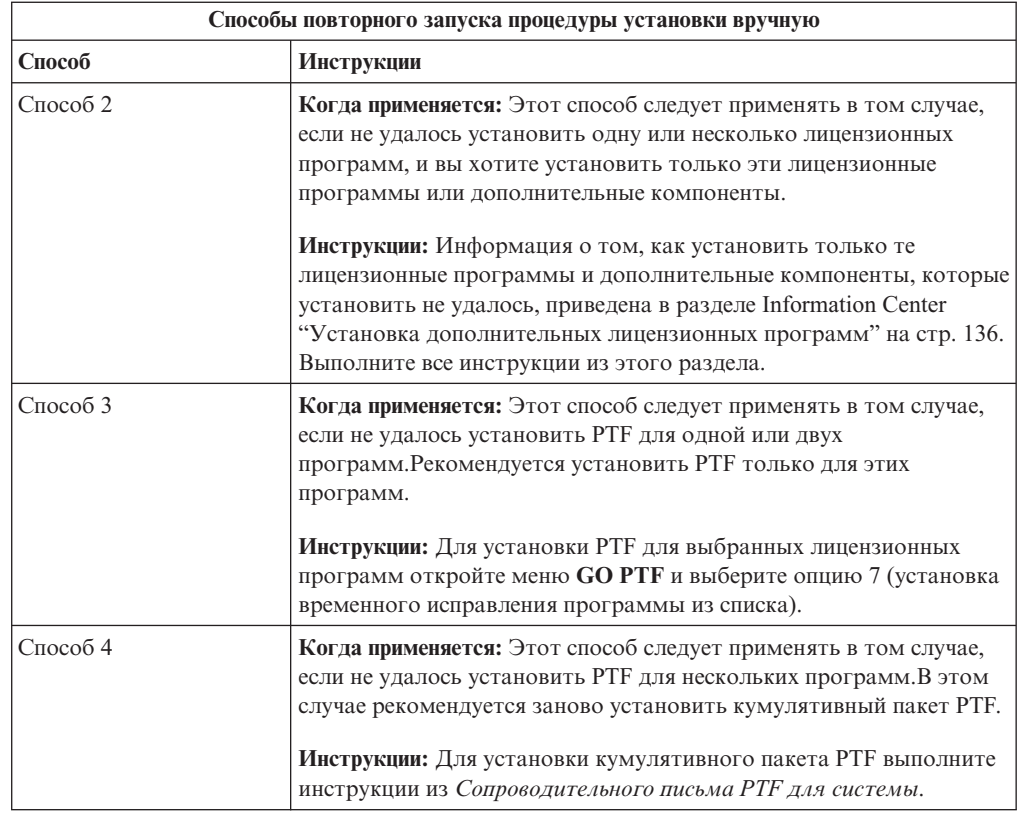

### **Восстановление после неудачной инициализации системы (INZSYS)**

Процедура обновления программного обеспечения i5/OS считается завершенной после установки лицензионной программы и выполнения команды INZSYS. Обратитесь к этому разделу, если во время выполнения команды INZSYS возникла ошибка.

Процесс установки должен завершиться до автоматического запуска процедуры INZSYS. Эта процедура запускается во время каждой IPL, выполняемой после установки библиотеки QUSRSYS, до тех пор, пока она не будет завершена. Команда INZSYS не вызывается во время IPL, если система находится в состоянии с ограничениями. Процедура INZSYS выполняется в системном задании SCPF.

**Примечание:** Если IPL выполняется перед установкой кумулятивного пакета PTF, то перед началом установки пакета необходимо убедиться, что процедура INZSYS завершилась. Если во время выполнения INZSYS будет вызвана команда работы с PTF, то в процедуре INZSYS возникнет ошибка.

Время выполнения процедуры INZSYS зависит от нескольких факторов. Подождите достаточное время, чтобы эта процедура завершилась.

При выборе опции 50 (Показать протокол сообщений) в меню Работа с лицензионными программами должно появиться сообщение Начата инициализация системы (INZSYS). Позднее должно появиться сообщение Инициализация системы (INZSYS) выполнена (CPC37A9). Если такое сообщение не появилось, либо появилось сообщение Сбой инициализации системы (INZSYS), просмотрите протокол задания и определите причину ошибки. Исправьте ошибку, руководствуясь информацией из протокола задания. После этого заново начните процесс преобразования.

Для запуска процедуры преобразования воспользуйтесь пакетным заданием или введите INZSYS в командной строке языка CL i5/OS. При выполнении этой процедуры с помощью пакетного задания можно использовать рабочую станцию, однако пакетное задание нельзя применять, если сервер находится в состоянии с ограничениями. Это связано с тем, что пакетные задания не выполняются в состоянии с ограничениями. IBM рекомендует перед вызовом команды INZSYS из командной строки CL перевести систему в состояние с ограничениями. Это сократит время выполнения процедуры INZSYS. Прежде чем воспользоваться командой INZSYS, установите режим Normal и тип IPL В (или тот тип IPL, который вы используете в повседневной работе).

Для того чтобы перевести систему в состояние с ограничениями, выполните следующие действия:

- 1. Введите CHGMSGQ QSYSOPR \*BREAK SEV (60) и нажмите Enter.
- 2. Возможно, появится сообщение. Нажмите Enter. (Показанные сообщения будут проигнорированы.)
- 3. Введите команду Завершить работу подсистемы (ENDSBS): ENDSBS \*ALL \*IMMED. Появится сообщение Система переведена в состояние с ограничениями. Для продолжения нажмите Enter.

Для того чтобы снова начать процесс преобразования, выполните следующие лействия:

- 1. Введите INZSYS и нажмите Enter.
- 2. Убедитесь, что процедура успешно выполнена. Для этого выберите опцию 50 (Показать протокол сообщений) в меню Работа с лицензионными программами.

До завершения процедуры INZSYS не сохраняйте данные системы.

## Предупреждения и сообщения об ошибках в конфигурации дисков

При обнаружении ошибки в конфигурации дисков сервер отображает на экране предупреждение или сообщение об ошибке. Это сообщение может появиться сразу после обновления аппаратного обеспечения или во время установки операционной системы i5/OS.

Выполните описанные в этом разделе действия, если было получено предупреждение или сообщение об ошибке, связанное с конфигурацией дисков. Действие, которое требуется выполнить при получении такого сообщения, зависит от выбранного способа обновления системы. В приведенной ниже таблице перечислены возможные сообщения и действия, которые нужно выполнить при их получении. Для получения более подробной информации о причине отправки сообщения и рекомендуемых действиях выберите опцию 5 (Показать подробный отчет) в окне сообщения.

Внимание: Применяется опция 1? Если была выбрана опция 1 в меню Установить Лицензионный внутренний код (LIC), то появление предупреждающего сообщения о конфигурации дисков может означать, что данные на дисках будут недоступны системе. Важная информация: Не игнорируйте эти сообщения и не пытайтесь устранить неполадку без помощи приведенной в таблице информации. Неправильный ответ на сообщение может привести к тому, что вам потребуется заново загружать все данные.

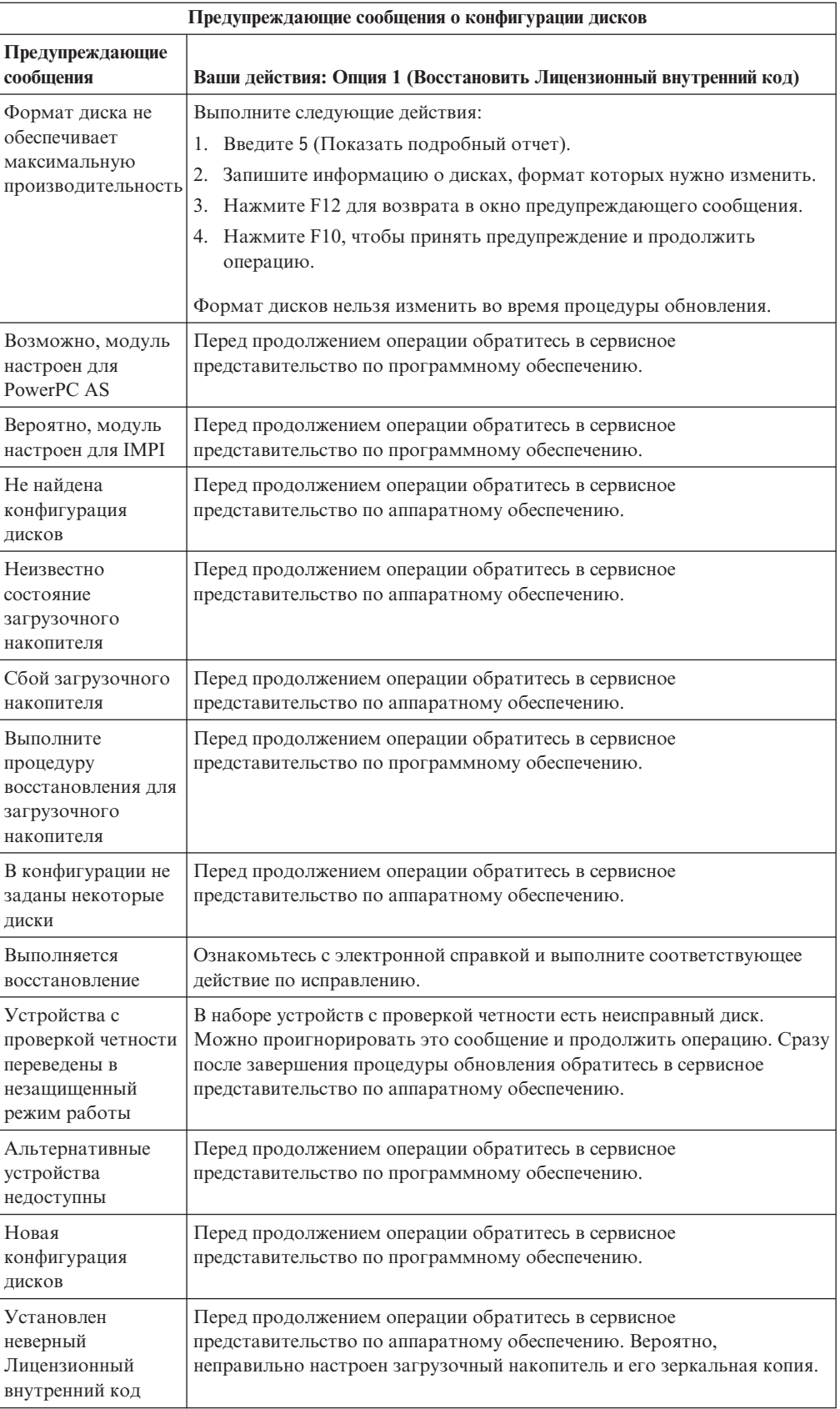

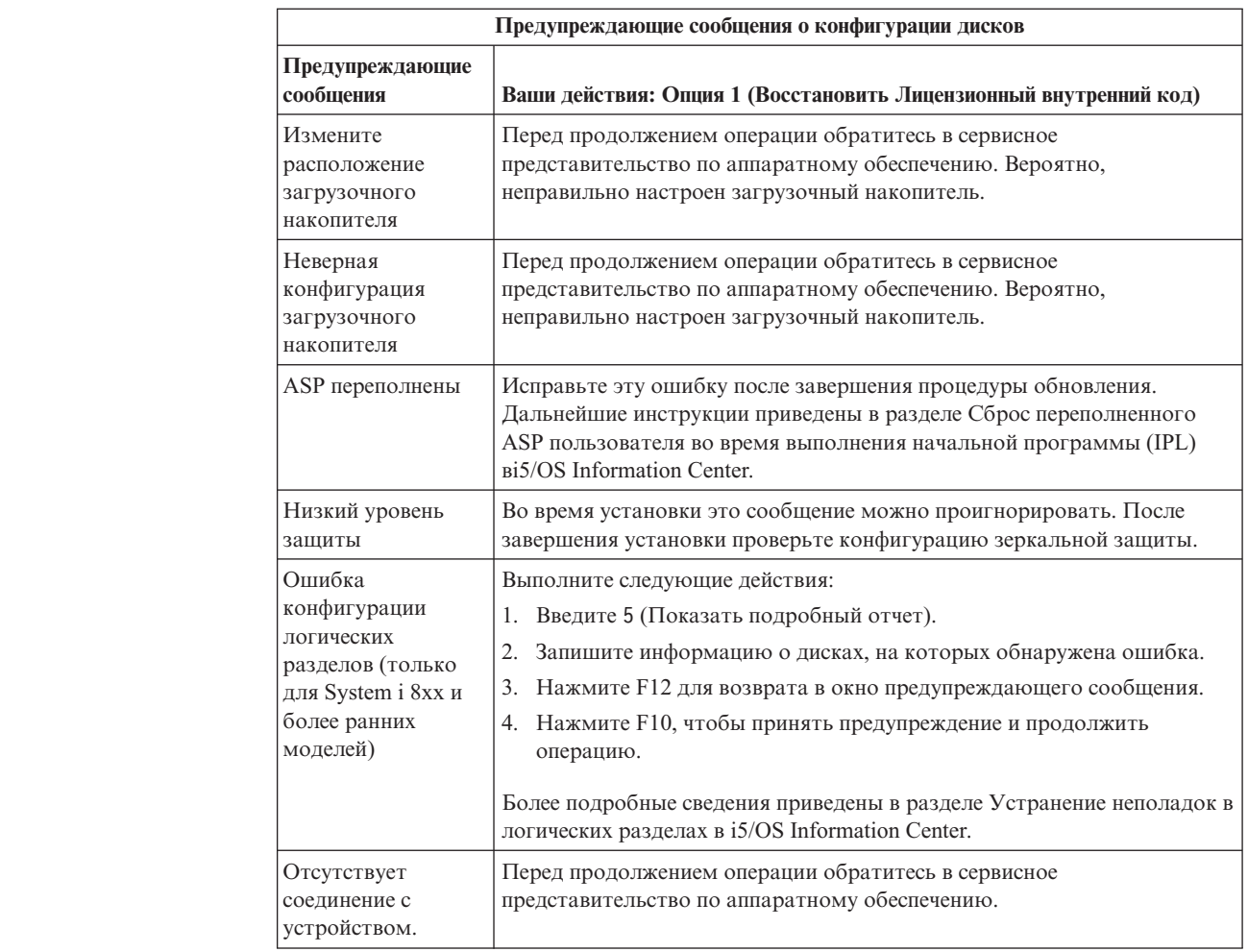

### **Установка в системе с выключенным питанием**

| | | |

| | | | | | |

|

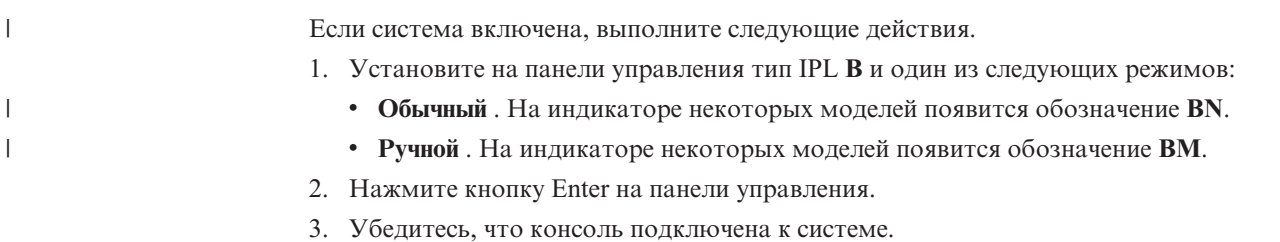

## **Информационные коды для установки программного обеспечения i5/OS**

Если во время автоматической установки или установки вручную появился информационный код, то обратитесь к приведенным ниже инструкциям.

В этом разделе приведено краткое описание часто встречающихся информационных кодов (которые также называются системными информационными кодами или SRC), которые могут появиться при обновлении или замене выпуска.

## Общие информационные коды для установки программного обеспечения i5/OS

В следующей таблице перечислены наиболее часто встречающиеся информационные коды, имеющие отношение к установке и обновления программ i5/OS.

В системе с несколькими разделами информационные коды указывают, к какому типу раздела они относятся. Например, коды формата B1xx xxxx относятся к главному разделу, а коды В2хх хххх - к вспомогательному.

| Признак                                                                                  | Действие                                                                                                    |  |  |
|------------------------------------------------------------------------------------------|----------------------------------------------------------------------------------------------------|--|--|
| A1xx 19xxA12x 19xx                                                                       | Эти коды появляются в том случае, если установочное устройство                                                                                                    |  |  |
| (х - произвольный симводи) я альтернативной IPL не готово к работе. Проверьте следующее: |                                                                                                    |  |  |
|                                                                                          | • Правильный ли загружен том?                                                                                                    |  |  |
|                                                                                          | • Готово ли устройство к работе?                                                                                                    |  |  |
|                                                                                          | • Не используется ли устройство, с которого выполнялась                                                                                                    |  |  |
|                                                                                          | предыдущая IPL, для других целей?                                                                                                    |  |  |
|                                                                                          | Вставлен ли установочный носитель в устройство для<br>альтернативной IPL или альтернативной установки, выделенное<br>для данного раздела?                                                                                                    |  |  |
|                                                                                          | В любой из описанных ниже ситуаций могут появиться<br>информационные коды. В первых двух примерах проверьте,<br>загружен ли нужный том, и готово ли устройство к работе. В<br>последнем примере вам придется подождать, пока система<br>обнаружит новое установочное устройство.                                                                                                    |  |  |
|                                                                                          | После этого выполните соответствующую процедуру из раздела<br>"Продолжение установки i5/OS после появления информационного<br>кода" на стр. 191.                                                                                                    |  |  |
| A600 1103                                                                                | Этот информационный код появляется, когда Licensed Internal Code<br>поврежден. На панели управления или виртуальной панели<br>управления (меню Работа с состоянием разделов) выберите тип IPL<br><b>D</b> и установите режим <b>Manual</b> . Затем выполните инструкции из<br>раздела Глава 7, "Обновление или замена программного<br>обеспечения с помощью установки вручную", на стр. 71.                                                                                                    |  |  |
| A600 1104                                                                                | Этот информационный код появляется в том случае, если система не<br>может прочитать данные с установочного носителя. Загрязнен или<br>поврежден носитель, либо возникла ошибка оптического накопителя.<br>Почистите носитель или получите новый набор дистрибутивных<br>носителей.                                                                                                    |  |  |
|                                                                                          | После этого выполните соответствующую процедуру из раздела<br>"Продолжение установки i5/OS после появления информационного<br>кода" на стр. 191.                                                                                                    |  |  |
| <b>B101 4500</b>                                                                         | Этот информационный код появляется при обнаружении ошибки с<br>помощью решения System i integration with BladeCenter and System x.                                                                                                    |  |  |
|                                                                                          | Убедитесь, что перед запуском функции, в ходе выполнения которой<br>появился этот информационный код, вы выключили integrated server.<br>Если код появится и после выключения сервера, повторите<br>установку. Если ошибка повторится, обратитесь в сервисное<br>представительство.<br>Примечание: Решение System i integration with BladeCenter and System<br>х - это новое название Integrated xSeries Server для iSeries, Integrated<br>PC Server (IPCS) или процессора ввода-вывода файлового сервера |  |  |
|                                                                                          | (FSIOP).                                                                                                    |  |  |

Таблица 9. Часто встречающиеся информационные коды

 $\begin{array}{c} \end{array}$  $\begin{array}{c} \end{array}$  $\begin{array}{c} \hline \end{array}$  $\overline{1}$ 

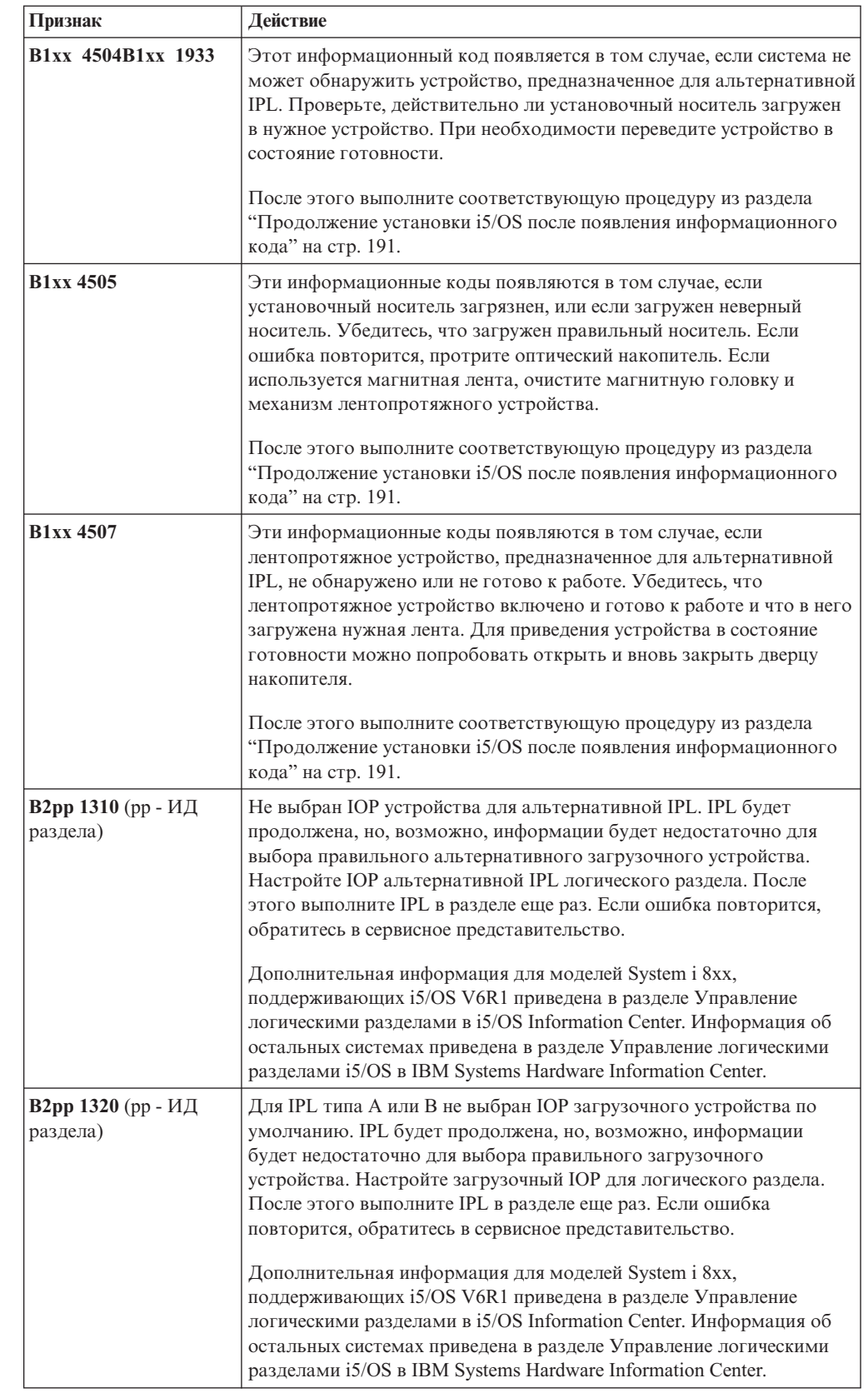

 $\begin{array}{c} \hline \end{array}$  $\begin{array}{c} \mathbf{I} \\ \mathbf{I} \end{array}$ |  $\,$   $\,$  $\|$ 

 $\|$  $\,$   $\,$  $\|$  $\|$  $\begin{array}{c} \hline \end{array}$ 

*Таблица 9. Часто встречающиеся информационные коды (продолжение)*

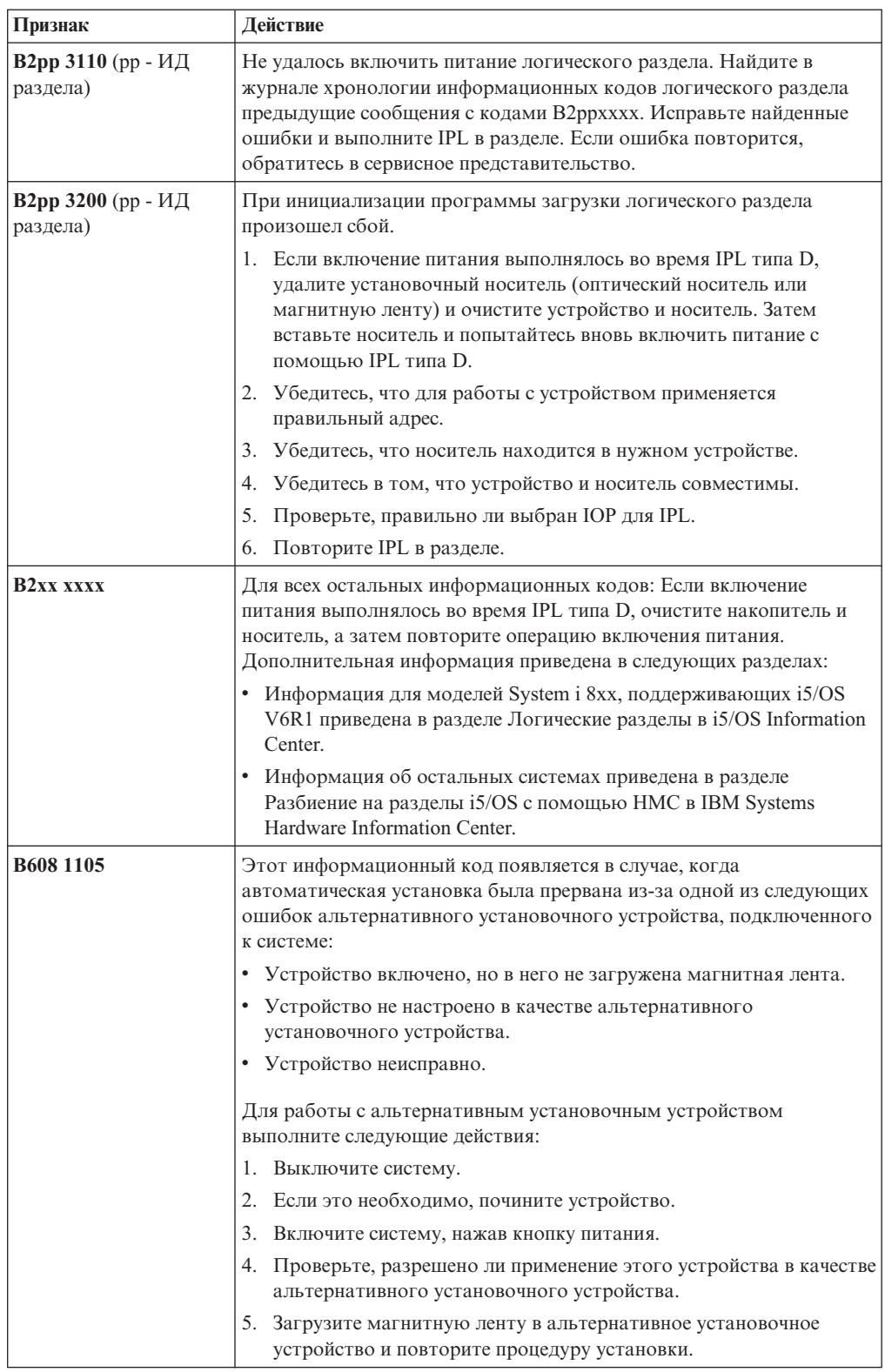

 $\mathsf I$  $\mathbf{I}$  $\vert$  $\mathsf I$  $\bar{\phantom{a}}$ 

Таблица 9. Часто встречающиеся информационные коды (продолжение)

<span id="page-202-0"></span>

| Признак     | Действие                                                                                                    |
|-------------|----------------------------------------------------------------------------------------------------|
| B900 3121   | Этот информационный код появляется при попытке выполнить IPL<br>после аварийного завершения установки. Вам потребуется повторно<br>установить всю операционную систему или некоторые ее<br>компоненты. Начните с тома, на котором записана базовая часть<br>операционной системы. (На соответствующем оптическом томе<br>наклеена этикетка с символами В29хх_01.)<br>После этого выполните соответствующую процедуру из раздела<br>"Продолжение установки i5/OS после появления информационного<br>кода". |
| 2644 3136   | Этот информационный код появляется в том случае, если<br>лентопротяжное устройство выделено для работы с другой системой<br>или разделом. Отключите накопитель от системы или раздела, для<br>которого он выделен. Проверьте, загружена ли лента.<br>После этого выполните соответствующую процедуру из раздела<br>"Продолжение установки i5/OS после появления информационного<br>кода".                                                                                                    |
| Прочие коды | Перейдите к разделу Глава 14, "Устранение неполадок,<br>возникающих при установке программного обеспечения", на стр. 167<br>и выполните приведенные в нем инструкции.                                                                                                    |

Таблица 9. Часто встречающиеся информационные коды (продолжение)

## Продолжение установки i5/OS после появления информационного кода

После исправления ошибок, соответствующих указанным информационным кодам, перейдите к одной из следующий процедур для продолжения установки или обновления i5/OS. Выберите процедуру, которая соответствует той, которая выполнялась на момент появления информационного кода.

#### Автоматическая установка:

- 1. Установите на панели управления режим Manual.
- 2. Нажмите кнопку питания системы, затем нажмите ее еще раз и подождите, пока система выключится.
- 3. Установите на панели управления режим Normal.
- 4. Включите питание и переведите установочное устройство в состояние готовности. Если загорелся индикатор Внимание и вновь появился тот же SRC, перейдите к разделу "Восстановление после неудачной установки Лицензионного внутреннего кода" на стр. 173. В противном случае перейдите к шагу 11 на стр. 65.

#### Установка вручную:

- 1. Убедитесь, что в установочное устройство для альтернативной IPL загружен нужный носитель.
- 2. Нажмите кнопку питания системы, затем нажмите ее еще раз и подождите, пока система выключится.
- 3. Включите питание и переведите установочное устройство в состояние готовности. Если загорелся индикатор Внимание и вновь появился тот же SRC, перейдите к разделу "Восстановление после неудачной установки Лицензионного внутреннего кода" на стр. 173. В противном случае перейдите к шагу 11 на стр. 75.

**192** i5/OS: i5/OS и связанное программное обеспечение Установка, обновление и удаление i5/OS и связанного программного обеспечения

# <span id="page-204-0"></span>**Глава 15. Ссылка на программное обеспечение i5/OS**

В этом разделе приведена вспомогательная информация, которая может пригодиться при установке и обновлении программного обеспечения i5/OS.

### **Выпуски и размеры лицензионных программ**

Ниже перечислены лицензионные программы, поддерживаемые в этом выпуске и совместимые с операционной системой i5/OS.

При планировании установки нового выпуска воспользуйтесь приведенной ниже информацией для определения выпуска и размера лицензионной программы.

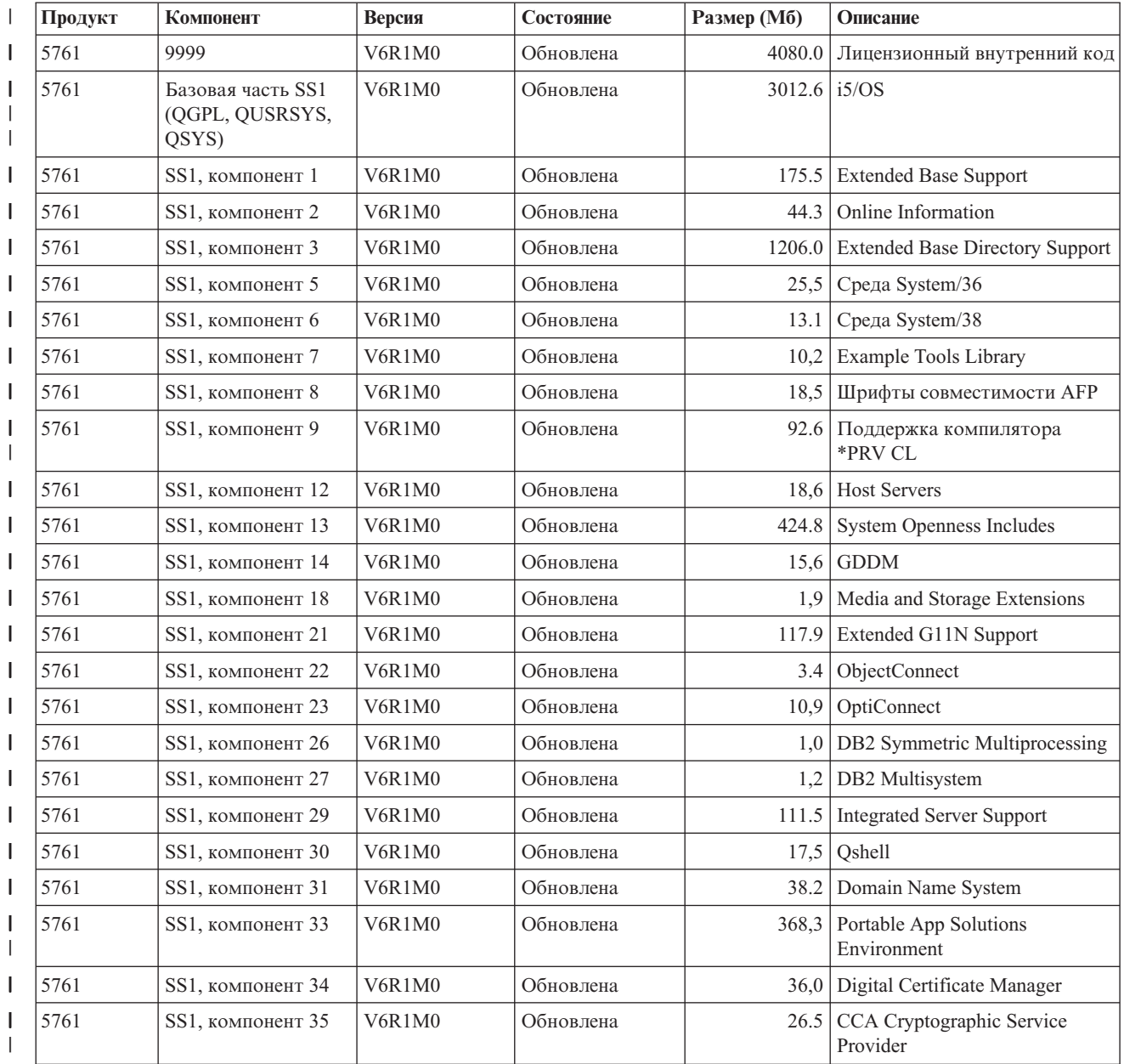

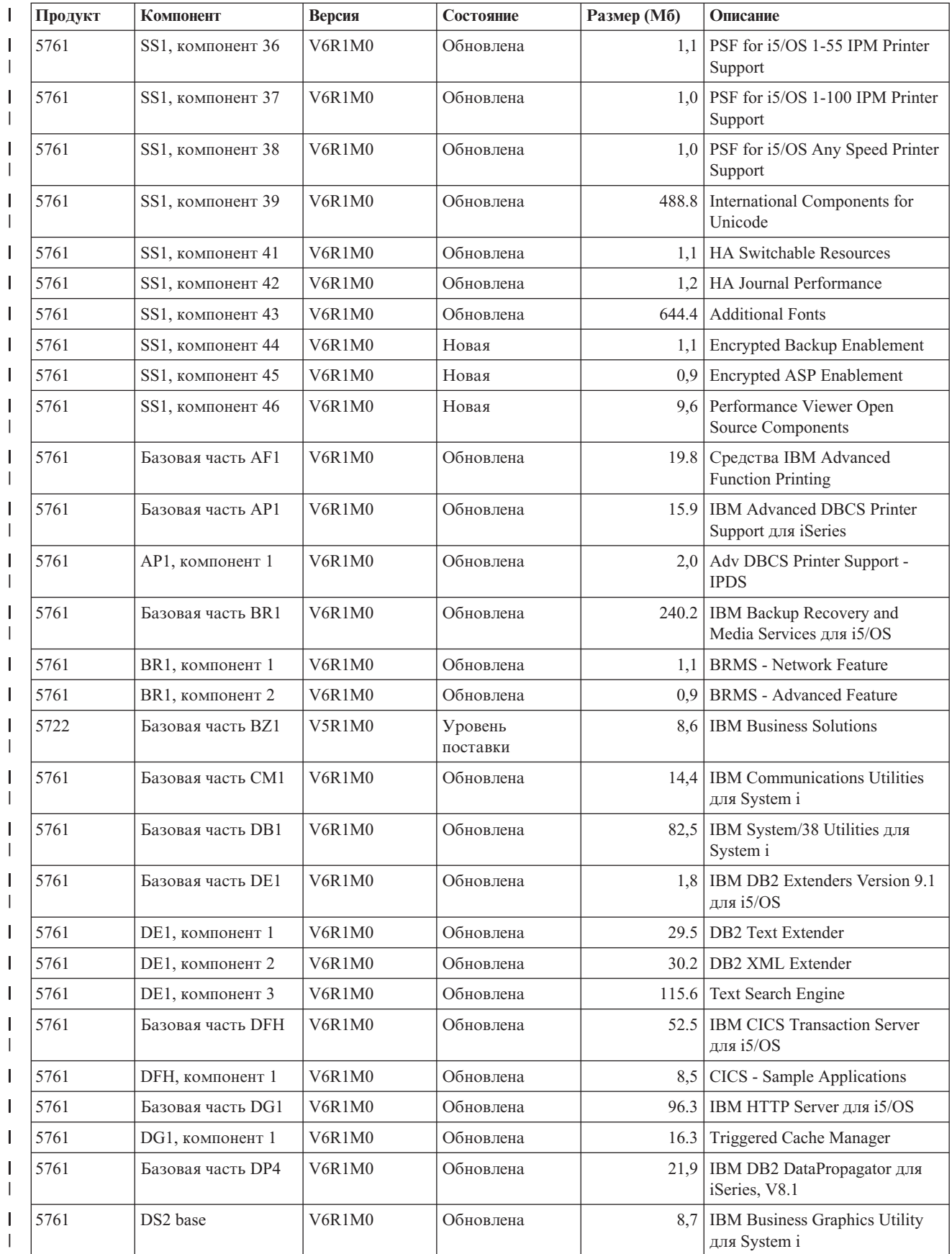

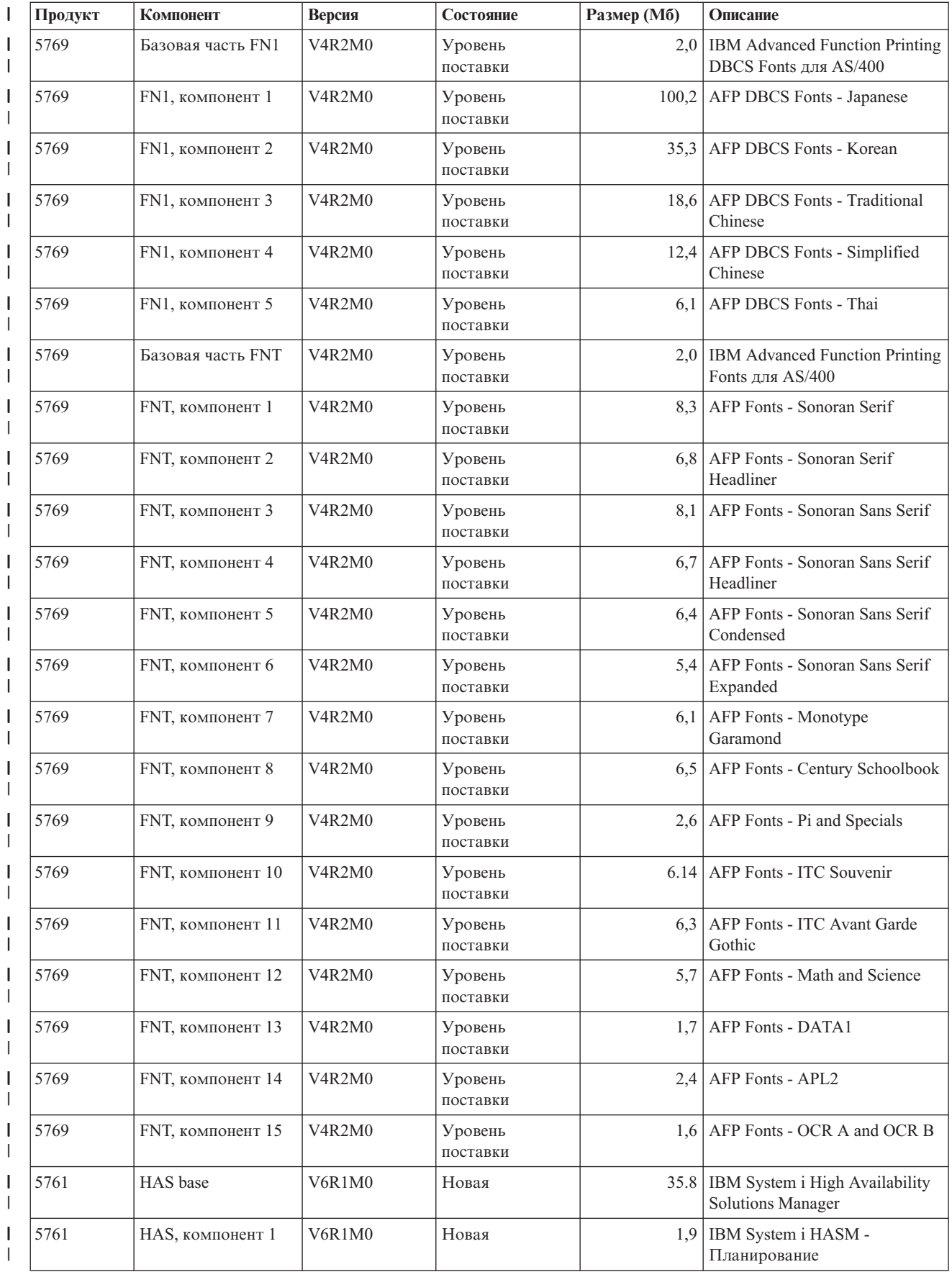

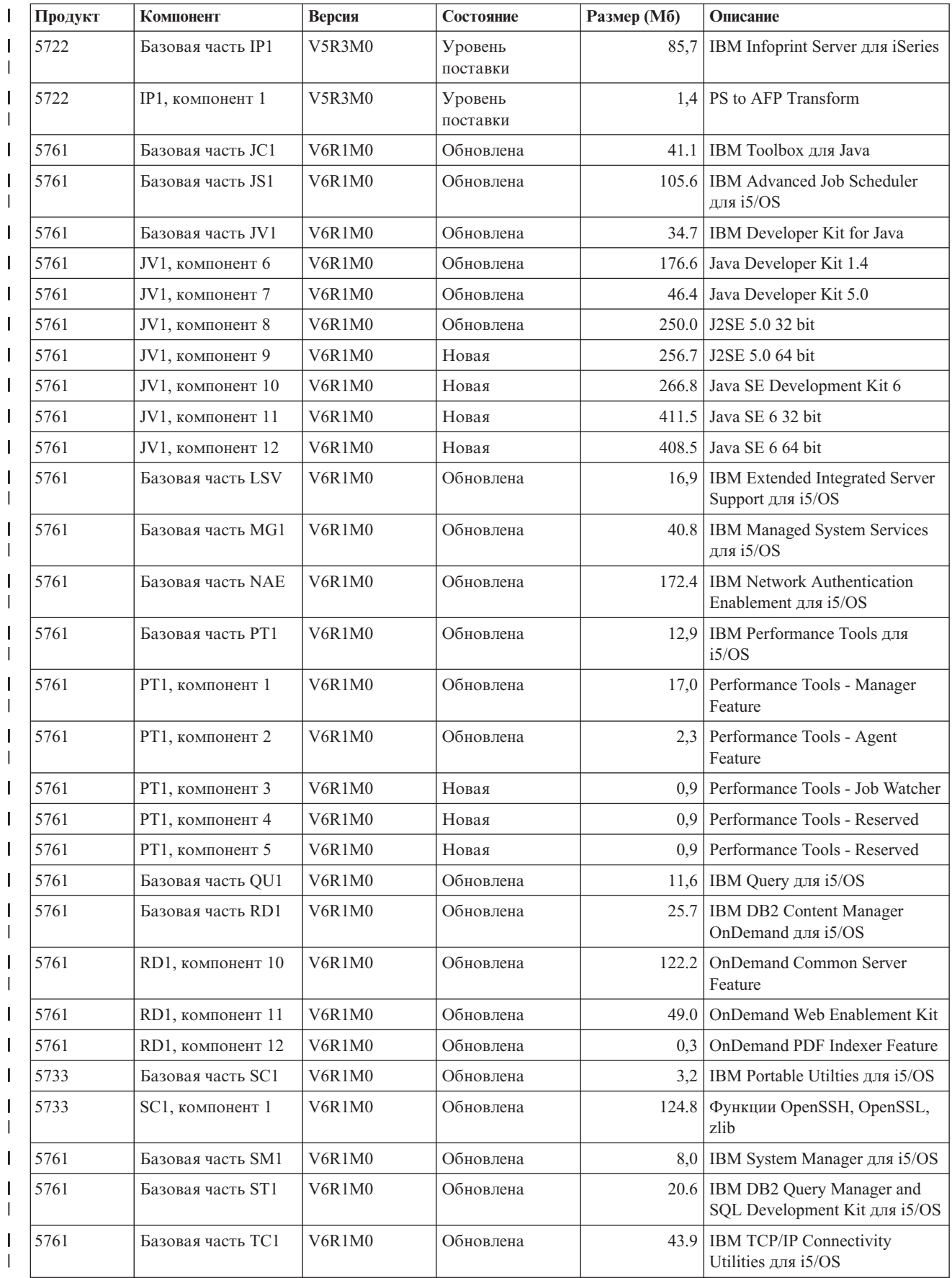

**196** i5/OS: i5/OS и связанное программное обеспечение Установка, обновление и удаление i5/OS и связанного программного обеспечения

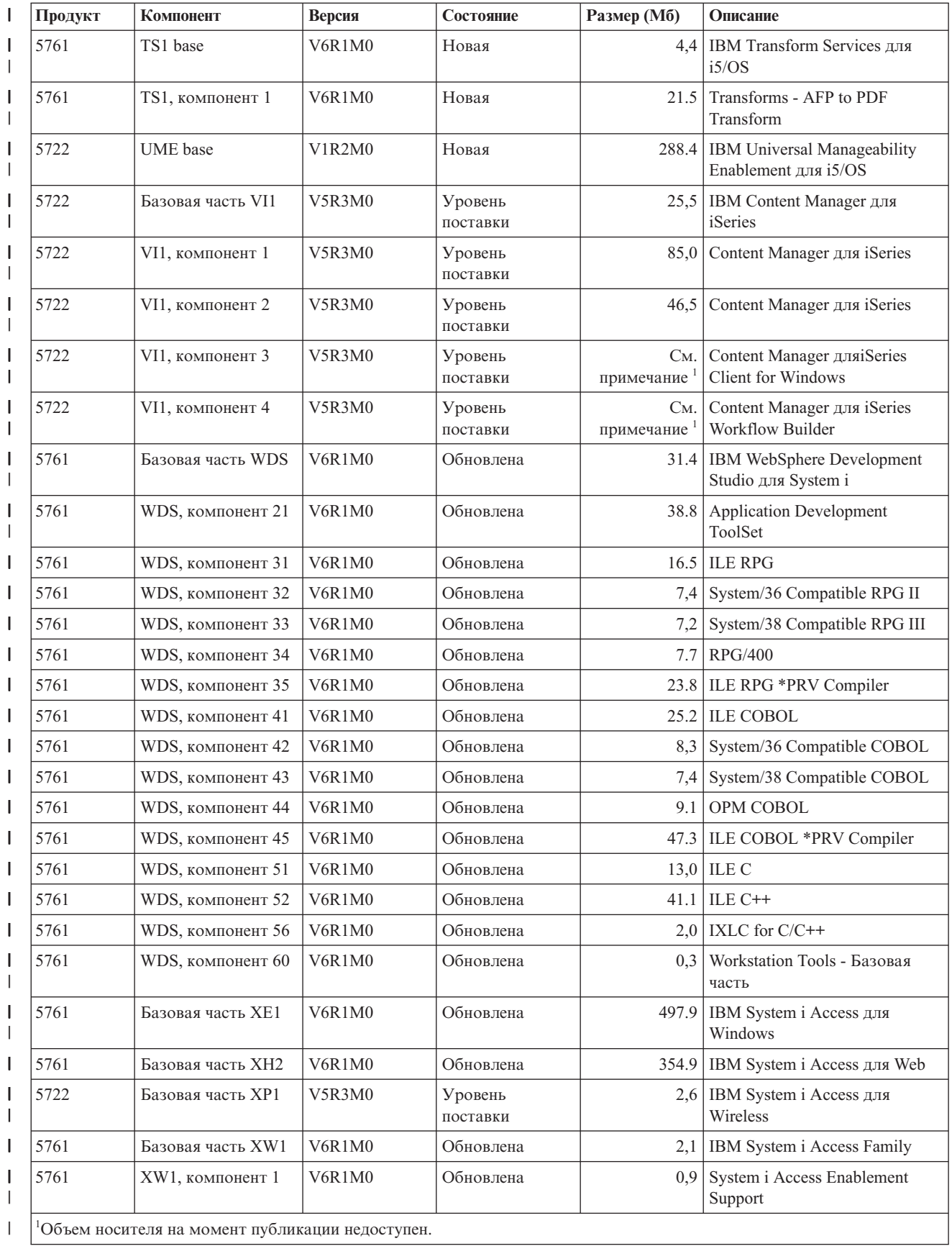

#### Оценка продолжительности установки i5/OS

 $\overline{1}$ 

 $\mathbf{I}$ 

 $\overline{1}$  $\overline{1}$  Точно оценить продолжительность установки нового выпуска программного обеспечения очень тяжело. В каждом случае действует уникальное сочетание множества различных факторов. Эта информация поможет вам оценить время, необходимое для установки нового выпуска i5/OS.

Для того чтобы минимизировать время установки, ознакомьтесь с рекомендациями из раздела "Минимизация продолжительности установки программного обеспечения" на стр. 40.

## Часто применяемые способы оценки продолжительности установки i5/OS

Ниже приведены часто применяемые способы оценки продолжительности установки с обновлением. В продолжительность установки входит время анализа системы и другие подготовительные действия перед установкой, сама установка, предположительное время простоя, а также процедуры после установки.

- В V6R1 продолжительность установки необходимо оценивать исходя из результатов анализа системы на преобразование объектов перед установкой, а также дополнительного времени работы средств преобразования после установка. IBM настоятельно рекомендует выделять системе достаточно времени для преобразования объектов V6R1. Для оценки всей продолжительности добавьте время на преобразование объектов к одному из значений, указанных в списке.
- Оценка продолжительности установки на основании сведений об установке предыдущего выпуска. Если конфигурация и степень загрузки системы не претерпела существенных изменений, то в качестве начальной оценки вы можете использовать продолжительность установки предыдущего выпуска системы. Если вы будете опираться только на сведения о времени установки предыдущего выпуска, то оценка будет неточной.

Если во время установки выполняется преобразование больших объемов данных, то полученная таким образом оценка может оказаться неточной. При пропуске выпуска продолжительность операции как правило возрастает. Обязательно учтите время, необходимое для преобразования объектов в пропускаемом и в текущем выпуске.

- Оценка продолжительности установки на основании сведений об установке в аналогичной системе. Если у вас в организации есть несколько систем, то вы можете измерить фактическое время, потребовавшееся для установки нового выпуска в одной из этих систем. Это позволит оценить время, необходимое для установки нового выпуска в системе с аналогичной конфигурацией или загрузкой. Естественно, что этим методом нельзя воспользоваться до завершения установки в первой системе.
- Оценка времени с помощью формулы. Оценить продолжительность установки этого выпуска в вашей системе можно с помощью приведенной ниже информации. При этом следует помнить, что из-за большого количества влияющих факторов фактическое время установки будет отличаться от полученной оценки.
- Сочетание перечисленных выше способов.

#### Факторы, влияющие на продолжительность установки  $i5/OS$

Несколько основных факторов могут повлиять на продолжительность установки.

Время, необходимое для установки лицензионных программ, зависит от конфигурации системы и от устанавливаемых лицензионных программ. Таким образом, установка набора лицензионных программ в более мощных системах требует меньше времени, чем установка аналогичного набора в системах младших моделей. На продолжительность установки основное влияние оказывают следующие факторы:

- Установочное устройство
- Число и тип процессоров дискового ввода-вывода
- Производительность процессора
- Объем доступного дискового пространства
- Объем памяти в базовом пуле
- Взаимодействие с пользователем
- Устанавливаемые лицензионные программы
- Количество и способ преобразований объектов

### **Процессы установки i5/OS**

|

Тип применяемого системой процесса установки зависит от объема доступных системных ресурсов и от типов устанавливаемых продуктов.

*Установка с одним процессом* характеризуется последовательной установкой лицензионных программ. При *параллельной установке* система одновременно запускает несколько заданий установки лицензионных программ.

Licensed Internal Code и базовая часть операционной системы всегда устанавливаются с помощью одного процесса. Лицензионные программы (в том числе библиотеки QGPL и QUSRSYS, а также дополнительные компоненты операционной системы) можно устанавливать как с помощью одного процесса, так и параллельно.

Если устанавливается только одна лицензионная программа, то система использует установку с одним процессом. Если устанавливается несколько лицензионных программ, то при наличии доступных системных ресурсов применяется параллельная установка. Если системные ресурсы недоступны, то применяется установка с одним процессом. В частности, установка с одним процессом применяется в случае, когда объем оперативной или вспомогательной памяти ограничен, либо когда лицензионная программа не укладывается в требования, предъявляемые при параллельной установке. При установке одинакового набора лицензионных программ установка с одним процессом занимает больше времени.

#### **Параллельная установка**

Операционная система определяет, достаточно ли имеющихся системных ресурсов для установки лицензионной программы в параллельном режиме. Если ресурсов достаточно, то выполняется параллельная установка лицензионных программ:

- v Установочные файлы лицензионных программ загружаются с носителя во временные файлы сохранения.
- Для установки лицензионных программ из файлов сохранения запускается несколько пакетных заданий. После завершения установки временные файлы сохранения удаляются.

Во время установки появляется панель состояния с указанием устанавливаемых из файлов сохранения лицензионных программ. Отображается название лицензионной программы и тип устанавливаемых объектов:

- **\*PGM** Объекты программ
- **\*LNG** Языковые объекты

| | | | | Если в системе недостаточно ресурсов для параллельной установки, то лицензионные программы устанавливаются с установочного носителя последовательно (с помощью одного процесса). При установке с помощью одного процесса на панели состояния отображаются сведения о лицензионной программе, устанавливаемой в настоящее время с носителя.

### **Справочная таблица: Оценка времени установки i5/OS**

Эти инструкции помогут вам оценить приблизительную продолжительность установки нового выпуска.

Следующая информация поможет оценить продолжительность подготовки к установке, самой установки и действий, выполняемых после установки данного выпуска системы. Эта таблица представляет собой лишь общее руководство. При необходимости определить какое-либо значение вам будет предложено обратиться к другой информации или к рабочим таблицам.

В этой таблице предполагается, что вы не изменяете основной язык системы. Полученная оценка вычисляется исходя из предположения, что для установки в системе применяется один процесс. Если система сможет использовать параллельную установку, то фактическое время будет меньше вычисленного значения.

В справочной таблице и в связанных с ней рабочих таблицах не учитывается время, затрачиваемое на загрузку новых томов, обработку ошибок носителей и на процедуры восстановления. Пользовательские данные также не учитываются. Не учитывается также время, необходимое для выполнения команды INZSYS.

Для оценки общего времени установки выполните следующие действия:

1. Оцените время, необходимое для сохранения системы перед установкой нового выпуска. Продолжительность сохранения зависит от имеющегося объема памяти и от того, какая часть этой памяти используется. Укажите продолжительность последнего сохранения системы.

Время:

2. Оцените время, необходимое для того, чтобы заменить Licensed Internal Code. Для небольших серверов это время составляет около 30 минут. Для средних и больших серверов - около 15 минут.

Время:

- 3. Добавьте оценку продолжительности замены операционной системы (это значение примерно одинаково для всех систем).
	- **Примечание:** Это значение получено в предположении, что установка выполняется с оптического носителя. В случае установки с магнитной ленты (например, с дистрибутивной магнитной ленты, созданной в центральной обслуживающей системе), эти значения неверны. Скорость чтения данных с оптического носителя составляет 600 килобайт в секунду. С такой же скоростью работает и накопитель на 8-мм магнитной ленте 6390. Вторым по быстродействию является новый накопитель на 1/4-дюймовой магнитной ленте 6380, передающий данные со скоростью 300 килобайт в секунду.

Время: \_\_80 минут\_\_

4. Оценить это время можно с помощью ["Продолжительность](#page-213-0) установки [лицензионных](#page-213-0) программ" на стр. 202. Обязательно учтите все устанавливаемые лицензионные программы и компоненты.

Время:

<span id="page-212-0"></span>| | | | | | | | | | | | | | | | | | | | | | | | | | |

| | | |  $\mathbf{I}$ | | \_\_\_\_\_\_\_\_\_\_\_\_\_

- 5. Добавьте время, необходимое для планирования и анализа системы для преобразования объектов перед обновлением, а также продолжительность возможных процедур после обновления. Оценить время, необходимое для выполнения следующих преобразований, можно с помощью инструкций из шага ["Продолжительность](#page-217-0) преобразования объектов" на стр. 206:
	- ["Преобразование](#page-218-0) программ" на стр. 207
		- Продолжительность анализа системы и возможной корректировки программ перед обновлением: \_\_\_\_\_\_\_\_\_\_\_\_\_

Продолжительность процедур преобразования, например, команды Начать преобразование объекта (STROBJCVN) после обновления:

- v ["Преобразование](#page-218-0) буферных файлов" на стр. 207 Время для преобразования буферного файла: \_\_\_\_\_\_\_\_\_\_\_\_\_
- ["Преобразование](#page-222-0) объектов, содержащих операторы SQL" на стр. 211 Время для преобразования SQL:
- v ["Преобразование](#page-222-0) файлов базы данных" на стр. 211 Время для преобразования файла базы данных: \_
- v ["Преобразование](#page-223-0) объектов IBM Backup Recovery and Media Services for i5/OS" на [стр.](#page-223-0) 212

Время для преобразования IBM Backup Recovery and Media Services for i5/OS:

Некоторые лицензионные программы, например, Lotus Domino и связанные продукты (Lotus Sametime, LEI, Lotus Quickr и другие) требуют дополнительного времени на преобразование и могут требовать установку некоторых пакетов PTF. Дополнительная информация о продуктах IBM, которые не определяются на шаге 4 или шаге 5 приведена в разделе Информация для пользователей и публикациях Redpaper IBM [i5/OSПреобразование](http://www.redbooks.ibm.com/redpieces/abstracts/redp4293.html?Open) программ: Подготовка для i5/OS [V6R1.](http://www.redbooks.ibm.com/redpieces/abstracts/redp4293.html?Open) Дополнительная информация о продуктах Domino приведена на

Web-сайте Lotus [Domino]( http://www.ibm.com/servers/eserver/iseries/domino/support/) для i5/OS  $\rightarrow$  (www.ibm.com/servers/eserver/iseries/ domino/support/).

- 6. Если в системном API применяется зеркальная защита или реализация технологии RAID 5 или RAID 6, то продолжительность установки может увеличиться (см. шаг ["Механизмы](#page-223-0) защиты данных" на стр. 212). Время: \_\_\_\_\_\_\_\_\_\_\_\_\_
- 7. Оцените время выполнения IPL в вашей системе. Если IPL занимает более 20 минут, то учтите время сверх 20 минут. Например, если IPL в вашей системе требует 45 минут, то укажите разницу (45 - 20 = 25 минут). Время:
- 8. Добавьте время, необходимое для сохранения системы после установки. Учтите, что во время сохранения может выполняться преобразование данных, приводящее к увеличению продолжительности сохранения. Время:
- 9. Определите время, необходимое для установки кумулятивного пакета PTF. Используйте сведения о продолжительности в *Письме с информацией о поставке PTF*.

Время: \_\_\_\_\_\_\_\_\_\_\_\_\_

<span id="page-213-0"></span>10. Добавьте время, необходимое для дополнительной очистки и настройки системы.

Время:

После суммирования всех полученных значений вы получите оценку продолжительности установки нового выпуска.

Оценка продолжительности установки:

Если вы применяете механизмы защиты данных, то добавьте значение, полученное с помощью информации из раздела "Механизмы защиты данных" на стр. 212:

Оценка общей продолжительности установки:

#### Продолжительность установки лицензионных программ

Эта информация позволит вам оценить максимальную продолжительность установки (в минутах) лицензионных программ в операционной системе i5/OS.

В этой таблице приведены данные, доступные на момент публикации. Используйте эту информацию для выполнения шага 4 на стр. 201.

Приведенные значения соответствуют применению отдельного процесса установки для каждой лицензионной программы. Фактические значения могут несколько отличаться от указанных. При установке с магнитных лент, например, с дистрибутивных лент централизованной рассылки, указанные значения также могут не соответствовать действительным.

При просмотре следующей таблицы в электронном виде для вычисления времени установки лицензионных программ воспользуйтесь информацией из раздела Интерактивный расчет общего времени установки лицензионных программ.

#### Примечание:

- 1. Значения получены при использовании образов, заранее загруженных в каталог образов.
- 2. Дефис означает, что значение вычислить невозможно.

#### Таблица 10. Продолжительность установки лицензионных программ  $\mathbf{I}$

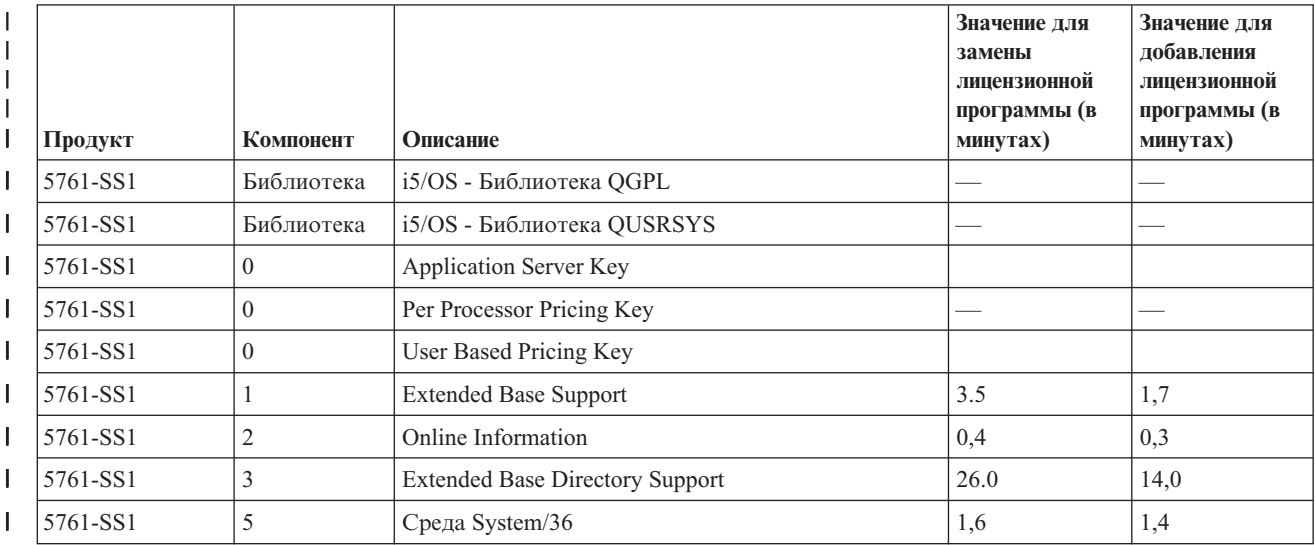

202 i5/OS: i5/OS и связанное программное обеспечение Установка, обновление и удаление i5/OS и связанного программного обеспечения

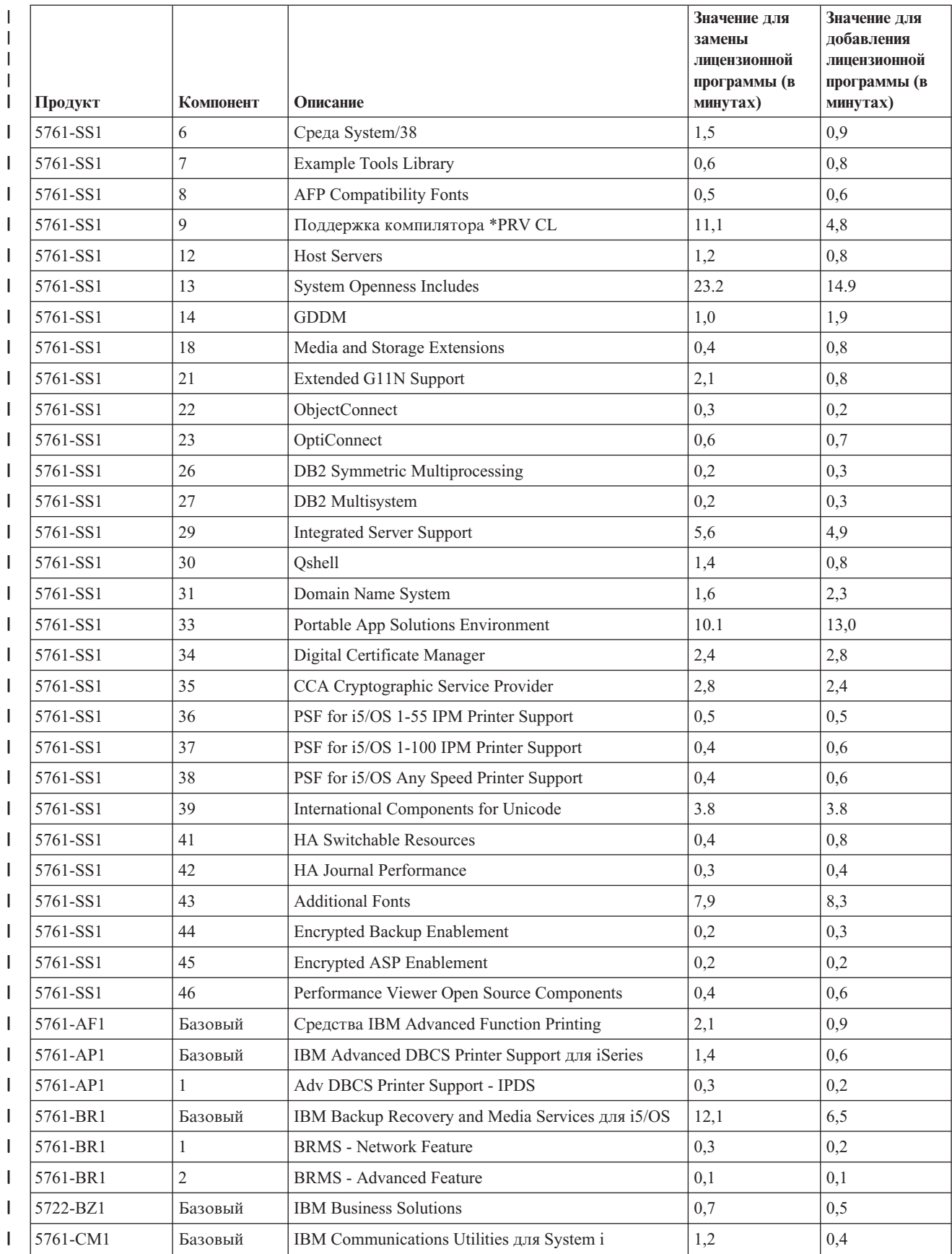

*Таблица 10. Продолжительность установки лицензионных программ (продолжение)*  $\|$ 

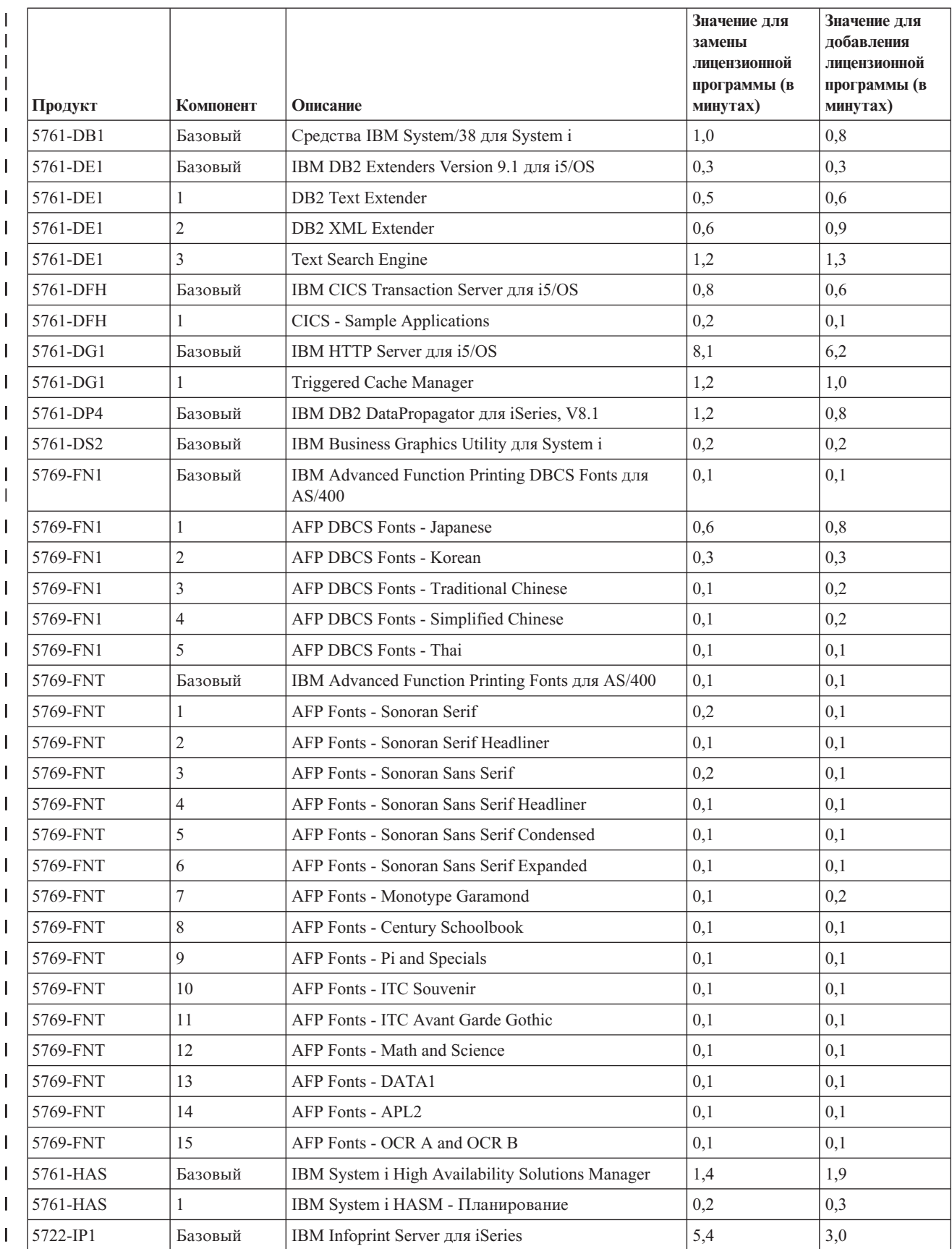

*Таблица 10. Продолжительность установки лицензионных программ (продолжение)*  $\|$ 

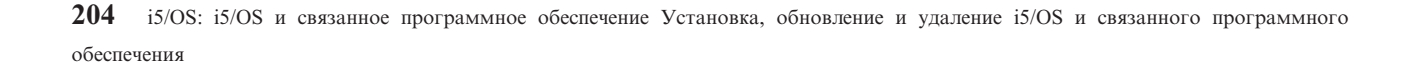
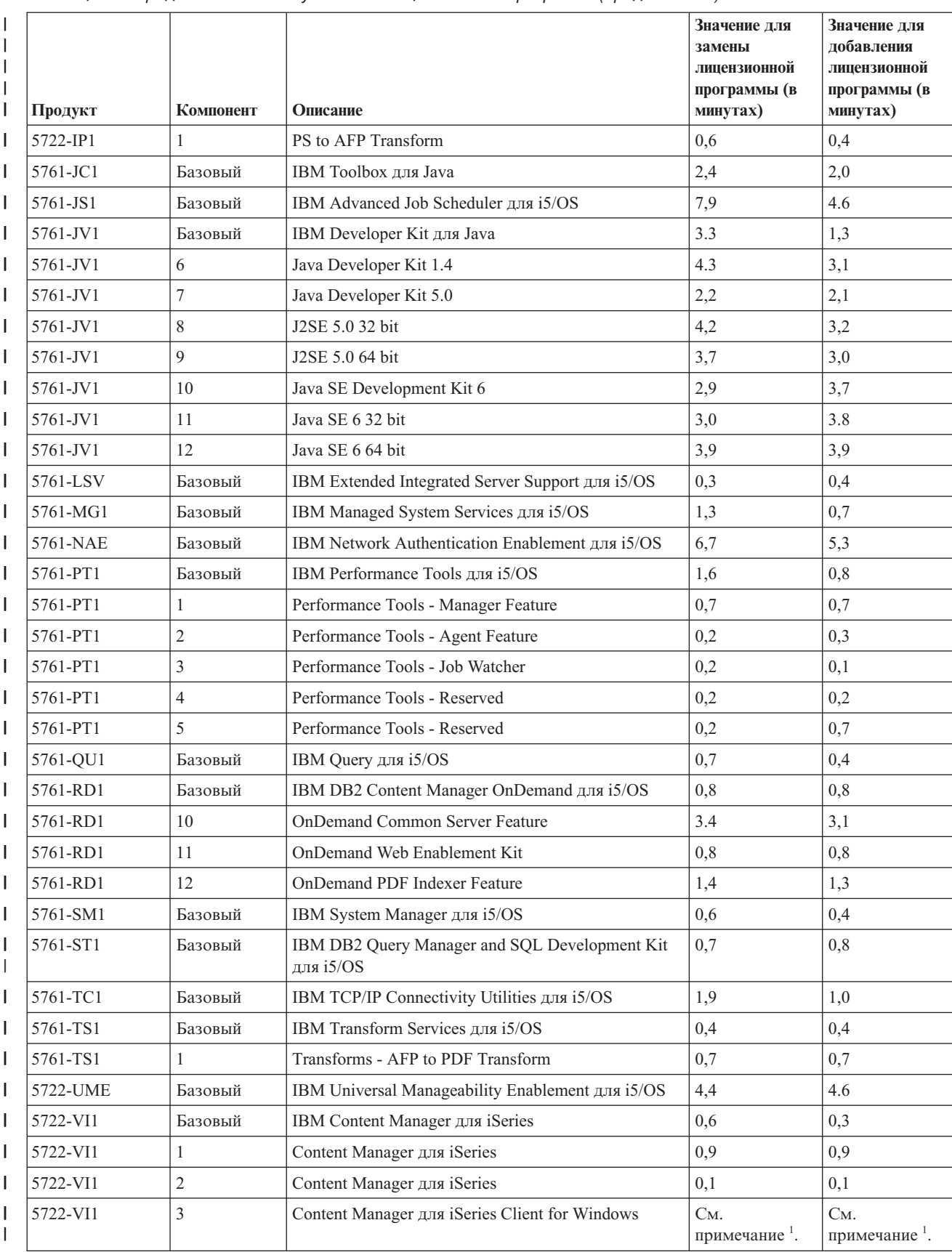

*Таблица 10. Продолжительность установки лицензионных программ (продолжение)* |

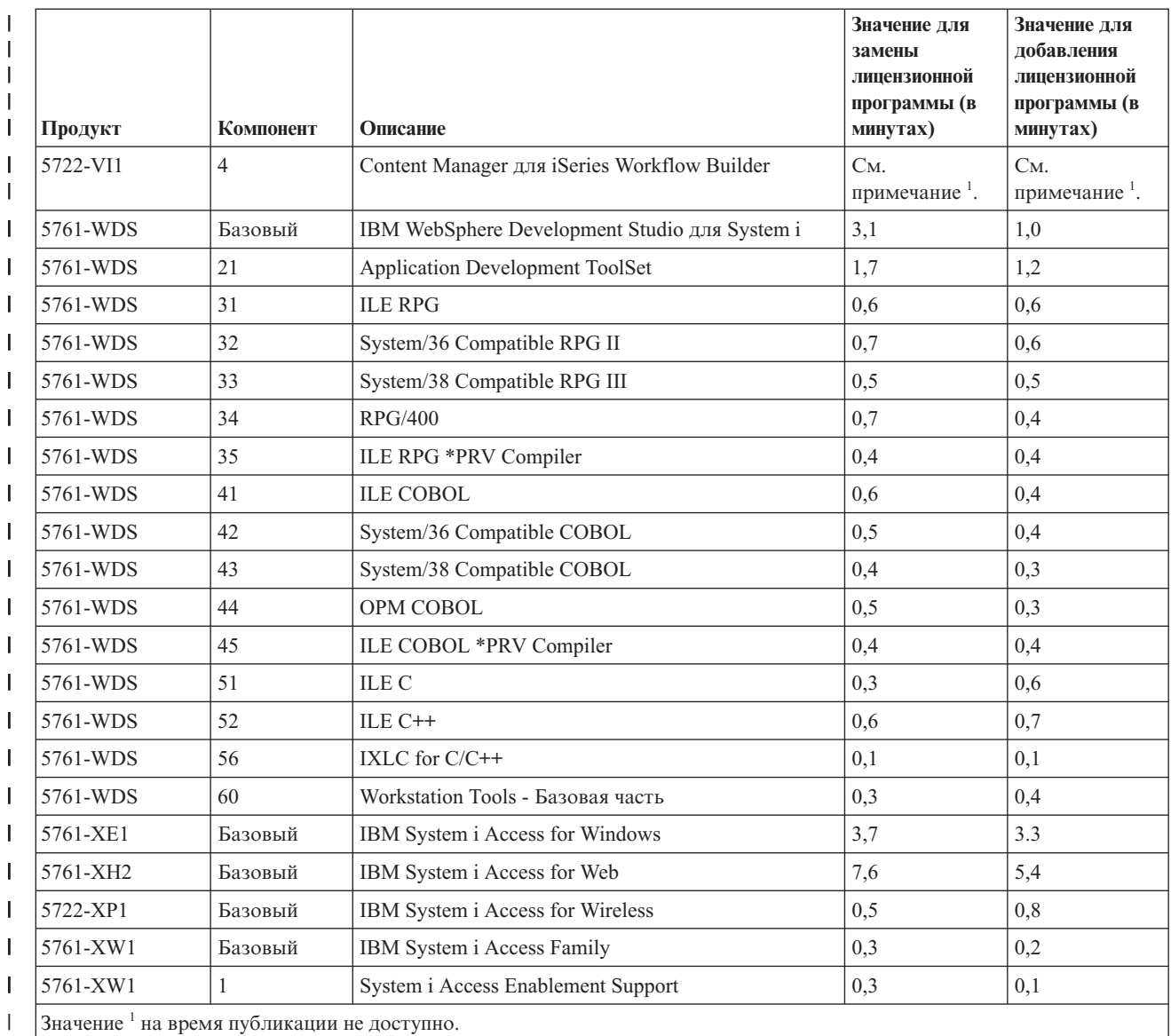

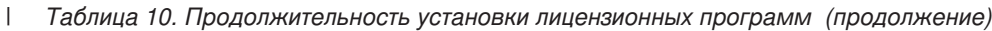

|

| |

| | |

| | | |

|

Общее время установки лицензионных программ:

### **Продолжительность преобразования объектов**

Преобразования объектов могут существенно увеличить продолжительность времени, необходимого перед обновлением и после обновления системы.

В V6R1 преобразования применяются для программ в библиотеках, программ Java в каталогах, буферных файлов, а также названий интегрированных файловых систем в файловых системах, которые не учитывают регистр.

Некоторые преобразования программных объектов могут оказывать ощутимое влияние на производительность, если преобразование совершается после первого запуска программного объекта. Для ускорения и облегчения процесса преобразования выполните рекомендации, указанные в публикации Redpaper IBM

[i5/OSПреобразование](http://www.redbooks.ibm.com/redpieces/abstracts/redp4293.html?Open) программ: Подготовка для i5/OS V6R1 .

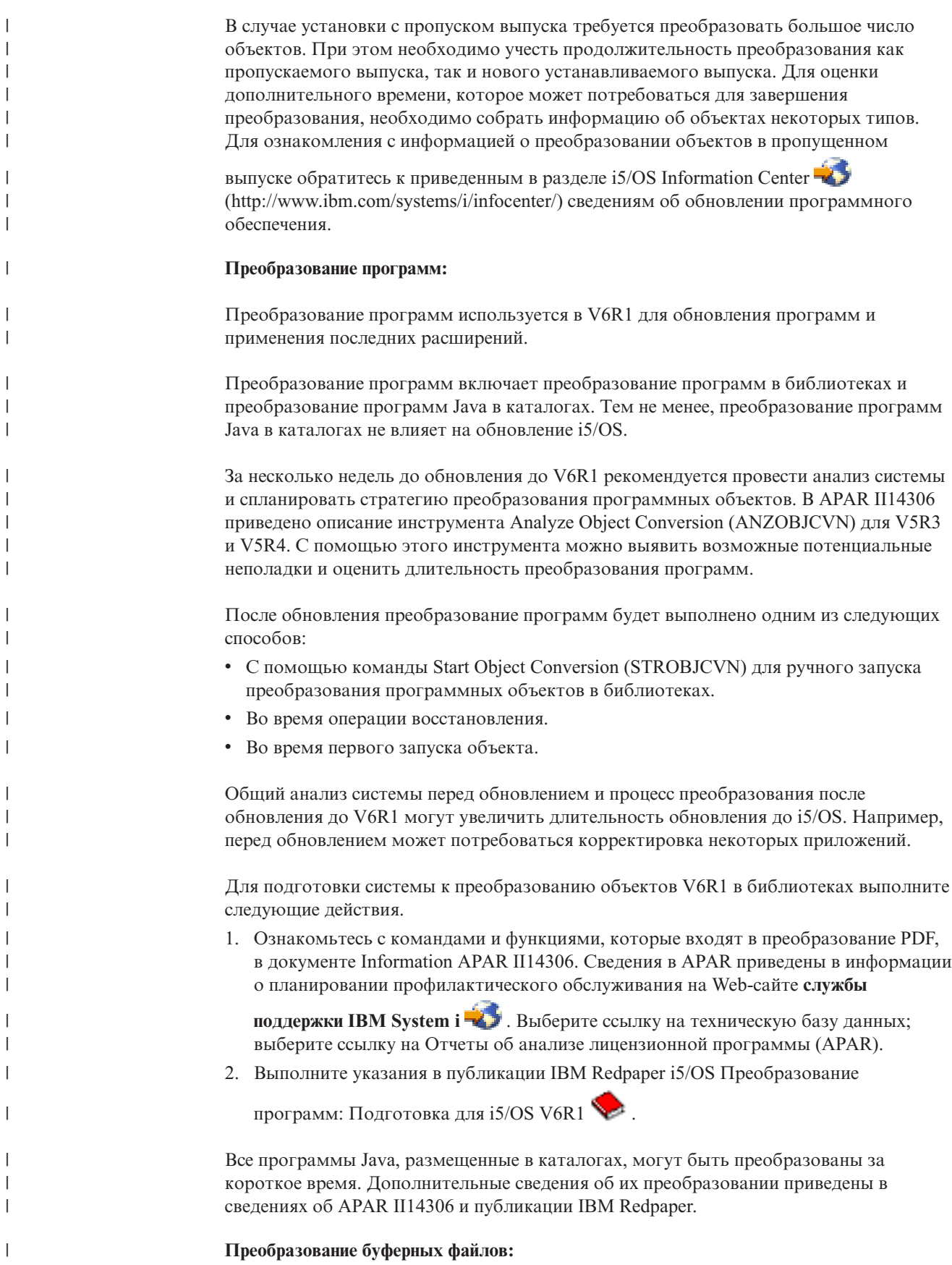

С помощью V6R1 можно работать с буферными файлами более эффективно, чем в предыдущих выпусках, из-за преобразований, которые осуществляются во время или после обновления выпуска.

| | |

| | |

> | |

| | | |

> | | | | |

> | |

| | | | | | | | | | | | | | | | | | | | | | |

После преобразования долго выполняемые операции, например, отображение списка всех буферных файлов, не будет влиять на остальные операции с буферными файлами, например, создание, удаление или печать буферных файлов.

Перед обновлением до нового выпуска выполните рекомендации, указанные в информации о APAR II14306 и публикации IBM Redpaper i5/OS [Преобразование](http://www.redbooks.ibm.com/redpieces/abstracts/redp4293.html?Open)

программ: [Подготовка](http://www.redbooks.ibm.com/redpieces/abstracts/redp4293.html?Open) для i5/OS V6R1 . Сведения в APAR приведены в информации о планировании профилактического обслуживания на Web-сайте **[службы](http://www.ibm.com/systems/support/i)**

**[поддержки](http://www.ibm.com/systems/support/i) IBM System i** . Выберите ссылку на техническую базу данных; выберите ссылку на Отчеты об анализе лицензионной программы (APAR).

PTF планирования преобразований объектов, описанные в публикации Redpaper, содержат инструменты для определения числа буферных файлов в системе, а также приводят приблизительную продолжительность преобразования их для V6R1. В зависимости от рабочих часов системы продолжительность операций, выполняемых до и после IPL может быть больше ожидаемой.

В Табл. 11 приведены некоторые параметры преобразования буферных файлов, в [Табл.](#page-221-0) 12 на стр. 210 приведен сравнительный анализ этих параметров.

**Примечание:** После обновления просматривать и использовать можно только недавно созданные буферные файлы или преобразованные буферные файлы. До завершения обновления непреобразованные файлы считаются несуществующими. Если для управления преобразованиями использовалась область данных, по окончании процесса ее необходимо удалить.

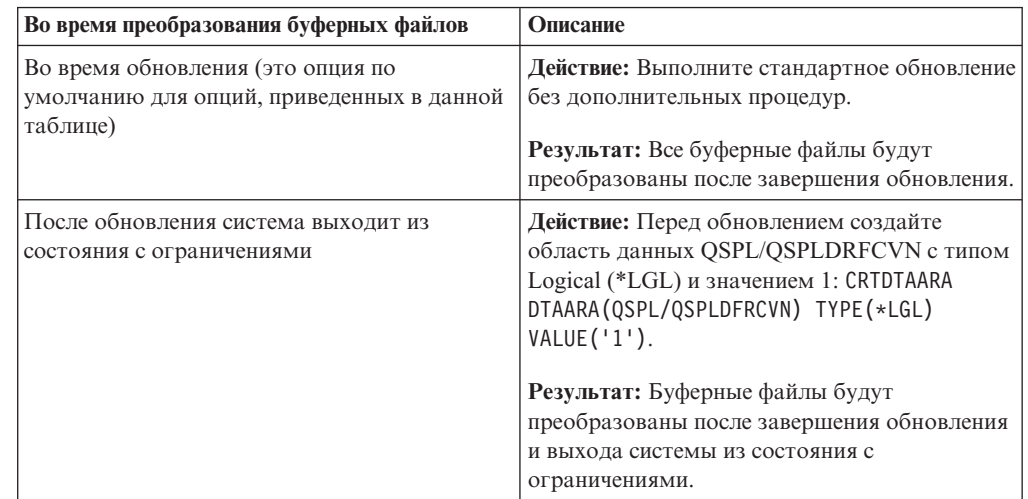

*Таблица 11. Параметры преобразований буферных файлов не используются в независимых пулах вспомогательной памяти (ASP)*

| Во время преобразования буферных файлов | Описание                                                                                                    |
|-----------------------------------------|----------------------------------------------------------------------------------------------------|
| После обновления с управлением          | Действие: Перед обновлением создайте<br>области данных QSPL/QSPLDFRCVN типа<br>Logical (*LGL) и со значением 0: CRTDTAARA<br>DTAARA(QSPL/QSPLDFRCVN) TYPE(*LGL)<br>VALUE ('0').                                                |
|                                         | После обновления присвойте области данных<br>значение 1. Если вы хотите преобразовать<br>буферные файлы, введите команду Начать<br>восстановление пула: STRSPLRCL<br>OUTQ(*ALL/*ALL).                                          |
|                                         | Результат: Буферные файлы будут<br>преобразованы системной задачей<br>QSPRC00001. Если команда не вызывалась и<br>область данных не удалена или ее значение не<br>изменено на 1, буферные файлы<br>преобразовываться не будут. |
| Перед следующими IPL                    | Действие: Перед обновлением создайте<br>область данных QSPL/QSPLDFRCVN типа<br>Logical (*LGL) и со значением 0: CRTDTAARA<br>DTAARA(QSPL/QSPLDFRCVN) TYPE(*LGL)<br>VALUE('0').                                                 |
|                                         | Перед выполнением IPL, во время которой<br>будут преобразованы буферные файлы,<br>удалите область данных.                                                                                                    |
|                                         | Результат: Буферные файлы преобразуются<br>на шаге С900 2ААА следующей IPL.                                                                                                    |
| После следующих IPL                     | Действие: Перед обновлением создайте<br>область данных QSPL/QSPLDFRCVN типа<br>Logical (*LGL) и со значением 0: CRTDTAARA<br>DTAARA(QSPL/QSPLDFRCVN) TYPE(*LGL)<br>VALUE('0').                                                 |
|                                         | Перед выполнением IPL, во время которой<br>будут преобразованы буферные файлы,<br>присвойте области данных значение 1.<br>Примечание: Команда STRSPLRCL<br>OUTQ(*ALL/*ALL) преобразует все буферные<br>файлы.                  |
|                                         | Результат: Если система не находится в<br>ограниченном состоянии, буферные файлы<br>будут преобразованы после выполнения IPL.<br>Буферные файлы будут преобразованы<br>системной задачей QSPRC00001.                           |

*Таблица 11. Параметры преобразований буферных файлов не используются в независимых пулах вспомогательной памяти (ASP) (продолжение)*

 $\vert$ |

|| | | |  $\overline{\phantom{a}}$ | |  $\begin{array}{c} \hline \end{array}$ | |  $\vert$ | | | |  $\begin{array}{c} \hline \end{array}$ | |  $\vert$ | | | | | |  $\vert$ | | | |  $\begin{array}{c} \hline \end{array}$ | | | | | |  $\vert$  $\begin{array}{c} \hline \end{array}$ |  $\vert$ |  $\begin{array}{c} \hline \end{array}$ 

 $\mathsf{I}$ 

 $\overline{1}$  $\mathbf{I}$ 

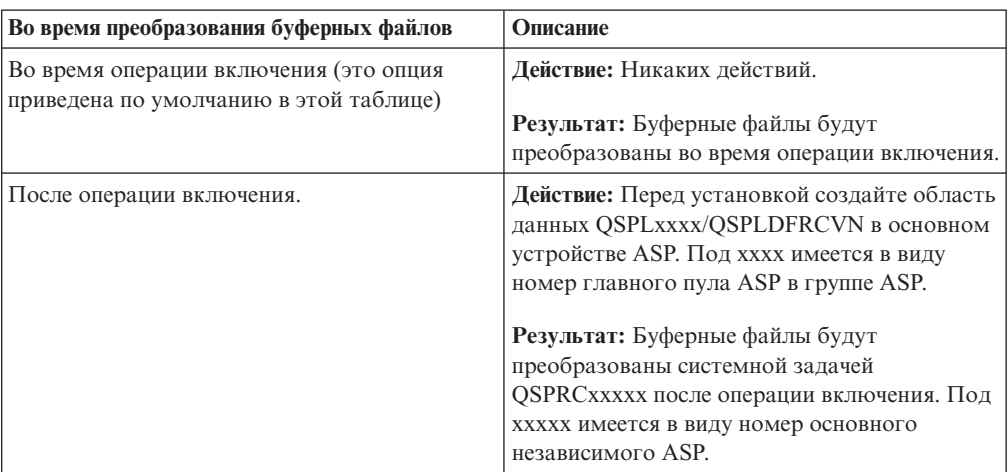

*Таблица 12. Параметры преобразования буферных файлов в независимых пулах вспомогательной памяти (ASP)*

Буферные файлы, восстановленные до выпуска V6R1, преобразуются автоматически. Продолжительность преобразования буферных файлов можно сократить, если удалить или сохранить буферные файлы перед обновлением выпуска V5R4, а затем восстановить их в выпуске V6R1.

#### **Преобразование интегрированной файловой системы:**

<span id="page-221-0"></span>|| | | | | | | | | | | | | | | | |

 $\mathbf{I}$ 

| | | |

|

| | | | |

| | | | | | | | |

| | |

| |

| | | | | | |

Преобразование встроенных файловых систем не влияет на общую продолжительность обновления i5/OS, но может понадобиться проанализировать и изменить имена файлов перед обновлением. В V6R1, файловые системы, нечувствительные к регистру, во встроенных файловых системах поддерживают стандарт Unicode 4.0 для имен в каталогах.

В выпусках i5/OS перед V6R1, встроенная файловая система поддерживает имена в кодировке Unicode и поддерживает стандарт Unicode 2.0. После обновления до V6R1 в автоматическое преобразование входит обновление каталогов встроенной файловой системы в файловых системах, нечувствительных к регистру с целью установки поддержки Unicode 4.0. В это преобразование входят файловые системы ″root″ (/) и файловые системы, определенные пользователем (UDFS). Эти файловые системы расположены в пуле вспомогательной памяти, созданном с помощью команды создания пользовательской файловой системы (CRTUDFS) с параметром CASE(\*MONO).

Unicode Standard 4.0 определяет правила для дополнительных символов и обновляет правила для регистров. Если система была предварительно установлена с V6R1 i5/OS, каталоги будут поддерживать стандарт Unicode 4.0 для имен.

Перед обновлением до V6R1, ознакомьтесь с информацией в APAR II14306 и публикацией IBM Redpaper i5/OS [Преобразование](http://www.redbooks.ibm.com/redpieces/abstracts/redp4293.html?Open) программ: Подготовка для i5/OS

[V6R1](http://www.redbooks.ibm.com/redpieces/abstracts/redp4293.html?Open) . Эти ресурсы помогут вам выполнить анализ системы и определить объекты, на которые повлияет преобразование Unicode. Вы можете выбрать, изменять ли имена этих объектов перед обновлением вручную или оставить их для автоматического преообразования. Сведения в APAR приведены в информации о планировании профилактического обслуживания на Web-сайте **службы [поддержки](http://www.ibm.com/systems/support/i)**

**IBM [System](http://www.ibm.com/systems/support/i) i** . Выберите ссылку на техническую базу данных; выберите ссылку на Отчеты об анализе лицензионной программы (APAR).

Преобразование каталогов осуществляется автоматически для каждой файловой системы сразу после установки V6R1. Это преобразование выполняется в фоновом режиме и, как правило, почти не отражается на производительности системы. Дополнительная информация об преобразовании каталогов интегрированной файловой системы приведена в разделе Преобразование имен для установления поддержки дополнительных символов вi5/OS Information Center. **Преобразование объектов, содержащих операторы SQL:** В выпуске i5/OS V5R4 внутреннее представление операторов SQL изменилось для поддержки операторов длиной до 2 097 152 байт. Преобразованный объект, содержащий операторы SQL, влияет на обновление V5R3 до V6R1. Первое обращение к этим объектам происходит после обновления до нового выпуска, внутренне представление операторов SQL в программах, служебных программах, пакетах Distributed Relational Database Architecture (DRDA), а также расширенных динамических пакетах, созданных до выпуска V5R4 преобразуется в новый формат. Это преобразование не должно существенно влиять на продолжительность установки выпуска, но может быть весьма значительным при первом обращении к объектам, содержащим операторы SQL, после завершения установки. Информация о загрузке необходимого PTF планирования и об использовании команды анализа преобразования объекта (ANZOBJCVN) после обновления приведена в публикации IBM Redpaper publication i5/OS [Преобразование](http://www.redbooks.ibm.com/redpieces/abstracts/redp4293.html?Open) программ: [Подготовка](http://www.redbooks.ibm.com/redpieces/abstracts/redp4293.html?Open) для i5/OS V6R1 . С помощью этой команды можно получить сведения о пакетах SQL (\*SQLPKG), определить потенциальные обращения к преобразованиям и оценить длительность преобразования. Для управления преобразованием этих объектов используется команда Начать преобразование объектов (STROBJCVN). Дальнейшая информация о преобразованиях приведена в APAR II14080, расположенном на Web-сайте службы [поддержки](http://www.ibm.com/systems/support/i/) IBM System i (www.ibm.com/systems/support/i/). На панели навигации выберите ссылку на техническую базу данных, затем выберите ссылку на Отчеты об анализе лицензионной программы (APAR). **Преобразование файлов базы данных:** Если обновляется i5/OS V5R3 до V6R1, то файлы базы данных, созданные в выпуске, предшествовавшем V5R4, будут преобразованы для исключения возможности снижения производительности в связи с поддержкой расширенной аппаратной защиты памяти. Поскольку файлы базы данных (объекты \*FILE) состоят из большого числа объектов машинного интерфейса (MI), время, необходимое для их преобразования, может быть весьма значительным, если приложение запускается впервые после установки V6R1. Кроме того, поскольку во время преобразования размер заголовка объектов MI увеличивается до 4 Кб, то размер каждого объекта MI, связанного с файлом базы данных, будет увеличен на 4 Кб (4096 байт). Для того чтобы растянуть время преобразования объектов MI, преобразование файлов базы данных осуществляется при первом обращении к объектам MI либо при первом использовании объектов MI после установки V6R1 . Для того чтобы оценить возможное влияние преобразования файлов базы данных на установленыне | | | | | | | | | | | | | | | | | | | | | | | | |

|

| |

|

| |

|

|

|

|

|

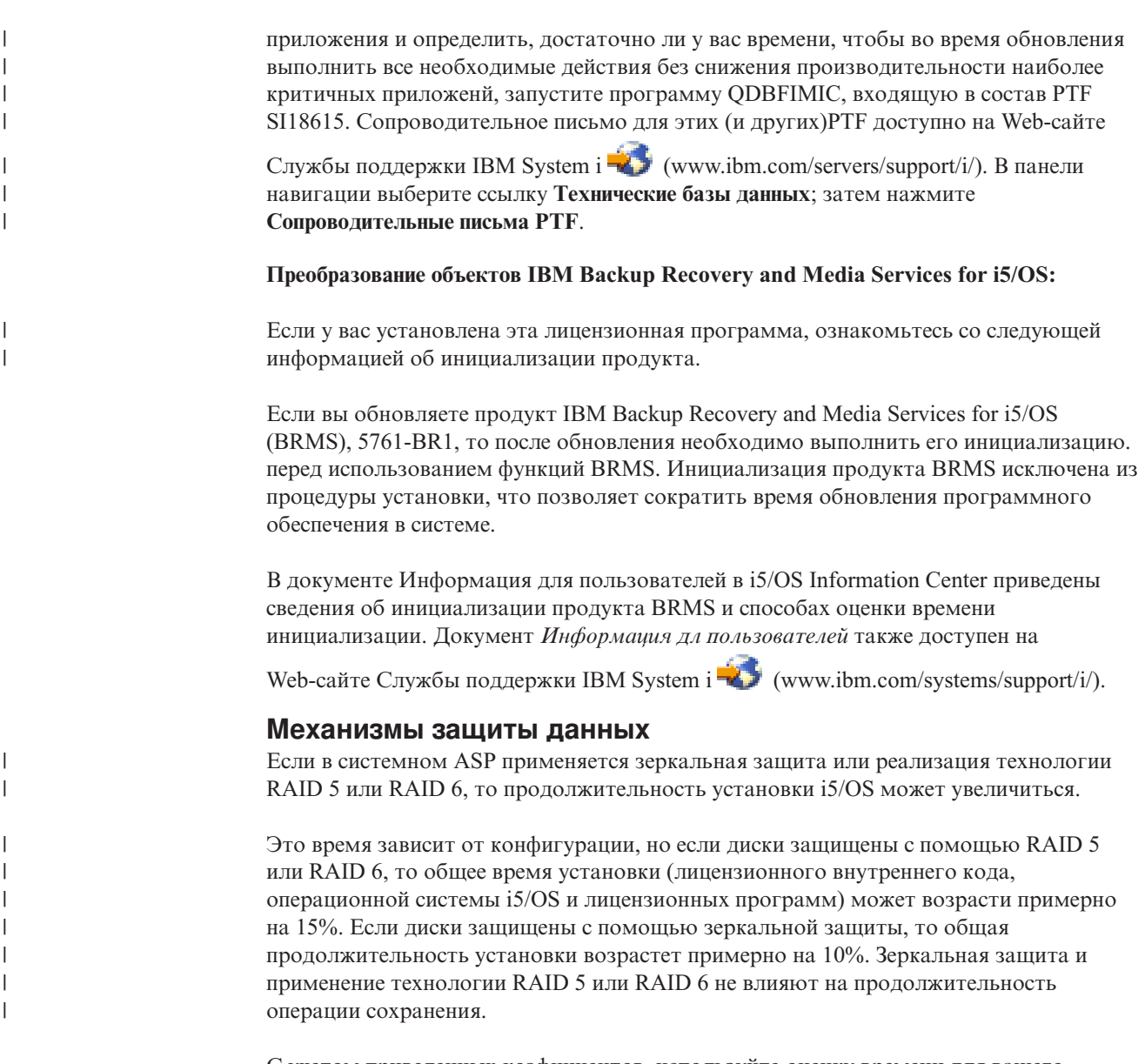

С учетом приведенных коэфициентов, используйте оценку времени для вашего сервера в ["Справочная](#page-211-0) таблица: Оценка времени установки i5/OS" на стр. 200.

# **Установочные устройства и носители**

Эти устройства используются для установки выпуска i5/OS.

В разделе "Типы устройств для установки [программного](#page-22-0) обеспечения" на стр. 11 приведен обзор доступных устройств с указанием соглашений о присвоении имен.

### **Оптические носители**

Этот раздел содержит советы по применению оптических устройств и носителей для установки выпуска i5/OS, PTF (исправлений) и отдельных лицензионных программ, полученных на компакт-диске.

Устройства для работы с оптическими накопителями являются альтернативными устройствами IPL.

Храните оптические носители в защитном футляре. Не касайтесь их поверхности. Пыль и отпечатки пальцев можно удалить с поверхности накопителя с помощью мягкой ткани (или специальной чистящей ткани). Осторожно протрите диск от центра к внешней стороне.

При установке важно знать содержимое каждого диска; в противном случае установка может прерваться преждевременно. Ознакомиться с содержимым каждого тома можно в процессе создания основного списка установки.

Поместить оптический носитель в устройство можно только в работающей системе. Инструкции по включению системы приведены в разделе ["Установка](#page-198-0) в системе с [выключенным](#page-198-0) питанием" на стр. 187.

При работе с DVD убедитесь, что диск вставлен в нужный дисковод.

# **Лентопротяжные устройства и библиотеки магнитных лент**

В этом разделе описаны требования i5/OS к лентопротяжным устройствам и библиотекам магнитных лент.

Если для установки применяется лентопротяжное устройство, то необходимо выбрать, какое лентопротяжное устройство будет использоваться для альтернативной IPL. Лентопротяжное устройство для альтернативной IPL - это внутреннее или внешнее лентопротяжное устройство, подключенное к IOA памяти на системной шине 1. Если у вас есть только одно лентопротяжное устройство, запустите альтернативную IPL с него. Если вы не можете выбрать лентопротяжное устройство, обратитесь в торговое или сервисное представительство.

Для предотвращения ошибок при работе с накопителями очистите головки лентопротяжного устройства альтернативной IPL перед началом установки. Дополнительная информация по очистке головок лентопротяжного устройстве приведена в инструкции по его эксплуатации. Если во время установки будет выдано сообщение об ошибке носителя, обратитесь к разделу Глава 14, ["Устранение](#page-178-0) неполадок, возникающих при установке [программного](#page-178-0) обеспечения", на стр. 167.

#### **Совместное использование лентопротяжного устройства**

| | |

> Если альтернативное установочное устройство может использоваться совместно с другими пользователями, то позаботьтесь о том, чтобы во время установки никто не обращался к этому устройству, поскольку в этом случае возможен сбой установки.

#### **Настройка библиотеки магнитных лент для установки**

При установке выпуска из библиотеки магнитных лент устройство не может быть подключено в режиме случайного выбора или режиме библиотеки. Библиотека лент 3494 должна работать в автономном режиме. Библиотеки магнитных лент 3490 и 35xx должны работать в автоматическом, последовательном или ручном режиме. Информация по настройке и использовании режимов приведена в руководстве пользователя библиотеки носителей.

**Примечание:** Для установки исправлений PTF, отдельных лицензионных программ и выпуска i5/OS можно использовать каталог образов или виртуальное лентопротяжное устройство.

# **Лентопротяжные устройства производства не IBM**

В данном разделе содержатся рекомендации по применению лентопротяжных устройств других производителей во время обновления i5/OS.

При установке с лентопротяжного устройства другой фирмы ознакомьтесь с информационным письмом APAR II09685, содержащем подробную информацию об установке выпуска V5R4. В этом информационном APAR указано, что он относится к V3R2, V3R6 и V3R7. Однако приведенные в нем инструкции относятся и к этому выпуску.

Если лентопротяжное устройство эмулирует устройство IBM во время установки i5/OS могут возникнуть неполадки (при этом будет выведено сообщение CPF5401). В этом случае обратитесь к производителю оборудования и уточните, совместимо ли лентопротяжное устройство с выпуском V6R1.

## **Каталог образов для виртуального устройства**

Каталог образов оптических накопителей можно использовать для обновления программного обеспечения i5/OS, установки PTF (исправлений) или установки отдельных лицензионных программ.

*Каталог образов* - это объект сервера, содержащий образы оптических носителей. Каждый каталог образов связан с определенным каталогом интегрированной файловой системы, который задается пользователем. В системе такие объекты относятся к типу \*IMGCLG.

#### **Требования к каталогу образов:**

<span id="page-225-0"></span>| | | | |

| | | |

| | |

| | | | | | | | | |

- Обновление программного обеспечения с помощью каталога образов аналогично выполнению IPL в режиме D без консоли во время установки Лицензионного внутреннего кода. Для вывода информации о состоянии применяются информационные коды.
- Процедура установки программного обеспечения с помощью каталога образов запускается из командной строки языка CL i5/OS.
- Установку нельзя выполнить, если доступен независимый пул вспомогательной памяти (ASP). Файлы образов нельзя размещать в независимом ASP.
- Виртуальные носители не поддерживают следующие функции:
	- Операции записи (после V5R3)
	- Команду LODRUN с применением нескольких носителей.
	- Изменение основного языка с помощью носителя с дополнительным языком.
- Для установки программного обеспечения с помощью каталога образов на загрузочном диске должно быть свободно не менее 1536 MB памяти (см. раздел "Подготовка к обновлению или замене [программного](#page-54-0) обеспечения с помощью каталога [образов"](#page-54-0) на стр. 43) . Другая общая информация о том, как освободить память на загрузочном диске, приведена в разделе "Очистка [дискового](#page-66-0) [пространства"](#page-66-0) на стр. 55.

## **Работа с альтернативным установочным устройством**

Приведена информация о настройке, отключении, проверке и выборе альтернативного установочного устройства.

### **Альтернативное установочное устройство: Обзор**

Операции установки и восстановления можно выполнять с помощью как основного, так и альтернативного установочного устройства.

В качестве альтернативного установочного устройства может применяться лентопротяжное или оптическое устройство. Альтернативное установочное устройство позволяет повысить производительность в некоторых моделях серверов (в основном в моделях с подключенными быстродействующими устройствами). Альтернативное установочное устройство может применяться в любых операциях установки и восстановления, требующих замены Licensed Internal Code. В некоторых моделях может понадобиться настройка альтернативного установочного устройства.

Если применяется альтернативное установочное устройство, то система сначала загружает небольшую часть Licensed Internal Code во время IPL типа D, а затем продолжает установку с помощью носителей из альтернативного установочного устройства. В альтернативном установочном устройстве могут находиться носители SAVSYS или дистрибутивные носители, созданные в центральной системе.

#### **Замечания:**

- v Начиная с моделей POWER6 IPL типа D можно выполнять с помощью лентопротяжного устройства, подключенного через интерфейс Fibre Channel, если оно подключено через адаптер без использования процессора ввода-вывода (IOP). Для других моделей и конфигураций лентопротяжное устройство, подключенное через интерфейс Fibre Channel необходимо настраивать как альтернативное установочное устройство.
- v Если вы используете альтернативное установочное устройство, то это устройство необходимо настроить и подключить. Кроме того, вам потребуется оптический носитель или магнитная лента с Licensed Internal Code, а также носитель данных.

### **Настройка альтернативного установочного устройства**

Перед тем как начать работу с альтернативным установочным устройством, убедитесь, что оно подключено к шине и включено.

Запишите и сохраните логический адрес системной шины и системной карты, к которой подключено альтернативное установочное устройство. Эта информация вам потребуется для установки и восстановления.

Рекомендуется записать серийный номер лентопротяжного или оптического устройства, которые предполагается использовать в качестве альтернативного установочного устройства.

Если конфигурация системы изменялась, перед использованием альтернативного установочного устройства проверьте логические адреса системной шины и системной карты, к которым оно подключено.

Для настройки адресов и включения альтернативного установочного устройства выполните следующие действия:

**Примечание:** Для выполнения этой процедуры нужно знать пароль пользователя специальных сервисных средств.

- 1. Вставьте носитель с текущим выпуском Лицензионного внутреннего кода в основное установочное устройство.
- 2. Установите системный режим Manual. Затем выполните загрузку начальной программы (IPL) с помощью следующей команды: PWRDWNSYS OPTION(\*IMMED) RESTART(\*YES) IPLSRC(B)

#### **Альтернативные:**

| | | | | | |

- По умолчанию при выполнении команды Выключить систему (PWRDWNSYS) появляется окно подтверждения. Для изменения этого сценария присвойте параметру Confirm (CONFIRM) значение \*NO: CONFIRM(\*NO).
- Альтернативой этому шагу является выбор функции 21 (Специальные сервисные средства). В этом случае перейдите к шагу 4. Шаг [12](#page-229-0) выполнять не нужно.

#### **Пользователи логических разделов:**

<span id="page-227-0"></span>| | | | | | |

| | | | | | | | | | | |

- Если в системе созданы логические разделы и вы планируете выполнить эту команду в логическом разделе, то перед выполнением команды нужно выключить питание всех вспомогательных разделов.
- Дополнительная информация о работе с Консолью аппаратного обеспечения (HMC) приведена в разделе [Управление](http://publib.boulder.ibm.com/infocenter/eserver/v1r3s/topic/iphai/hmc.htm) с помощью Консоли [аппаратного](http://publib.boulder.ibm.com/infocenter/eserver/v1r3s/topic/iphai/hmc.htm) [обеспечения](http://publib.boulder.ibm.com/infocenter/eserver/v1r3s/topic/iphai/hmc.htm) (HMC).
- 3. При появлении меню Выполнить IPL или установить систему выберите опцию 3 для запуска специальных сервисных средств (DST) и нажмите клавишу Enter.
- 4. Появится меню Начало работы со Специальными сервисными средствами (DST).

```
Вход в систему специальных сервисных средств (DST)
                                                               Система: SYSTEMA
Введите опции, нажмите Enter.
   Пользователь сервисных средств . . . .
    . . QSECOFR
   Пароль сервисных средств . . . . . . .
. . _______
```
Укажите в меню имя и пароль администратора системы.

**Примечание:** Не пытайтесь входить в систему под управлением профайла, отличного от QSECOFR.

- 5. Появится меню Работа со Специальными сервисными средствами. В меню Специальные сервисные средства (DST) выполните следующие действия:
	- a. Выберите опцию 5 (Работа со средой DST).
	- b. В меню Работа со средой DST выберите опцию 2 (Системные устройства).
	- c. В меню Работа с системными устройствами выберите опцию 5 (Альтернативное установочное устройство).
	- d. Выберите тип устройства в меню Выбрать тип носителя.
- 6. В меню Выбрать альтернативное установочное устройство введите опцию 1 (Выбрать) рядом с выбранным ресурсом и нажмите Enter.

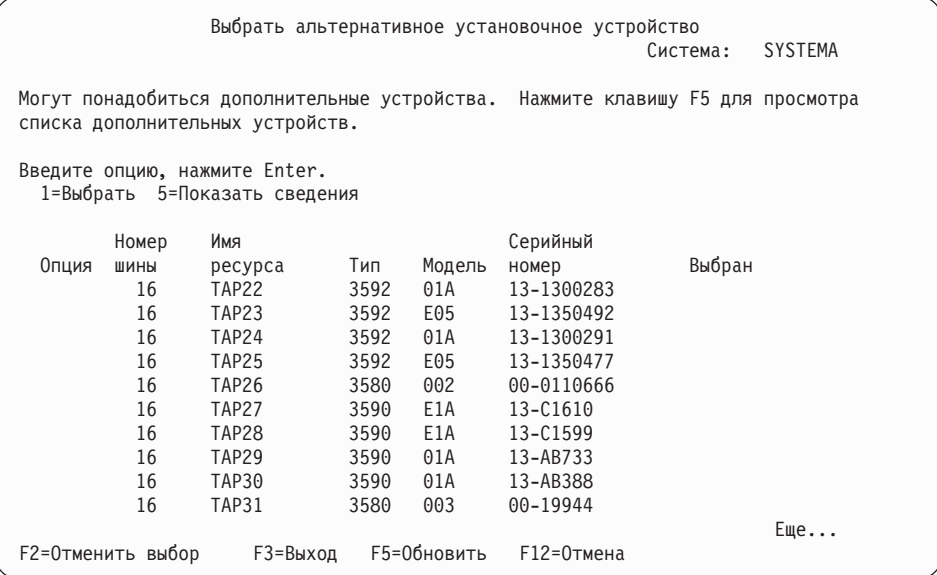

### 7. Появится меню Показать сведения об устройстве.

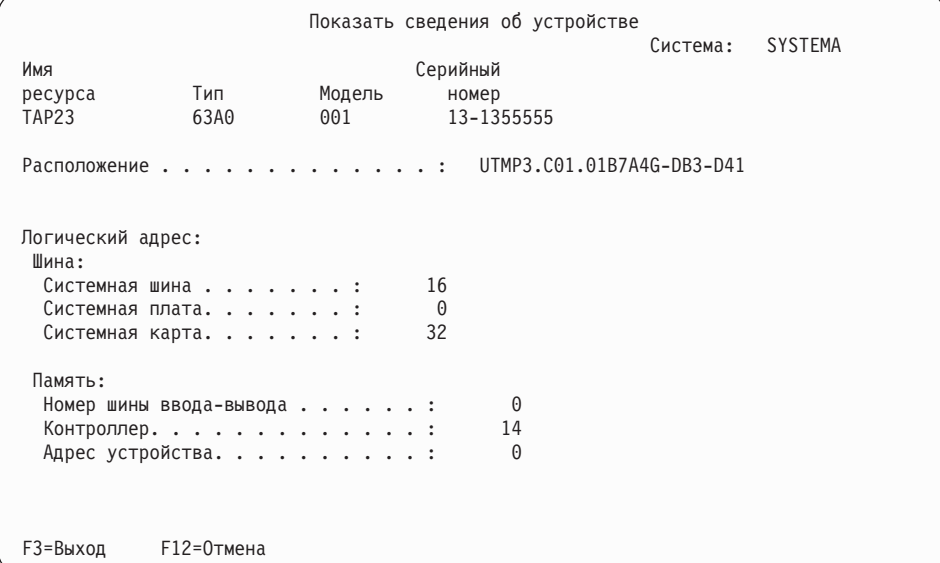

Необходимо записать и сохранить адреса, присвоенные альтернативному установочному устройству. Запишите следующие данные:

- Тип/Модель: \_\_\_\_\_
- Системная шина: \_\_\_\_\_\_\_\_\_\_\_
- Системная карта: \_\_\_\_\_\_\_\_\_\_\_
- Серийный номер: \_\_\_\_\_\_\_\_\_\_

#### **Замечания:**

| | | | | | | | | | | | | | | | | | | | | | |

| | | | | | | | | | | | | | | | | | | | | | |

- Рекомендуется повторить эту операцию и записать адреса всех альтернативных установочных устройств, перечисленных на шаге [6.](#page-227-0) Эту информацию следует хранить в надежном месте, например, вместе с информацией о восстановлении и с носителями резервных копий.
- Если в системе определено несколько альтернативных установочных устройств, то можно включить только одно из них.

<span id="page-229-0"></span>v Установочный носитель должен находиться только в одном устройстве. В противном может быть установлена неправильная версия Лицензионного внутреннего кода.

Нажмите клавишу Enter.

- 8. Появится меню Выбрать альтернативное установочное устройство. Введите 1 (Выбрать) рядом с именем нужного ресурса и нажмите Enter.
- 9. В нижней области меню появится сообщение: Альтернативное установочное устройство выбрано
- 10. Нажмите F3 (Выход) для возврата к Работа со специальными сервисными средствами (DST).
- 11. Еще раз нажмите F3 (Выход). Появится меню Выход из Специальных сервисных средств.

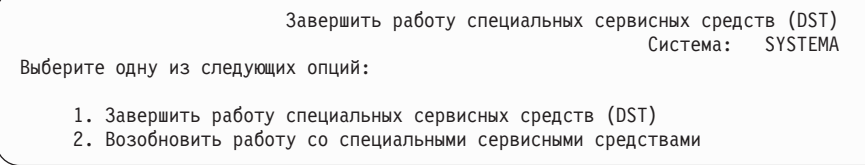

Введите 1 (Выход из DST) и нажмите клавишу Enter.

12. Будет показано меню Выполнить IPL или установить систему. Для завершения процедуры введите 1 (Выполнить IPL) и нажмите Enter.

### **Выключение альтернативного установочного устройства**

Для отключения альтернативного установочного устройства выполните следующие шаги.

Выключение альтернативного установочного устройства может потребоваться в одной из следующих ситуаций:

- Для продолжения установки с основного установочного устройства.
- Для активизации другого альтернативного установочного устройства.
- Для исправления логического аппаратного адреса при перемещении или изменении аппаратного обеспечения.
- 1. На панели управления системой или логическим разделом установите режим Manual. Затем запустите контролируемую IPL с помощью команды: PWRDWNSYS OPTION(\*IMMED) RESTART(\*YES) IPLSRC(B).

#### **Альтернативные:**

| | | | | | | |

| | | | |

- В V6R1 по умолчанию при выполнении команды Выключить систему (PWRDWNSYS) появляется окно подтверждения. Для изменения этого сценария присвойте параметру Confirm (CONFIRM) значение \*NO: CONFIRM(\*NO). В V5R3 и V5R4 по умолчанию подтверждение не отображается.
- Альтернативой этому шагу является выбор функции 21 (Специальные сервисные средства). В этом случае пропустите шаги [2](#page-230-0) и [9.](#page-230-0)

#### **Пользователи логических разделов:**

• Если в системе созданы логические разделы и вы планируете выполнить эту команду в логическом разделе, то перед выполнением команды нужно выключить питание всех вспомогательных разделов.

- Дополнительная информация о работе с Консолью аппаратного обеспечения (HMC) приведена в разделе Управление с помощью Консоли аппаратного обеспечения (HMC).
- 2. При появлении меню Выполнить IPL или установить систему выберите опцию 3 для запуска специальных сервисных средств (DST) и нажмите клавишу Enter.
- 3. Появится меню Начало работы со Специальными сервисными средствами (DST). Укажите в меню имя и пароль администратора системы.
- 4. Появится меню Работа со Специальными сервисными средствами. В меню Специальные сервисные средства (DST) выполните следующие действия:
	- a. Выберите опцию 5 (Работа со средой DST).

<span id="page-230-0"></span>| | | | |

> | | | | | | | | | | | | | | | | | | | | | | | | |

- b. В меню Работа со средой DST выберите опцию 2 (Системные устройства).
- c. В меню Работа с системными устройствами выберите опцию 5 (Альтернативное установочное устройство).
- 5. В меню Выбрать альтернативное установочное устройство нажмите F2 (Отменить выбор устройства).
- 6. В нижней области меню появится сообщение: Выбор альтернативного установочного устройства отменен
- 7. Нажмите F3 (Выход) для возврата к Работа со специальными сервисными средствами (DST).
- 8. Еще раз нажмите F3 (Выход). Появится меню Выход из Специальных сервисных средств. Введите 1 (Завершить работу с DST) и нажмите клавишу Enter.
- 9. Будет показано меню Выполнить IPL или установить систему. Для завершения процедуры выберите опцию 1 (Выполнить IPL) и нажмите клавишу Enter.

### **Проверка и выбор альтернативного установочного устройства при установке вручную**

Для проверки и выбора альтернативного установочного устройства по время установки вручную выполните следующие действия.

1. На экране появляется меню Установить Лицензионный внутренний код.

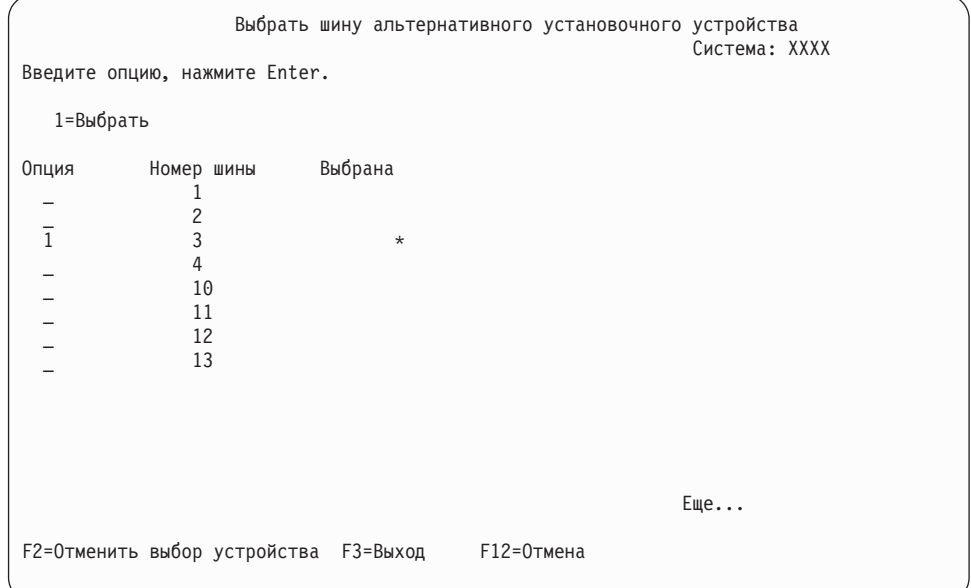

Введите 3 и нажмите Enter. Будет проверен адрес и состояние альтернативного установочного устройства (включено или выключено).

2. Проверка и выбор альтернативного установочного устройства: Появится меню Выбрать шину альтернативного установочного устройства.

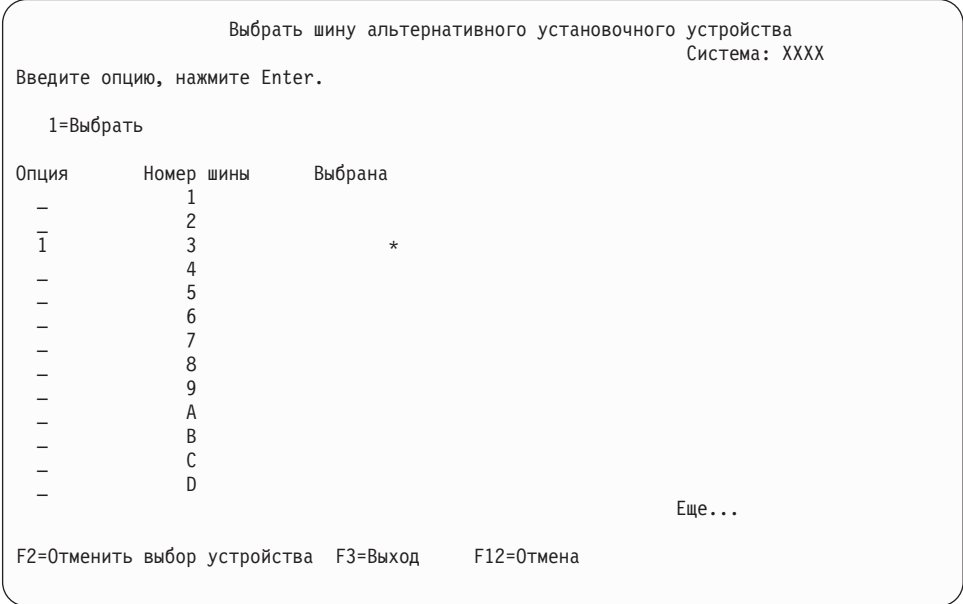

a. Убедитесь, что выбранное устройство подключено к правильной системной шине. Введите 1 в **Опции** напротив выбранной шины и нажмите клавишу Enter для просмотра информации об устройстве. На это может уйти несколько минут. Если появится сообщение

Альтернативное установочное устройство не настроено

, подождите одну минуту и обновите содержимое меню.

- b. Выберите тип носителя в меню Выбрать тип носителя.
- c. Появится меню Выберите альтернативное установочное устройство. В этом меню можно проверить имя ресурса, тип, модель и серийный номер устройства.

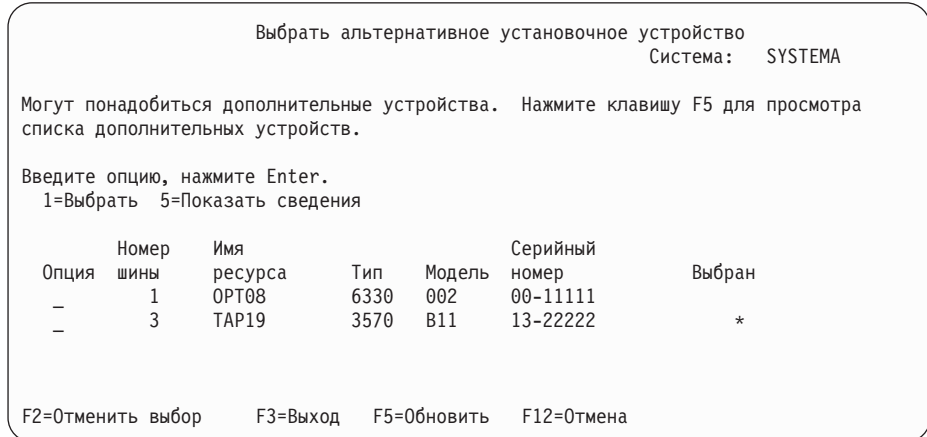

- d. Введите 1 для выбора устройства и, при необходимости, включите или выключите устройство. Для подтверждения внесенных изменений нажмите клавишу Enter.
- e. Появится сообщение

Альтернативное установочное устройство выбрано

. Нажмите F3 для возврата в меню Установить лицензионный внутренний код.

f. Для установки Лицензионного внутреннего кода введите 1 и нажмите Enter.

Конец процедуры проверки и выбора альтернативного установочного устройства.

Если вы применяете Консоль аппаратного обеспечения (HMC) для выполнения IPL системы с альтернативного носителя, выполните следующие действия:

- 1. Разверните *Среду управления в HMC*.
- 2. Разверните *систему* .
- 3. Разверните **Сервер и раздел**.
- 4. Выберите **Управление системой**.
- 5. Откройте **Разделы**.
- 6. Выберите раздел.
- 7. Щелкните правой кнопкой мыши на разделе и выберите **Свойства**.
- 8. В окне Свойства раздела щелкните на вкладке **Параметры**.
- 9. В категории Загрузка измените **положение ключа** на Manual и установите источник **IPL** D.
- 10. Нажмите **OK**.
- 11. Разверните раздел.
- 12. Щелкните правой кнопкой мыши на профайле раздела и выберите **Свойства**.
- 13. Выберите вкладку **Специальный ввод-вывод**.
- 14. В категории Альтернативное устройство запуска нажмите **Выбрать**.
- 15. Разверните пункт.
- 16. Разверните Шина.
- 17. Выберите Слот с процессором ввода-вывода (IOP).
- 18. Нажмите **Выбрать**.
- 19. Нажмите **OK**.

| |

20. Если система отключена, щелкните правой кнопкой мыши на разделе и выберите **Активировать**. Если система работает, нажмите **Выключить раздел**, затем **Активировать**.

## **Возможность взаимодействия с выпуском i5/OS**

Системы взаимодействуют друг с другом при обмене данными, а также при сохранении и восстановлении различных объектов. Ниже перечислены комбинации выпусков OS/400 и i5/OS, которые могут взаимодействовать друг с другом.

**Возможность взаимодействия** систем означает, что они могут обмениваться данными и объектами. Данные можно передавать с помощью физических носителей (например, магнитной ленты) или в электронном виде. Любая система может как инициировать обмен, так и ответить на соответствующий запрос другой системы.

Системы также взаимодействуют друг с другом при сохранении и восстановлении объектов.

Если в сети есть несколько систем, на них должны быть установлены совместимые выпуски. Это необходимо для обмена данными между системами. Для того чтобы узнать установленный выпуск лицензионных программ, выберите опцию 10 (Показать лицензионные программы) в меню Работа с лицензионными программами (введите GO LICPGM).

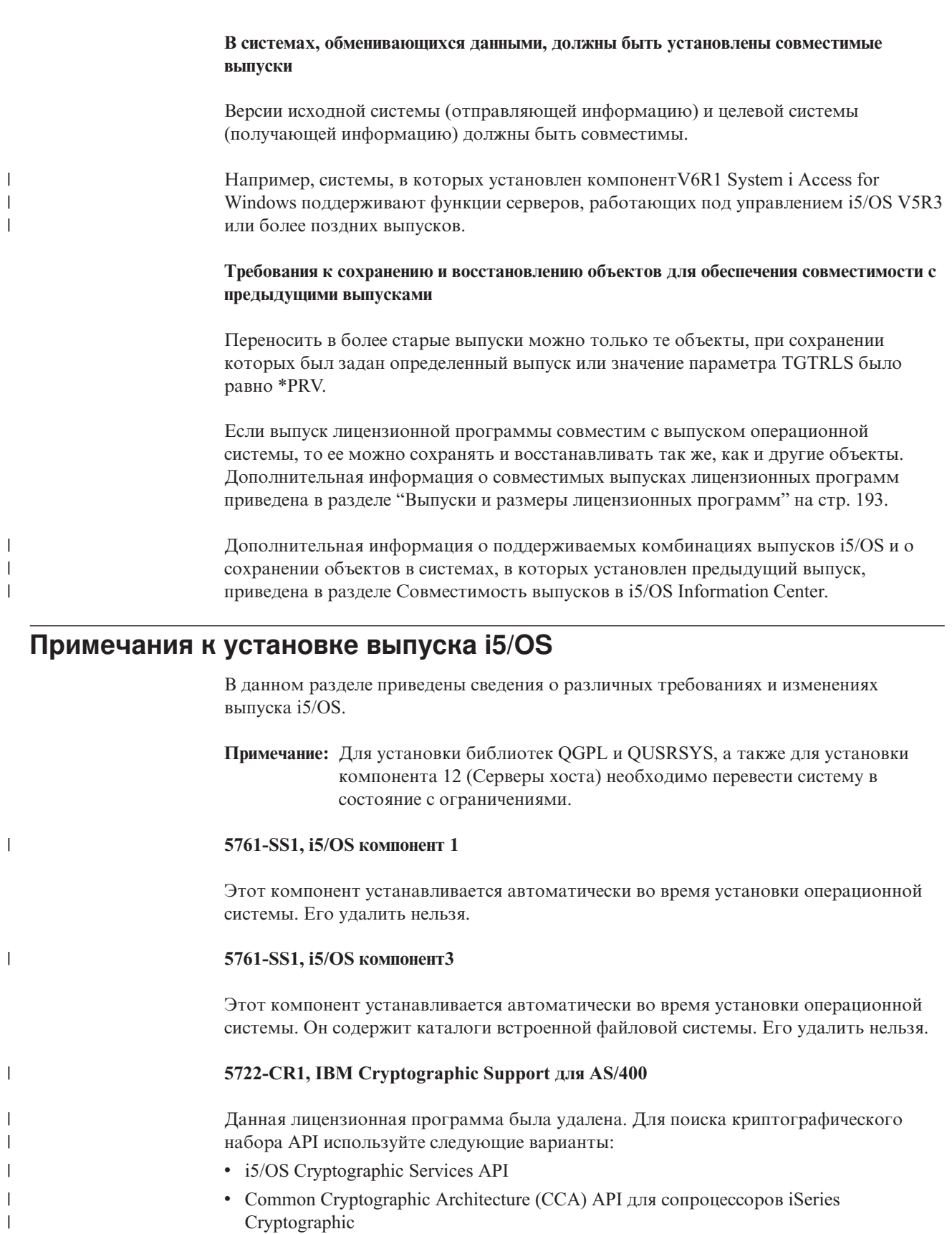

• Java Cryptography Extension (JCE)

|

|  $\vert$  $\begin{array}{c} \hline \end{array}$ 

Дополнительная информация о двух первых вариантах приведена в разделе Cryptographic Services API.

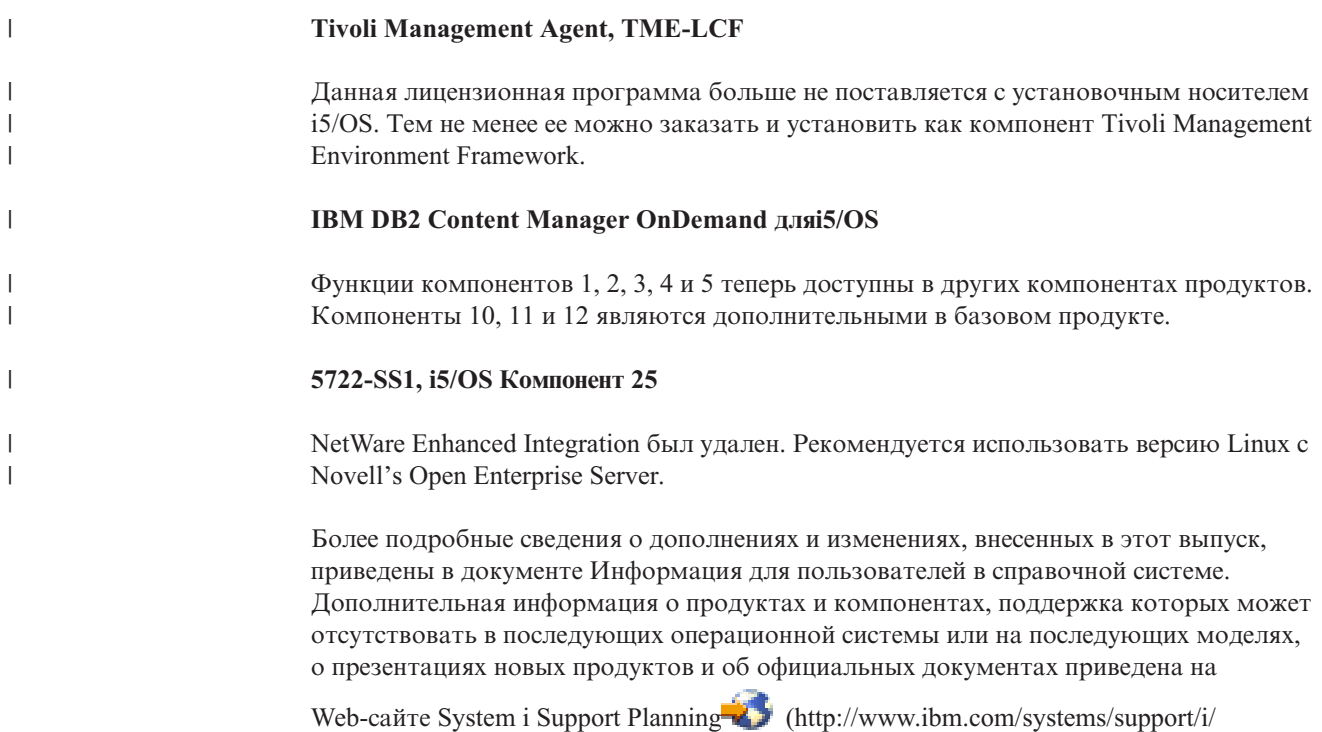

planning/).

|

|

| | | |

| | |

## **Этикетки носителей и их содержимое**

Ниже приведен список оптических носителей, поставляемых вместе с заказом i5/OS.

Информация об электронной доставке программного обеспечения приведена на

Web-сайте Электронная доставка [программного](http://www.ibm.com/servers/support/software/delivery/en_US/downloadinfo.html) обеспечения Web-сайт, содержащий список имен файлов, связанных с продуктами из стандартного (http://www.ibm.com/servers/support/software/delivery/en\_US/downloadinfo.html)

набора или набора с ключами.

Установочные носители должны быть расположены в указанном порядке.

#### **Идентификатор выпуска V6R1: R05M00**

Версия, выпуск и модификация программного обеспечения указаны на этикетках дистрибутивных носителей не в том формате, в котором они показаны на экране во время установки. В первой строке этикетки указана версия программы - V5. Выпуск и модификация указаны в формате R0xM00.

#### **Идентификаторы типов носителей**

Идентификаторы этикеток дистрибутивных носителей не повторяются. Идентификаторы носителей расположены в центре этикетки. Ими задается порядок использования томов. Идентификатор, указанный на этикетке, состоит из букв *RS* и нескольких цифр.

**Примечание:** Вместе с заказом на программное обеспечение V6R1 поставляется компакт-диск *Подготовка к установке PTF для V5R1, V5R2 и V5R3*, SK3T-8163. Этот носитель предназначен для обновления V5R3 до V6R1 и содержит PTF, которые необходимо временно применить для принятия электронных лицензионных соглашений для лицензионных программ V6R1.

Когда вы будете готовы к установке нового программного обеспечения, разместите носители в следующем порядке:

### 1. **I\_BASE\_01 Licensed Machine Code (Лицензионный внутренний код)**

Лицензионный внутренний код не зависит от языка и поддерживает все национальные языки. Он входит в стандартный набор поставки.

*Таблица 13. I\_BASE\_01*

| | |

| | | | | |

|| | | | | |

 $\overline{\phantom{a}}$  $\mathbf{I}$  $\mathbf{I}$  $\mathbf{I}$  $\overline{1}$  $\mathbf{I}$ 

|||||||||||||||||||||||||||

 $\overline{1}$  $\overline{1}$ 

 $\mathbf{I}$  $\mathbf{I}$  $\mathbf{I}$ H  $\mathbf{I}$  $\mathbf{I}$  $\mathbf{I}$  $\mathbf{I}$  $\mathbf{I}$ H J.

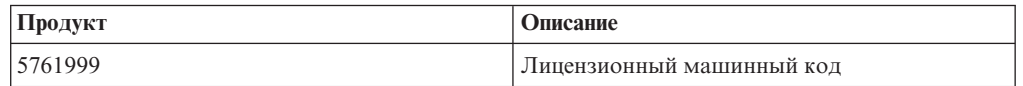

### 2. **B29xx\_01 IBM i5/OS**

Данный носитель содержит базовую часть операционной системы i5/OS, библиотеки QGPL и QUSRSYS, поставляемые IBM и все бесплатные опции i5/OS.

*Таблица 14. B29xx\_01*

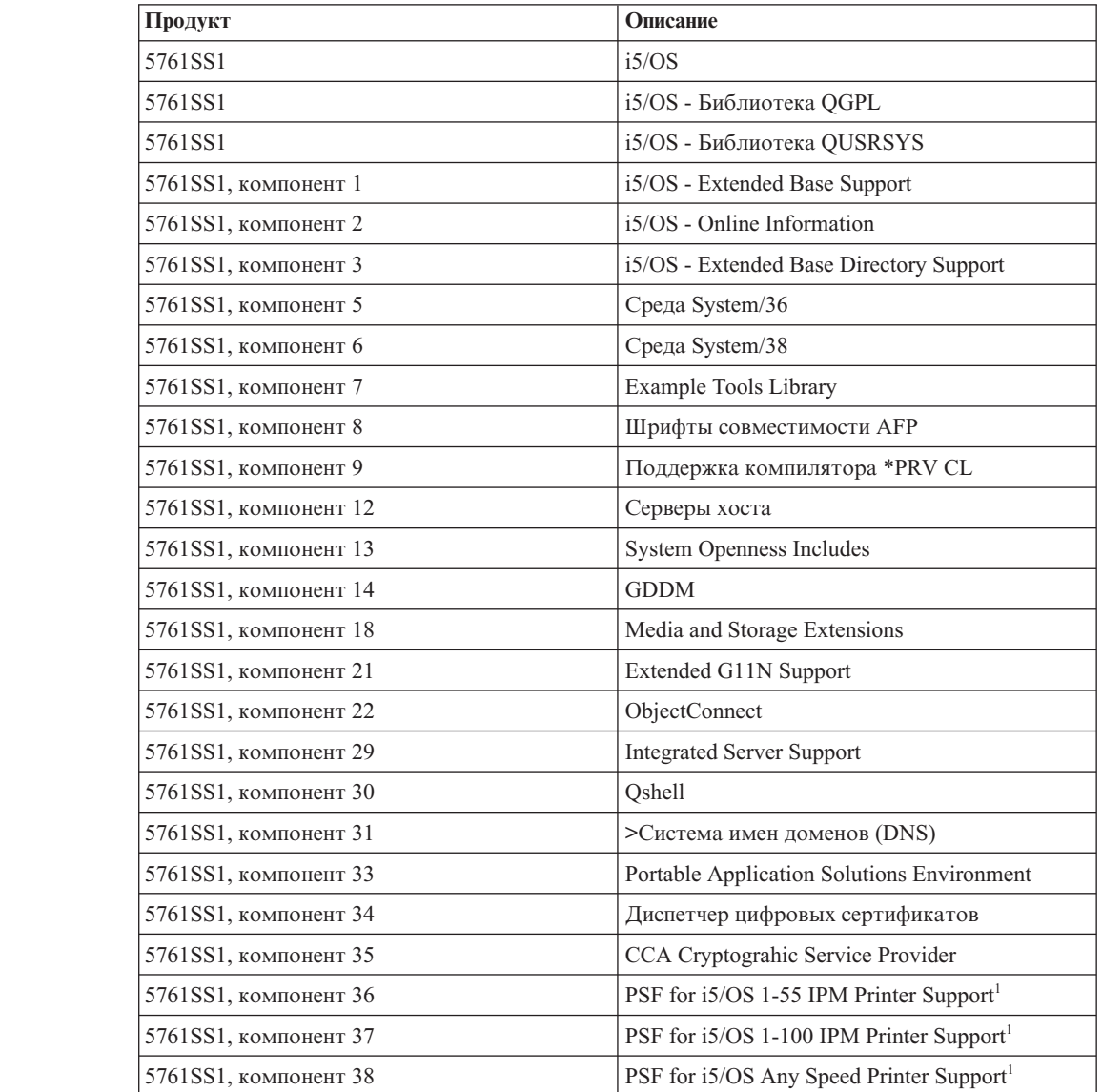

*Таблица 14. B29xx\_01 (продолжение)*

| Продукт               | Описание                                  |
|-----------------------|-------------------------------------------|
| 5761SS1, компонент 41 | HA Switchable Resources <sup>1</sup>      |
| 5761SS1, компонент 42 | HA Journal Performance <sup>1</sup>       |
| 5761SS1, компонент 43 | <b>Additional Fonts</b>                   |
| 5761SS1, компонент 46 | Performance Viewer Open Source Components |
|                       |                                           |

<sup>1</sup> Указывает, требуется ли компоненту ключ лицензий на программное обеспечение. **Примечание:** 5761SS1, компоненты 23, 26, 27, 44 и 45 (если заказаны) поставляются на отдельном носителе.

### 3. B29xx\_02

 $\vert$ 

 $\overline{1}$  $\begin{array}{c} \hline \end{array}$  $\begin{array}{c} \hline \end{array}$  $\overline{1}$  $\begin{array}{c} \hline \end{array}$ 

|||||

| | | |  $\vert$ | |  $\begin{array}{c} \hline \end{array}$ 

||

 $\overline{1}$  $\overline{1}$ 

| | | | | |

 $\mathbf{I}$  $\overline{1}$  $\overline{1}$  $\begin{array}{c} \hline \end{array}$  $\begin{array}{c} \hline \end{array}$  $\overline{1}$  $\overline{1}$  $\overline{1}$  $\overline{1}$  $\overline{1}$  $\mathbf{I}$ 

||<br>||<br>||<br>||<br>||<br>||

|

|| | | |

 $\overline{1}$  $\overline{1}$ 

||||||

 $\begin{array}{c} \hline \end{array}$  $\overline{1}$  $\overline{1}$  $\overline{1}$  $\overline{1}$  $\mathsf I$  Данный носитель содержит бесплатные лицензионные программы и продукты с ключами лицензий.

*Таблица 15. B29xx\_02*

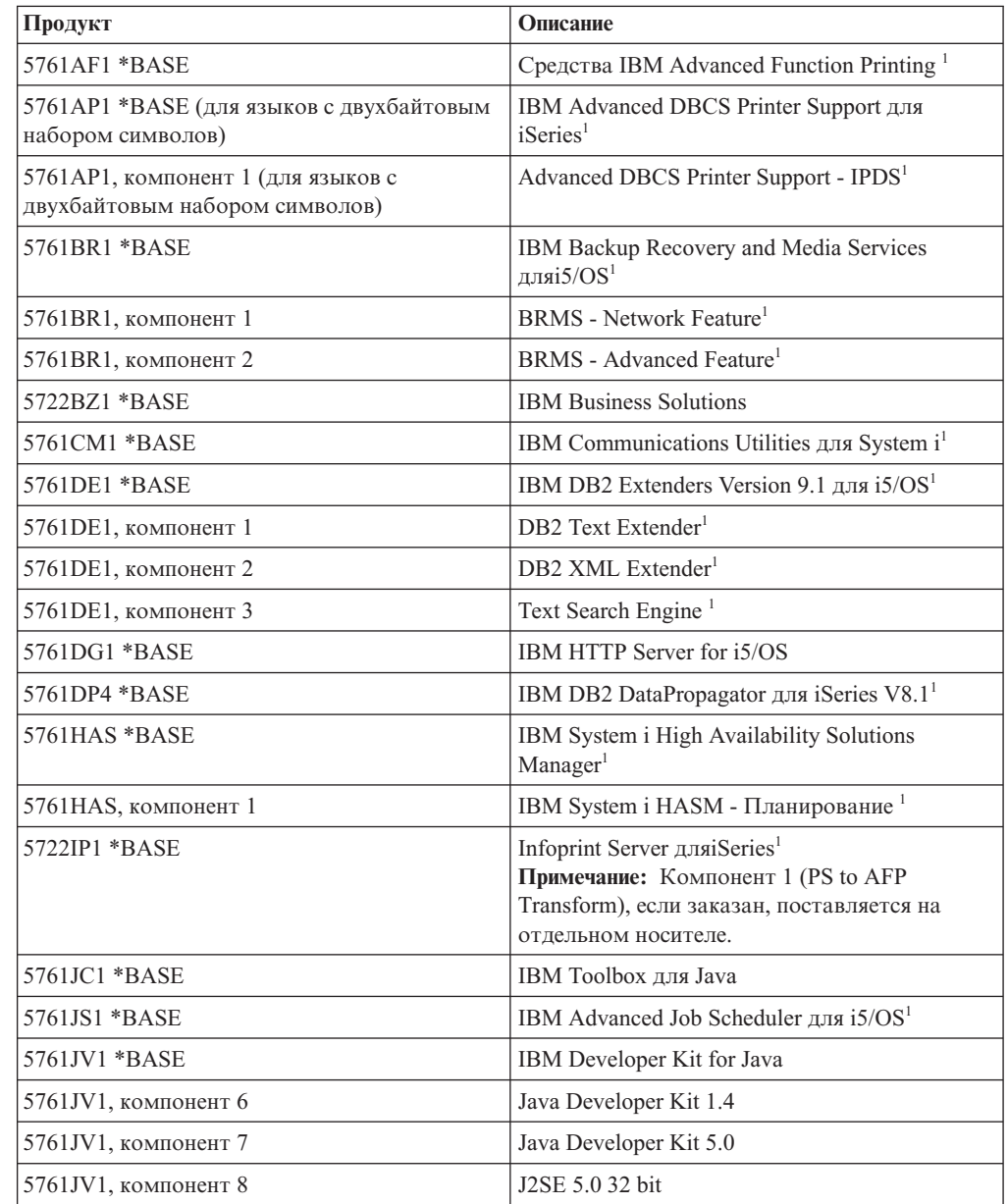

*Таблица 15. B29xx\_02 (продолжение)*

 $\,$   $\,$ 

 $\mathsf I$  $\overline{\phantom{a}}$  $\begin{array}{c} \hline \end{array}$  $\overline{1}$ I  $\overline{\phantom{a}}$ 

||||||

| | |

 $\mathsf I$  $\begin{array}{c} \hline \end{array}$  $\overline{1}$  $\mathsf{I}$  $\overline{1}$  $\overline{1}$  $\overline{1}$  $\mathsf I$ 

|<br>| |<br>| |<br>| |

|

 $\overline{\phantom{a}}$  $\overline{\phantom{a}}$  $\overline{\phantom{a}}$ 

|||

| | |

 $\overline{1}$  $\overline{1}$  $\mathsf{I}$  $\overline{1}$  $\overline{1}$  $\overline{1}$  $\overline{\phantom{a}}$  $\overline{1}$  $\mathbf{I}$  $\overline{\phantom{a}}$  $\begin{array}{c} \hline \end{array}$  $\mathbf{I}$  $\mathbf{I}$  $\mathsf{l}$  $\mathbf{I}$  $\overline{1}$  $\mathsf I$  $\bar{\rm I}$ 

||||||||||||||||||

| Продукт               | Описание                                                      |
|-----------------------|---------------------------------------------------------------|
| 5761JV1, компонент 9  | J2SE 5.0 64 bit                                               |
| 5761JV1, компонент 10 | Java SE Development Kit 6                                     |
| 5761JV1, компонент 11 | Java SE 6 32 bit                                              |
| 5761JV1, компонент 12 | Java SE 6 64 bit                                              |
| 5761LSV *BASE         | IBM Extended Integrated Server Support for<br>i5/OS           |
| 5761NAE *BASE         | IBM Network Authentication Enablement for<br>i5/OS            |
| 5761PT1 *BASE         | IBM Performance Tools for i5/OS                               |
| 5761РТ1, компонент 1  | Performance Tools - Manager Feature                           |
| 5761РТ1, компонент 2  | Performance Tools - Agent Feature                             |
| 5761РТ1, компонент 3  | Performance Tools - Job Watcher                               |
| 5761РТ1, компонент 4  | Performance Tools - Reserved                                  |
| 5761РТ1, компонент 5  | Performance Tools - Reserved                                  |
| 5761QU1 *BASE         | IBM Query for i5/OS <sup>1</sup>                              |
| 5761ST1 *BASE         | IBM DB2 Query Manager and SQL Development<br>Kit for $i5/OS1$ |
| 5761TC1 *BASE         | IBM TCP/IP Connectivity Utilities for i5/OS                   |
| 5761TS1 *BASE         | IBM Transform Services for i5/OS                              |
| 5761UME *BASE         | IBM Universal Manageability Enablement for<br>i5/OS           |
| 5761WDS *BASE         | IBM WebSphere Development Studio for System<br>$i^1$          |
| 5761WDS, компонент 21 | Application Development ToolSet <sup>1</sup>                  |
| 5761WDS, компонент 31 | ILE RPG $1$                                                   |
| 5761WDS, компонент 32 | System/36 Compatible RPG II <sup>1</sup>                      |
| 5761WDS, компонент 33 | System/38 Compatible RPG III <sup>1</sup>                     |
| 5761WDS, компонент 34 | RPG/400 <sup>1</sup>                                          |
| 5761WDS, компонент 35 | ILE RPG *PRV Compiler <sup>1</sup>                            |
| 5761WDS, компонент 41 | ILE COBOL <sup>1</sup>                                        |
| 5761WDS, компонент 42 | System/36 Compatible COBOL <sup>1</sup>                       |
| 5761WDS, компонент 43 | System/38 Compatible COBOL <sup>1</sup>                       |
| 5761WDS, компонент 44 | OPM $COBOL1$                                                  |
| 5761WDS, компонент 45 | ILE COBOL *PRV Compiler <sup>1</sup>                          |
| 5761WDS, компонент 51 | ILE $C^1$                                                     |
| 5761WDS, компонент 52 | ILE $C++^1$                                                   |
| 5761WDS, компонент 56 | IXLC for $C/C++^1$                                            |
| 5761WDS, компонент 60 | Workstation Tools - Базовая часть <sup>1</sup>                |
| 5761XE1 *BASE         | IBM System i Access for Windows                               |
| 5761XH2 *BASE         | IBM System i Access for Web <sup>1</sup>                      |
| 5722XP1 *BASE         | IBM System i Access for Wireless                              |

**226** i5/OS: i5/OS и связанное программное обеспечение Установка, обновление и удаление i5/OS и связанного программного обеспечения

*Таблица 15. B29xx\_02 (продолжение)*

|

 $\overline{1}$ ı ı

|||

| | | | | | | | | | | | | | | | | | |

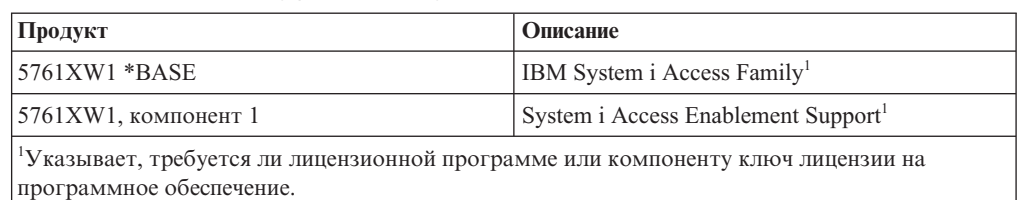

4. F29xx\_01 Отдельные лицензионные программы

Этот носитель содержит продукты, заказанные отдельно. Каждый экземпляр носителя помечен идентификатором F29xx\_01. Если какая либо лицензионная программа поставляется на нескольких томах, то дополнительные тома обозначаются как F29xx\_02, F29xx\_03 и т. д. Информация о продуктах, доступных в этом выпуске, приведена в разделе "Выпуски и размеры [лицензионных](#page-204-0) [программ"](#page-204-0) на стр. 193.

5. N29xx\_01 Носители с дополнительными языками

На этих носителях поставляются только объекты для поддержки указанного дополнительного языка. При установке дополнительного языка используется его код в формате 29xx. Список кодов различных языков приведен в разделе "Коды национальных языков".

6. SK3T-4091 i5/OS Information Center

Этот том поставляется со всеми заказами i5/OS. В состав этого выпуска входит i5/OS Information Center, а также документация и руководства по System i в формате PDF.

#### **Примечания:**

- 1. Сохраните все полученные дистрибутивные носители. Они могут понадобиться вам при восстановлении системы или программного обеспечения.
- 2. Носители с идентификаторами вида 29*xx* (где *xx* это цифры) содержат национальные языки. Эта строка соответствует коду основного национального языка. Например, система i5/OS с французским языком в качестве основного поставляется на носителях с этикеткой B2928\_01.
- 3. Вы можете получить дополнительные тома с этикетками, которые не описаны в этом разделе. Это могут быть тома с PRPQ или продуктами System i Access, которые устанавливаются на рабочих станциях. Кроме того, деловые партнеры фирмы IBM могут наклеить на носители другие этикетки.
- 4. Даты в юлианском формате указаны в виде *гддд*. *г* это последняя цифра года (от 0 до 9), а *ддд* - это день года (от 0 до 366). Например, 6 апреля 1998 года в юлианском формате будет записан в виде 8096, поскольку 6 апреля - это 96 день 1998 года.

### **Коды национальных языков**

В приведенной ниже указаны коды различных национальных языков i5/OS.

**Примечание:** На этикетке установочного носителя указывается код основного языка (29xx). При установке операционной системы i5/OS система запрашивает код основного языка в формате 29xx.

> Код дополнительного языка применяется только при заказе поддержки дополнительного языка (55xx). Во время установки поддержки дополнительного языка требуется выбрать в списке национальных языков код в формате 29xx. Например, если в качестве

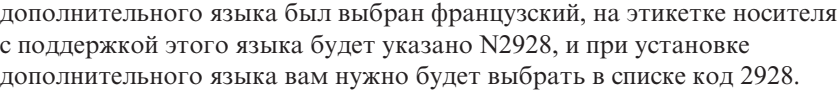

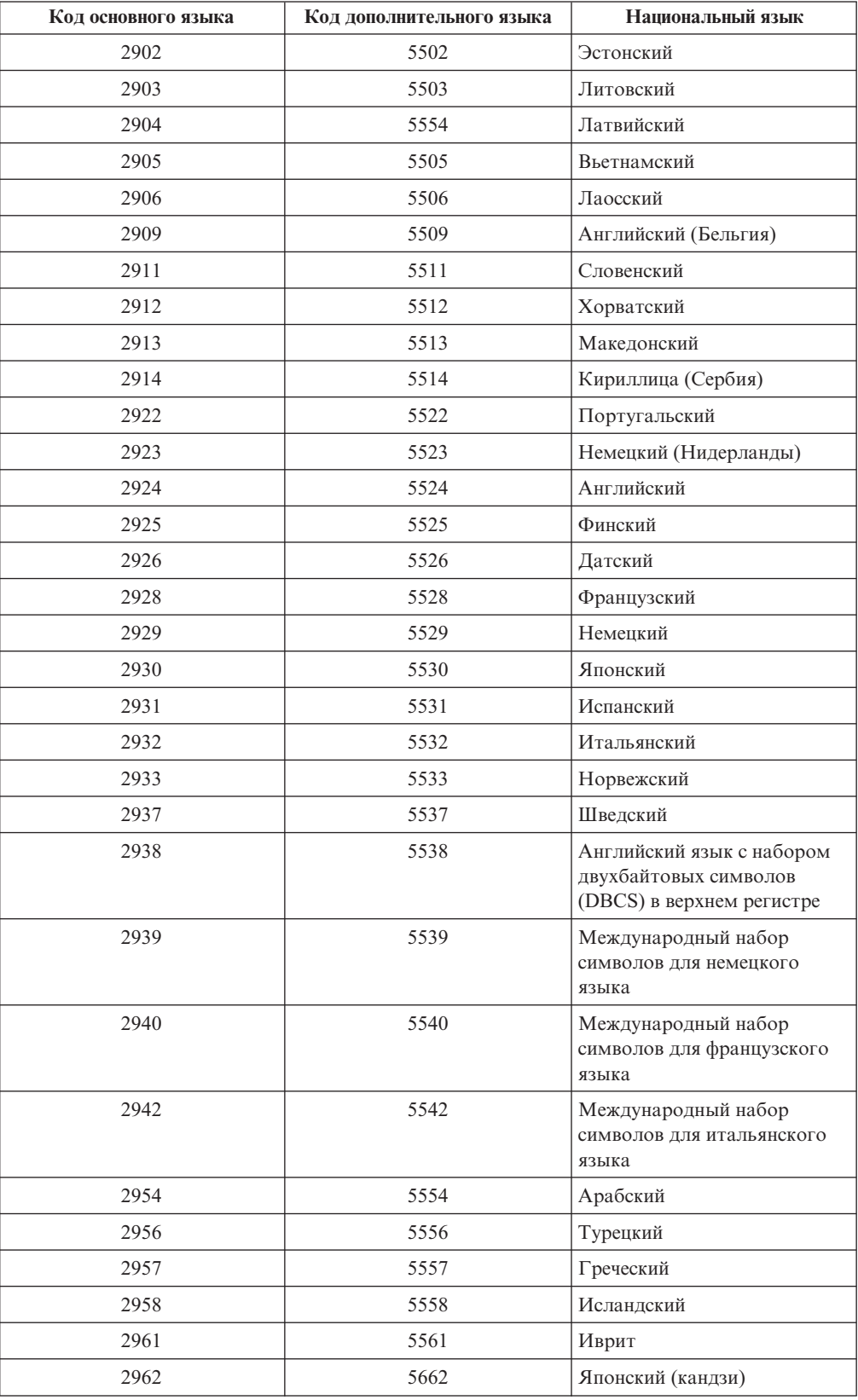

 $\overline{\phantom{a}}$ 

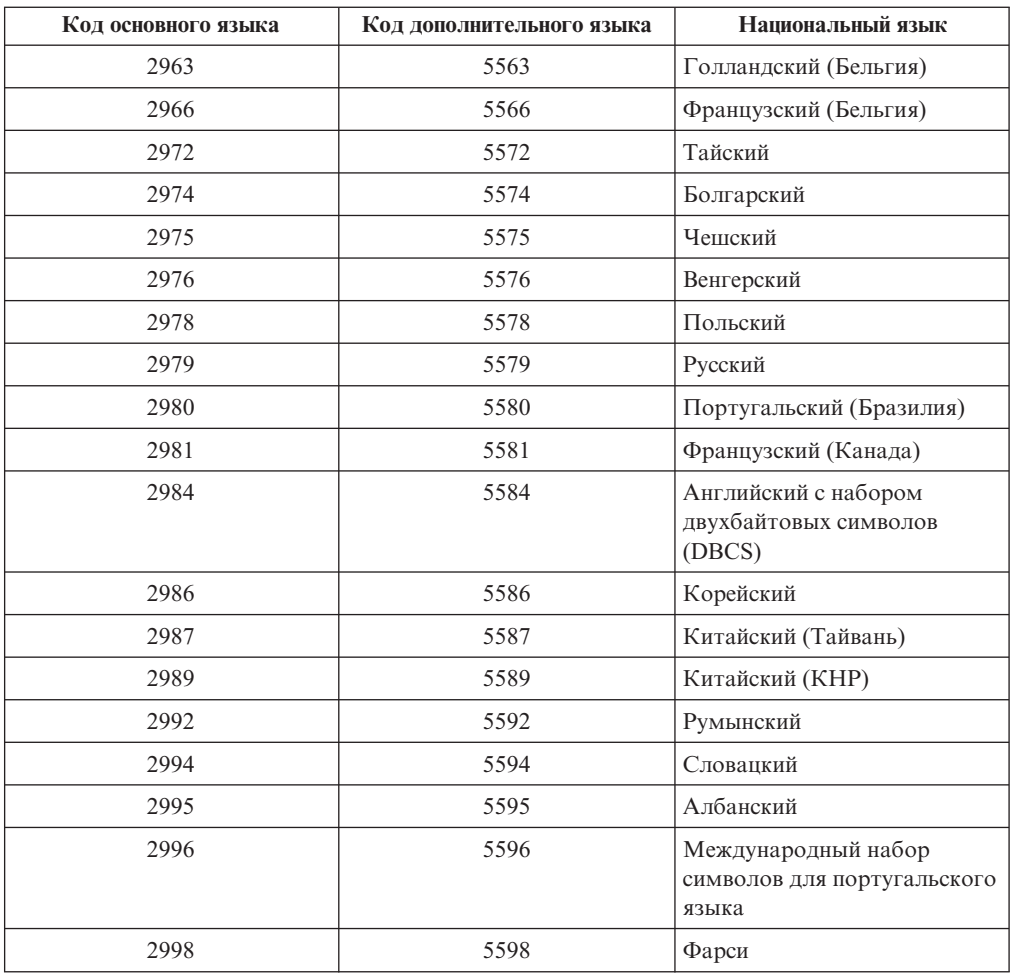

## **Пустые меню**

Во время установки i5/OS будет периодически появляться пустое меню.

Если пустое меню появляется периодически, установите примерное время, в течение которого процесс установки будет казаться приостановленным. Появление других пустых меню зависит от конкретной системы. Мигание индикатора процессора или смена информационных кодов указывает на выполнение установки. Если индикатор процессора гаснет, загорается индикатор Внимание и на панели управления появляется информационный код, то перейдите к разделу Глава 14, ["Устранение](#page-178-0) неполадок, возникающих при установке [программного](#page-178-0) обеспечения", на стр. 167 и выполните приведенные в нем инструкции.

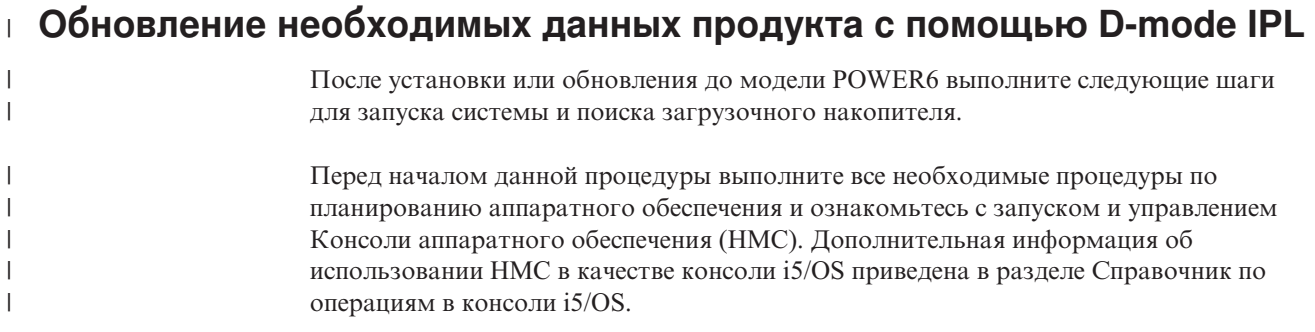

Убедитесь, что агент по услугам установил инструкции по обновлению аппаратного обеспечения и система находится в состоянии ожидания. Для запуска системы и поиска загрузочного носителя выполните следующие действия: 1. Проверьте правильность настройки и готовность консоли системы i5/OS. 2. Убедитесь, что альтернативное установочное устройство установлено правильно. Инструкции приведены в разделе "Работа с [альтернативным](#page-225-0) [установочным](#page-225-0) устройством" на стр. 214. 3. Установите оптический носитель I\_BASE\_01 Лицензионный внутренний код в соответствующее устройство. 4. В области навигации панели HMC разверните папку **Управление системами**. a. В области навигации выберите **Серверы**. Выберите сервер. b. В области содержимого выберите логический раздел, который необходимо запустить. c. Выберите **Задачи** > **Операции** > **Активировать**. d. Под опцией активации щелкните **Работа с конфигурациями по умолчанию**. Установите замок в положение **Ручное**. В поле Тип IPL введите **D: IPL из альтернативного загрузочного устройства (компакт-диск или лента) для установки** . e. Нажмите **OK** для активации системы. Выполнение данного IPL может занять несколько минут. 5. Если вы используете консоль HMC, откройте окно консоли. a. В области навигации панели HMC разверните папку **Управление системами**. b. В области навигации выберите **Серверы**. Выберите сервер. c. В области содержимого выберите логический раздел, который необходимо запустить. d. Выберите **Задачи** > **Окно консоли** > **Открыть специальную консоль 5250**. 6. Появится меню Выбрать группу языков. Выбрать группу языков Показанный код языка соответствует языку, который установлен в системе. Внимание: Если вы хотите сохранить прежний основной язык, убедитесь, что носитель, с которого выполняется установка операционной системы, соответствует указанному языку. Если носитель с операционной системой не соответствует этому языку, то в процессе установки будет предпринята попытка установить операционную систему с языком, отличным от языка Лицензионного внутреннего кода. Это нежелательно. Введите вариант, нажмите Enter. Код языка . . . . . . . . . . . . . . 2924 По умолчанию в этом меню выбран язык с кодом 2924 (английский). **Примечание:** Установочный носитель для Лицензионного внутреннего языка теперь является зависимым от языка. Будьте особенно внимательны при выполнении этого шага. Для того чтобы изменить язык сервисных сообщений на основной язык, введите код языка, указанный на носителе с операционной системой.

Нажмите Enter.

| |

> | | | | | | | | | | | | | | | | | | | | | | | | | | | | | | | | | | | | | | | | | | | |

| | | | | |

7. После ввода идентификатора языка появится меню Подтвердить выбор группы языков.

```
Подтвердить выбор группы языков
Код языка . . . . . . . . . . . . . . : 2924
  Для подтверждения выбора нажмите клавишу Enter.
Для изменения выбора нажмите клавишу F12.
```
Нажмите Enter.

| | | | | | | | | | | | | | | | | | | | | | | | | | | | | | | | | | | | | | | | | | | | | | | | | | | | |

|

8. На экране появляется меню Установить Лицензионный внутренний код.

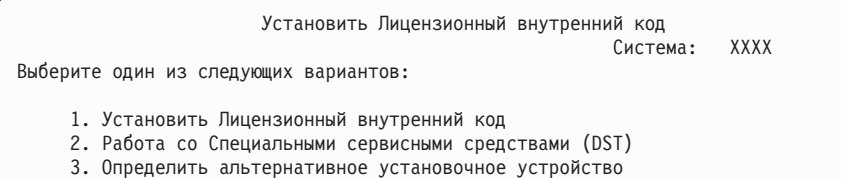

Выберите опцию 2 (Работа со специальными сервисными средствами (DST)) и нажмите Enter.

- 9. В окне Вход в систему, войдите в систему с правами администратора (пользователь QSECOFR, пароль QSECOFR).
- 10. Выберите опцию 2 (Работа с дисками) и нажмите Enter.
- 11. Выберите опцию 8 (Обновить системный реестр) для идентификации расположения загрузочного диска. Нажмите Enter.
- 12. Появится меню Обновление системного реестра. Нажмите Enter для подтверждения записи в реестр. Дважды нажмите F12 . Затем нажмите 1 и Enter для выхода из DST.
- 13. В области навигации панели HMC разверните папку **Управление системами**.
	- a. В области навигации выберите **Серверы**. Выберите сервер.
	- b. В области содержимого выберите логический раздел, который необходимо запустить.
	- c. Выберите **Задачи** > **Свойства**.
	- d. Выберите **Настройки**. Измените ресурс IPL на **B** и установите положение замка на **Ручное**.
	- e. Нажмите **OK**.
- 14. В области навигации панели HMC разверните папку **Управление системами**.
	- a. В области навигации выберите **Серверы**. Выберите сервер.
	- b. В области содержимого выберите логический раздел, который необходимо запустить.
	- c. Выберите **Задачи** > **Операции** > **Выключить** для выключения логического раздела.
- 15. В окне Выключение разделов под **Параметры выключения** выберите **Отложенное**. Нажмите **OK**.
- 16. В области навигации панели HMC разверните папку **Управление системами**.
	- a. В области навигации выберите **Серверы**. Выберите сервер.
	- b. Выберите **Задачи** > **Операции** > **Выключить**.
	- c. Выберите **Автоматический запуск раздела** и нажмите **OK**.

Вернитесь к установке или к инструкциям по обновления аппаратного обеспечения.

### <span id="page-243-0"></span>**Системный пароль**

С помощью системного пароля идентифицируются все изменения в моделях, что позволяет обеспечить требуемый уровень производительности и целостности системы. Системный пароль также обеспечивает защиту интеллектуальной собственности IBM, в том числе IBM Licensed Internal Code и лицензионных программ.

Во всех моделях System i была добавлена специальная 16-символьного пароля, позволяющая выявить изменения в моделях процессоров модели процессора. Новые системы поставляются изготовителем с уже установленным правильным системным паролем. При любом изменении модели, а также при смене владельца необходимо установить новый системный пароль. Если вы не знаете системный пароль при первой IPL, обратитесь к сотруднику торгового представительства, чтобы составить заказ RPQ на получение системного пароля. Предприятие-изготовитель IBM получит заказ RPQ и сообщит вам системный пароль. Некоторое время можно обходиться без системного пароля, задав промежуток времени, в течение которого пароль не будет запрашиваться. За это время вам следует узнать системный пароль у представителя по вопросам маркетинга. Если этот промежуток подошел к концу, а пароль вам по-прежнему неизвестен, то система не сможет выполнить очередную IPL до тех пор, пока вы не укажете правильный системный пароль. При работе в режиме без ввода пароля система указывает время, оставшееся до завершения работы в этом режиме, передавая сообщения оператору.

## **Состояния установки**

Воспользуйтесь приведенными значениями для того чтобы определить, возможна ли работа с определенной программой или же ее требуется обновить.

В этом разделе приведено описание состояний установки, которые могут быть показаны в меню LICPGM. Воспользуйтесь приведенными значениями для того чтобы определить, возможна ли работа с определенной программой или же ее требуется обновить. Если значение этого параметра отличается от \*COMPATIBLE, то по описанию состояний установки вы можете определить, какие действия нужно выполнить.

#### **\*COMPATIBLE**

Продукт установлен. Его версия, выпуск и модификация совместимы с установленной версией операционной системы. Эта программа совместима с установленной версией операционной системы.

#### **\*INSTALLED**

Продукт установлен, однако он может быть как совместим, так и несовместим с установленной версией операционной системы.

**Примечание:** Для лицензионных программ, поставляемых отдельно, состояние установки всегда принимает значение \*INSTALLED. Вы должны самостоятельно убедиться, что версия лицензионной программы совместима с установленной операционной системой. Текущие версии лицензионных программ IBM перечислены в таблице ["Выпуски](#page-204-0) и размеры [лицензионных](#page-204-0) программ" на стр. 193. Кроме того, вы можете определить версию программы, обратившись к поставщику программного обеспечения.

#### **\*ERROR**

Продукт не установлен или установлен не полностью. Например, не была

установлена поддержка языка или объект языка продукта. Причину ошибки можно определить с помощью команды Проверить компонент продукта (CHKPRDOPT). Для того чтобы узнать, почему не был установлен объект, введите команду GO LICPGM и выберите опции 10 и 50.

**Примечание:** Списки продуктов теперь содержат множество различных программ, таких как Запросы на специальную разработку (PRPQ), Предложения лицензионных программ (LPO) и продукты других фирм. Возможно, продукт находился в состоянии \*ERROR до перехода к текущему выпуску операционной системы, однако это состояние не было обнаружено. С помощью команды CHKPRDOPT определите, почему продукт находится в состоянии \*ERROR, и обратитесь к поставщику программного обеспечения, если вам требуется помощь в устранении ошибки.

#### **\*BACKLEVEL**

Продукт установлен. Его версия, выпуск и модификация не совместимы с установленной версией операционной системы. Для исправления этой ошибки требуется установить текущую версию продукта. Если в системе используются дополнительные языки, то необходимо также установить их обновленную версию с помощью опции 21 меню LICPGM.

**Примечание:** Если вы работаете с лицензионной программой, для которой показано состояние \*BACKLEVEL, то информация различных выпусков может оказаться смешанной, а отдельные элементы программы могут работать неправильно. Рекомендуется применять только те программы, для которых показано состояние установки \*COMPATIBLE.

#### **\*BKLVLOPT**

Продукт установлен. Его версия, выпуск и модификация несовместимы с установленной версией базового компонента. Для исправления этой ошибки требуется установить текущую версию дополнительного компонента.

#### **\*BKLVLBASE**

Продукт установлен, однако его базовый компонент несовместим с текущей версией продукта. Для исправления этой ошибки требуется установить текущую версию базового продукта.

#### **Пусто (опция 11 меню LICPGM)**

Если состояние установки не показано, то, скорее всего, продукт не установлен.

#### **\*NOPRIMARY**

Продукт установлен, однако его язык отличается от основного языка операционной системы. Для исправления этой ошибки установите основной язык для продукта с помощью команды Восстановить лицензионную программу (RSTLICPGM) или меню LICPGM.

**Примечание:** Если продукт - это LPO, PRPQ или продукт другой фирмы, то возможно, что лицензионная программа не поддерживает установленный в вашей операционной системе основной язык.

## <span id="page-245-0"></span>**Опции меню Подготовка к установке**

Эта информация поможет вас ознакомиться с различными функциями i5/OS меню Подготовки к установке.

Основные возможности этой функции следующие:

- Создание списка установки. Он содержит выбранные лицензионные программы и компоненты, которые должны быть установлены во время автоматической установки.
- Проверка содержимого носителя до начала установки.
- Определение дополнительных требований к памяти для лицензионных программ, которые вы планируете установить.

Для вызова этой функции выберите опцию 5 (Подготовка к установке) в меню Работа с лицензионными программами. При выборе этой опции появится меню Подготовка к установке.

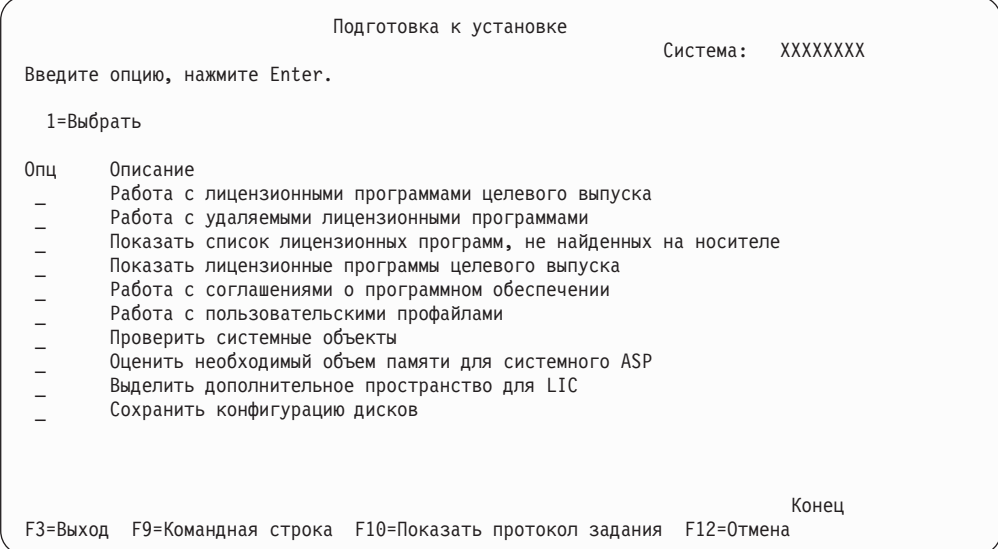

Инструкции по работе с опцией 5, Подготовка к установке, приведены в разделе "Обязательная задача: Создание пользовательских списков [устанавливаемого](#page-59-0) [программного](#page-59-0) обеспечения" на стр. 48.

Опция **Работа с лицензионными программами целевого выпуска** позволяет работать со списком лицензионных программ целевого выпуска. С помощью этой опции вы можете проверить содержимое установочных носителей и создать собственный список лицензионных программ для установки в целевом выпуске системы. На основе этого списка процедура установки будет модернизирована таким образом, что помимо замены выпуска программного обеспечения будут установлены выбранные лицензионные программы. Дополнительная информация приведена в разделе "Проверка наличия всех [составляющих](#page-40-0) заказа на программное обеспечение" на стр. [29.](#page-40-0)

**Примечание:** Этот список содержит не все продукты. В частности, он не содержит Запросы на разработку программ (PRPQ), Лицензионные программные предложения (LPO) и отдельные лицензионные программы. Если вы впервые устанавливаете эти продукты, то выберите в меню GO LICPGM опцию 1 или 11.

Опция **Работа с удаляемыми лицензионными программами** позволяет работать со списком установленных лицензионных программ, которые не следует оставлять в системе, так как они стали неподдерживаемыми или ненужными.Кроме того, в этот список включены продукты, для которых на дистрибутивных носителях не найдены заменяющие продукты. В меню указаны причины, по которым та или иная лицензионная программа включена в список. Кроме того, меню позволяет сохранить или удалить каждый из перечисленных продуктов. Дополнительная информация приведена в разделе "Очистка дискового [пространства"](#page-66-0) на стр. 55.

При выборе опции **Показать список лицензионных программ, не найденных на носителе** появляется список лицензионных программ, которыми можно было бы заменить существующие продукты, но которые не были найдены на дистрибутивном оптическом носителе. Дополнительная информация о доступности лицензионных программ приведена в разделе Глава 15, "Ссылка на [программное](#page-204-0) обеспечение [i5/OS",](#page-204-0) на стр. 193.

Если вы выберете опцию **Показать лицензионные программы целевого выпуска**, то появится список лицензионных программ, которые будут установлены вместе с целевым выпуском операционной системы. Для всех лицензионных программ, включенных в список, можно просмотреть дополнительную информацию, в частности, сведения об ожидаемом действии в процессе установки и о том, нужно ли отдельно заказывать дополнительные компоненты продукта. С помощью этой опции можно проверить запланированную конфигурацию установки.

Опция **Работа с соглашениями о программном обеспечении** позволяет просмотреть и принять соглашения о программном обеспечении перед началом установки целевого выпуска. Вы можете просмотреть или напечатать соглашения на различных языках, предусмотренных поставщиком программного обеспечения. Если вы не приняли или явно отклонили какие-либо соглашения, то во время установки целевого выпуска соответствующие лицензионные программы установлены не будут. Если условия соглашений для Лицензионного внутреннего кода и i5/OS не приняты, то обновление до целевого выпуска будет невозможным.

Опция **Работа с пользовательскими профайлами** предназначена для просмотра списка зарегистрированных в системе пользовательских профайлов и работы с принадлежащими им объектами. С помощью этой опции вы можете удалить из системы ненужные пользовательские профайлы перед установкой целевого выпуска. Дополнительная информация приведена в разделе "Очистка дискового [пространства"](#page-66-0) на [стр.](#page-66-0) 55.

При выборе опции **Проверить системные объекты** система проверит, указаны ли в записях системного каталога пользовательские профайлы, необходимые в процессе установки. Кроме того, система проверит наличие ошибок в файлах перекрестных ссылок баз данных. Если это необходимо, в системный каталог рассылки будут добавлены пользовательские профайлы QSECOFR и QLPINSTALL. Дополнительная информация приведена в разделе "Проверка [пользовательских](#page-49-0) профайлов и файлов [перекрестных](#page-49-0) ссылок" на стр. 38.

Опция **Оценить необходимый объем памяти для системного ASP** позволяет определить до начала установки, требуется ли дополнительная память. С ее помощью можно спланировать объем памяти, который потребуется для добавления лицензионных программ, указанных в меню Работа с лицензионными программами для целевого выпуска. Она не учитывает лицензионные программы, не входящие в стандартный набор продуктов и набор продуктов с ключом, Запросы на разработку программ (PRPQ), Лицензионные программные предложения (LPO), а также объем памяти, который потребуется для хранения преобразованных объектов, в частности буферных файлов. Кроме того, эта опция не учитывает объем памяти, необходимый для временных исправлений программ (PTF), примененных на временной основе.

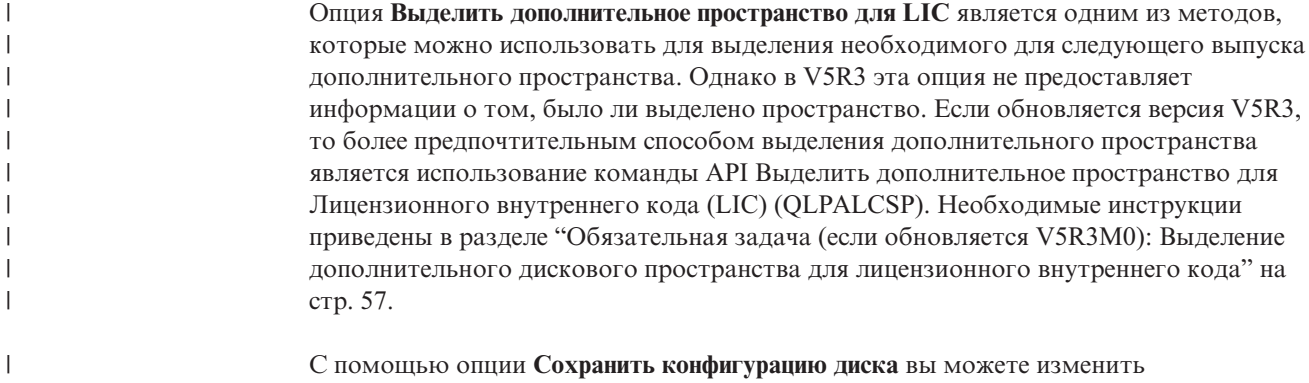

# конфигурацию дисков перед обновлением или заменой выпуска.

# **Опции меню Работа с лицензионными программами**

|

| | | | | |

| |

> Эта информация поможет вам определить, как и когда следует применять те или иные опции.

Если вам нужна дополнительная информация об этом меню, нажмите в нем клавишу Help.

# **Опция 1 установки вручную - Установить все**

Опция 1 (Установить все) в меню Работа с лицензионными программами предназначена для установки всех лицензионных программ и дополнительных компонентов с дистрибутивного носителя.

Кроме того, с помощью этой опции можно установить дополнительные языки с дистрибутивного носителя.

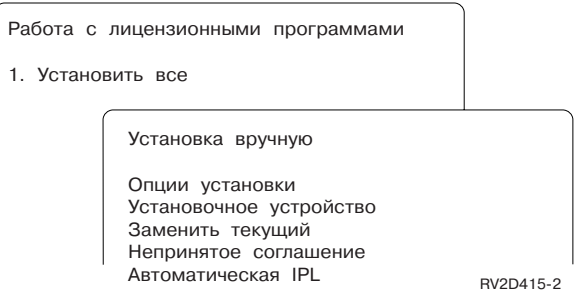

В меню Установка вручную укажите требуемые значения в приглашениях, перечисленных ниже. Если вам нужна дополнительная информация о каком-либо приглашении, нажмите клавишу Help.

1. Опция установки

Эта опция задает тип лицензионных программ и дополнительных компонентов, устанавливаемых с дистрибутивного носителя. Вы можете установить все хранящиеся на носителе продукты, только новые продукты, только новые выпуски уже установленных в системе программных продуктов или новые версии установленных продуктов и дополнительно выбранные продукты.

#### **Примечание:**

- a. *Опция установки* не относится к библиотекам QGPL и QUSRSYS. Библиотеки QGPL и QUSRSYS всегда устанавливаются, если они имеются на носителе. Независимо от значения в поле *Опции установки*, в библиотеках QGPL и QUSRSYS будут установлены только новые объекты.
- b. Для успешного завершения установки на носителе должны находиться обновленные версии всех установленных в системе продуктов. На установочных носителях могут находиться программные продукты более ранних версий, выпусков и модификаций по сравнению с новой операционной системой. (Продукты не были обновлены вместе с операционной системой.)
- 2. Установочное устройство

Во всех примерах в этом разделе установочное устройство обозначено как OPT01. Дополнительная информация о соглашениях по присвоению имен установочным устройствам приведена в разделе "Типы устройств для установки [программного](#page-22-0) [обеспечения"](#page-22-0) на стр. 11.

3. Заменять текущие

\*NO означает, что продукты, версия которых в системе совпадает с версией на носителе, повторно устанавливаться не будут. Вы можете изменить значение параметра *Заменять текущие* на \*YES, если требуется заново установить продукты, которые в данный момент установлены в системе, включая те, версия которых совпадает с версией на носителе. После выбора \*YES вам может понадобиться повторно установить PTF для лицензионных программ, которые были заново установлены с носителя.

4. Непринятое соглашение

Это опция действует в том случае, если вы не приняли заранее условия лицензионных соглашений. Она указывает, какое действие должно быть выполнено во время установки лицензионных программ: вам может быть предложено принять или отклонить условия лицензионного соглашения, либо установка может быть продолжена без установки программы, для которой не приняты условия соглашения. Значение 1 указывает, что лицензионную программу устанавливать не нужно. Значение 2 указывает, что необходимо показать текст лицензионного соглашения и предоставить возможность принять его условия.

5. Автоматическая IPL

Эта опция указывает, следует ли автоматически перезагрузить систему после успешного завершения установки.

**Внимание:** Если вы выполните эту процедуру в основном разделе, когда дополнительные разделы активны, то IPL будет выполнена во всех разделах. Перед началом процедуры выключите активные дополнительные разделы.

Если вы работаете с Консолью аппаратного обеспечения, обратитесь к разделу Управление сервером с помощью Консоли аппаратного обеспечения в IBM Systems Hardware Information Center.

## **Опции автоматической установки**

Опция i5/OSПодготовка к установке позволяет создать список программ, которые должны быть установлены в ходе автоматической установки.

Кроме того, опция Подготовка к установке позволяет проверить содержимое установочного носителя, определить требуемый объем памяти и выполнить другие задачи по подготовке к автоматической установке. "Опции меню [Подготовка](#page-245-0) к [установке"](#page-245-0) на стр. 234 содержит подробные сведения об опции 5 (Подготовка к установке).

#### **Опция 5. Подготовка к установке**

"Обязательная задача: Создание пользовательских списков [устанавливаемого](#page-59-0) [программного](#page-59-0) обеспечения" на стр. 48 содержит инструкции по работе с опцией 5 (Подготовка к установке).

## **Опции просмотра, установки и удаления программ из списка**

С помощью меню Работа с лицензионными программами можно просмотреть список установленных программ, а также установить, удалить и сохранить программы.

### **Опция 10. Показать установленные лицензионные программы**

По окончании установки i5/OS часто возникает необходимость определить, правильно ли была установлена лицензионная программа. Для этого в меню Работа с лицензионными программами выберите опцию 10 (Показать установленные лицензионные программы).

В меню Показать установленные лицензионные программы приведены лицензионные программы, дополнительные компоненты и поставляемые фирмой IBM пользовательские библиотеки, установленные в системе.

В колонке Состояние установки указано, успешно ли была установлена данная лицензионная программа. Описание значений состояния установки приведено в разделе ["Состояния](#page-243-0) установки" на стр. 232.

В разделе Глава 14, "Устранение неполадок, [возникающих](#page-178-0) при установке [программного](#page-178-0) обеспечения", на стр. 167 приведены инструкции, с помощью которых вы сможете повторить установку лицензионной программы в случае сбоя.

Для просмотра колонки Установленный выпуск нажмите клавишу F11. В этой колонке показаны выпуск и модификация каждой установленной лицензионной программы. Повторное нажатие F11 включает третий режим просмотра, позволяющий определить номера компонентов для каждой лицензионной программы.

## **Опция 11. Установить лицензионные программы**

При выборе в меню Работа с лицензионными программами опции 11 (Установить лицензионные программы) появится список лицензионных программ и их дополнительных компонентов, которые поддерживались командой установки лицензионных программ LICPGM на момент установки операционной системы i5/OS.

**Примечание:** Перед установкой лицензионных программ проверьте, нет ли в i5/OS Information Center или в документации по продукту особых инструкций по установке.

Из этого списка можно выбрать лицензионные программы и дополнительные компоненты для установки в системе. Кроме того, с помощью этого списка можно попытаться установить лицензионные программы, предыдущая установка которых завершилась неудачно.

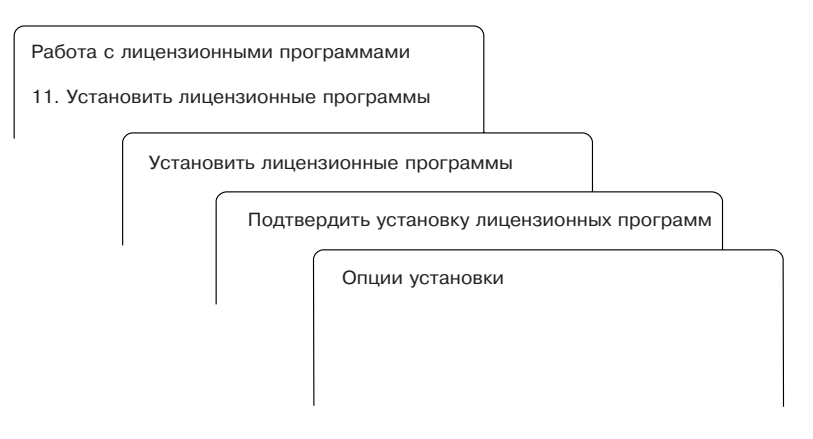

Для установки одной или нескольких лицензионных програ WRP9193-еписка введите 1 в колонке опций напротив всех лицензионных программ и дополнительных компонентов, которые вы хотите установить.Список лицензионных программ, находящихся на носителях, приведен в разделе "Выпуски и размеры [лицензионных](#page-204-0) [программ"](#page-204-0) на стр. 193.

В меню Установка лицензионных программ могут быть перечислены не все лицензионные программы, которые вы хотите установить. Если лицензионная программа не указана в меню, то для добавления ее в список следует ввести информацию в пустых полях в верхней части списка. После нажатия клавиши Enter этот продукт появится в общем списке продуктов.

- 1. Введите 1 в столбце Опция.
- 2. Введите идентификатор продукта в столбце Лицензионная программа.
- 3. Введите значение компонента продукта в столбце Компонент продукта.
- 4. Нажмите Enter.

В колонке Компонент продукта может быть указано одно из трех значений: \*BASE, номер компонента или \*ALL.

- v Если вы укажете \*BASE, то будет установлен только базовый продукт, соответствующий введенному идентификатору.
- Если указан номер компонента, то будет установлен только соответствующий компонент. Для установки компонентов необходимо установить базовый продукт (\*BASE).
- Если указано значение \*ALL, то будет установлен базовый продукт и все дополнительные компоненты этого продукта, содержащиеся на носителе.

Помните, что для лицензионных продуктов в списке указан только идентификатор, без полного имени продукта.

В меню Подтвердить установку лицензионных программ будет показан список всех лицензионных программ, выбранных для установки. Если вносить изменения в список не требуется, нажмите Enter для подтверждения выбора.

В меню Опции установки укажите перечисленные ниже значения. Если вам нужна дополнительная информация о каком-либо приглашении этого меню, нажмите клавишу Help.

1. Установочное устройство

Во всех примерах в этом разделе установочное устройство обозначено как OPT01. Дополнительная информация о соглашениях по присвоению имен установочным устройствам приведена в разделе "Типы устройств для установки [программного](#page-22-0) [обеспечения"](#page-22-0) на стр. 11.

2. Устанавливаемые объекты

С помощью этой опции можно указать, какие объекты необходимо установить: программы и языковые объекты, только программы или только языковые объекты.

3. Автоматическая IPL

Эта опция указывает, следует ли автоматически перезагрузить систему после успешного завершения установки.

После того как будут установлены все лицензионные программы, появится меню Работа с лицензионными программами или меню Вход в систему. Проверить правильность установки лицензионных программ можно с помощью опции 50 (Показать протокол сообщений). (Более подробная информация об этой опции приведена в разделе "Состояние [завершения"](#page-255-0) на стр. 244.) При возникновении ошибки в нижней строке меню Работа с лицензионными программами появится сообщение Работа с лицензионными программами не завершена. Перейдите к разделу Глава 14, "Устранение неполадок, [возникающих](#page-178-0) при установке [программного](#page-178-0) обеспечения", на стр. 167 и выясните причину неполадки.

Если вы устанавливаете лицензионную программу или дополнительный компонент повторно, то вам придется также установить и все PTF для этой программы или компонента.

### **Опция 12. Удалить лицензионные программы**

Опция 12 меню Работа с лицензионными программами служит для удаления установленных программ и их дополнительных компонентов.

**Примечание:** Перед удалением лицензионной программы ознакомьтесь с примечанием "Особенности удаления [лицензионных](#page-176-0) программ" на стр. [165,](#page-176-0) а затем продолжите удаление.

При выборе этой опции появляется меню Удалить лицензионные программы. В нем перечислены все установленные в системе лицензионные программы и дополнительные компоненты. В этом списке вы можете выбрать программы и компоненты для удаления.

При удалении лицензионной программы (\*BASE) удаляются также все ее дополнительные компоненты, если они есть. При удалении только дополнительного компонента основная программа и все остальные компоненты останутся в системе. В случае выбора этой опции будут удалены все объекты, связанные с выбранной лицензионной программой или дополнительным компонентом.
<span id="page-252-0"></span>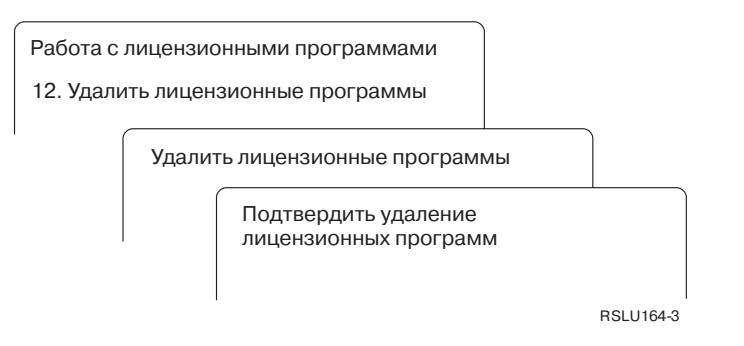

Введите 4 в колонке опций напротив тех лицензионных программ и дополнительных компонентов, которые вы хотите удалить.

В меню Подтвердить удаление лицензионных программ будет показан список всех лицензионных программ и дополнительных компонентов, выбранных для удаления. Для удаления лицензионных программ или дополнительных компонентов нажмите Enter.

## **Опция 13. Сохранить лицензионные программы**

С помощью опции 13 меню Работа с лицензионными программами можно сохранить одну или несколько лицензионных программ для последующей рассылки.

В меню Сохранить лицензионные программы перечислены все установленные в системе лицензионные программы и дополнительные компоненты. Используйте этот список для выбора лицензионных программ или компонентов для сохранения. Введите 1 в колонке опций меню Сохранить лицензионные программы напротив тех лицензионных программ, которые вы хотите сохранить.

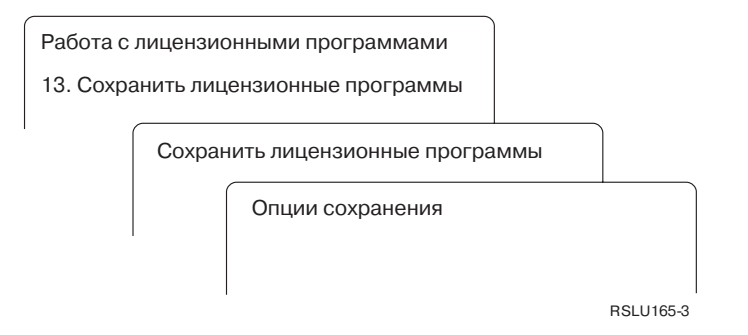

Заполните поля в меню Опции сохранения, руководствуясь следующей информацией.

Если вам нужна дополнительная информация о каком-либо приглашении этого меню, нажмите клавишу Help.

1. **Устройство**

Во всех примерах в этом разделе лентопротяжное устройство обозначено как TAP01. Дополнительная информация о соглашениях по присвоению имен лентопротяжным устройствам приведена в разделе "Типы [устройств](#page-22-0) для установки [программного](#page-22-0) обеспечения" на стр. 11.

2. **Порядковый номер**

Введите порядковый номер, который должен применяться при сохранении, или значение \*Default.

3. **Опция конца носителя**

<span id="page-253-0"></span>Для магнитной ленты эта опция задает операцию позиционирования, которая должна быть выполнена над томом магнитной ленты после сохранения. Если при сохранении используются несколько лент, то этот параметр относится только к последней из них. Остальные ленты перематываются и выгружаются лентопротяжным устройством, когда оно достигает конца ленты. Возможны следующие значения:

- \*REWIND: После выполнения операции магнитная лента автоматически перематывается, но не выгружается из лентопротяжного устройства.
- \*LEAVE: После выполнения операции магнитная лента не перематывается и не выгружается. Она остается в лентопротяжном устройстве в текущем положении.
- v \*UNLOAD: После выполнения операции магнитная лента автоматически перематывается и выгружается.

Для оптического носителя эта опция задает операцию, которая должна быть автоматически выполнена над оптическим томом после сохранения. Оптические устройства поддерживают только специальное значение \*UNLOAD. Значения \*REWIND и \*LEAVE игнорируются. Некоторые оптические накопители автоматически выгружают диск после выполнения операции.

### **Примечания:**

- 1. Лицензионные программы и дополнительные компоненты, поставляемые независимо от текущего выпуска и модификации операционной системы, показаны не будут. Сохранить отдельные лицензионные программы и дополнительные компоненты, поставляемые компанией IBM, можно с помощью команды Сохранить лицензионную программу (SAVLICPGM).
- 2. Эту опцию нельзя использовать для резервного копирования и восстановления. Она применяется только при рассылке объектов. Дополнительная информация о рассылке приведена в разделе Распространение программного обеспечения в i5/OS Information Center. Информация о сохранении системы приведена в разделе Резервное копирование сервера в i5/OS Information Center.

## **Опции дополнительных языков**

Дополнительные языки в системе i5/OS можно просмотреть, установить и удалить.

## **Опция 20. Показать дополнительные языки**

По окончании установки i5/OS часто возникает необходимость определить, провильно ли установлен дополнительный язык. Для этого в меню Работа с лицензионными программами выберите опцию 20.

Появится меню Показать установленные дополнительные языки, содержащее информацию об установленных в системе основном и дополнительных языках.

<span id="page-254-0"></span>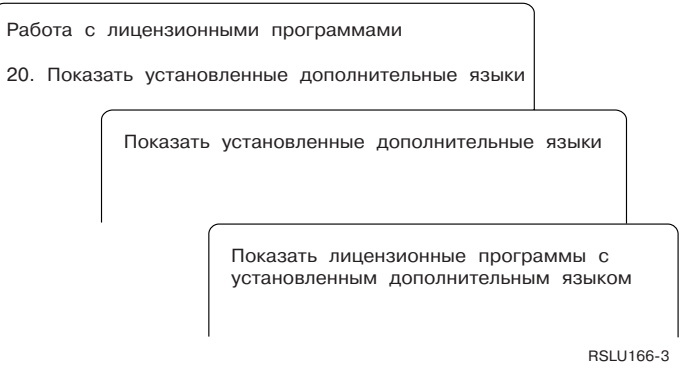

Введите 5 в колонке Опция рядом с требуемым дополнительным языком и нажмите Enter для просмотра списка лицензионных программ, установленных на этом языке. Эта информация будет показана в меню Лицензионные программы, установленные на дополнительном языке. Нажатие клавиши F11 изменяет формат просмотра. Вы можете просмотреть информацию о библиотеке дополнительного языка, выпуске продукта, состоянии установки и установленных компонентах продукта.

Описание состояний установки приведено в разделе ["Состояния](#page-243-0) установки" на стр. [232.](#page-243-0)

## **Опция 21. Установить дополнительные языки**

Опция 21 меню Работа с лицензионными программами применяется для выборочной установки дополнительных языков для установленных с системе лицензионных программ.

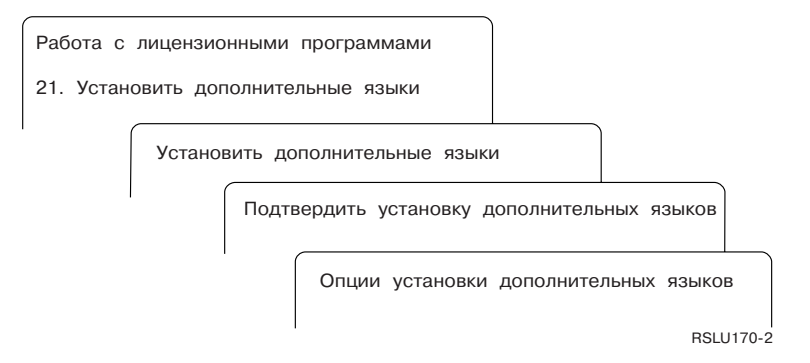

Введите 1 напротив языка, который нужно установить, и нажмите Enter. За один раз можно установить только один дополнительный язык. В меню Подтвердить установку дополнительного языка показана следующая информация:

- Выбранный для установки язык
- Библиотека, в которой будет установлен язык
- Выпуск этого языка

В меню Опции установки дополнительных языков выберите установочное устройство и укажите в параметре Заменять текущие значение Да или Нет.

Во всех примерах в этом разделе установочное устройство обозначено как OPT01. Дополнительная информация об именах установочных устройств приведена в разделе "Типы устройств для установки [программного](#page-22-0) обеспечения" на стр. 11. Если вы укажете \*NO в поле Заменять текущие, то дополнительные языки, версия которых в

<span id="page-255-0"></span>системе совпадает с версией на носителе, повторно устанавливаться не будут. Вы можете изменить значение параметра Заменять текущие на \*YES, если требуется заново установить дополнительные языки, которые в данный момент установлены в системе, включая те языки, версии которых в системе и на носителе совпадают.

## **Опция 22. Удалить дополнительные языки**

Опция 22 меню Работа с лицензионными программами применяется для удаления из системы ненужных дополнительных языков.

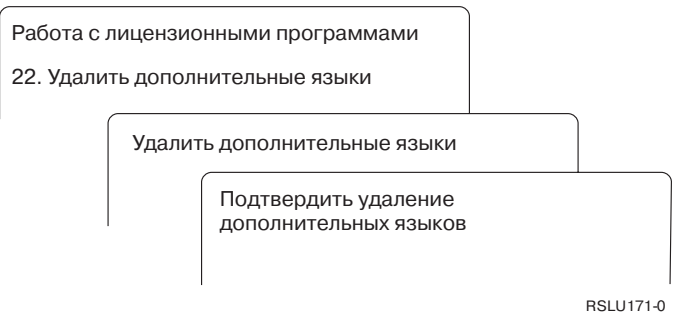

В меню Удалить дополнительный язык введите 4 напротив языка, который необходимо удалить.Нажмите Enter. Еще раз нажмите Enter в меню подтверждения.

Дополнительная информация о библиотеках дополнительных языков, указанных в пользовательских профайлах, приведена в разделе Глобализация i5/OS в i5/OS Information Center.

## **Состояние завершения**

При установке лицензионных программ, дополнительных языков или PTF необходимо убедиться, что процесс установки i5/OS был успешно завершен. Это позволит избежать возможных неполадок при дальнейшей работе в системе.

### **Опция 50. Показать протокол сообщений**

При выборе опции 50 появляется меню Показать хронологию установки. Для просмотра сообщений о начале и завершении установки перейдите в меню Показать содержимое протокола хронологии, нажав клавишу Enter. Эта опция предназначена для просмотра конкретных сообщений, занесенных в протокол в хронологическом порядке.

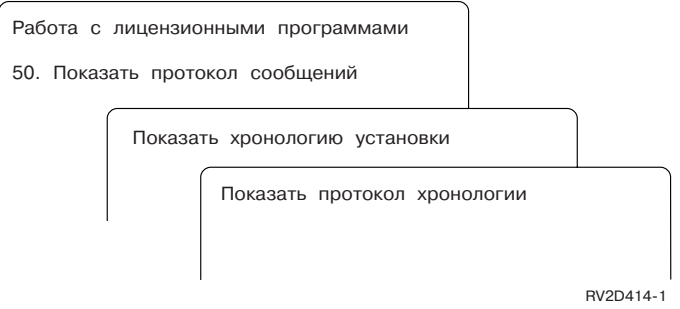

Для каждого этапа установки (например, установка лицензионных программ, установка PTF или выполнение INZSYS) в протоколе должно присутствовать

<span id="page-256-0"></span>сообщение о завершении. Если это сообщение отсутствует, подождите несколько минут, а затем вновь выберите опцию 50. Если сообщение по-прежнему отсутствует, то повторите установку лицензионных программ и РТF, которые не были установлены, руководствуясь инструкциями из раздела Глава 14, "Устранение неполадок, возникающих при установке программного обеспечения", на стр. 167.

## Команды меню Работа с лицензионными программами

При выборе опций 70, 71 и 72 появляются меню со списком дополнительных команд  $i5/OS.$ 

При выборе опции 70 появляется меню Команды сохранения и восстановления. В нем перечислены меню команд, предназначенных для выполнения задач сохранения и восстановления.

При выборе опции 71 появляется меню Команды работы с временными исправлениями программ. Эти команды предназначены для работы с РТГ. Дополнительная информация об исправлениях приведена в разделе Работа с исправлениями программ в i5/OS Information Center.

При выборе опции 72 появляется меню Лицензионные команды.

Дополнительную информацию о приведенных ниже командах можно найти в разделе Язык управления (CL) в i5/OS Information Center.

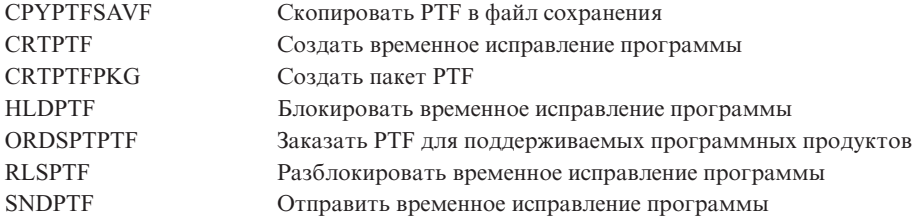

**246** i5/OS: i5/OS и связанное программное обеспечение Установка, обновление и удаление i5/OS и связанного программного обеспечения

## <span id="page-258-0"></span>Глава 16. Связанная информация для установки, обновления и удаления i5/OS и связанного программного обеспечения

Здесь перечислены дополнительные источники информации об установке и обновлении программного обеспечения i5/OS.

### Книги

 $\overline{1}$ 

 $\overline{1}$ 

 $\overline{1}$ 

I

 $\overline{1}$ 

 $\mathbf{I}$ 

 $\overline{\phantom{a}}$ 

I

 $\overline{\phantom{a}}$ 

I

 $\overline{1}$ 

J

 $\overline{1}$  $\overline{1}$ 

 $\overline{1}$ 

• Информация для пользователей (около 50 страниц).

Этот документ содержит описание изменений, от которых может зависеть работа системы.

### **IBM Redbooks**

• Документ i5/OS Преобразование программ: Подготовка для i5/OS V6R1 Данный Redpaper содержит рекомендации и инструкции по анализу и преобразованию программ для V6R1.

## • IBM System i5 Handbook  $\blacktriangleright$  (V5R4)

Эта книга содержит обзорную информацию о серверахеServer, IBM Systems i5 и System i. В ней описаны возможности, функции и технические спецификации предлагаемых в настоящее время моделей сервера, а также перечислено поддерживаемое ими программное обеспечение. Найти нужную версию документа можно с помощью Web-страницы (http://publib-b.boulder.ibm.com/cgi-bin/ searchsite.cgi?query=iseries+AND+handbook).

• iSeries and TotalStorage: A Guide to Implementing External Disk on eServer i5;

## SG24-7120

В этой книге описаны особенности планирования и реализации при загрузке i5/OS с загрузочного диска, подключенного с помощью процессора ввода-вывода 2847.

### Web-сайты

• служба поддержки IBM System i (http://www.ibm.com/systems/support/i)

На этом Web-сайте расположены инструменты и ресурсы, которые могут потребоваться при установке программного обеспечения. В их число входит информация о планировании профилактического обслуживания (PSP) и отчеты об анализе лицензионных программ (APAR).

• Служба поддержки IBM System i: Планирование (http://www.ibm.com/systems/ support/i/planning/)

На этом Web-сайте приведены ссылки на различные инструменты планирования и информацию о планировании. Страница Планирование обновления преобразование уровней i5/OS и OS/400 содержит информацию о выпусках i5/OS или OS/400, которые поддерживаются каждой моделью System i, iSeries и AS/400 RISC.

## • System i Support Planning: Миграция и обновление

(http://www.ibm.com/systems/support/i/planning/migrationupgrade.html)

Этот Web-сайт содержит обзоры продуктов, Statements of Directions, а также информацию о продуктах и компонентах, которые могут не поддерживаться в будущих выпусках операционной системы i5/OS или в будущих моделях System i.

v **IBM [Electronic](http://publib.boulder.ibm.com/isrvagt/sdsadoc.html) Service Agent for iSeries** (http://publib.boulder.ibm.com/isrvagt/ sdsadoc.html)

На этом Web-сайте приведена информация о продукте Electronic Service Agent, который является частью операционной системы i5/OS. Electronic Service Agent содержит функцию поиска неполадок аппаратного обеспечения, которая позволяет предотвращать и прогнозировать возможные ошибки аппаратного обеспечения, загружать обновления и исправления, а также автоматически обращаться в службу поддержки IBM. Вспомогательная служебная информация, помогающая определить причины неполадок, отправляется этой функцией в центры поддержки IBM, что позволяет своевременно выбирать способы устранения возникающих неполадок.

**Entitled [software](http://www.ibm.com/eserver/ess) support** (http://www.ibm.com/eserver/ess)

Этот Web-сайт предназначен для загрузки лицензионных программ, управления ключами на программное обеспечение и Свидетельствами о правах. Если у вас есть Соглашение об обслуживании программного обеспечения (SWMA), то вы можете заказывать обновления программного обеспечения.

## **•** Электронная доставка [программного](http://www.ibm.com/systems/support/software/delivery/en_US/downloadinfo.html) обеспечения

(http://www.ibm.com/systems/support/software/delivery/en\_US/downloadinfo.html)

На этом Web-сайте приведена дополнительная информация о загрузке лицензионных программ IBM и подготовке к их установке.

### **Прочая информация вi5/OS Information Center**

### v **Резервное копирование и восстановление**

Раздел содержит информацию о планировании стратегии резервного копирования и восстановления, настройке защиты дисков, резервном копировании системы и управлении выключением системы в случае сбоя. Кроме того, в этом разделе приведена информация о встраиваемом модуле Backup, Recovery, and Media Services программы System i Navigator.

v **Основы работы с системой**

Данная коллекция разделов содержит сведения об основных операциях в i5/OS, а также анализе и неполадках в работе системы сообщений.

### **Распространение программного обеспечения**

Коллекция разделов о распространении программного обеспечения содержат сведения о переносе нескольких программ, в том числе и операционную систему, из одной системы в другую.

v **Логические разделы**

Коллекция документов о логических разделах содержит информацию о том, как распределить ресурсы одной системы таким образом, чтобы она работала как несколько независимых систем.

### v **Обслуживание и управление i5/OS и связанным программным обеспечением**

Данные разделы содержат сведения об обслуживании лицензионных программ и исправлений в сети.

### v **Устройства внешней памяти**

| | |

Раздел Устройства внешней памяти содержат сведения об устройствах хранения данных. Приведенная информация позволит выбрать те технологии хранения

информации, которые наилучшим образом отвечают требованиям вашей организации в настоящем и имеют хорошие перспективы в будущем.

 $\|$  $\|$ 

**250** i5/OS: i5/OS и связанное программное обеспечение Установка, обновление и удаление i5/OS и связанного программного обеспечения

# **Глава 17. Code license and disclaimer information**

IBM grants you a nonexclusive copyright license to use all programming code examples from which you can generate similar function tailored to your own specific needs.

SUBJECT TO ANY STATUTORY WARRANTIES WHICH CANNOT BE EXCLUDED, IBM, ITS PROGRAM DEVELOPERS AND SUPPLIERS MAKE NO WARRANTIES OR CONDITIONS EITHER EXPRESS OR IMPLIED, INCLUDING BUT NOT LIMITED TO, THE IMPLIED WARRANTIES OR CONDITIONS OF MERCHANTABILITY, FITNESS FOR A PARTICULAR PURPOSE, AND NON-INFRINGEMENT, REGARDING THE PROGRAM OR TECHNICAL SUPPORT, IF ANY.

UNDER NO CIRCUMSTANCES IS IBM, ITS PROGRAM DEVELOPERS OR SUPPLIERS LIABLE FOR ANY OF THE FOLLOWING, EVEN IF INFORMED OF THEIR POSSIBILITY:

- 1. LOSS OF, OR DAMAGE TO, DATA;
- 2. DIRECT, SPECIAL, INCIDENTAL, OR INDIRECT DAMAGES, OR FOR ANY ECONOMIC CONSEQUENTIAL DAMAGES; OR
- 3. LOST PROFITS, BUSINESS, REVENUE, GOODWILL, OR ANTICIPATED SAVINGS.

SOME JURISDICTIONS DO NOT ALLOW THE EXCLUSION OR LIMITATION OF DIRECT, INCIDENTAL, OR CONSEQUENTIAL DAMAGES, SO SOME OR ALL OF THE ABOVE LIMITATIONS OR EXCLUSIONS MAY NOT APPLY TO YOU.

**252** i5/OS: i5/OS и связанное программное обеспечение Установка, обновление и удаление i5/OS и связанного программного обеспечения

## Приложение. Примечания

Настоящая документация была разработана для продуктов и услуг, предлагаемых на территории США.

ІВМ может не предоставлять продукты, программы и услуги, упоминаемые в этом документе, в других странах. Информацию о том, какие продукты и услуги предоставляются в вашей стране, вы можете получить в местном представительстве IBM. Ссылки на продукты, программы или услуги IBM не означают, что можно использовать только указанные продукты, программы или услуги IBM. Вместо них можно использовать любые другие функционально эквивалентные продукты, программы или услуги, не нарушающие прав IBM на интеллектуальную собственность. Однако в этом случае ответственность за проверку работы этих продуктов, программ и услуг возлагается на пользователя.

IBM может обладать патентами или заявками на получение патента по отношению к материалам, упоминаемым в настоящем документе. Предоставление вам настоящего документа не означает предоставления каких-либо лицензий на эти патенты. Запросы на приобретение лицензий можно отправлять по следующему адресу:

IBM Director of Licensing **IBM** Corporation North Castle Drive Armonk, NY 10504-1785  $U.S.A.$ 

Запросы на лицензии, связанные с обработкой информации DBCS (набор двухбайтовых символов), следует направлять в местное представительство IBM Intellectual Property Department или в письменном виде по адресу:

IBM World Trade Asia Corporation Licensing 2-31 Roppongi 3-chome, Minato-ku Tokyo 106-0032, Japan

Следующий абзац не относится к Великобритании, а также к другим странам, в которых это заявление противоречит местному законодательству: ФИРМА INTERNATIONAL BUSINESS MACHINES CORPORATION ΠΡΕДОСТАВЛЯЕТ НАСТОЯЩУЮ ПУБЛИКАЦИЮ НА УСЛОВИЯХ "КАК ЕСТЬ", БЕЗ КАКИХ-ЛИБО ЯВНЫХ ИЛИ ПОДРАЗУМЕВАЕМЫХ ГАРАНТИЙ, ВКЛЮЧАЯ, НО НЕ ОГРАНИЧИВАЯСЬ ЭТИМ, НЕЯВНЫЕ ГАРАНТИИ СОБЛЮДЕНИЯ ПРАВ, КОММЕРЧЕСКОЙ ЦЕННОСТИ И ПРИГОДНОСТИ ДЛЯ КАКОЙ-ЛИБО ЦЕЛИ. В некоторых странах запрещается отказ от каких-либо явных и подразумеваемых гарантий при заключении определенных договоров, поэтому данное заявление может не действовать в вашем случае.

В данной публикации могут встретиться технические неточности и типографские опечатки. В информацию периодически вносятся изменения, которые будут учтены во всех последующих изданиях настоящей публикации. IBM оставляет за собой право в любое время и без дополнительного уведомления вносить исправления и улучшения в продукты и программы, упоминаемые в настоящей публикации.

Все встречающиеся в данной документации ссылки на Web-сайты других компаний предоставлены исключительно для удобства пользователей и не являются рекламой этих Web-сайтов. Такая информация не является частью документации по данному продукту IBM. IBM не несет ответственности за работу этих Web-сайтов.

IBM может использовать и распространять любую предоставленную вами информацию на свое усмотрение без каких-либо обязательств перед вами.

Для получения информации об этой программе для обеспечения: (i) обмена информацией между независимо созданными программами и другими программами (включая данную) и (ii) взаимного использования информации, полученной в ходе обмена, пользователи данной программы могут обращаться по адресу:

IBM Corporation Software Interoperability Coordinator, Department YBWA 3605 Highway 52 N Rochester, MN 55901 U.S.A.

Такая информация может предоставляться на определенных условиях, включая, в некоторых случаях, уплату вознаграждения.

Описанная в этом документе лицензионная программа и все связанные с ней лицензионные материалы предоставляются IBM в соответствии с условиями Соглашения с заказчиком IBM, Международного соглашения о лицензии на программу IBM, Соглашения о лицензии на машинный код или любого другого эквивалентного соглашения.

Все приведенные показатели производительности были получены в управляемой среде. В связи с этим результаты, полученные в реальной среде, могут существенно отличаться от приведенных. Некоторые измерения могли быть выполнены в системах, находящихся на этапе разработки, поэтому результаты измерений, полученные в серийных системах, могут отличаться от приведенных. Более того, некоторые значения могли быть получены в результате экстраполяции. Реальные результаты могут отличаться от указанных. Пользователи, работающие с этим документом, должны удостовериться, что используемые ими данные применимы в имеющейся среде.

Все заявления, касающиеся намерений и планов IBM, могут изменяться и отзываться без предварительного уведомления, и отражают только текущие цели и задачи.

Эта информация содержит примеры данных и отчетов, встречающихся в ежедневной деятельности. Для большего правдоподобия эти примеры снабжены именами и фамилиями, названиями фирм, торговых марок и продуктов. Все эти имена вымышленные; любое возможное совпадение с реальными именами и адресами является случайным.

### Юридическая информация:

Данная информация содержит примеры исходного кода прикладных программ, иллюстрирующие приемы программирования для различных платформ. Вы можете копировать, изменять и распространять эти примеры программ в любом виде без уплаты какого-либо вознаграждения IBM с целью разработки, применения, маркетинга или распространения прикладных программ, соответствующих интерфейсам той платформы, для которой были созданы примеры. Работа примеров не была проверена во всех возможных условиях. Таким образом, IBM не может гарантировать или подразумевать надежность этих программ, а также возможность их обслуживания или функционирования.

Каждая полная или частичная копия, в которой используются данные примеры программ, должна включать в себя следующее заявление:

© (название вашей компании) (год). Данный код частично создан на основе примеров программ IBM Corp. © Copyright IBM Corp. \_год или годы\_. Все права защищены.

## **Информация об интерфейсе программирования**

В публикации Установка, обновление и удаления i5/OS и дополнительного программного обеспечения описываются интерфейсы программирования, позволяюще заказчику создавать программы для получения поддержки и сервисного обслуживания для системы i5/OS.

## **Товарные знаки**

Ниже перечислены товарные знаки International Business Machines Corporation в США и/или других странах:

400Advanced Function Printing AFP AIX APL2 AS/400 CICS DataPropagator DB2 DB2 Extenders Distributed Relational Database Architecture Domino DRDA Electronic Service Agent eServer GDDM i5/OS IBM IBM (логотип) ImagePlus Infoprint IPDS iSeries Lotus OS/400 POWER PowerPC POWER5 POWER6 Redbooks RPG/400 Sametime System i System/36 System/38 Tivoli Tivoli Management Environment VisualAge

VisualInfo WebSphere xSeries

Adobe, Acrobat, Portable Document Format (PDF) или PostScript являются товарными знаками Adobe Systems Incorporated в США и/или других странах.

Linux является товарным знаком Линуса Торвальдса (Linus Torvalds) в США и/или других странах.

Microsoft, Windows и логотип Windows являются товарными знаками Microsoft Corporation в США и/или других странах.

Java, а также все товарные знаки, в которых используется это название, являются товарными знаками Sun Microsystems, Inc. в США и/или других странах.

Названия других компаний продуктов и услуг могут быть товарными или служебными знаками других компаний.

## **Terms and conditions**

Permissions for the use of these publications is granted subject to the following terms and conditions.

**Personal Use:** You may reproduce these publications for your personal, noncommercial use provided that all proprietary notices are preserved. You may not distribute, display or make derivative works of these publications, or any portion thereof, without the express consent of IBM.

**Commercial Use:** You may reproduce, distribute and display these publications solely within your enterprise provided that all proprietary notices are preserved. You may not make derivative works of these publications, or reproduce, distribute or display these publications or any portion thereof outside your enterprise, without the express consent of IBM.

Except as expressly granted in this permission, no other permissions, licenses or rights are granted, either express or implied, to the publications or any information, data, software or other intellectual property contained therein.

IBM reserves the right to withdraw the permissions granted herein whenever, in its discretion, the use of the publications is detrimental to its interest or, as determined by IBM, the above instructions are not being properly followed.

You may not download, export or re-export this information except in full compliance with all applicable laws and regulations, including all United States export laws and regulations.

IBM MAKES NO GUARANTEE ABOUT THE CONTENT OF THESE PUBLICATIONS. THE PUBLICATIONS ARE PROVIDED ″AS-IS″ AND WITHOUT WARRANTY OF ANY KIND, EITHER EXPRESSED OR IMPLIED, INCLUDING BUT NOT LIMITED TO IMPLIED WARRANTIES OF MERCHANTABILITY, NON-INFRINGEMENT, AND FITNESS FOR A PARTICULAR PURPOSE.

# **Индекс**

## R

Backup Recovery and Media Services для  $i5/OS$ время преобразования 212

СРА9Е1В, сообщение 95, 104, 151

# D

DLTLIB (Удалить библиотеку), команда когда не следует применять 165 DSPSFWRSC (Показать ресурсы программного обеспечения), команда 238

# F

fast nath установка, обновление и удаление, задачи 3

INZSYS (Инициализировать систему) восстановление 184

LICPGM (Работа с лицензионными программами), меню опции работы с дополнительными языками опция 20 242 опния 21 243 опция 22 244 опции работы с лицензионными программами опция 10 238 опция 11 239 опция 12 240 опция 13 241 опции работы с состоянием завершения опция 50 244 связанные команды опция 70 245 опция 71 245 LICPGM, меню применение установка лополнительных языков 145

# 0

optical media обзор i5/OS 223

РТF (временное исправление программы) восстановление 177 команды 245 необходимые для обновления 33 поддержка для лицензионной программы 35 постоянное применение 35 соглашения о программном обеспечении 34

# R

RSTLICPGM (Восстановить лицензионную программу), команда 148

## S  $SOI$

преобразование объектов 211 System i integration with BladeCenter and System x подготовка к обновлению 60

## А

автоматическая установка 61 восстановление 173 перед тем, как начать 61 этапы замены выпуска 62 альтернативное установочное устройство 215 IPL типа D с устройства без IOP 215 автоматическая установка 62, 72 проверка и выбор во время установки вручную 219

## Б

библиотека продукта системный ASP 39

## В

виртуальные лентопротяжные устройства 12 виртуальные оптические устройства 11 виртуальный носитель каталог образов 214 сценарий обновления 43 возможность взаимодействия описание 221 Восстановить лицензионную программу (RSTLICPGM), команда 148 восстановление INZSYS (Инициализировать систему) 184 PTF 177

восстановление (продолжение) автоматическая установка 173 дополнительный язык 177 Инициализировать систему  $(INZSYS)$  184 каталог образов 169 консоль управления 170 лицензионная программа 177 Лицензионный внутренний код 173 лицензионных программ и дополнительных компонентов опция 11 239 с помощью команды RSTLICPGM 239 операционная система 175 отправная точка 167 повторное выполнение установки вручную 183 после появления информационного кода 191 восстановление каталога образов 169 временное исправление программы (РТF) команды 245 постоянное применение 35 соглашения о программном обеспечении 34 время преобразование 207 преобразование буферных файлов 208 преобразование интегрированной файловой системы 211 Преобразование объектов Васкир Recovery and Media Services для i5/OS 212 преобразование объектов, содержащих операторы SQL 211 преобразование программ 207 преобразование файлов базы данных 211 способы минимизации 40 установка лицензионных программ 202 установка программного обеспечения 40 время установки как процесс влияет 199 механизм защиты данных 212 оценка 200 факторы, влияющие на 199 часто используемые способы оценки 198 выпуск примечания к установке 222 выпуск, пропуск концепции 15 выпуск, установка i5/OS 113

## Г

глобализация изменение основного языка 20 глобализация (продолжение) общие сведения об установке программного обеспечения 20 подготовка 43 установка дополнительного языка 21

# Д

данные о производительности сбор перед обновлением 40 двухфазовое управление фиксацией проверка перед обновлением 39 дисковая память каталог образов 44 Лицензионный внутренний код 57 обновление 54 определение требований для обновления 54 определение требований для обновления того же выпуска 102 определение требований для установки 111 очистка 55 документация обновление и замена программного обеспечения 29 программное обеспечение, установка 109 документация для продукта общие сведения 15 документы, содержащие сведения о лицензировании программного обеспечения обшие свеления 13 лополнительные лицензионные программы, установка 136 дополнительный язык восстановление 177 общие сведения об установке 21 опции меню LICPGM 242 установка 145

# 3

задачи обновления первоначальные 43 залачи установки первоначальные 111 заказ программного обеспечения проверка 29, 109 замена выпуска применение автоматической установки 61 тот же выпуск 102 установка вручную 71 замена лицензионных программ 88 замена операционной системы  $i5/OS$  81 проверка правильности установки 90 Значение смещения Year настройка 38 настройка значения смещения Year 38 Значение смещения Year (продолжение) негригорианский календарь настройка значения смещения Year 38 значение состояния установлено 232

# И

изменение основного языка 153 Инициализировать систему (INZSYS) восстановление 184 информационные ресурсы обновление и замена программного обеспечения 29 программное обеспечение, установка 109 информационный код восстановление после появления 191 программное обеспечение, установка 187 информация о планировании профилактического обслуживания новая установка 111 исправления (РТF) необходимые для обновления 33 получение списка для обновления того же выпуска 101

# К

каталог образа (виртуальный носитель) автоматическая установка 61 каталог образов виртуальный носитель 214 восстановление 169 подготовка оптических носителей 45 пространство для установки 44 сценарий обновления 43 каталог образов (виртуальный оптический накопитель) автоматическая установка 71 лицензионная программа, установка 137 каталог образов лент каталог образов подготовка ленты 47 подготовка к обновлению 47 каталог образов оптических носителей подготовка к обновлению 45 ключи липензий проверка 31, 110 ключи лицензий на программное обеспечение проверка 31, 110 ключи, лицензия на программное обеспечение проверка 31, 110 код национального языка коды продуктов 227 код продукта

код национального языка 227

команда CL Восстановить лицензионную программу (RSTLICPGM), команда установка дополнительных языков 148 Показать ресурсы программного обеспечения (DSPSFWRSC) 238 Удалить библиотеку (DLTLIB) когда не следует применять 165 консоль управления автоматическая установка 58, 62, 72, 112, 113 восстановление 170 конфигурация дисков выбор перед обновлением 58 предупреждения и сообщения об ошибках 185 концепции установки программного обеспечения глобализация изменение основного языка 20 o<sub>63</sub>op 20 установка дополнительного языка 21 документация для продукта 15 документы, содержащие сведения о лицензировании программного обеспечения 13 набор дистрибутивных носителей 14 обзор 7 объект, поставляемый IBM 18 поддерживаемые выпуски, обновления  $i5/OS$  17 преобразование объектов 22 пропуск выпуска 15 процесс установки программного обеспечения 7 сжатые объекты и объем памяти 19 содержимое заказа на программное обеспечение 12 среда смешанных выпусков 16 устройство для установки программного обеспечения 11 кумулятивные пакеты РТF заказ 111

# Л

лентопротяжное устройство не IBM 214 лентопротяжное устройство производства не IBM описание 214 лентопротяжные устройства виртуальный 12 лентопротяжные устройства и библиотеки магнитных лент описание 213 лицензионная программа восстановление 177 опция 11 239 с помощью команды RSTLICPGM 239 выбор неиспользуемых компонентов для удаления 163 выпуски и размеры 193

лицензионная программа (продолжение) добавление лицензионных программ в  $cm<sub>RC</sub>$  51 поддержка исправлений 35 предварительно выбранные 49 продолжительность установки 202 сохранение опния 13 242 с помощью команды SAVLICPGM 242 удаление 55 команда DLTLICPGM 165 опция 12 165, 166 по списку 240 примечания 165 процедуры 166 установка по списку 239 установка после изменения основного языка 159 лицензионная программа, установка обшие свеления 15 лицензионное соглашение принятие 52 лицензионные программы, установка дополнительных 136 Лицензионный внутренний код восстановление 173 пространство 57 установка в новом логическом разделе 113 логический раздел автоматическая установка 62, 72, 113 лицензионная программа, установка 137 установка Лицензионного внутреннего кода 113 установка программного обеспечения 121

### М меню

пустое 229 Меню Подготовка к установке автоматическая установка 238 обзор 234 механизм защиты данных время установки 212

# н

набор дистрибутивных носителей общие сведения 14 неполадки при установке устранение неполадок 167 неполадки при установке программного обеспечения устранение неполадок 167 новое встроенное программное обеспечение сервера viii основные языки 20 Требования к объему памяти для размещения лицензионного внутреннего кода viii

## O  $0630n$

новое программное обеспечение, установка 109 программное обеспечение, установка 7 обновление поддерживаемый выпуск 17 обновление i5/OS поддерживаемые выпуски 17 обновление OS/400 (i5/OS) не поддерживаемые модели 18 обновление и замена программного обеспечения полготовительные лействия 29 справочная таблица 25 справочная таблица для одного и того же выпуска 99 обновление или замена программное обеспечение подготовительные действия  $29$ этапы подготовки системы 32 объект концепции установки программного обеспечения 18, 19, 22 объект, поставляемый IBM концепции 18 объект, системный проверка целостности перед обновлением 38 операционная система восстановление 175 замена i5/OS при добавлении нового выпуска 81 установка на новом сервере 121 установка программного обеспечения на новом сервере 132 оптические устройства виртуальный 11 оптический дистрибутивный носитель проверка при новой установке 110 проверка при обновлении или замене программного обеспечения 30 оптический накопитель описание 213 опция установки просмотр, установка, удаление и сохранение по списку 238 основной язык изменение 153 с помощью носителя с дополнительным языком 154 новое 20 общие сведения об изменении параметров установки 20 установка лицензионных программ после изменения 159 отправная точка восстановление 167 оценка времени установки как процесс влияет 199 часто используемые способы 198, 199 оценка времени установки: справочная таблица 200

# п

пароль описание системы 232 перезапуск системы с выключенным питанием 187 полготовка обновление и замена программного обеспечения 29 поддерживаемые выпуски, обновления  $i5/OS$  17 Показать ресурсы программного обеспечения (DSPSFWRSC), команла 238 пользовательский профайл изменение перед обновлением 38 очистка 56 проверка перед обновлением 38 пользовательский список программное обеспечение для установки 48 предупреждение неполадок пустое меню 229 предупреждения и сообщения об ошибках конфигурация дисков 185 преобразование Backup Recovery and Media Services для i5/OS 212 буферный файл 208 время 207 интегрированная файловая система 210, 211 объекты, содержащие операторы SOL 211 программа 207 файл базы данных 211 преобразование буферных файлов 208 преобразование интегрированной файловой системы 210 преобразование объектов общие сведения 22 преобразование оператора SQL 211 преобразование программ 207 примечания к установке i5/OS 222 проверить состояние установки, опция 50 244 проверка загрузочного устройства доступное для обновления пространство 44 программное обеспечение удаление 163 установка в новом логическом разделе или на новом сервере 121 программное обеспечение, новая установка обзор 109 справочная таблица 107 программное обеспечение, продолжительность установки способы минимизации 40 программное обеспечение, установка информационные коды 187 новый сервер без операционной системы 121 новый сервер с операционной системой 132 обшие сведения 7

программное обеспечение, установка (продолжение) связанная информация 247 продукт выпуски и размеры 193 продолжительность установки 202 пропуск выпуска концепции 15 просмотр установленные дополнительные языки, опция 20 242 установленные лицензионные программы, опция 10 238 пространство для каталога образов 44 процесс время установки 199 процесс установки оценка времени установки 199 процесс установки программного обеспечения  $0630p$  7 пустое меню, ответ 229

# P

Работа с лицензионными программами, меню описание 236 применение установка дополнительных языков 145 применение компонентов 236 размер лицензионные программы 193 ресурсы, информация обновление и замена программного обеспечения 29 программное обеспечение, установка 109

связанная информация 247 сжатые объекты и объем памяти общие сведения 19 системное значение задачи, выполняемые перед обновлением 36 изменение перед обновлением 36 системный объект проверка целостности перед обновлением 38 системный пароль описание 232 соглашения о программном обеспечении необходимые РТГ 34 принятие 52 содержимое заказа на программное обеспечение общие сведения 12 проверка 29, 109 состояние завершения просмотр протокола сообщений с помощью опции 50 244

сохранение лицензионных программ и лополнительных компонентов опция 13 241, 242 с помощью команды SAVLICPGM 242 сохранение системы перед обновлением 60 список, пользовательский программное обеспечение для установки 48 способ оценка времени установки 198 способ установки выбор 43 справочная таблица завершение установки 149 оценка времени установки 200 справочная таблица, готовность новое программное обеспечение, установка 107 обновление и замена программного обеспечения 25 обновление или замена программного обеспечения того же выпуска 99 среда смешанных выпусков концепции 16 среда, смешанные выпуски обзор 16

Т

требования к загрузочному диску 54, 111

# У

удаление дополнительные языки опция 22 244 лицензионная программа 166 выбор неиспользуемых компонентов 163 лицензионная программа по списку 240 лицензионных программ и дополнительных компонентов команда DLTLICPGM 165 опния 12 165 примечания 165 программное обеспечение, связанное с i5/OS 163 Удалить библиотеку (DLTLIB), команда когда не следует применять 165 уровень защиты 129, 134 установка дополнительные языки с помощью меню Работа с лицензионными программами 145 дополнительные языки, опция 21 243 лицензионная программа по списку 239 лицензионных программ и дополнительных компонентов опция 11 239

установка (продолжение) справочная таблица по завершению установки 149 установка в системе с выключенным питанием. 187 установка вручную 71 установка выпуска i5/OS 113 установка дополнительного языка 145 установка дополнительных лицензионных программ 136 установка Лицензионного внутреннего кода новый логический раздел 113 установка лицензионной программы время, необходимое для 202 установка программного обеспечения новый логический раздел или сервер 121 новый сервер без операционной системы 121 установка с выключенным питанием 187 установка, новая программное обеспечение обзор 109 установка, программное обеспечение новый сервер с операционной системой 132 перед тем, как начать 132 установочное устройство альтернативное 215 выбор 43 устранение неполадок неполадки при установке программного обеспечения 167 устройство для установки программного обеспечения общие сведения 11

## Ф

файл базы данных преобразование 211 файл перекрестных ссылок изменение перед обновлением 38 факторы влияющие на время установки 199

## Ч

часто используемый способ оценка времени установки 198

# Э

этапы полготовки системы обновление или замена 32 этикетка носителя ob<sub>3</sub>op 223

## Я

язык, код применение 124, 145

# Отзывы читателей

 $i5/OS$ i5/OS и связанное программное обеспечение Установка, обновление и удаление i5/OS и связанного программного обеспечения Версия 6 выпуск 1

### Номер публикации SC45-5149-10

Мы ждем ваших отзывов об этой публикации. Не стесняйтесь указать на то, что вы считаете ошибками или недостатками, а также оценить точность, структуру изложения, соответствие теме и полноту информации в данной книге. Просим касаться в ваших замечаниях только материала, представленного в данной книге, и способа его изложения.

По техническим вопросам и для получения информации по продуктам IBM и ценам на них обращайтесь к представителю фирмы IBM, бизнес-партнерам IBM или к авторизованному поставщику продукции IBM.

По общим вопросам звоните +7(095)9402000.

Отсылая информацию фирме IBM, вы тем самым предоставляете IBM неисключительное право использовать или распространять эту информацию так, как фирма сочтет нужным, без каких-либо обязательств с ее стороны.

Комментарии:

Благодарим за сотрудничество.

Чтобы представить ваши комментарии:

- Пошлите ваши комментарии по адресу, указанному на обратной стороне этой формы.
- Пошлите факс по следующему номеру: США и Канада: 1-800-937-3430
	- Другие страны: 1-507-253-5192
- Пошлите ваши комментарии по электронной почте на адрес: RCHCLERK@us.ibm.com

Если вы хотите получить ответ от IBM, пожалуйста, укажите следующую информацию:

### Имя

Адрес

Компания или Организация

Номер телефона

Адрес e-mail

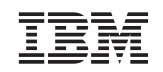

IBM CORPORATION ATTN DEPT 542 IDCLERK 3605 HWY 52 N ROCHESTER MN

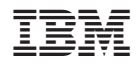

Напечатано в Дании

SC45-5149-10

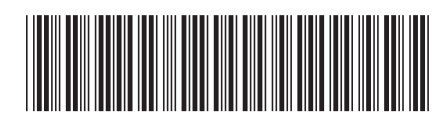